**INTERNAL LG-ERICSSON** LIP-9070 User guide 03/09/2013

**Reference:**

**Status:** Draft 0.13

**Date :** 03/09/2013

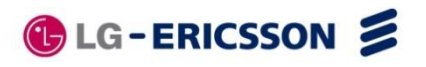

*Warning:* This document may only be distributed for internal.

LIP-9070 User guide

Author:

Approvers:

**Copyright**

© LG Ericsson

### <span id="page-1-0"></span>**Executive Summary**

This document is the draft of the user experience around the LIP-9070 Settings

## <span id="page-2-0"></span>**Change Log**

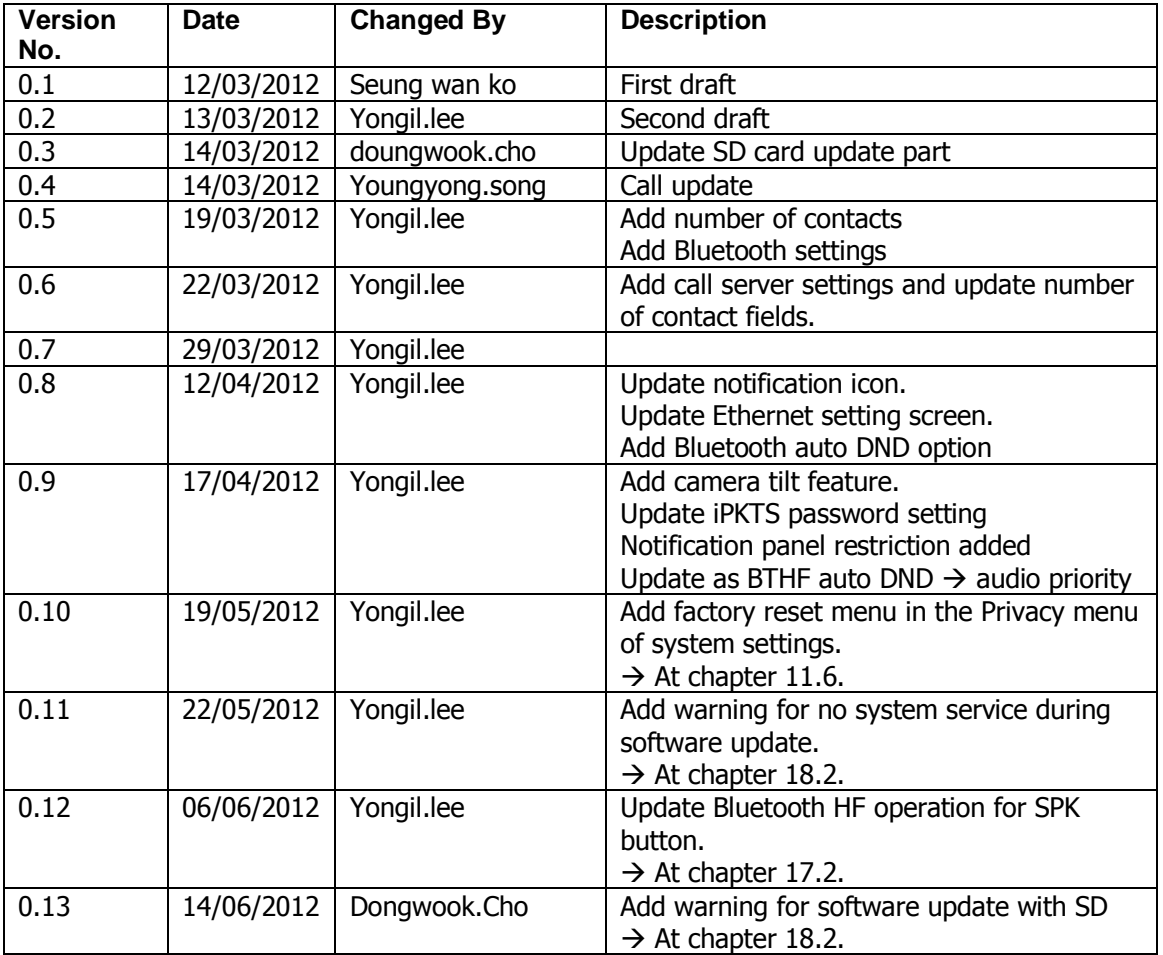

## Table of Contents

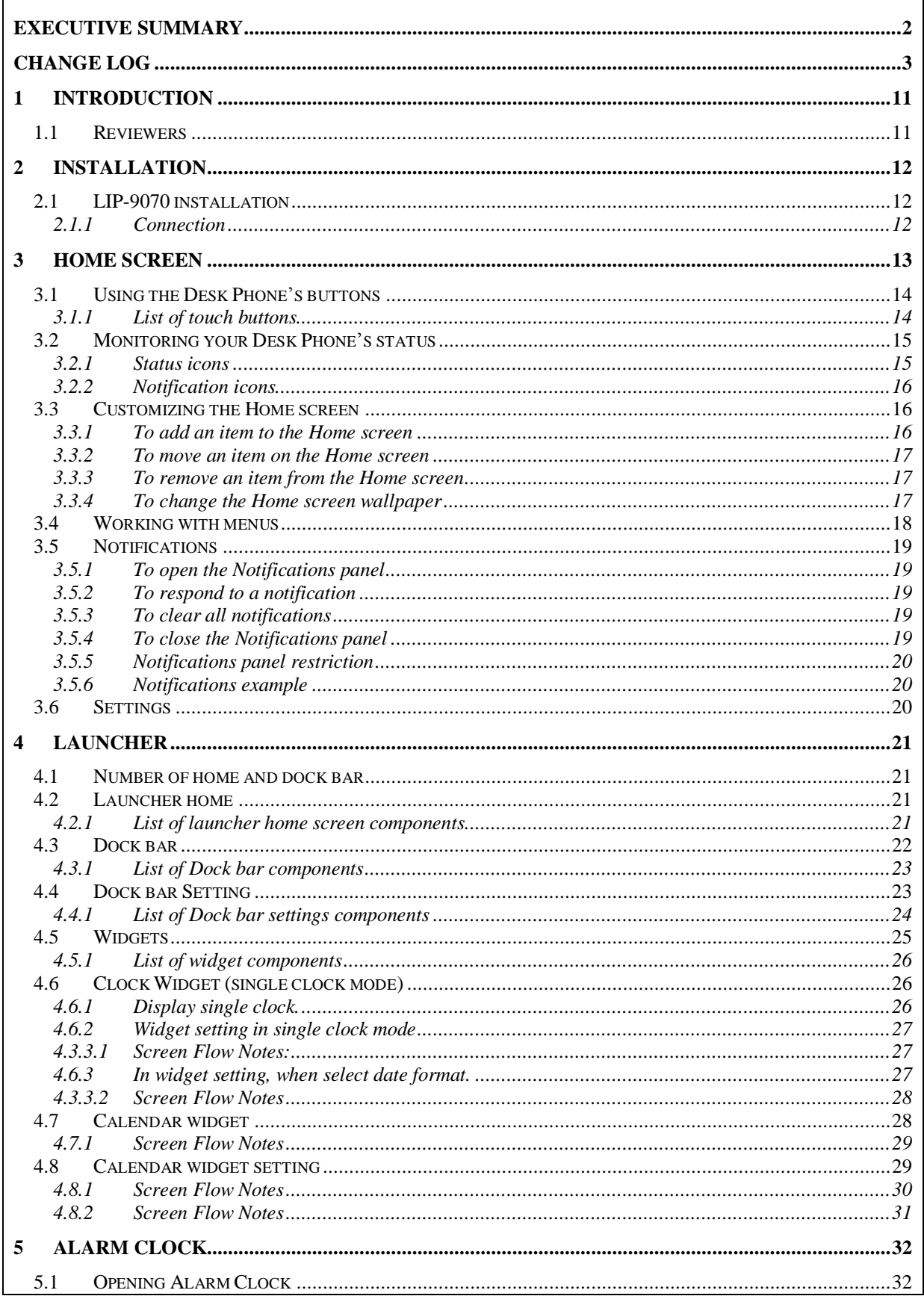

#### **INTERNAL** LIP-9070 User guide

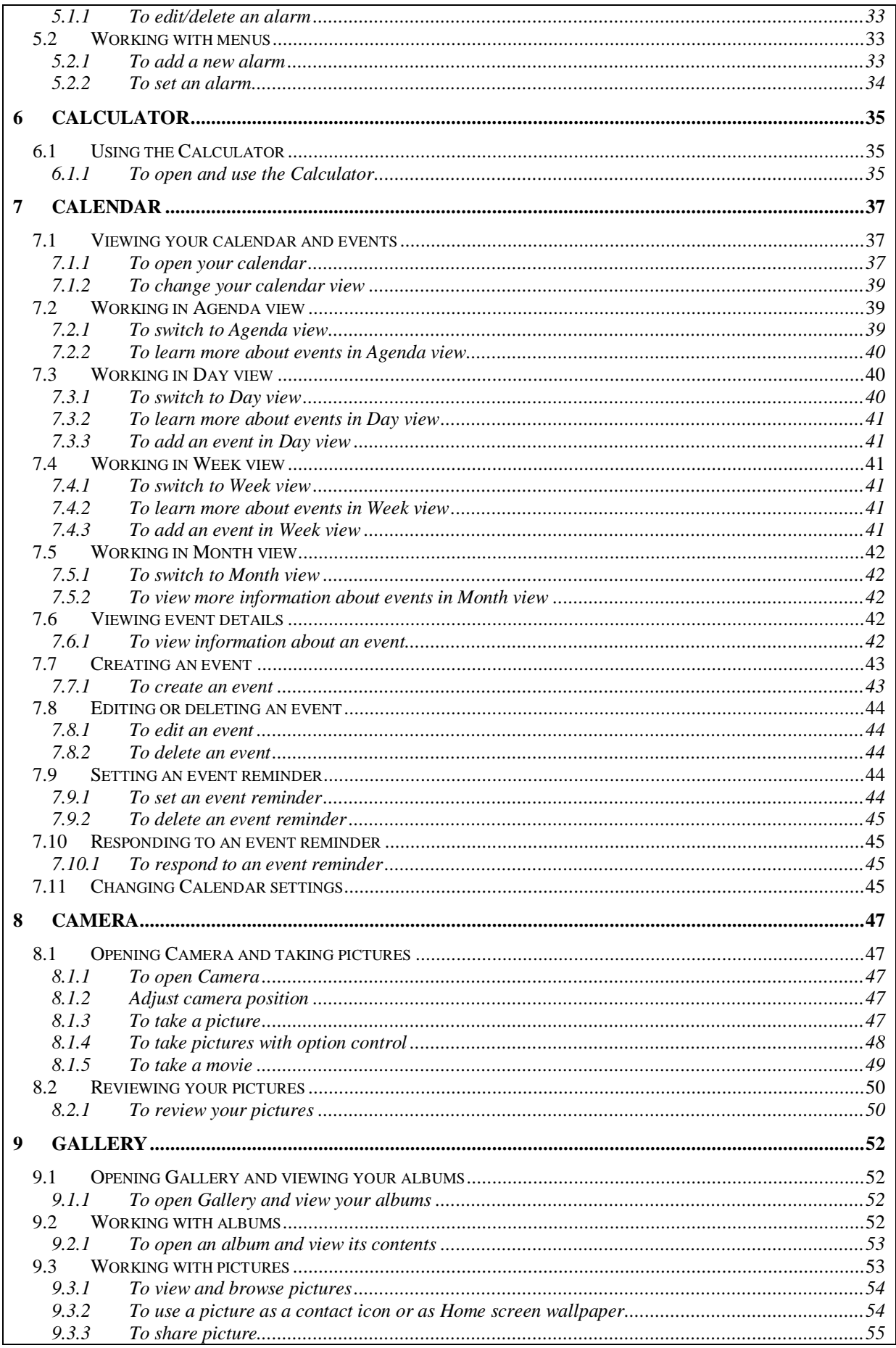

#### **INTERNAL** LIP-9070 User guide

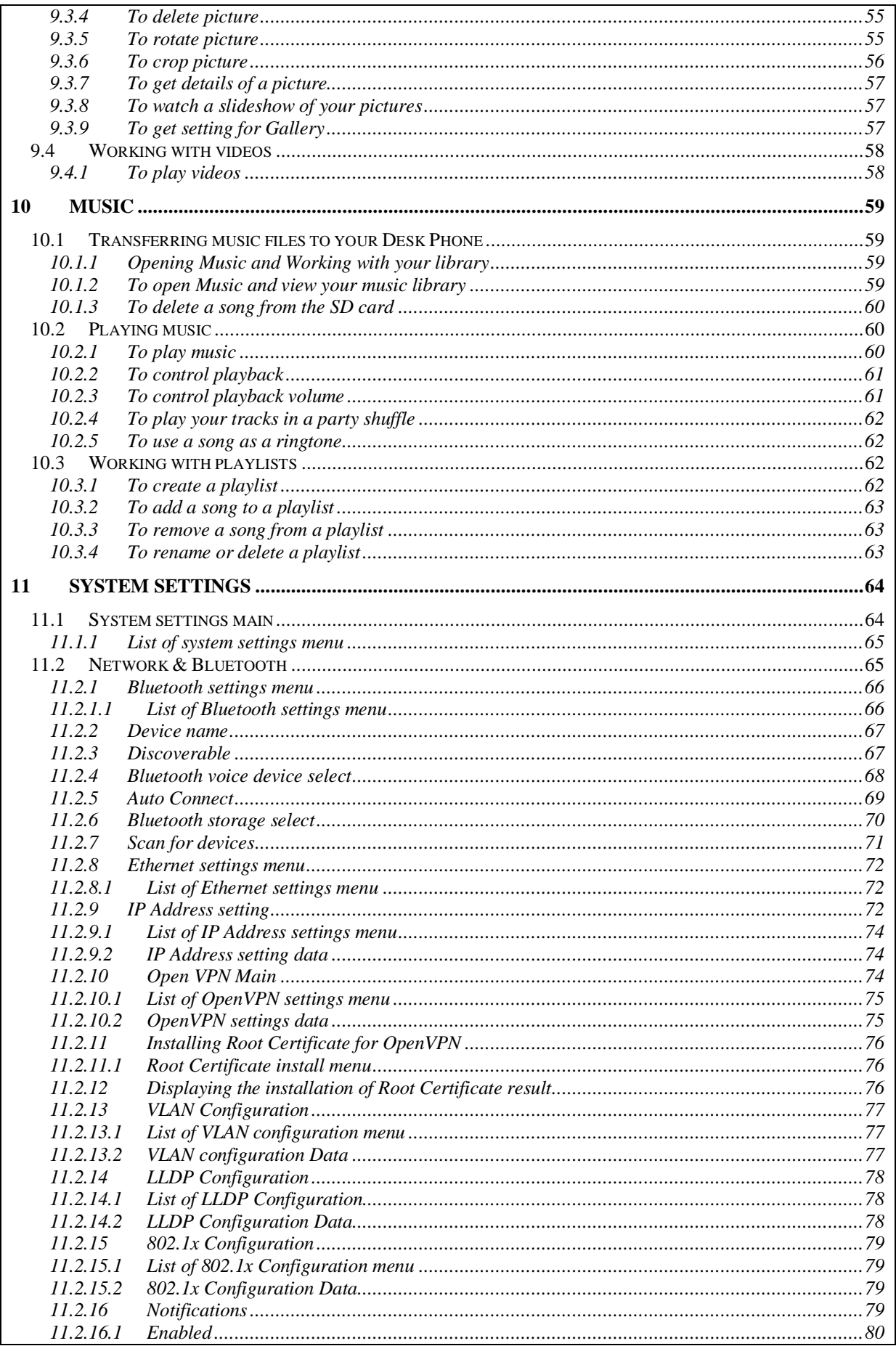

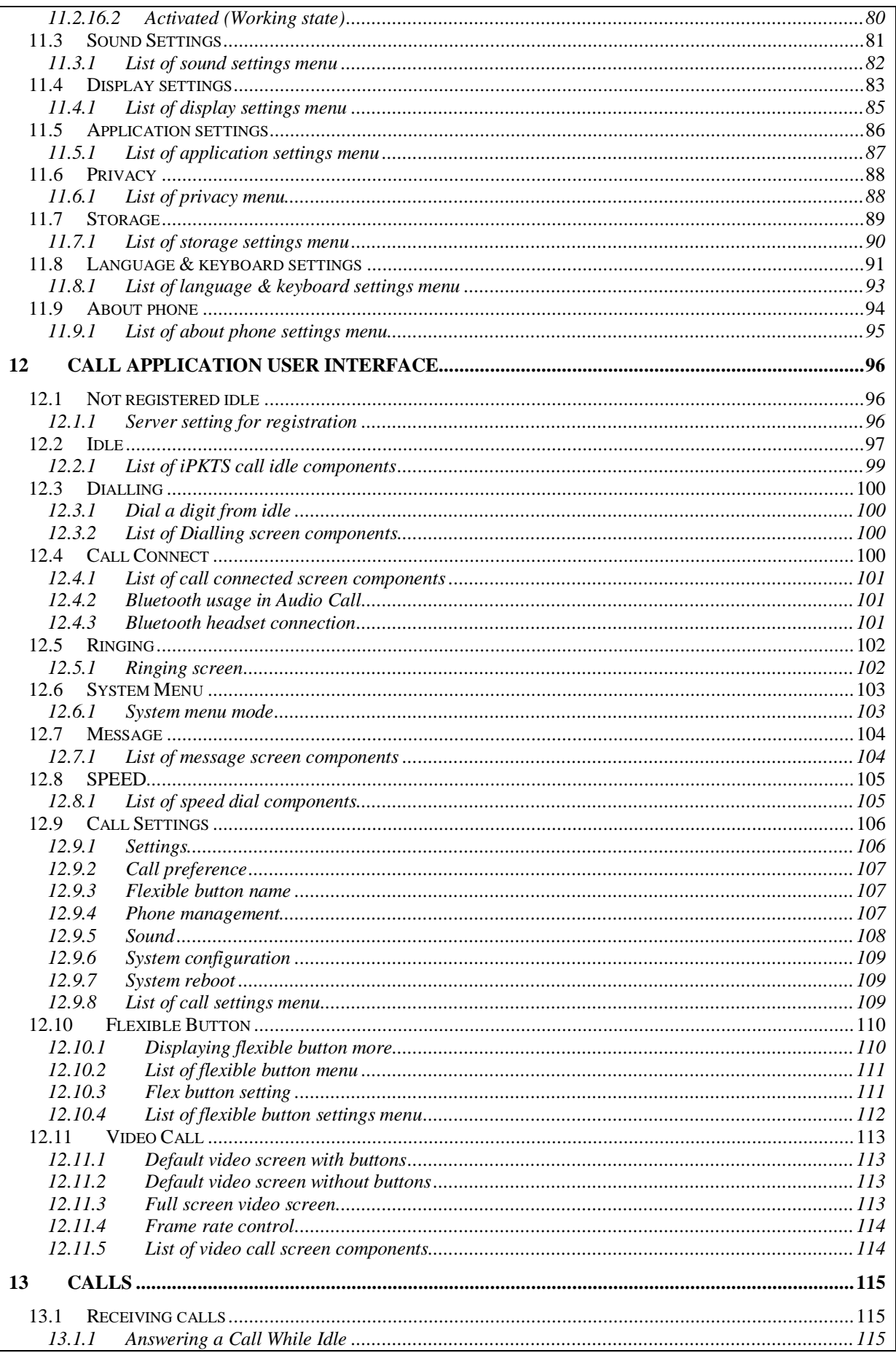

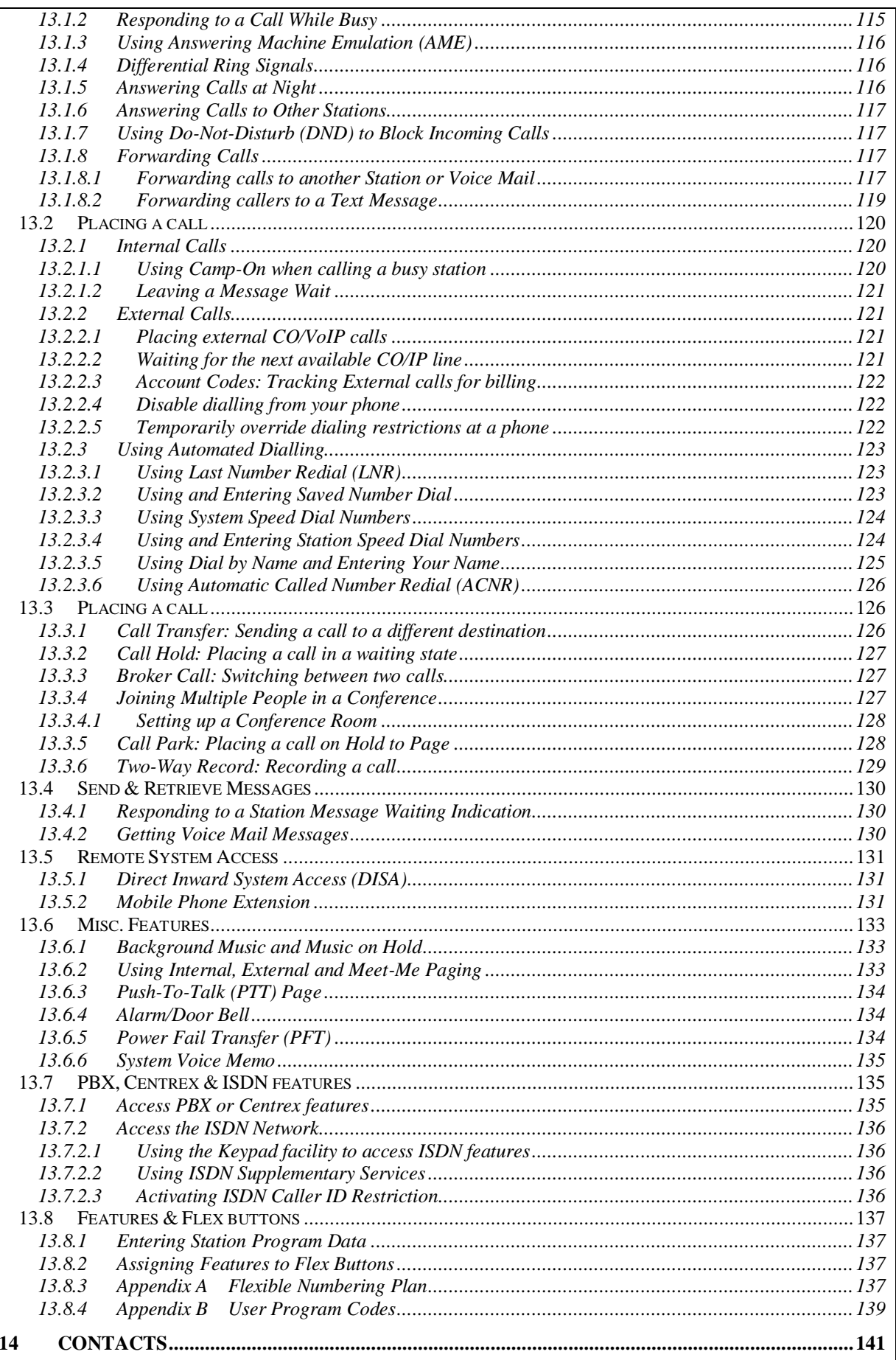

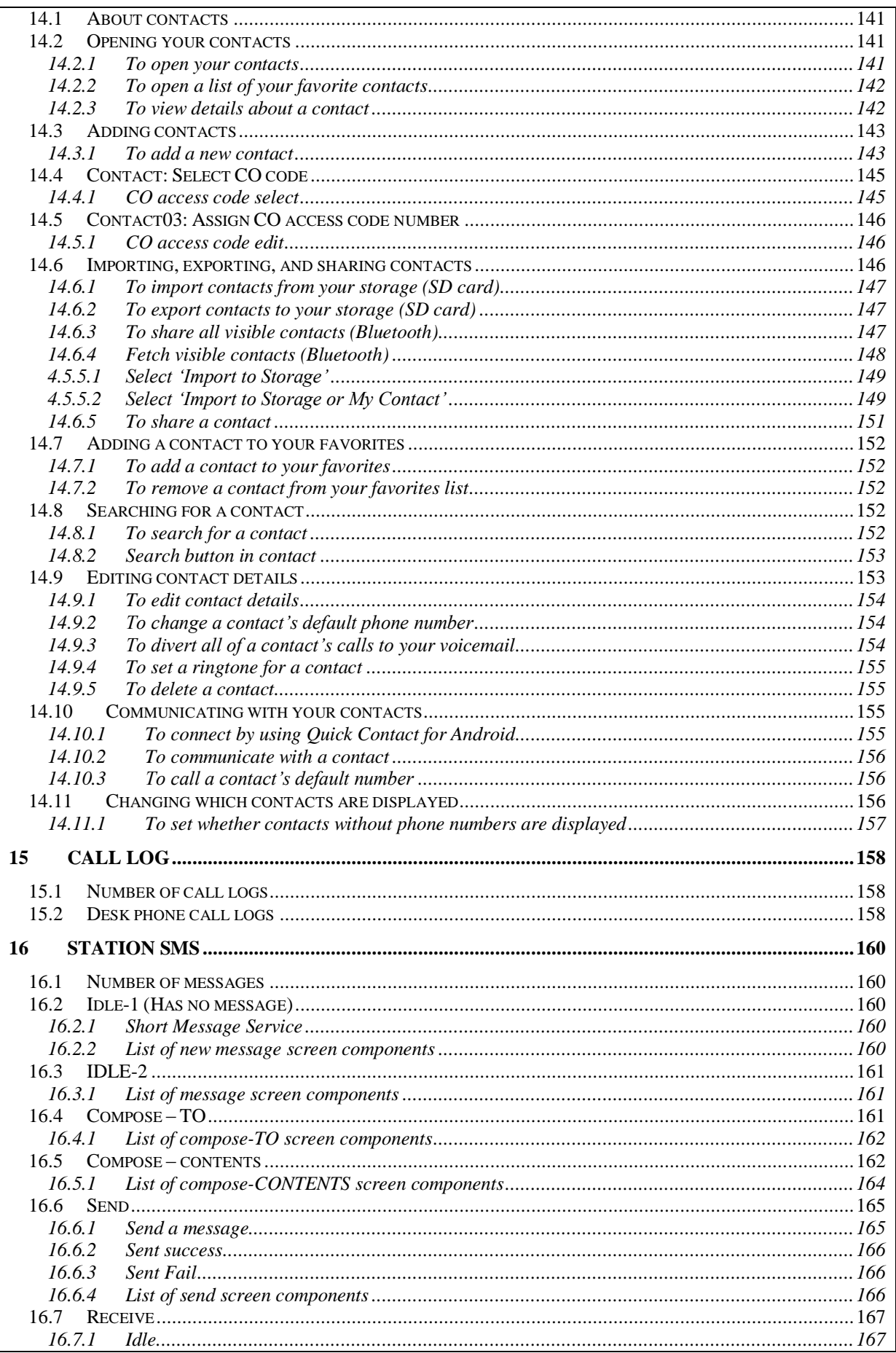

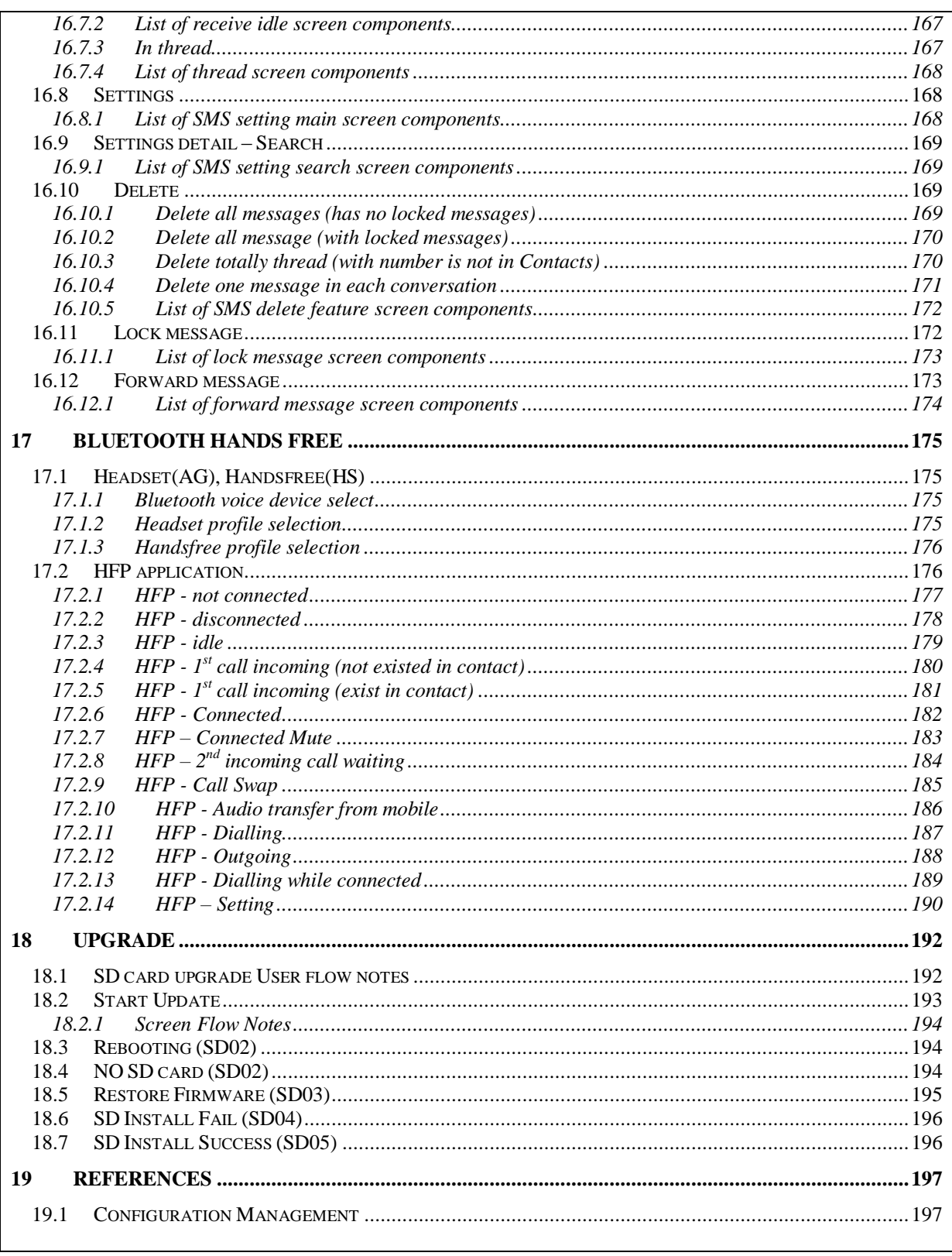

## <span id="page-10-0"></span>1 Introduction

This document contains details of the user experience LIP-9070.

## <span id="page-10-1"></span>1.1 Reviewers

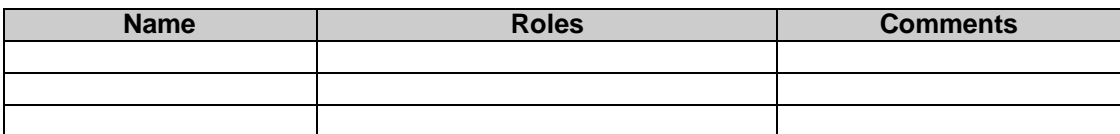

# <span id="page-11-0"></span>2 Installation

## <span id="page-11-1"></span>2.1 LIP-9070 installation

#### <span id="page-11-2"></span>**2.1.1Connection**

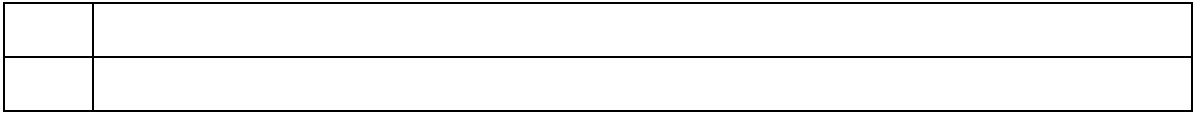

## <span id="page-12-0"></span>3 Home screen

The Home screen is your starting point to access all the features on your Desk Phone. It displays application icons, widgets, shortcuts, and other features. You can customize the Home screen with different wallpaper and display the items you want.

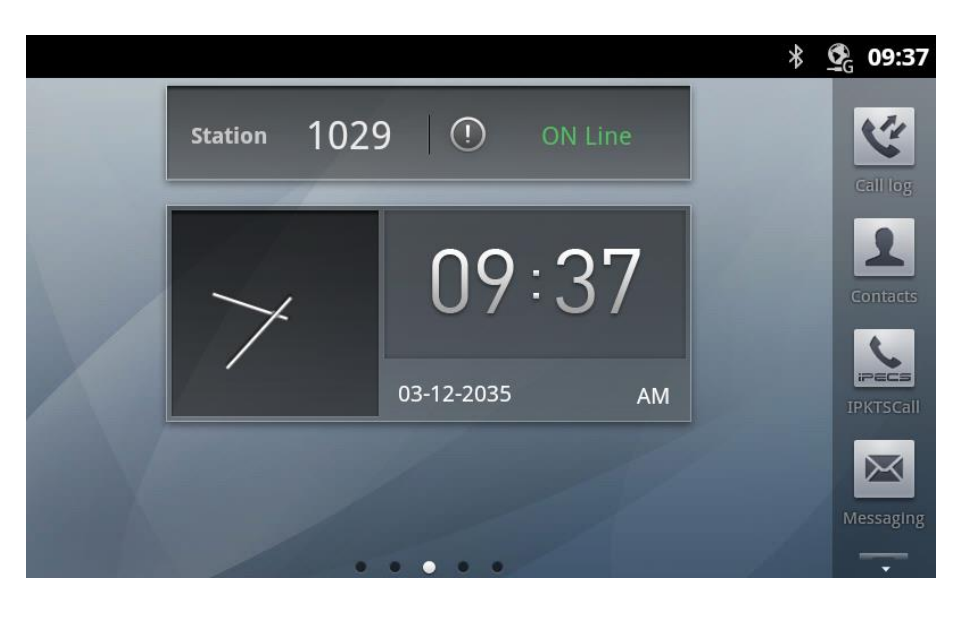

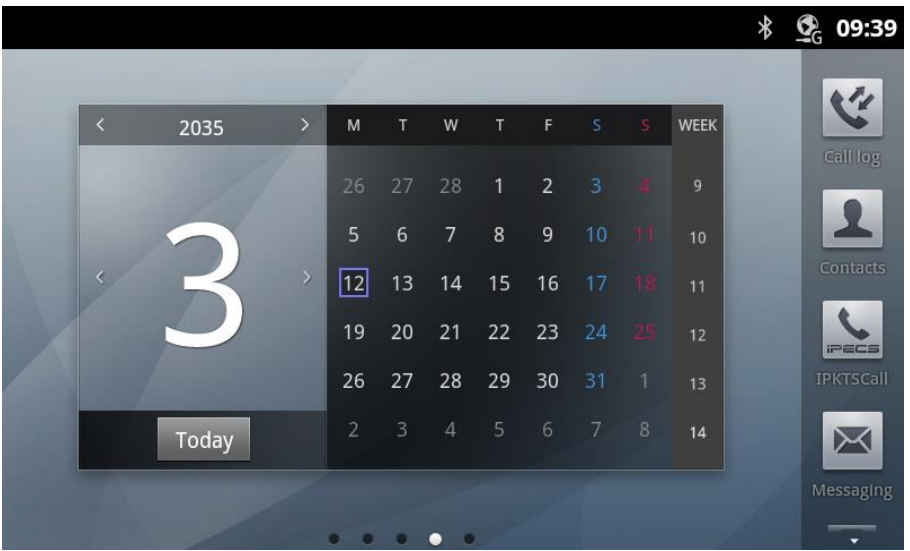

Home screen extends beyond the initial screen. Swipe the screen left or right to display additional screens.

## <span id="page-13-0"></span>3.1 Using the Desk Phone's buttons

The Desk Phone's physical buttons and soft buttons offer a variety of functions and shortcuts.

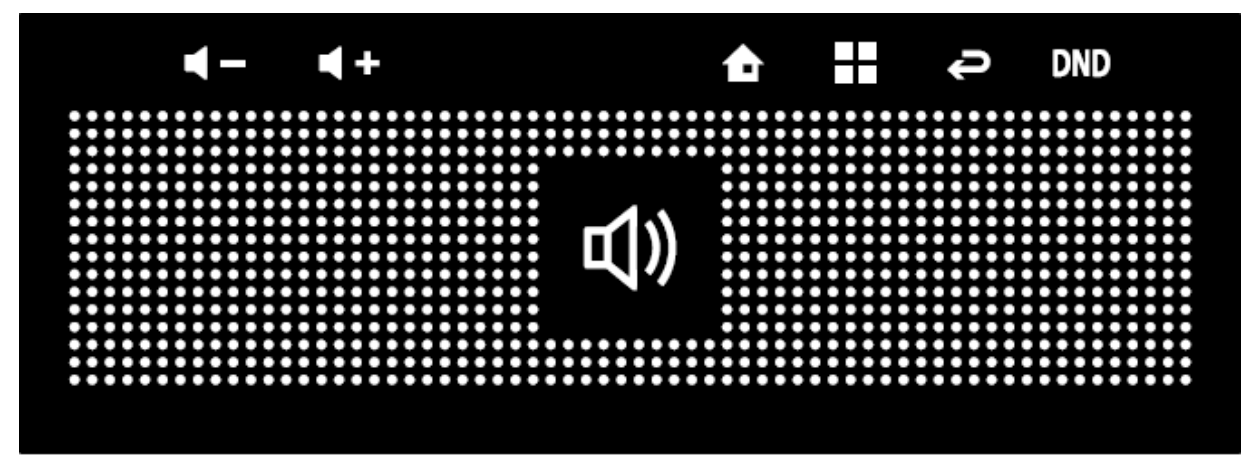

#### <span id="page-13-1"></span>**3.1.1List of touch buttons**

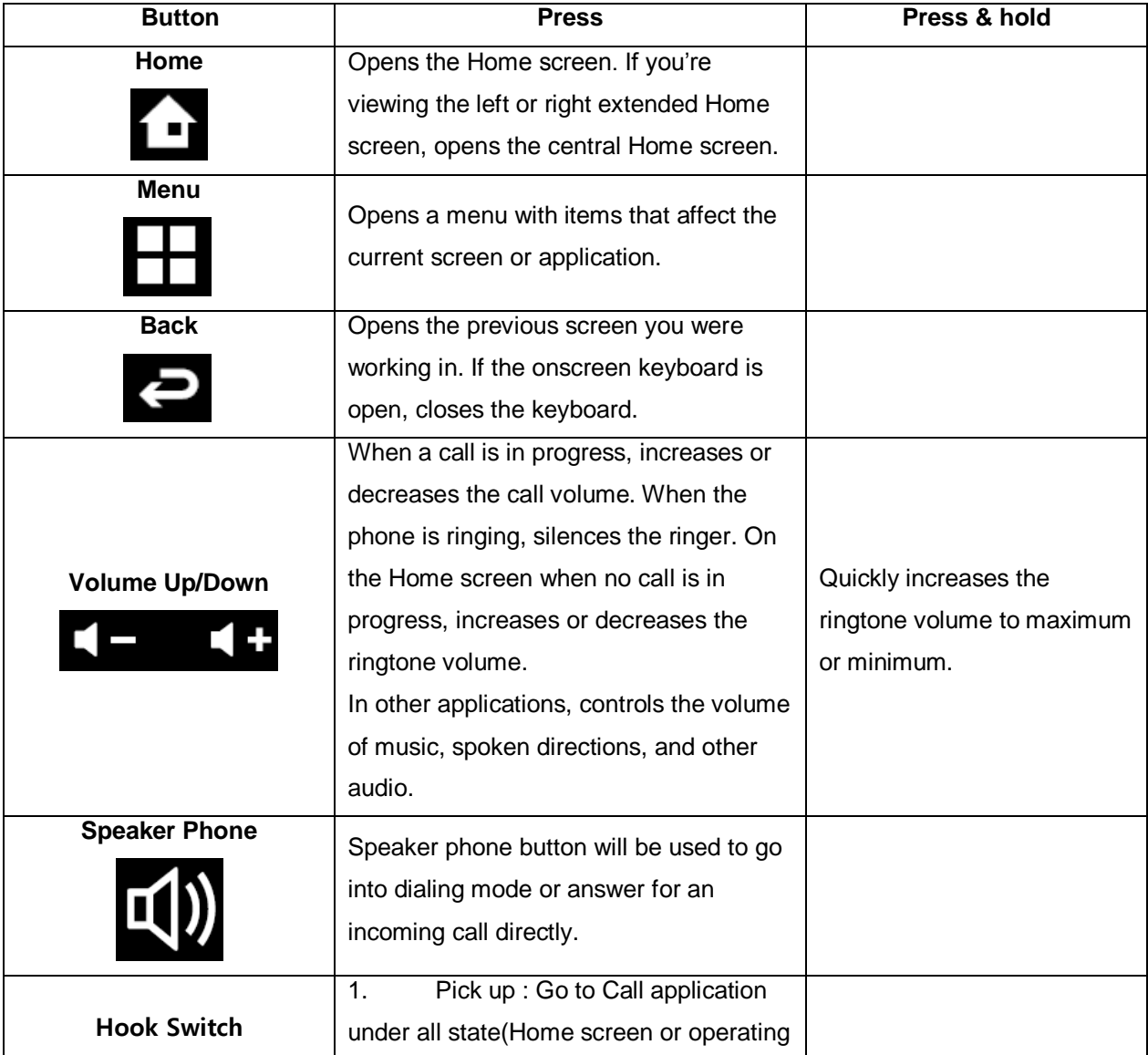

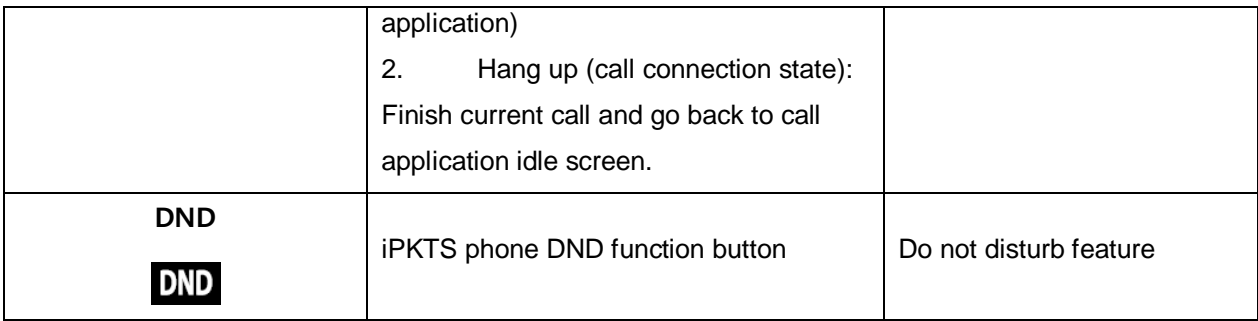

### <span id="page-14-0"></span>3.2 Monitoring your Desk Phone's status

The Status bar appears at the top of every screen. It displays icons indicating that you've received notifications (on the left) and icons indicating the Desk Phone's status (on the right), along with the current time.

#### <span id="page-14-1"></span>**3.2.1Status icons**

The following icons indicate the status of your phone and these icons are displayed on upper right corner of the screen.

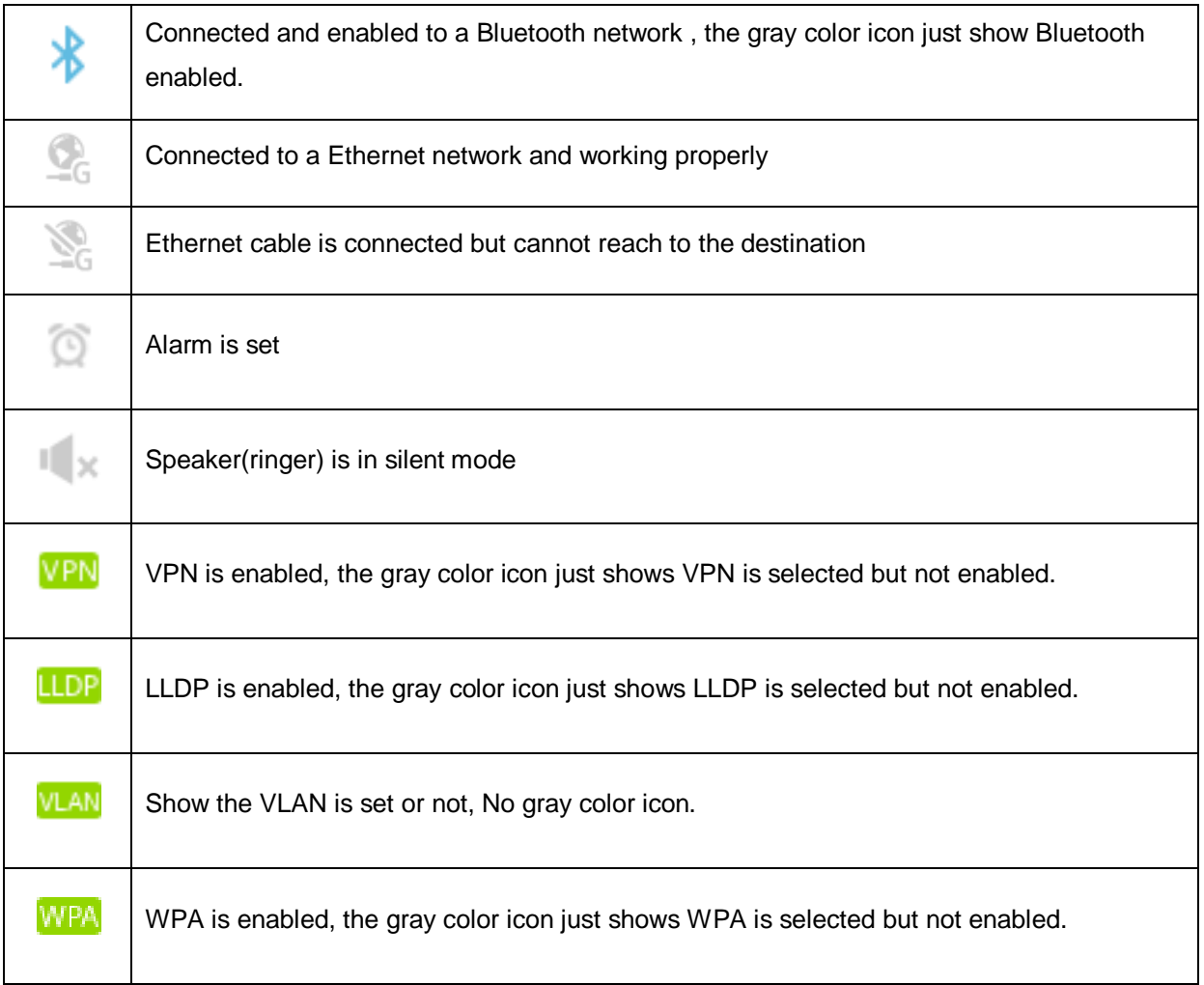

#### <span id="page-15-0"></span>**3.2.2Notification icons**

The following icons indicate that you've received a notification and these icons are displayed on upper left corner of the screen. In addition these icons, applications you install on your Desk Phone may use their own notification icons.

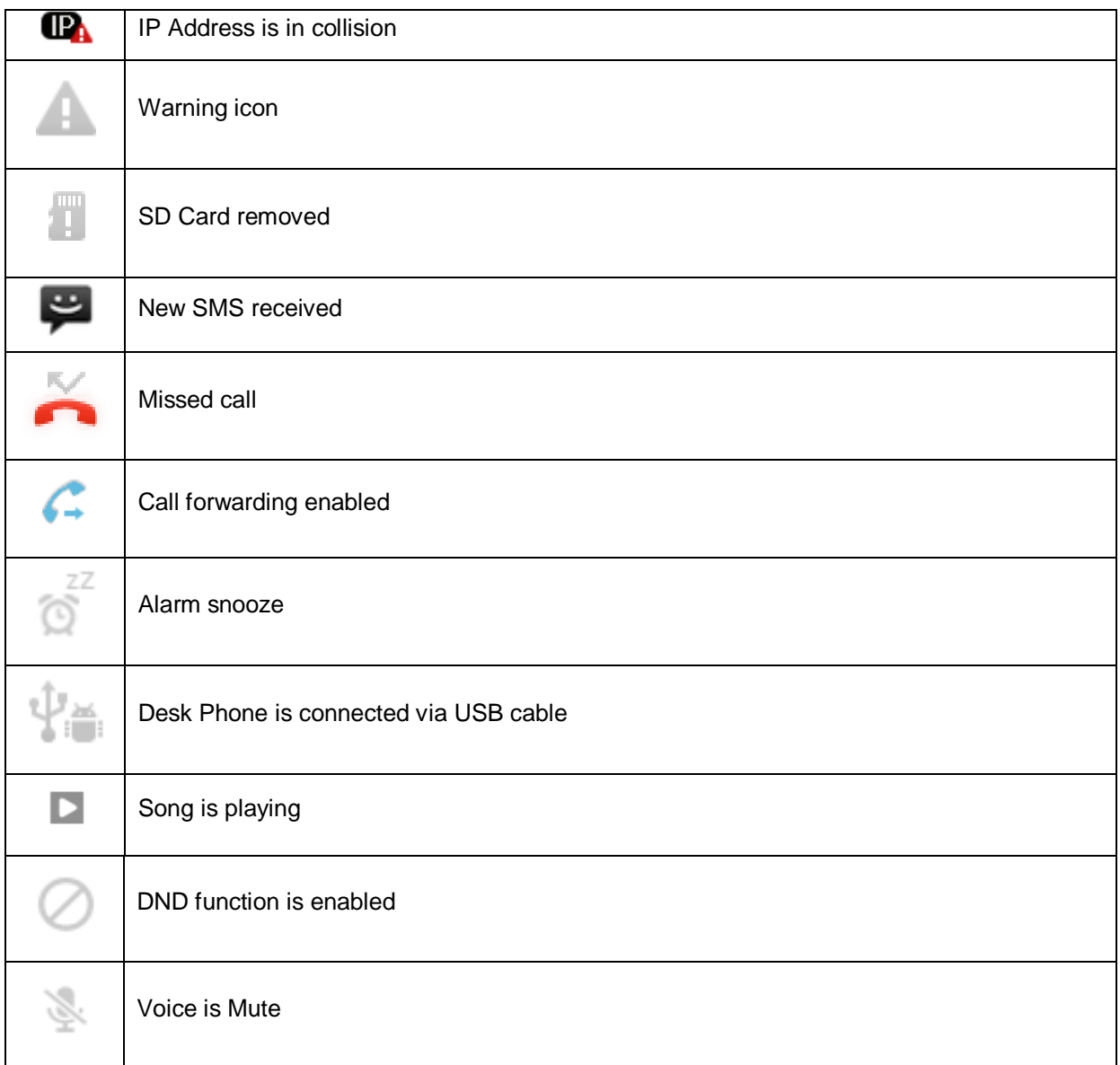

With these notification user could drag down the notification window to see the detail. Also user jump into related application screen by select each notification tag from the list.

## <span id="page-15-1"></span>3.3 Customizing the Home screen

#### <span id="page-15-2"></span>**3.3.1To add an item to the Home screen**

- 1. Open the Home screen pane where you want to add the item.
- 2. Press **Menu** button and touch **Add**.

Or just touch & hold an empty location on the Home screen.

If there are no empty spots on the Home screen, Add is dimmed; you must delete or move an item before you can add another item, or switch to another pane of the Home screen.

- 3. In the menu that opens, touch the type of item to add. You can add the following types of items to the Home screen.
	- **Shortcuts**: Add shortcuts to applications, a bookmarked webpage, a favorites contact, a music playlist, and many other items. The shortcuts available depend on the applications you have installed.
	- **Widgets**: Add any of a variety of miniature applications (widgets) to your Home screen, including a clock, a music player, a picture frame, the Google search bar, a power manager, a calendar that shows upcoming appointments, and a video phone widget.

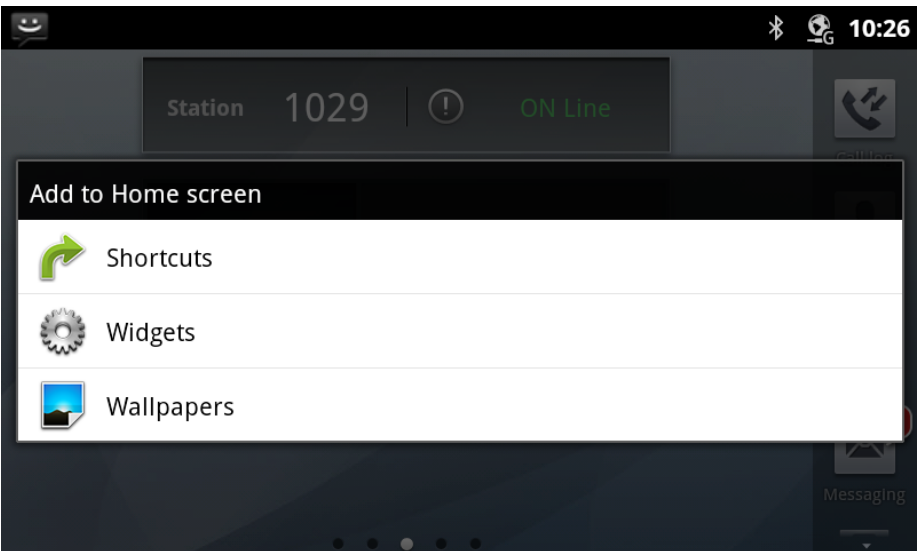

#### <span id="page-16-0"></span>**3.3.2To move an item on the Home screen**

1. Touch & select the item you want to move.

#### <span id="page-16-1"></span>**3.3.3To remove an item from the Home screen**

- 1. Touch & hold the item you want to remove. Don't lift your finger. The Launcher icon changes to a trash can.
- 2. Drag the item to the Trash Can icon.
- 3. When the icon turns red, lift your finger.

#### <span id="page-16-2"></span>**3.3.4To change the Home screen wallpaper**

1. Press **Menu** button and touch **Wallpaper**.

You can also touch & hold an empty area of the home screen and in the menu that opens, touch **Wallpaper.**

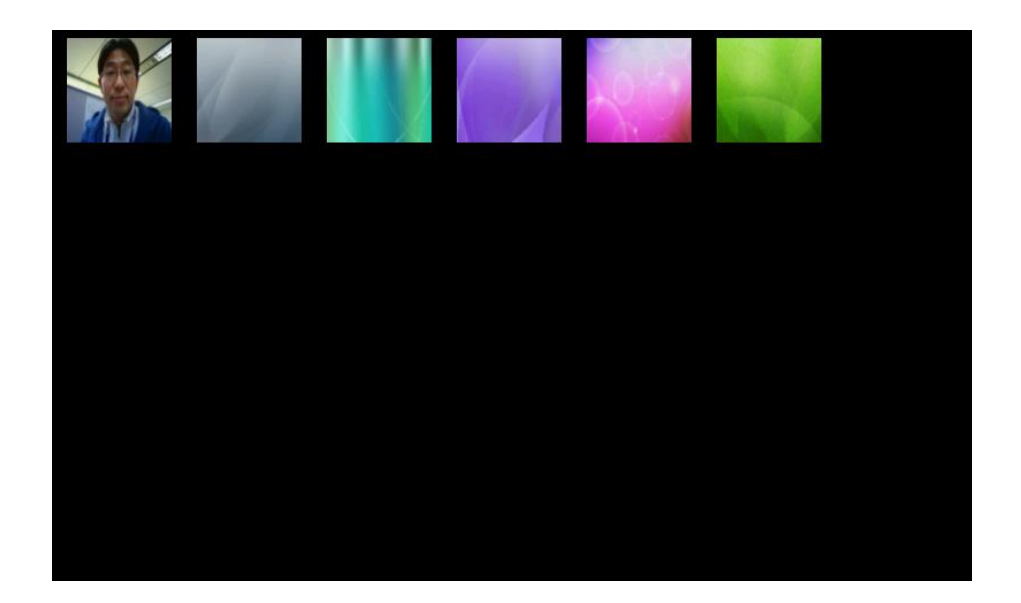

- 2. Touch **Pictures** to use a picture that you have captured using the camera or copied to your Desk Phone as wallpaper.
- 3. Touch **Save**.

## <span id="page-17-0"></span>3.4 Working with menus

Press **Menu** button on idle screen.

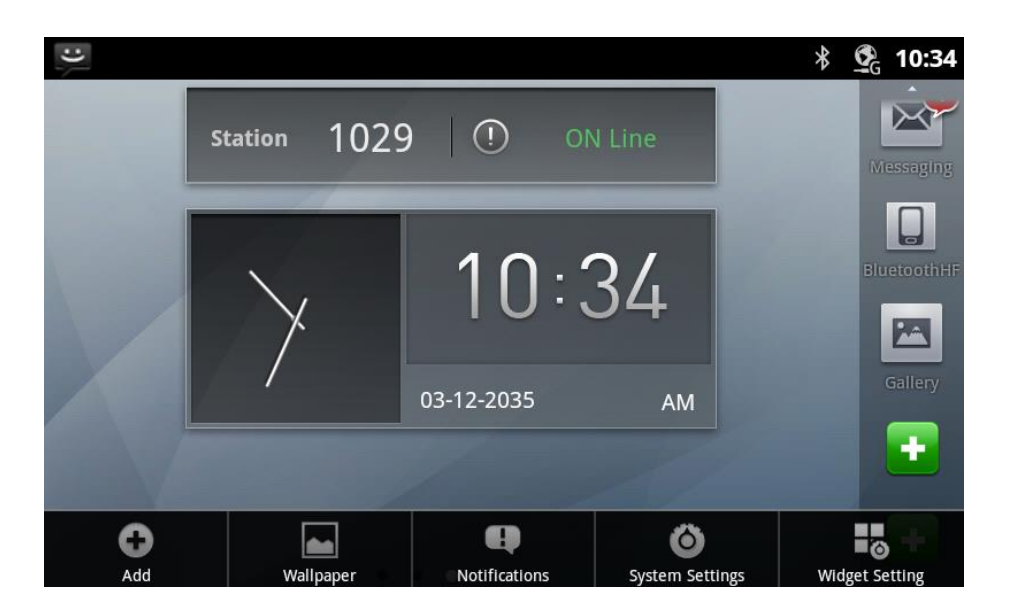

- Touch **Add** to add some item on screen. See "To add an item on Home screen"
- Touch **Wallpaper** to change Home screen wallpaper. See "To change Home screen wallpaper"
- Touch **Notifications** to manage notifications. See **Notifications** section
- Touch **System settings** to change the setting of your Desk Phone. See **System settings** section.
- Touch **System settings** to change the setting of your Desk Phone. See **System settings** section.
- Touch **Widget settings** to change the setting of default widgets.

### <span id="page-18-0"></span>3.5 Notifications

Notification icons report the arrival of new messages, calendar events, and alarms, as well as ongoing events, such as when call forwarding is on or the current call status. When you receive a notification, its icon appears in the Status bar, along with a summary that appears only briefly.

#### <span id="page-18-1"></span>**3.5.1To open the Notifications panel**

You can open the Notifications panel to view a list of all your notifications.

 $\triangleright$  Drag the Status bar down.

Or on the Home screen, you can also press **Menu** button and touch **Notifications**. The Notifications panel displays your wireless provider and a scrolling list of your current

notifications. Notifications about ongoing activities are listed first, followed by Notifications about events, such as new mail notifications or Calendar reminders.

#### <span id="page-18-2"></span>**3.5.2To respond to a notification**

1. Open the Notifications panel.

Your current notifications are listed in the panel, each with a brief description.

2. Touch a notification to respond to it.

The Notification panel closes. What happens next depends on the notification. For example, new voicemail notifications dial your voicemail box, and network disconnect notifications open the list of configured networks so you can reconnect.

#### <span id="page-18-3"></span>**3.5.3To clear all notifications**

- 1. Open the Notifications panel.
- 2. Touch **Clear** at the top right of the panel.

All event-based notifications are cleared; ongoing notifications remain in the list.

#### <span id="page-18-4"></span>**3.5.4To close the Notifications panel**

 $\triangleright$  Drag the tab at the bottom of the Notifications panel to the top of the screen. Or just press the **Back** button.

The panel also closes when you touch a notification to respond to it.

#### <span id="page-19-0"></span>**3.5.5Notifications panel restriction**

 $\triangleright$  In case of call mode screen is on the foreground mode the notification panel is locked. So user can see all notification information during call mode through icons but cannot open panel.

#### <span id="page-19-1"></span>**3.5.6Notifications example**

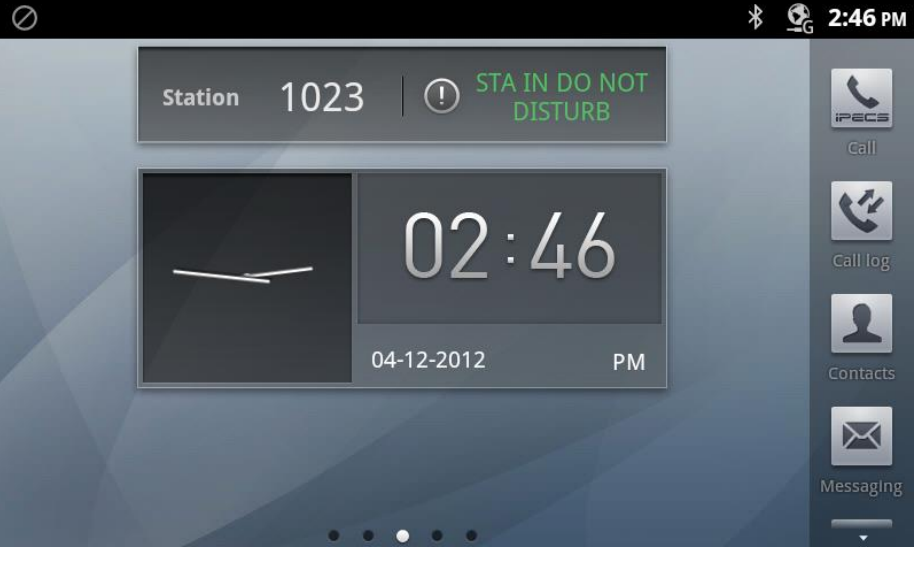

#### Screen has a DND notification.

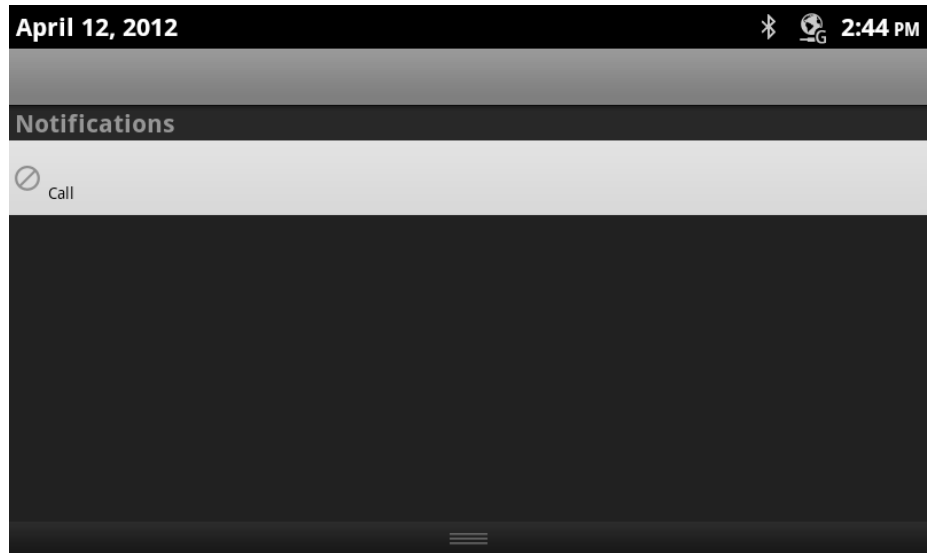

Drag down notification window to see detail and jump into call screen by select DND icon named as 'call'.

### <span id="page-19-2"></span>3.6 Settings

See "Settings" section.

# <span id="page-20-0"></span>4 Launcher

The Launcher has icons for all of the applications on your desk phone, including any applications that you downloaded and installed from other sources. When you open an application, the other applications you've been using don't stop; they keep on running: playing music, opening contact, and so on. You can quickly switch among your applications, to work with several at once. The operating system and applications work together to ensure that applications you aren't using don't consume resources unnecessarily, stopping and starting them as needed. For this reason, there's no need to stop applications unless you're certain that one you installed is misbehaving.

## <span id="page-20-1"></span>4.1 Number of home and dock bar

- 1) Number of supported launcher screen pages for widgets : 5
- 2) The default launcher page is page3 with 2 widgets(center dot among 5 dots in the bottom)
- 3) Number of maximum dock numbers : 20
- 4) The default dock numbers : 8

## <span id="page-20-2"></span>4.2 Launcher home

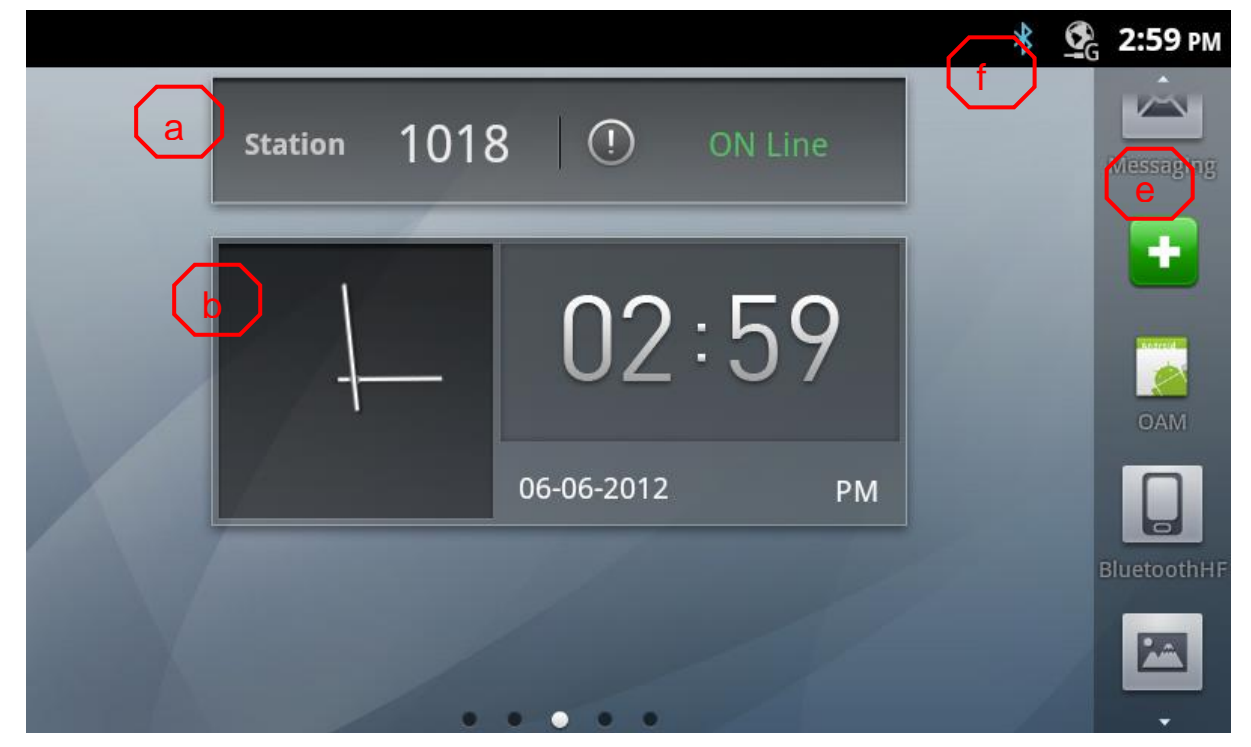

#### <span id="page-20-3"></span>**4.2.1List of launcher home screen components**

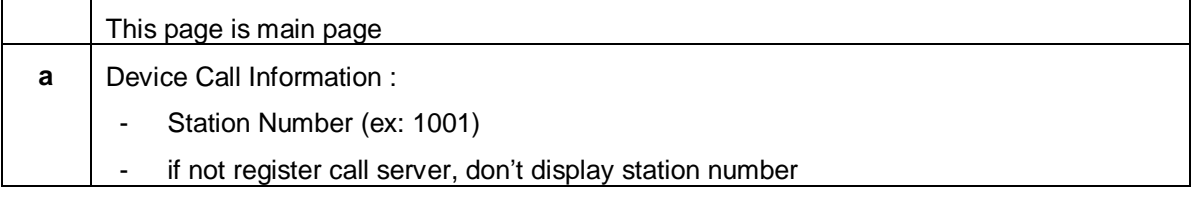

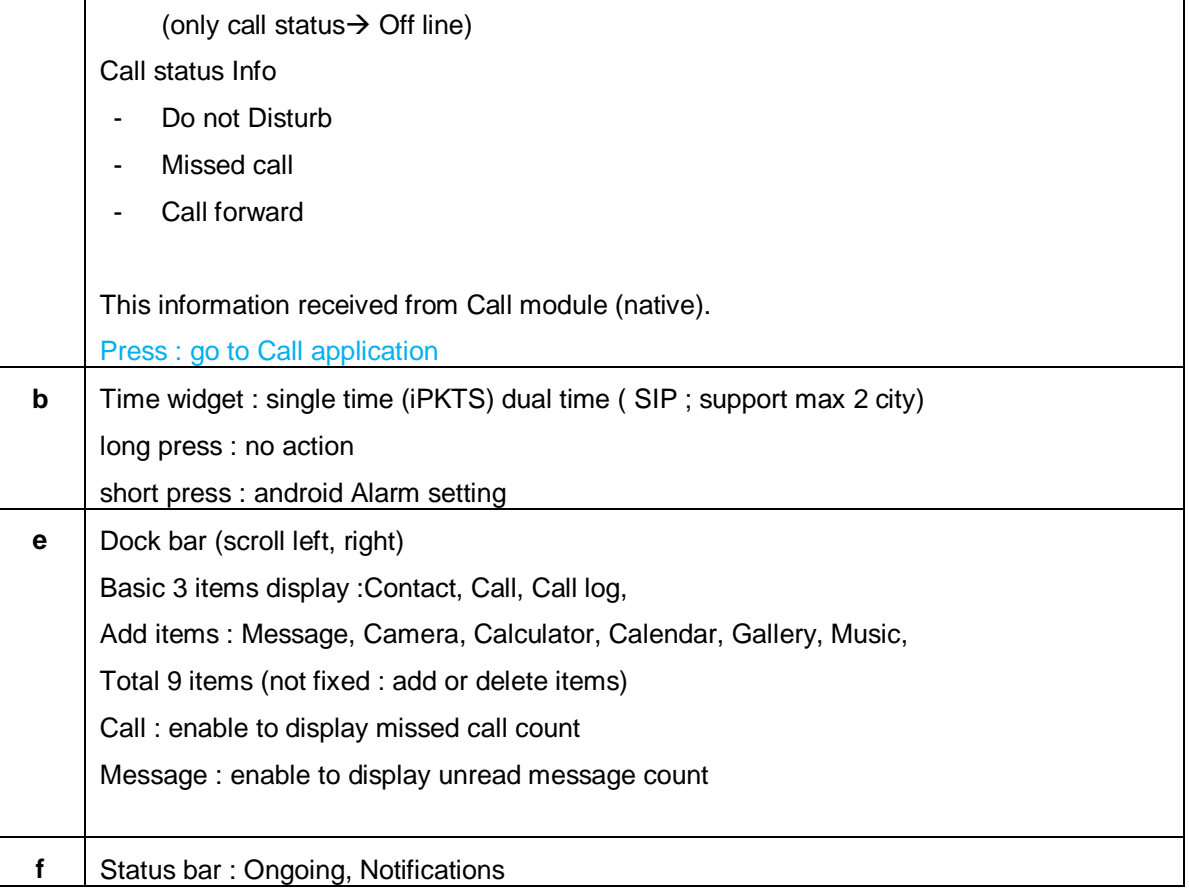

## <span id="page-21-0"></span>4.3 Dock bar

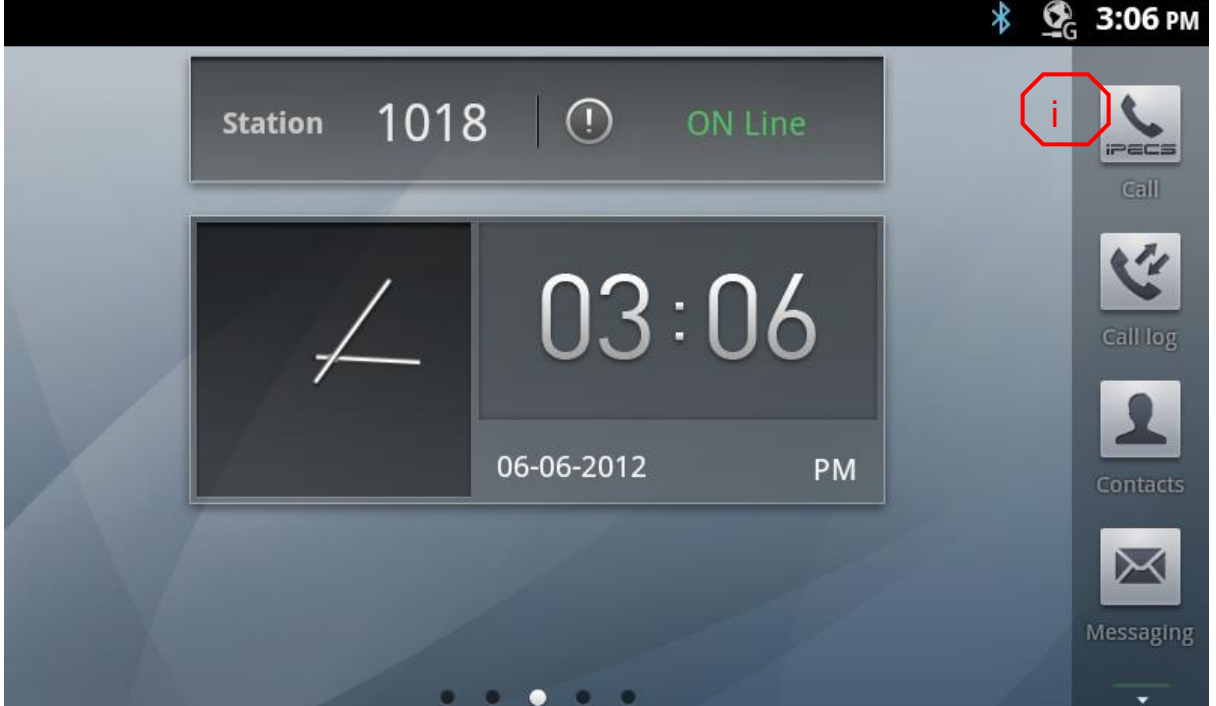

#### <span id="page-22-0"></span>**4.3.1List of Dock bar components**

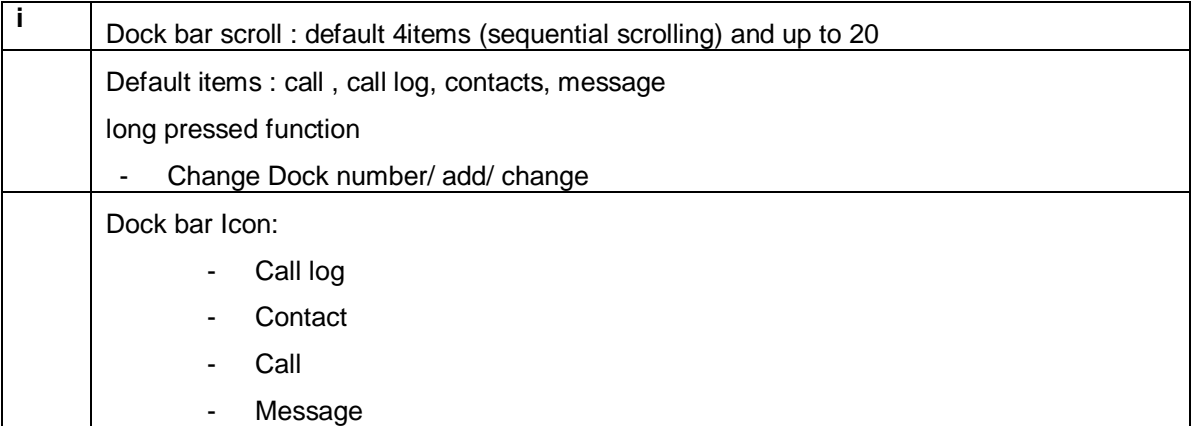

## <span id="page-22-1"></span>4.4 Dock bar Setting

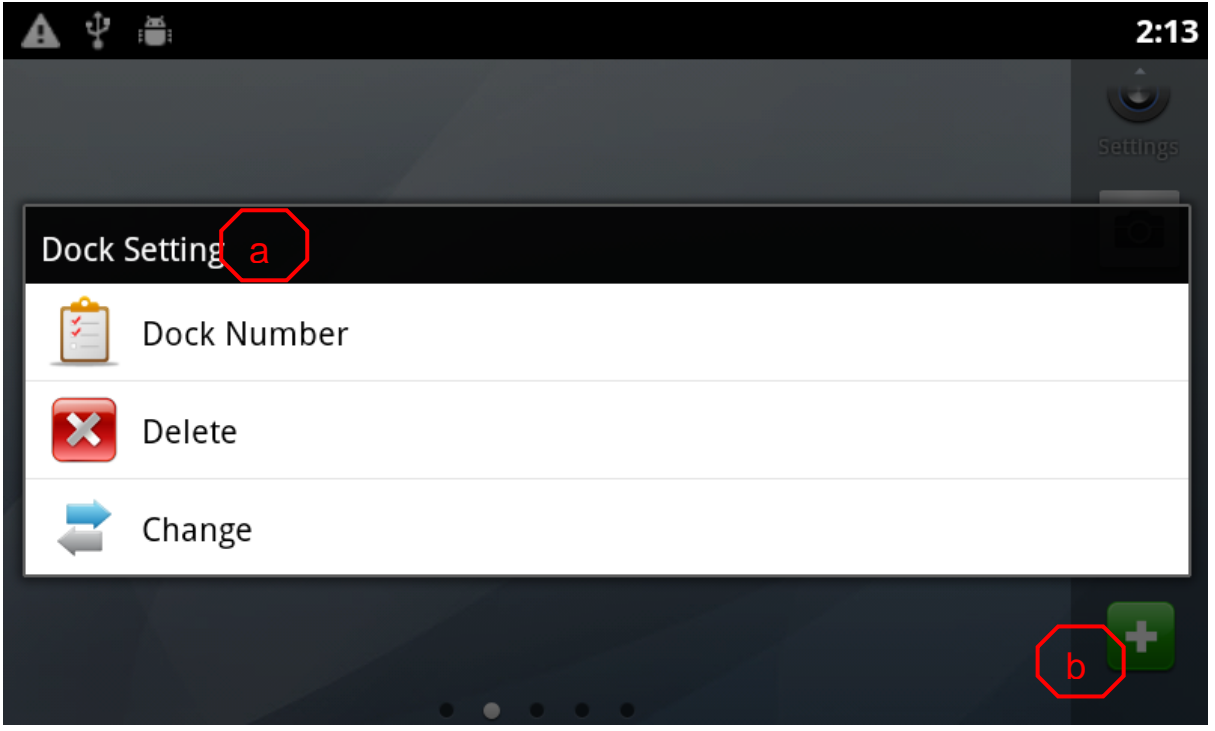

#### **INTERNAL**<br>
LIP-9070 User guide 03/09/2013 LIP-9070 User guide

 $\Psi$  .  $\Psi$  $2:14$ A **Dock Number**  $10$  $\smile$ c  $\odot$ 17  $\odot$ 18 ⊙ 19 ⊙ 20 Cancel **A** ♀ ●  $2:16$ رت **FOT Dock Setting** Dock Number Add  $($ d÷

#### <span id="page-23-0"></span>**4.4.1List of Dock bar settings components**

٠

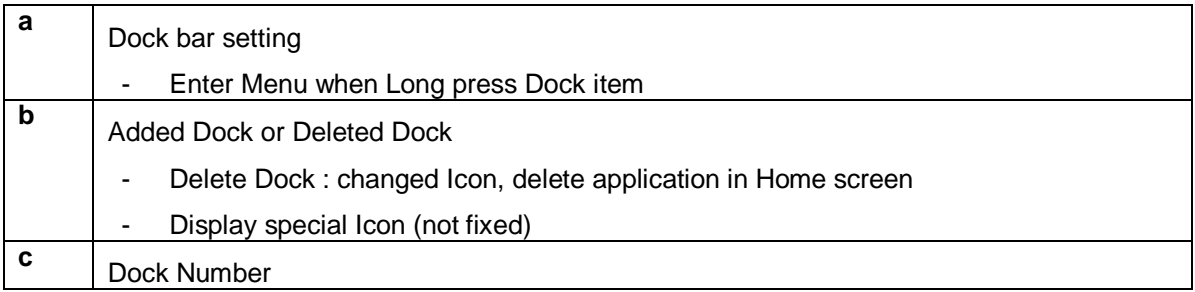

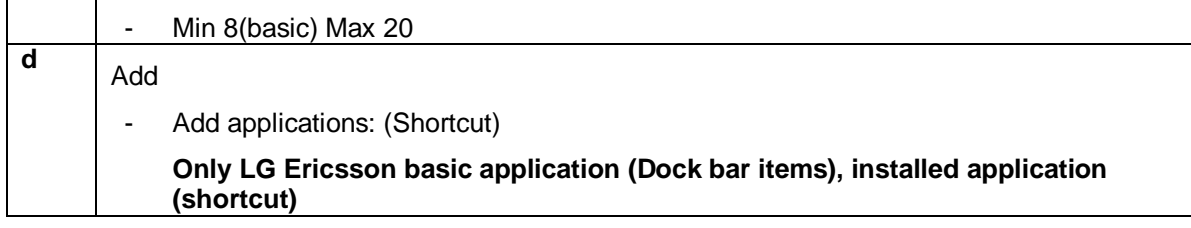

## <span id="page-24-0"></span>4.5 Widgets

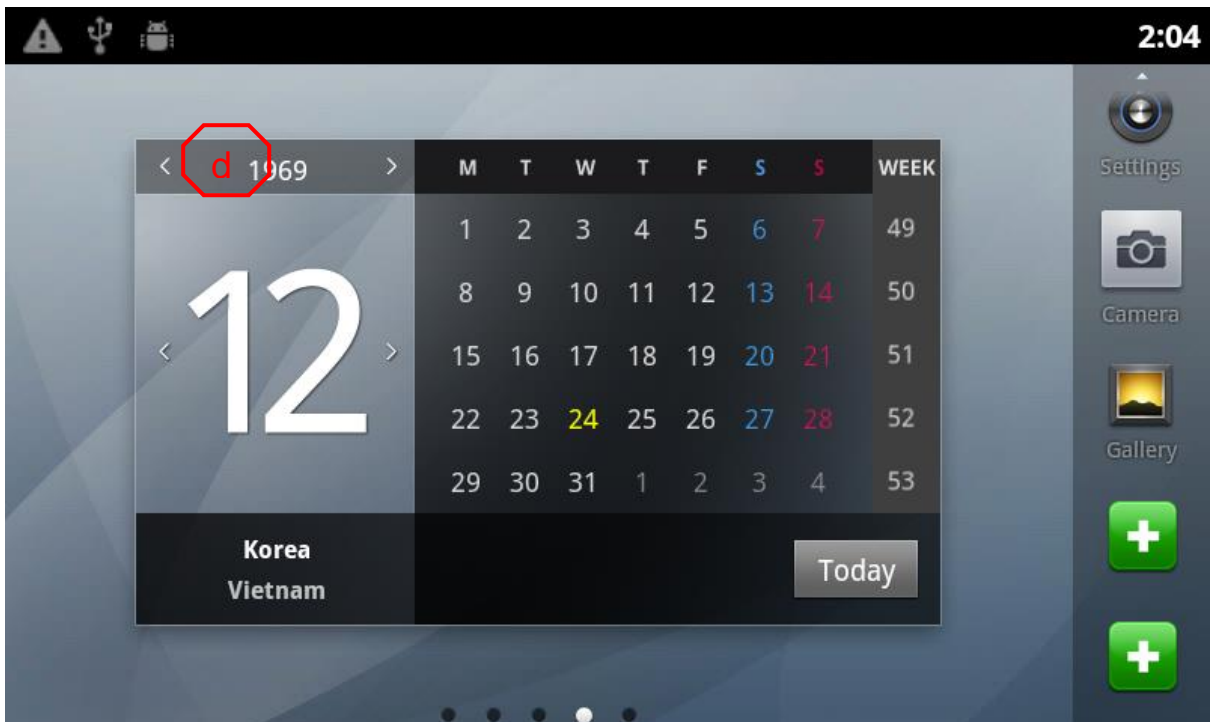

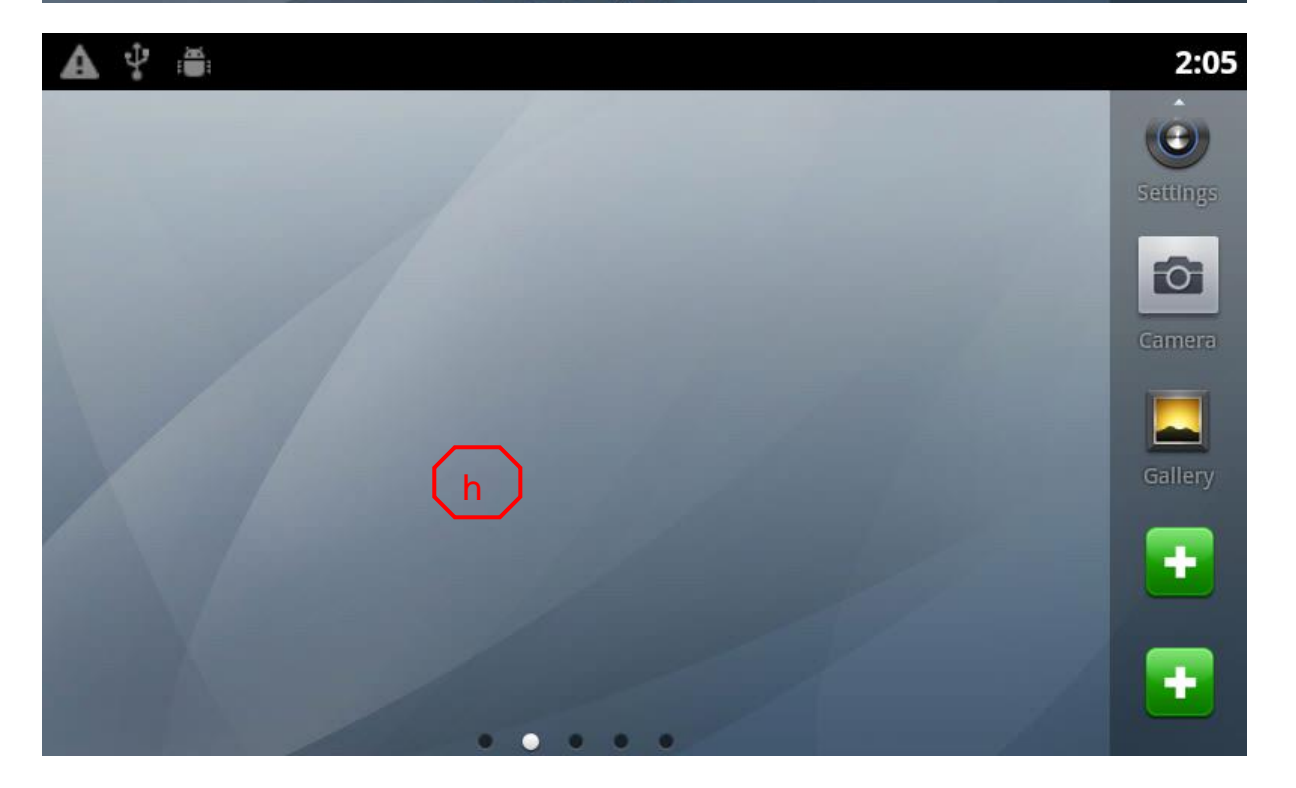

#### <span id="page-25-0"></span>**4.5.1List of widget components**

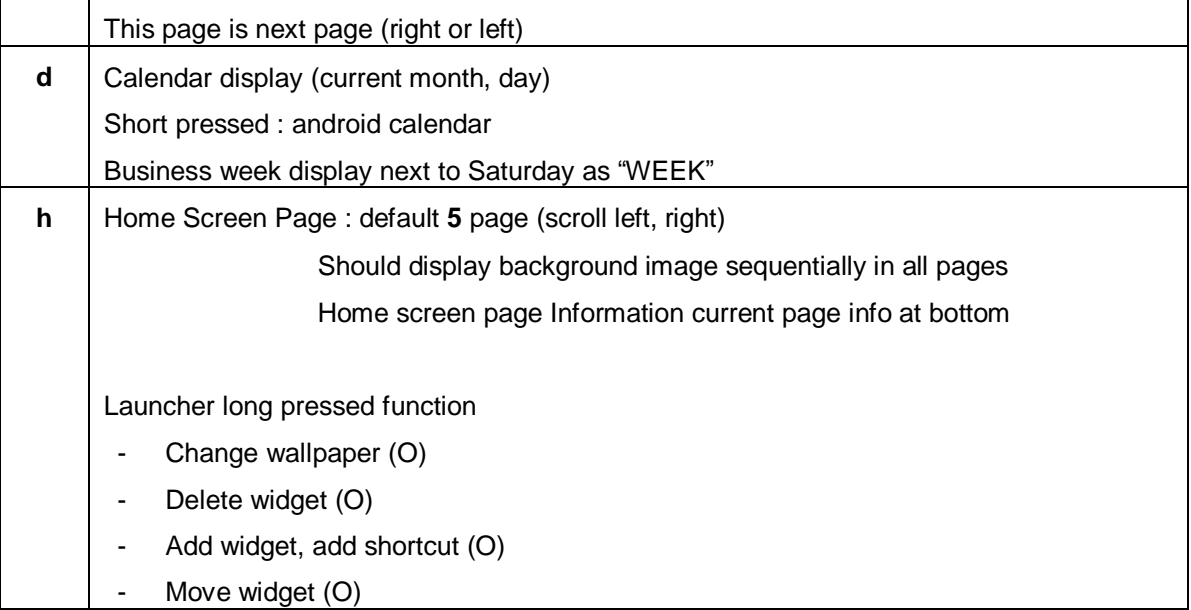

## <span id="page-25-1"></span>4.6 Clock Widget (single clock mode)

### <span id="page-25-2"></span>**4.6.1Display single clock.**

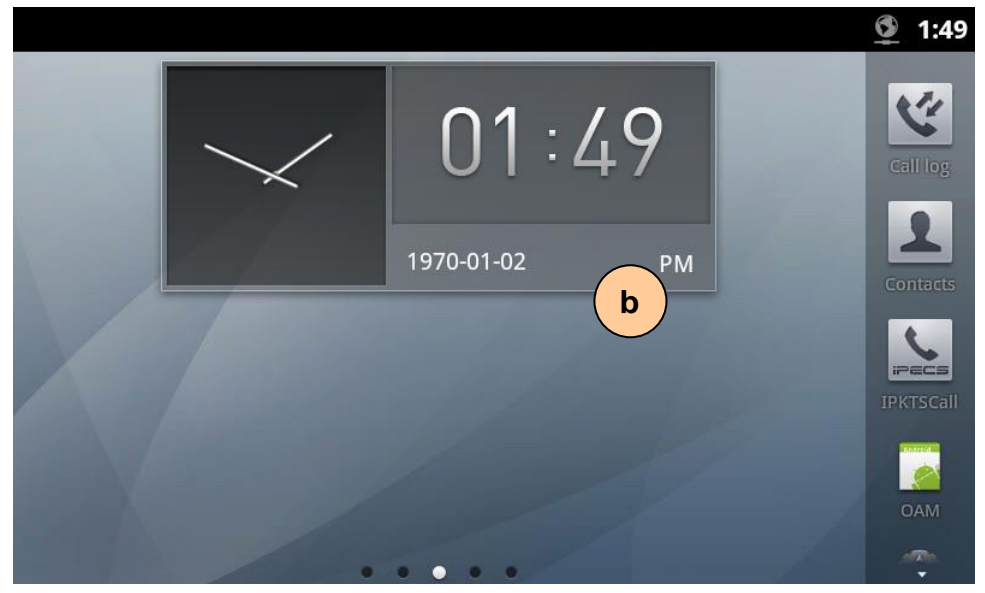

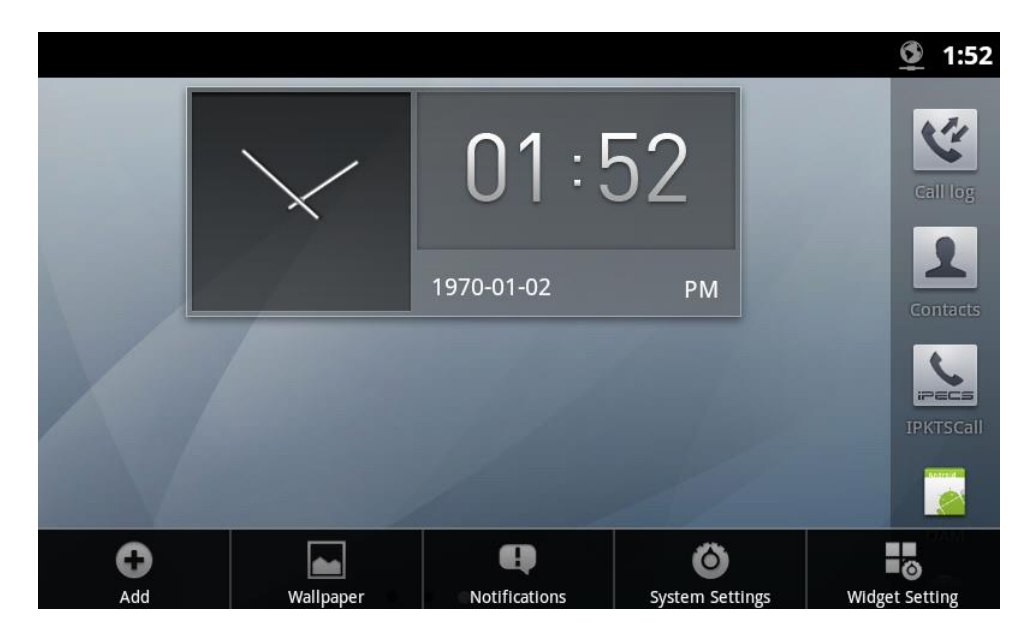

#### <span id="page-26-0"></span>**4.6.2Widget setting in single clock mode**

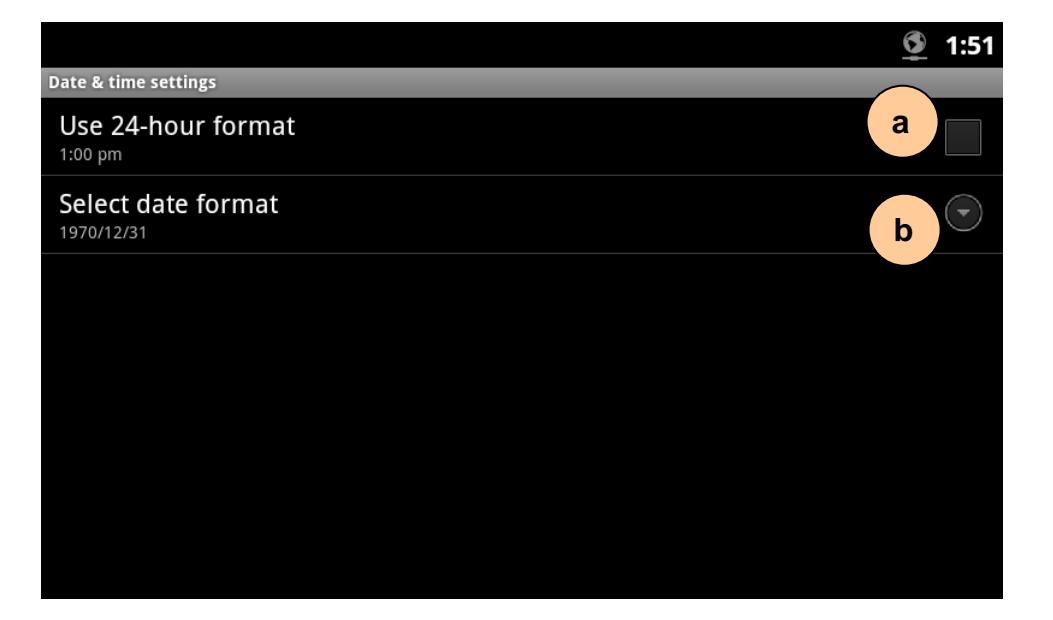

#### <span id="page-26-1"></span>**4.3.3.1 Screen Flow Notes:**

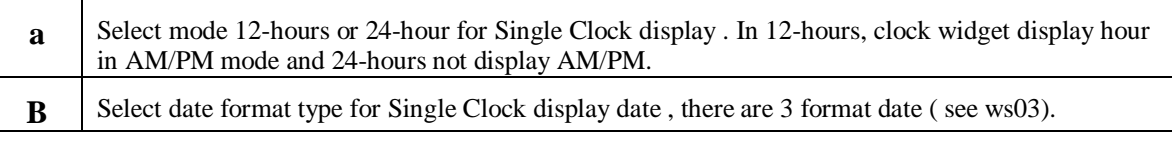

#### <span id="page-26-2"></span>**4.6.3In widget setting, when select date format.**

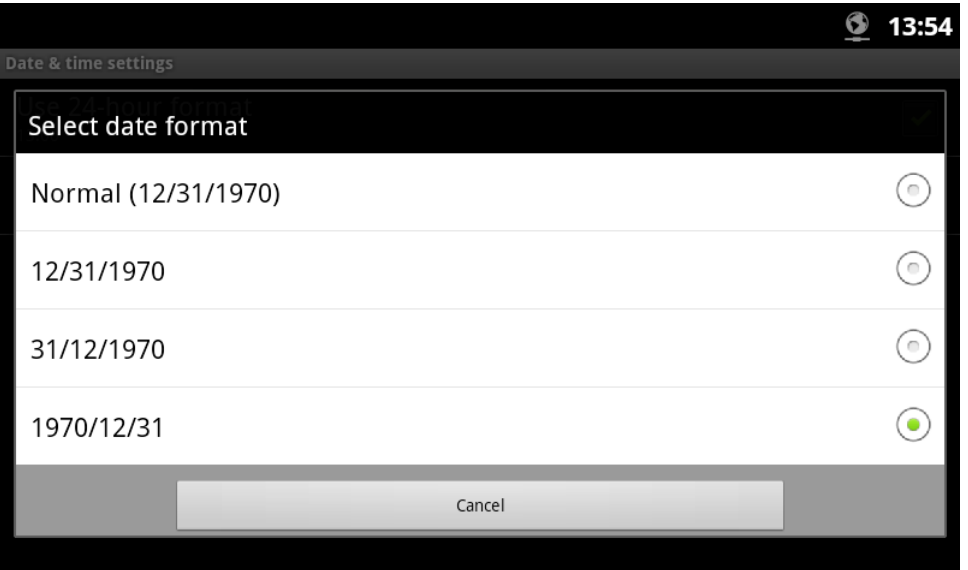

#### <span id="page-27-0"></span>**4.3.3.2 Screen Flow Notes**

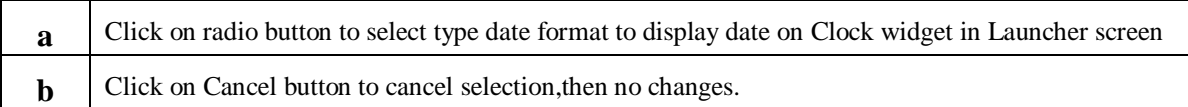

## <span id="page-27-1"></span>4.7 Calendar widget

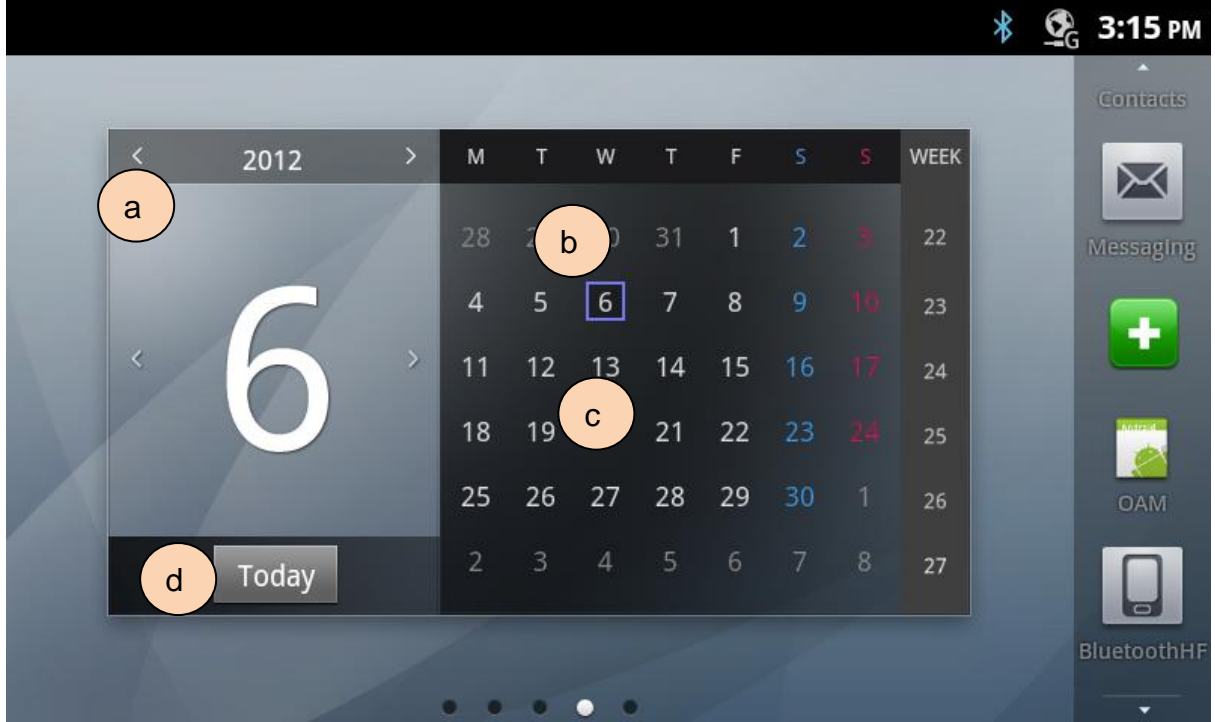

#### <span id="page-28-0"></span>**4.7.1Screen Flow Notes**

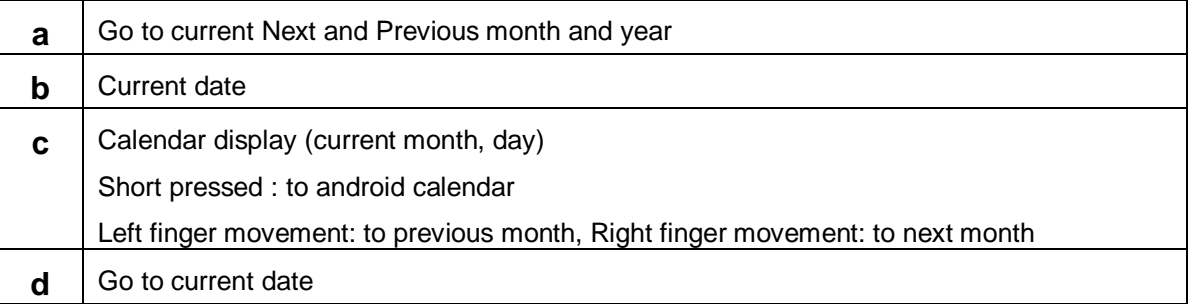

## <span id="page-28-1"></span>4.8 Calendar widget setting

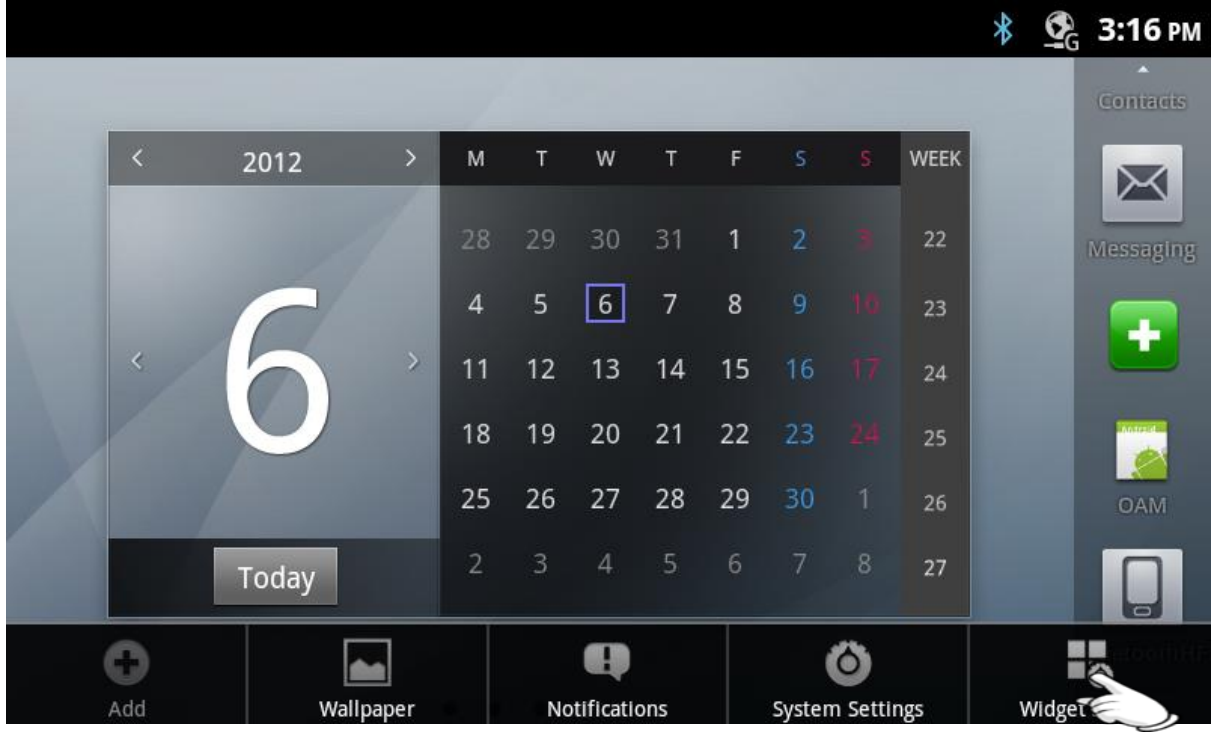

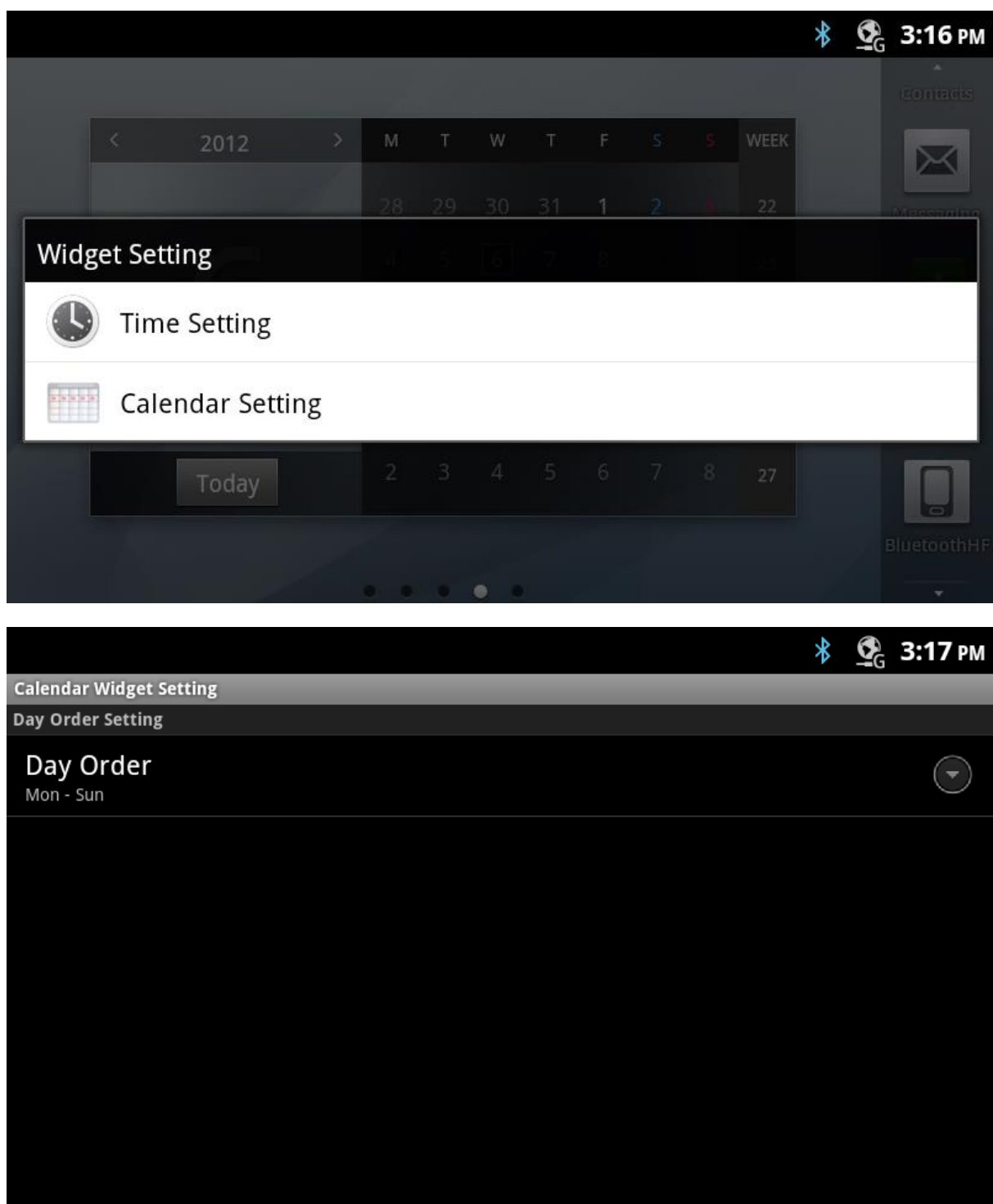

#### <span id="page-29-0"></span>**4.8.1Screen Flow Notes**

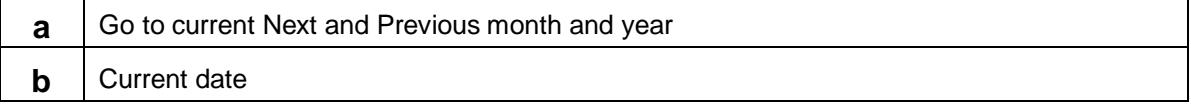

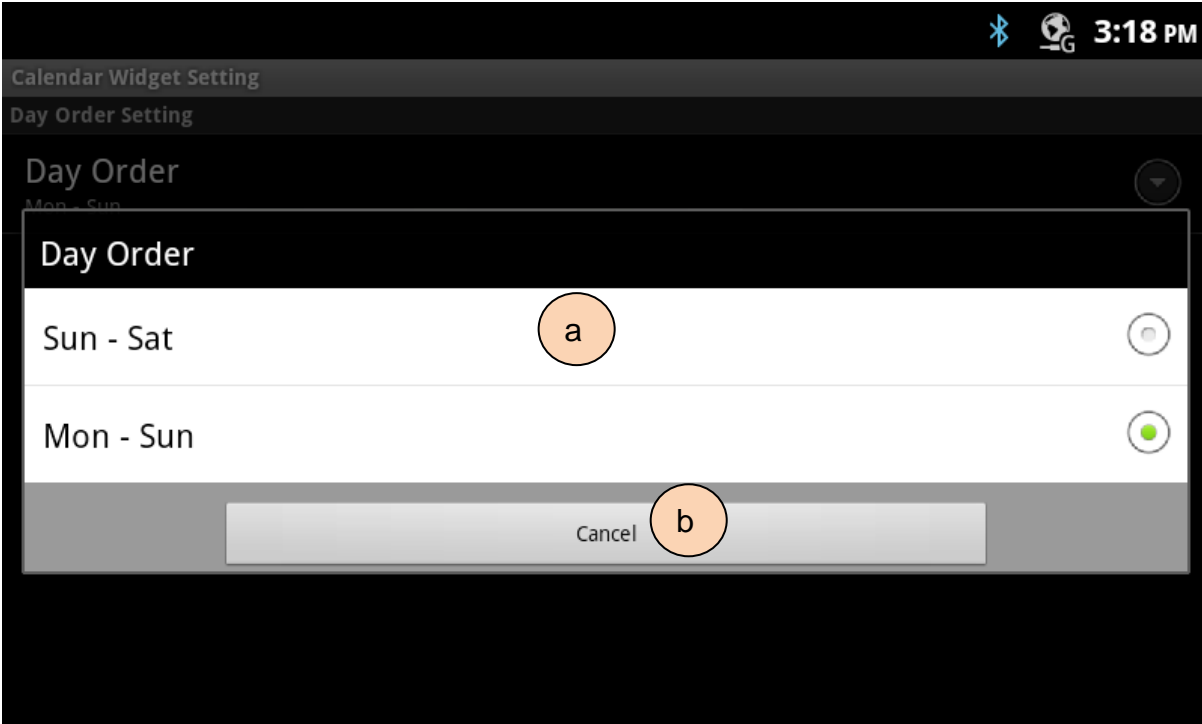

### <span id="page-30-0"></span>**4.8.2Screen Flow Notes**

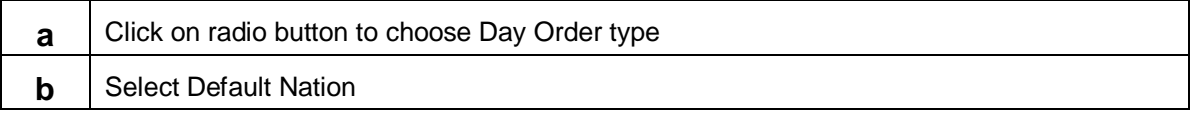

## <span id="page-31-0"></span>5 Alarm Clock

Alarm clock is used to set alarm on the time that you want as the Desk Phone sound to remind you to do something.

- $\triangleright$  You create alarm with Alarm Clock.
- $\triangleright$  You can view list of alarms that you created before and edit/delete an alarm that you want.
- $\triangleright$  You can add a new alarm.

## <span id="page-31-1"></span>5.1 Opening Alarm Clock

Touch the Clock Icon **O** on the Home screen or in the Launcher.

Alarm Clock opens with an O'clock beside a list of alarms that were made before.

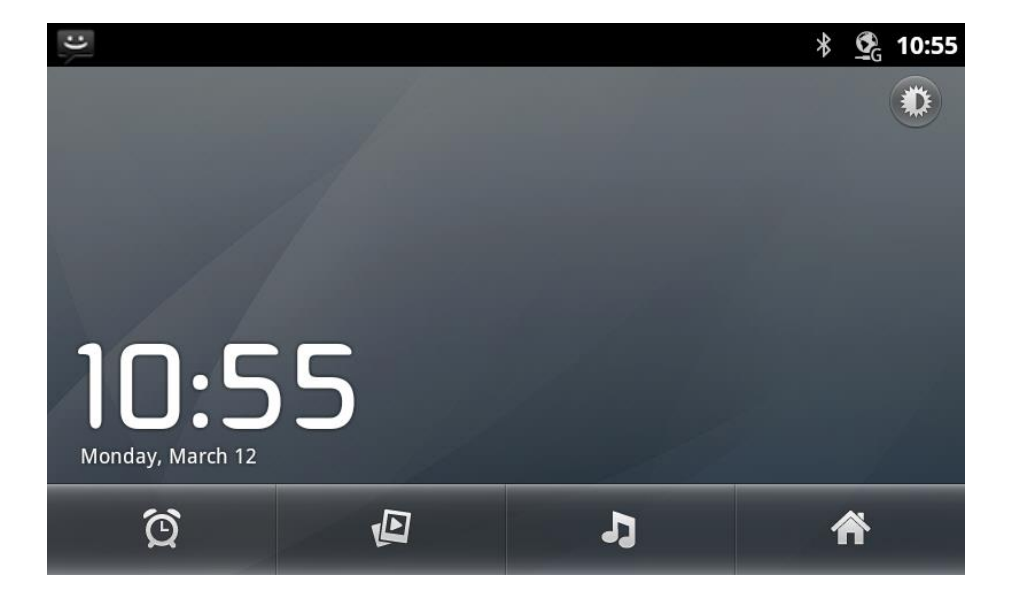

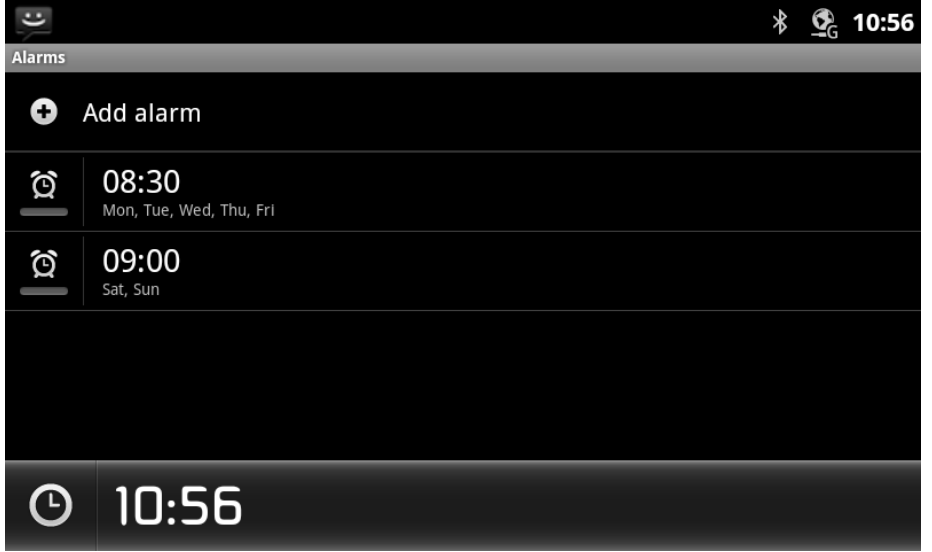

#### <span id="page-32-0"></span>**5.1.1 To edit/delete an alarm**

- $\triangleright$  Touch an alarm that you want to edit in the list of alarm.
- If you want to delete the alarm, long press **an alarm** list and touch **Delete alarm**.

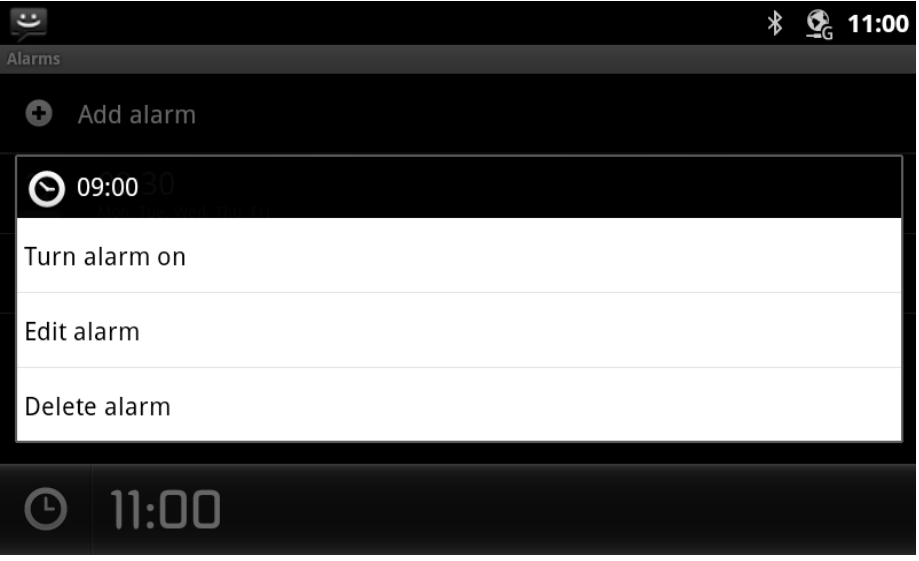

### <span id="page-32-1"></span>5.2 Working with menus

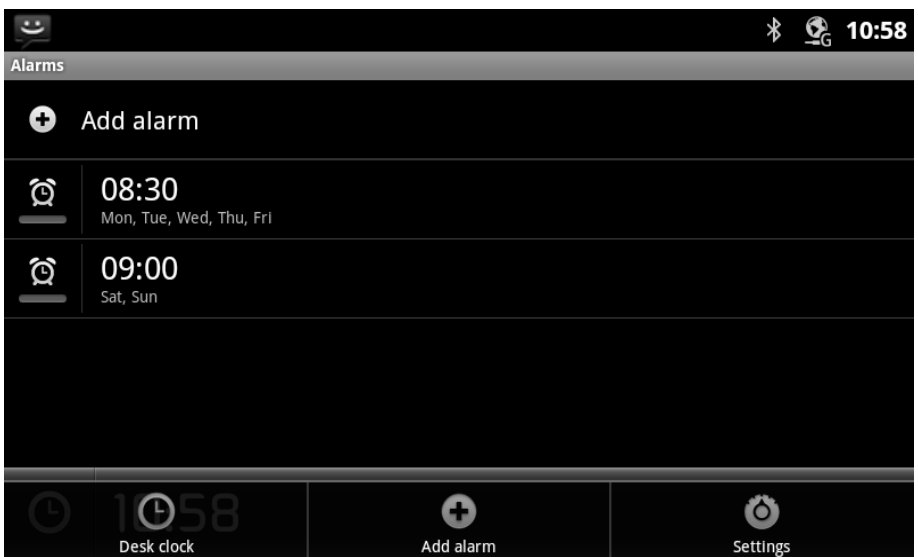

#### <span id="page-32-2"></span>**5.2.1 To add a new alarm**

Touch **Menu** button to show menus then touch **Add Alarm**.

Set alarm screen shows and you can set information for alarm similar to edit an alarm.

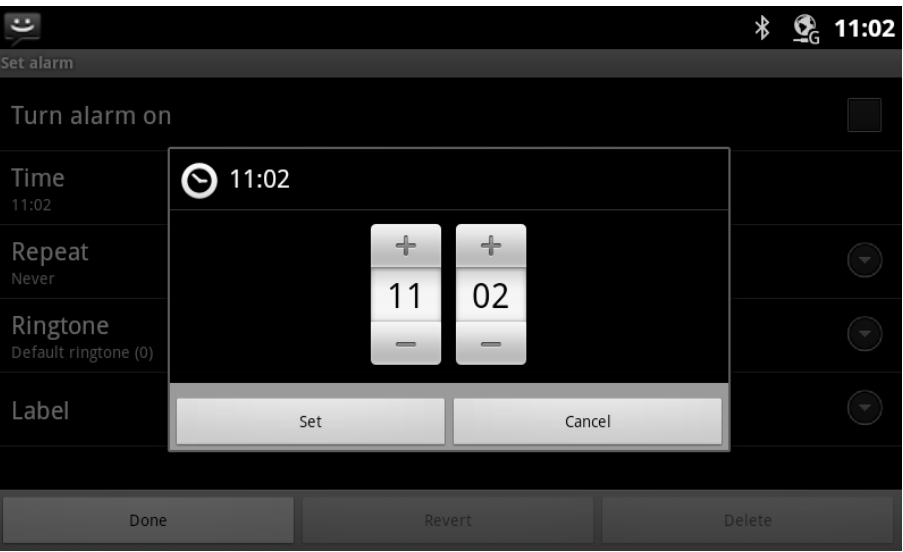

#### <span id="page-33-0"></span>**5.2.2 To set an alarm**

Touch **Menu** button to show menus then touch **Settings** to set silent mode,

volume or snooze duration, side button for alarms.

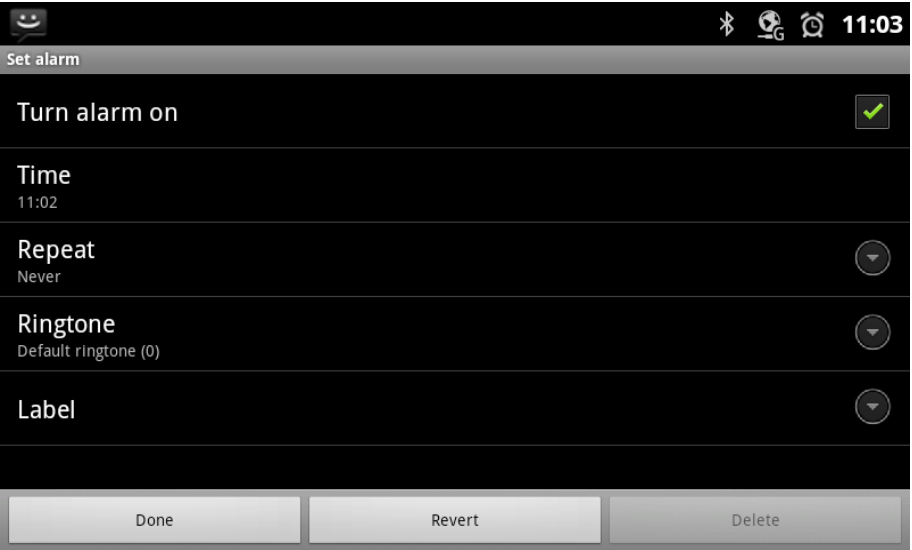

## <span id="page-34-0"></span>6 Calculator

Use Calculator to solve simple arithmetic problems or use its advanced operators to solve more complex equations.

## <span id="page-34-1"></span>6.1 Using the Calculator

Use Calculator to solve math problems.

#### <span id="page-34-2"></span>**6.1.1 To open and use the Calculator**

- $\triangleright$  Touch the Calculator icon  $\frac{1}{\sqrt{1-\frac{1}{n}}}$  on the Home screen or in the Launcher.
- $\triangleright$  Enter numbers and arithmetic operators on the basic screen.

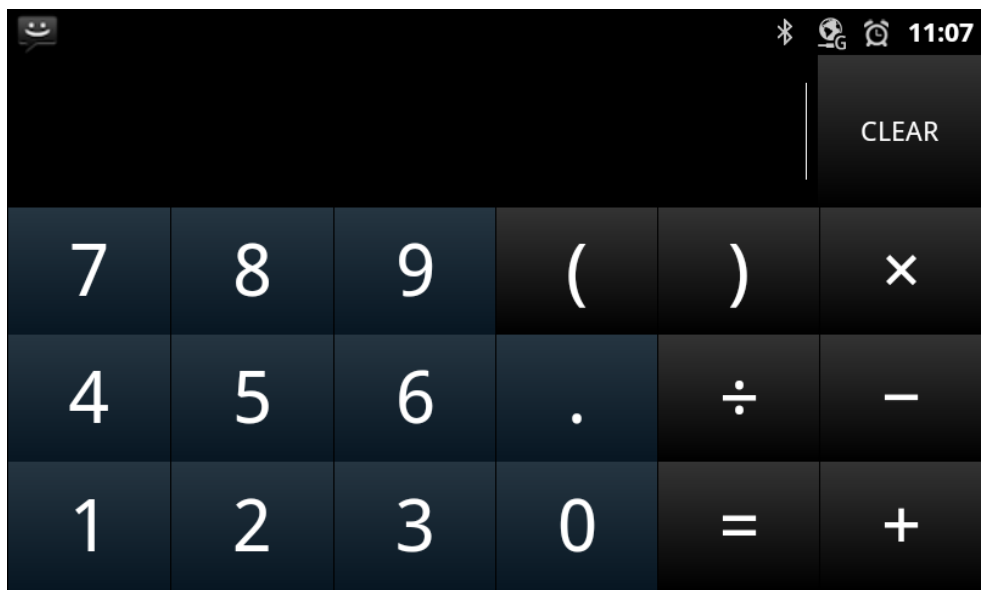

 $\triangleright$  Flick the basic screen to the left or select from menu to open the advanced screen.

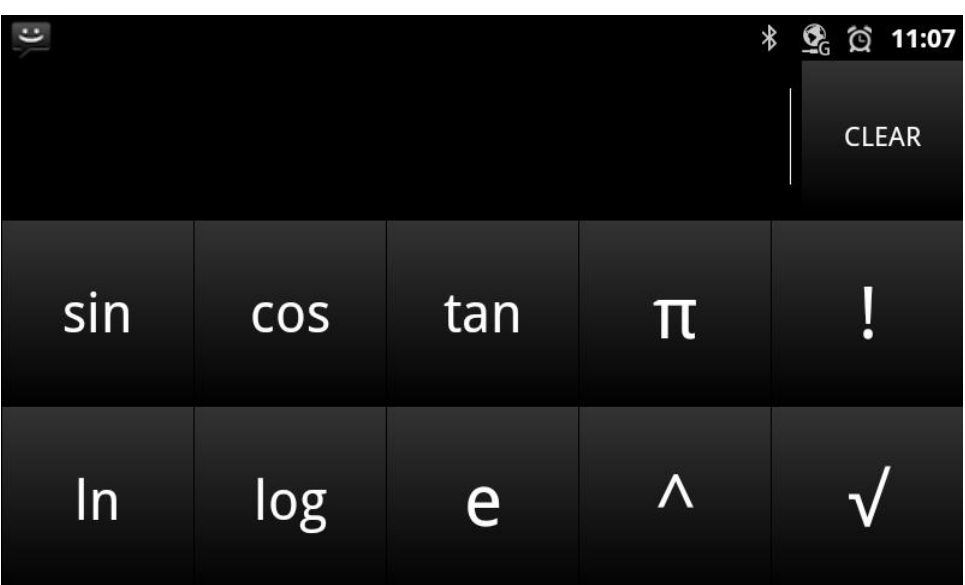

- > Touch & hold the Calculator's display to open a menu where you can copy what you've entered and access other tools.
- Touch **CLEAR** to delete the last number or operator you entered. Touch & hold **CLEAR** to delete everything in the display.
# 7 Calendar

Calendar on the phone does not work with the Google Calendar calendaring service.

Calendar on the Desk Phone is optimized for the phone. Some Calendar features, such as creating Calendars, are only available in Google Calendar on the web and this is not interoperating with desk phone calendar.

## 7.1 Viewing your calendar and events

Open Calendar to view the events you have scheduled in the coming days, weeks, or months.

#### **7.1.1 To open your calendar**

 $\triangleright$  Touch the Calendar icon  $\frac{22}{22}$  on the Home screen or in the Launcher.

#### **Agenda View**

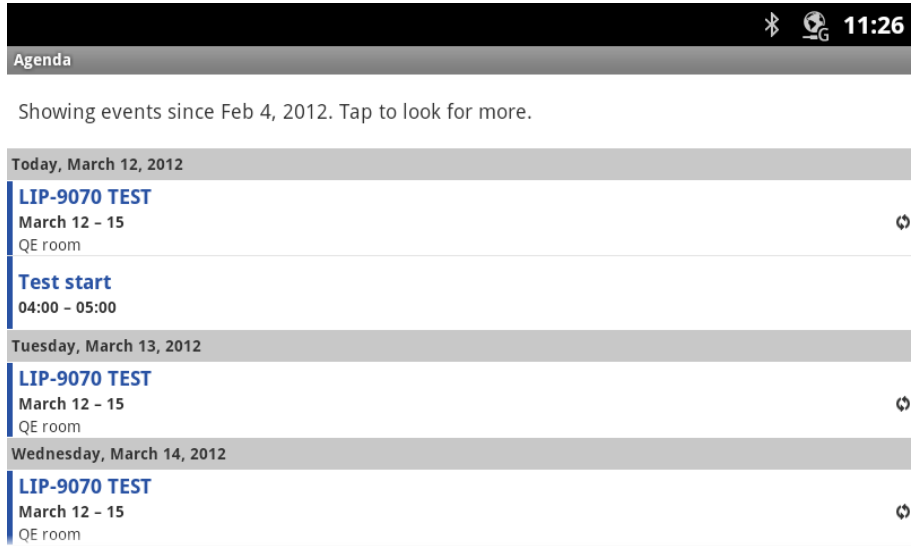

#### **Day View**

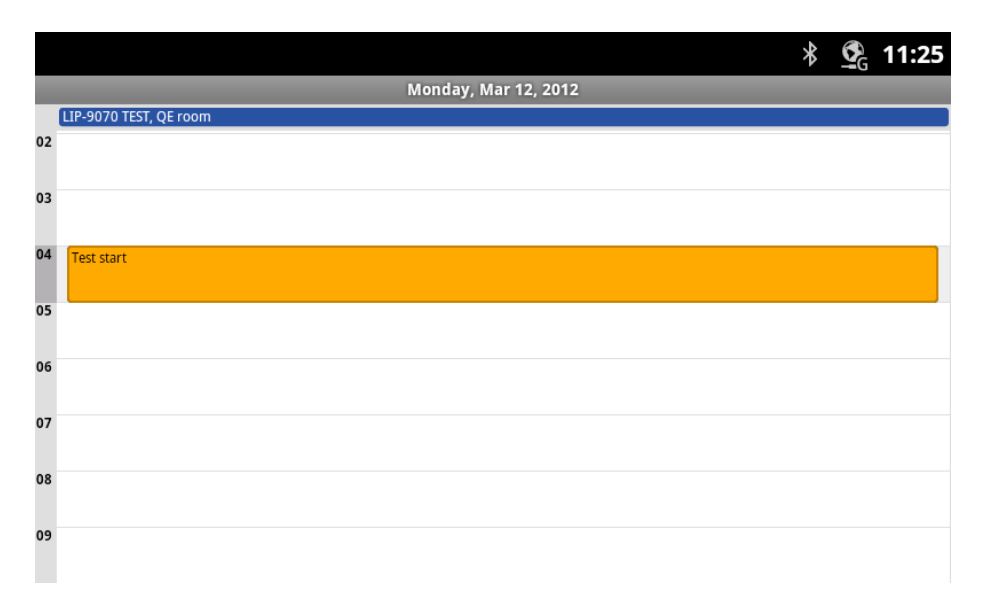

#### **Week View**

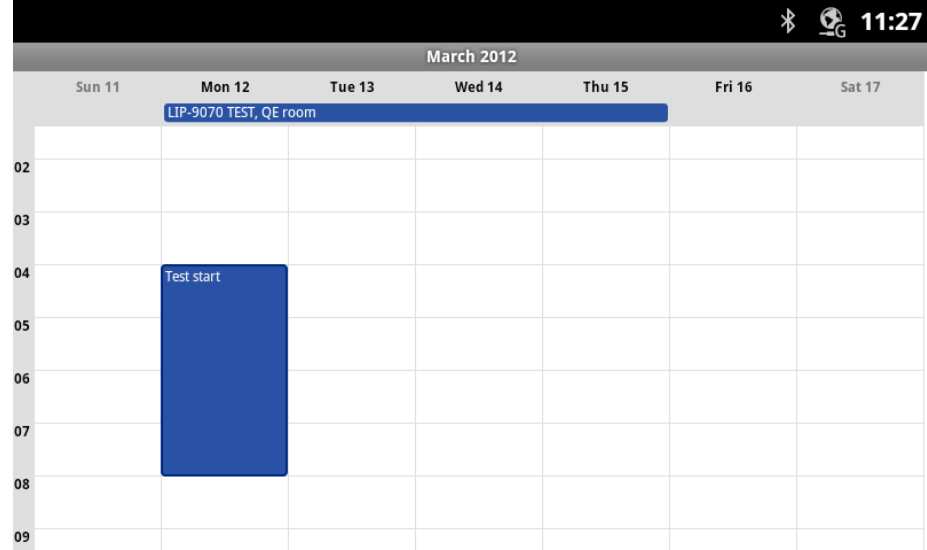

**Month View**

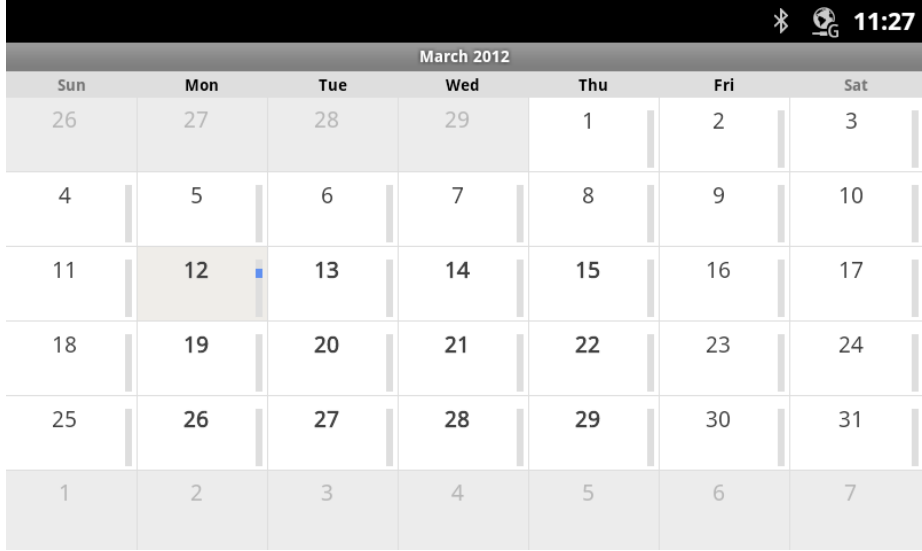

#### **7.1.2 To change your calendar view**

Press **Menu** button and touch Agenda, Day, Week, or Month.

Each view displays the events in your calendar for the period of time that you specify.

- $\triangleright$  To view more information about an event in Agenda view, touch the event.
- $\triangleright$  To view more information about an event in Day or Week view, touch the event to open a quick view summary. Touch the quick view for even more information.
- $\triangleright$  To view the events of a day in Month view, touch a day.

## 7.2 Working in Agenda view

Agenda view is a list of your events in chronological order. All-day and multiday events are listed at the start of each day.

#### **7.2.1 To switch to Agenda view**

Press **Menu** button and touch **Agenda**.

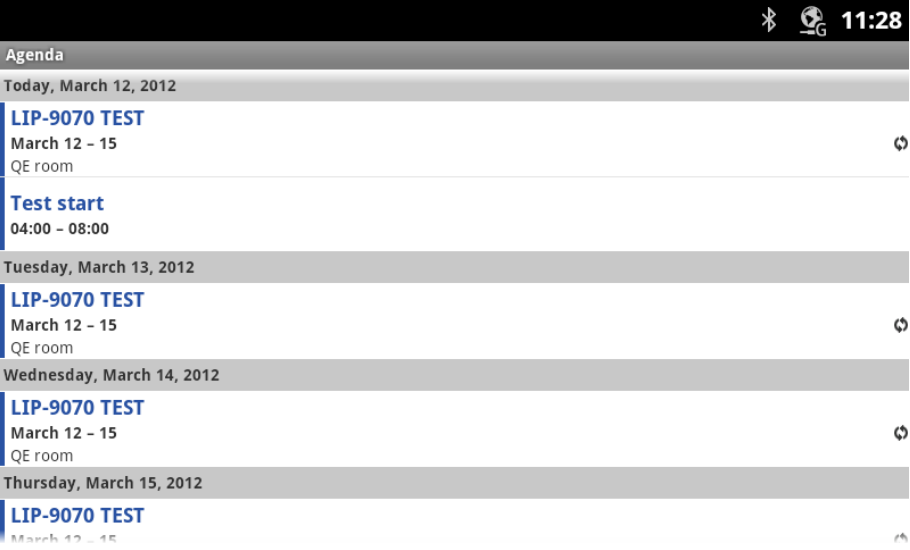

#### **7.2.2 To learn more about events in Agenda view**

 $\triangleright$  Touch an event.

A screen with details about the event opens.

### 7.3 Working in Day view

Day view displays a chart of the events of one day, in a table of one-hour rows. All-day and multiday events are displayed at the top. Part of the title of each event is displayed in the rows that correspond to when it occurs.

#### **7.3.1 To switch to Day view**

Press **Menu** button and touch **Day**.

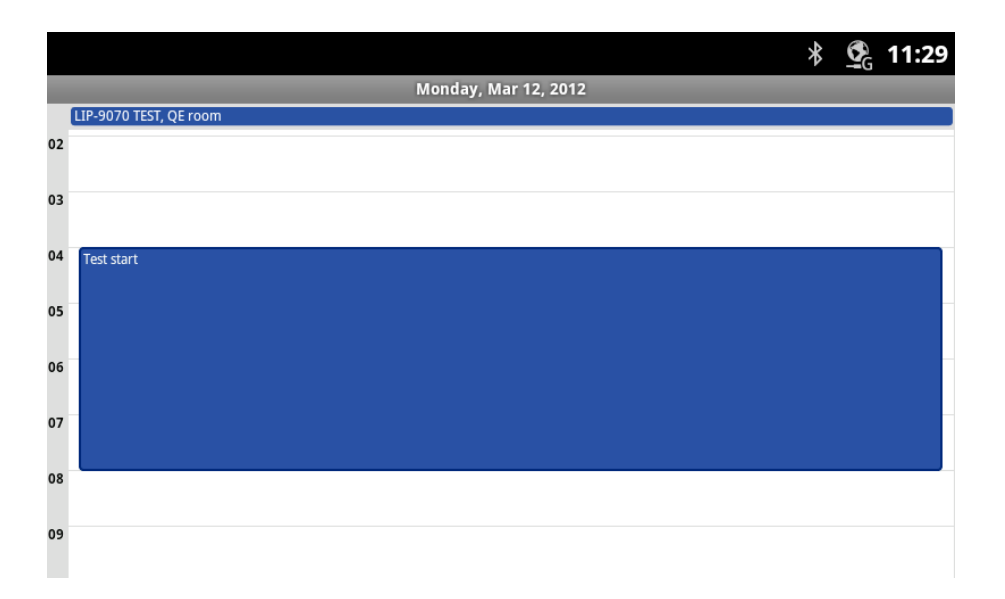

**INTERNAL LG-ERICSSON** LIP-9070 User guide 03/09/2013

#### **7.3.2 To learn more about events in Day view**

- $\triangleright$  Touch an event to view its details.
- $\triangleright$  Touch & hold an event to open a menu with options for viewing, editing, or deleting the event and for creating a new event at that time.

#### **7.3.3 To add an event in Day view**

 $\triangleright$  Touch & hold an empty spot or an event in the day to open a menu with the option for creating a new event at that time.

### 7.4 Working in Week view

Week view displays a chart of the events of one week. All-day and multiday events are displayed at the top.

#### **7.4.1 To switch to Week view**

Press **Menu** button and touch **Week**.

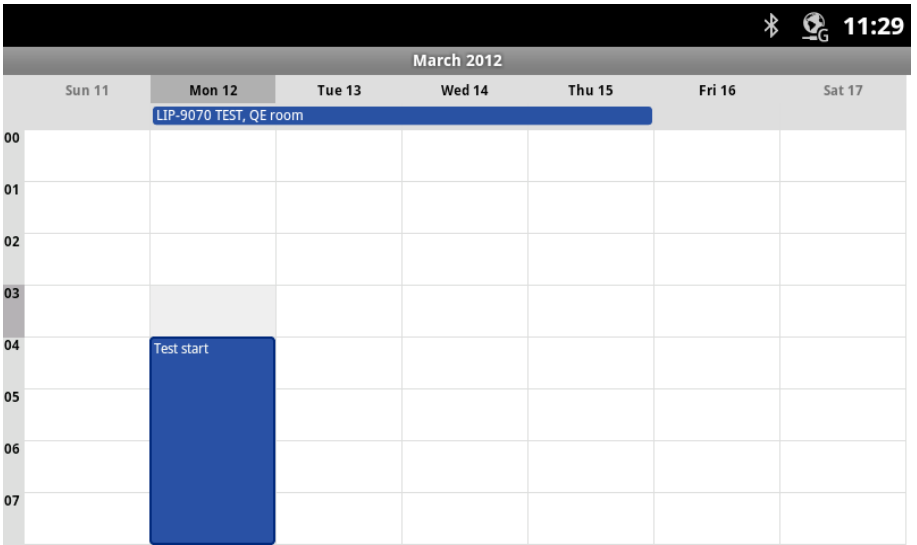

#### **7.4.2 To learn more about events in Week view**

- $\triangleright$  Touch an event to view its details.
- $\triangleright$  Touch & hold an event to open a menu with options for viewing, editing, or deleting the event, for creating a new event at that time and for showing day, agenda

#### **7.4.3 To add an event in Week view**

 $\triangleright$  Touch & hold an empty spot or an event in the week to open a menu with the option for creating a new event at that time and for showing day, agenda.

## 7.5 Working in Month view

Month view displays a chart of the events of the month. Segments of each day with scheduled events are green in the day's vertical bar.

### **7.5.1 To switch to Month view**

Press **Menu** and touch **Month**.

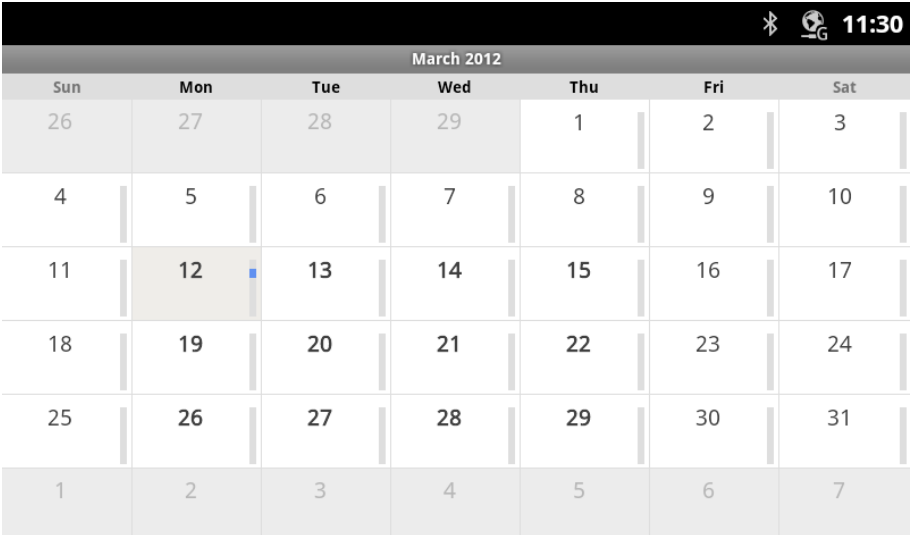

# **7.5.2 To view more information about events in Month view**

 $\triangleright$  Touch a day to view its events in Day view.

# 7.6 Viewing event details

You can view more information about an event in a number of ways, depending on the current view.

### **7.6.1 To view information about an event**

- $\triangleright$  In Agenda, Day, or Week view, touch an event to view its details.
- $\triangleright$  In Month view, touch a day to switch to Day view. Then touch an event to open a summary, and touch the summary to view the details.

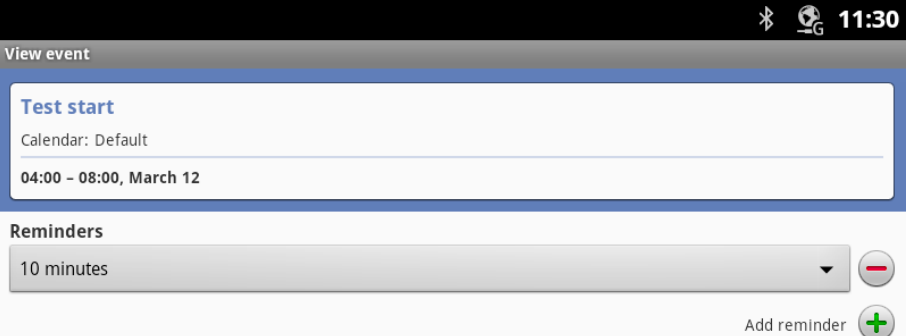

You can set or change whether you will attend the event by using the **Attending** menu. Other attendees' status is displayed below your own.

You change any event reminders or touch the plus  $\overrightarrow{ }$  button to add one. If you have permission to change events, you can press **Menu** button to edit or delete the event.

### 7.7 Creating an event

You can use Calendar on your Desk Phone to create events that appear on your Desk Phone.

#### **7.7.1 To create an event**

1. In any Calendar view, press **Menu** button and then touch **New Event** to open the Event details screen.

You can also touch & hold a spot in Day, Week, or Month view. In the menu that opens,

touch **New Event** to open the Event details screen with that day and time already entered.

2. Add details about the event.

Enter a name, time, and optional additional details about the event.

Touch the plus button  $\overline{t}$  to add more reminders.

3. Invite guests to the event.

In the Guests field, enter the email addresses of everyone you want to invite to the event. Separate multiple addresses with commas (,). If the people to whom you send invitations use Google Calendar, they'll receive an invitation in Calendar and by email.

- 4. Press **Menu** button and touch **Show extra options** to add details about the event.
- 5. Scroll to the bottom of the Event details screen and touch **Done**. The event is added to your calendar.

### 7.8 Editing or deleting an event

You can an edit or delete an event that you created on the Desk Phone or on the web. You can also edit or delete events created by others, if they have given you permission.

#### **7.8.1 To edit an event**

- 1. Open the summary of the event.
- 2. Press **Menu** button and touch **Edit event**.

The dialog display with 2 options:

- Change all events in the series.
- Change this and all future events.

The Event Details screen opens.

Press **Menu** button and touch **Show extra options** to add or edit event details.

- 3. Make your changes to the event.
- 4. Scroll to the bottom of the screen and touch **Done**.

#### **7.8.2 To delete an event**

There are a number of ways to delete an event.

- In Agenda view, touch an event to view its details. Then press **Menu** button and touch **Delete event**.
- In Day or Week view, touch & hold the event and touch **Delete event** in the menu that opens.
- While viewing the summary of an event, press **Menu** button and touch **Delete event**.
- When editing an event, scroll to the bottom of the Event Details screen and touch **Delete**. If the event repeats, you're asked whether you want to delete just that occurrence, this and all future occurrences, or all past and future occurrences in your Calendar.

## 7.9 Setting an event reminder

You can set one or more reminders for an event, whether or not you created the event or have permission to edit its other details.

#### **7.9.1 To set an event reminder**

- 1. Open the event summary.
- 2. Touch the Plus button  $\overrightarrow{f}$  to add a reminder. A new reminder is added, for 10 minutes before the event.
- 3. Touch the reminder time, and in the dialog that opens touch the length of time before the event that you want to be reminded of it.

When the time comes, you receive a notification about the event.

#### **7.9.2 To delete an event reminder**

- 1. Open the event summary.
- 2. Touch the reminder's Minus button

# 7.10 Responding to an event reminder

If you set a reminder for an event, the Upcoming Event icon appears in the Notifications area of the Status bar when the reminder time arrives.

#### **7.10.1 To respond to an event reminder**

- $\triangleright$  If you receive notifications in the Status bar, drag the Status bar down to open the Notifications panel. Then touch the event notification to open the list of Calendar notifications.
- $\triangleright$  If you receive notifications with alerts, the Calendar notifications list opens, listing all notifications awaiting your response.
- $\geq$  Touch an event in the Calendar Notifications list to view more information about that event.
- Touch **Snooze all** in the Calendar Notifications list to turn off all event reminders for 5 minutes.
- Touch **Dismiss all** in the Calendar Notifications list to delete all reminders in the list.
- Press **Back** button when viewing the Calendar Notifications list to keep the reminders pending. The icon remains in the Status bar and the reminders remain in the Notifications panel.

# 7.11 Changing Calendar settings

You can change the following settings for how Calendar displays event and how it notifies you of upcoming events.

 To change Calendar settings, open a Calendar view, press **Menu** button, **More** button and touch **Settings**.

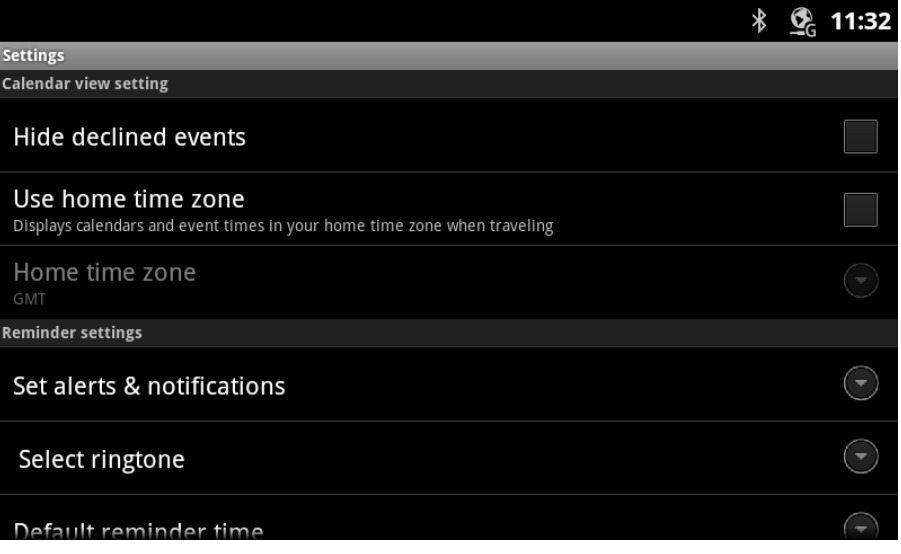

**Hide declined events:** Check if you don't want to see events to which you've declined invitations. **Use home time zone:** Check if you want to use your time zone as it is.

Set alerts & notifications: Opens a dialog where you can configure event reminders to open an alert, send you a notification, or turn off event notifications on your Desk Phone.

**Select ringtone:** Opens a dialog where you can select the ringtone to sound when you receive an event reminder.

**Set default reminder:** Opens a dialog where you can select the default time before an event for event reminders.

# 8 Camera

Camera is used to take pictures. Pictures are stored on the Desk Phone's internal SD Card or external SD card(tFlash type), so you need to install tFlash to store picture of Camera into external memory . You can copy your pictures from the SD card(tFlash) to a computer or other devices.

## 8.1 Opening Camera and taking pictures

You take pictures with Camera.

You can also view your pictures with the Gallery application, as described in "Gallery"

#### **8.1.1 To open Camera**

- 
- Ю  $\triangleright$  Touch the Camera Icon on the Home screen or in the Launcher.
- $\triangleright$  Camera opens in Landscape mode, ready to take a picture.

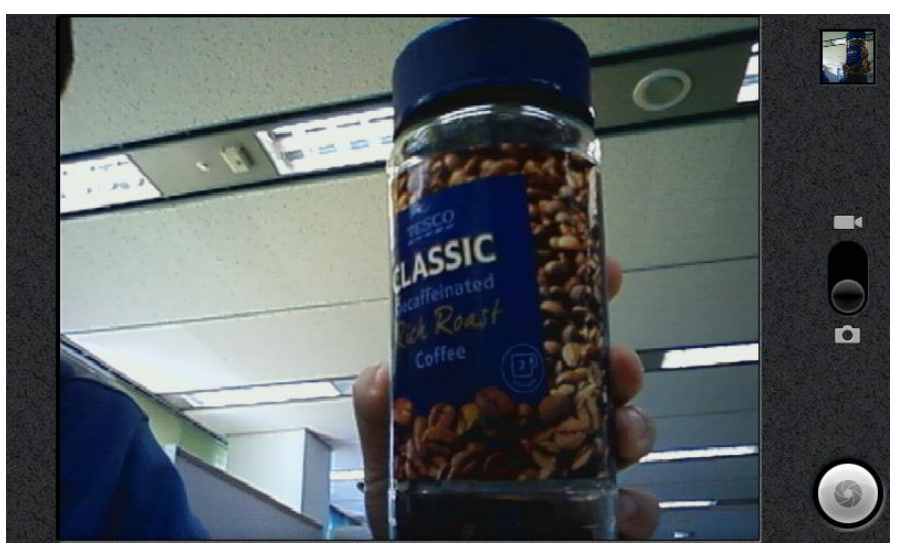

#### **8.1.2 Adjust camera position**

The built in camera support tilt feature. You can adjust camera module position with your finger to get proper screen position.

### **8.1.3 To take a picture**

- 1. Frame your subject on screen. You can zoom in or out by touching the screen and then touching the Zoom control.
- 2. Touch the Shutter icon on screen

Touch & hold the Shutter icon to focus first, before taking a picture; then lift your finger to take a focused picture more quickly.

Slide your finger off the Shutter icon and release your finger to cancel taking the picture.

The picture you just took is displayed for a moment. Then you can take another picture or preview your pictures, as described in "Reviewing your pictures".

#### **8.1.4 To take pictures with option control**

Digital zoom: Touch the screen to open the Zoom control and then select the zoom range 1x ~ 4x to zoom in or out gradually.

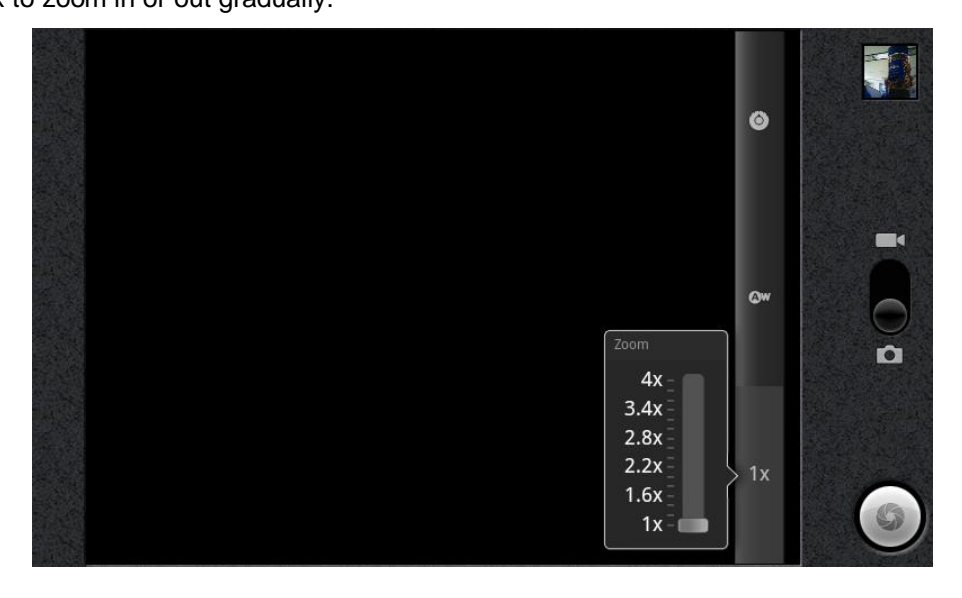

- White balance: Touch the white balance icon to open the White balance control and then select a effect from the list. (Auto, Incandescent, Daylight, Fluorescent, Cloudy)

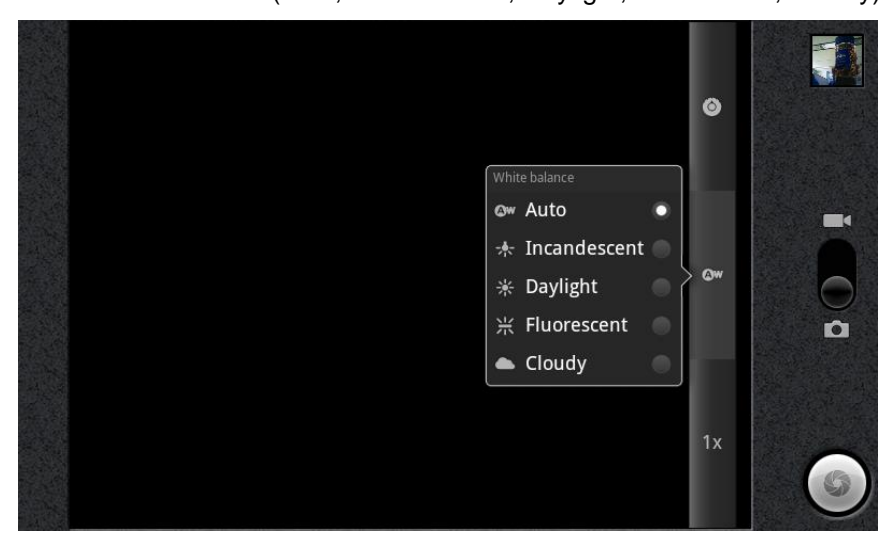

Exposure, Picture quality, color effect: Touch the setting icon to open the other setting control panel and then select one of them what you want to set.(Exposure, Picture quality, color effect)

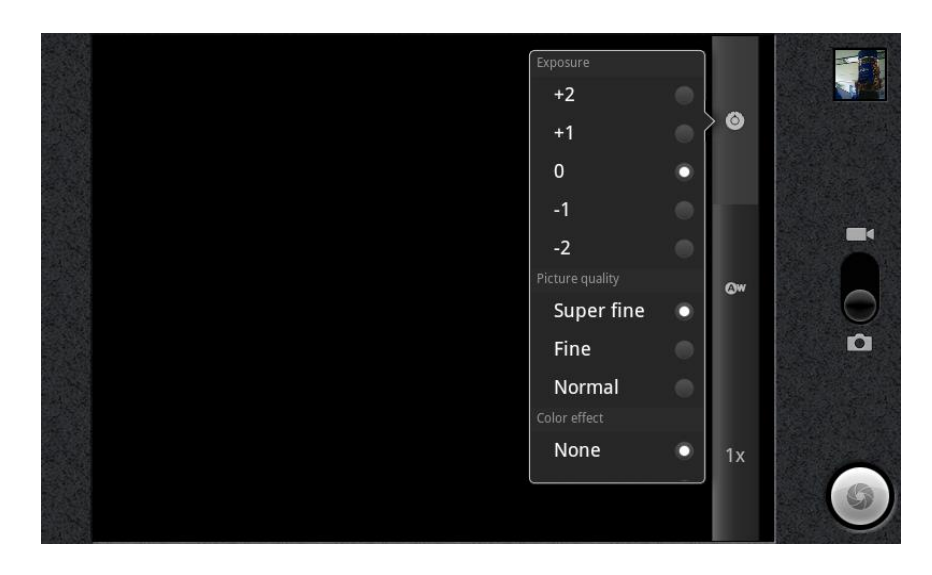

#### **8.1.5 To take a movie**

- 1. Switch over the mode option to the movie mode.
- 2. Frame your subject on screen.

You can zoom in or out by touching the screen and then touching the Zoom control.

3. Touch the REC icon on screen

Touch REC icon to start recording.

You can see the recording time in the left bottom area.

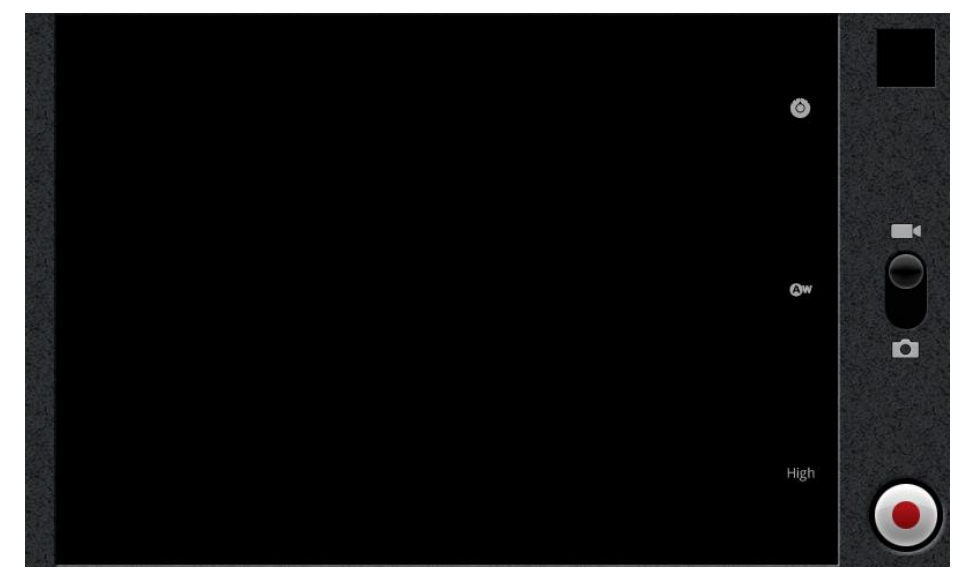

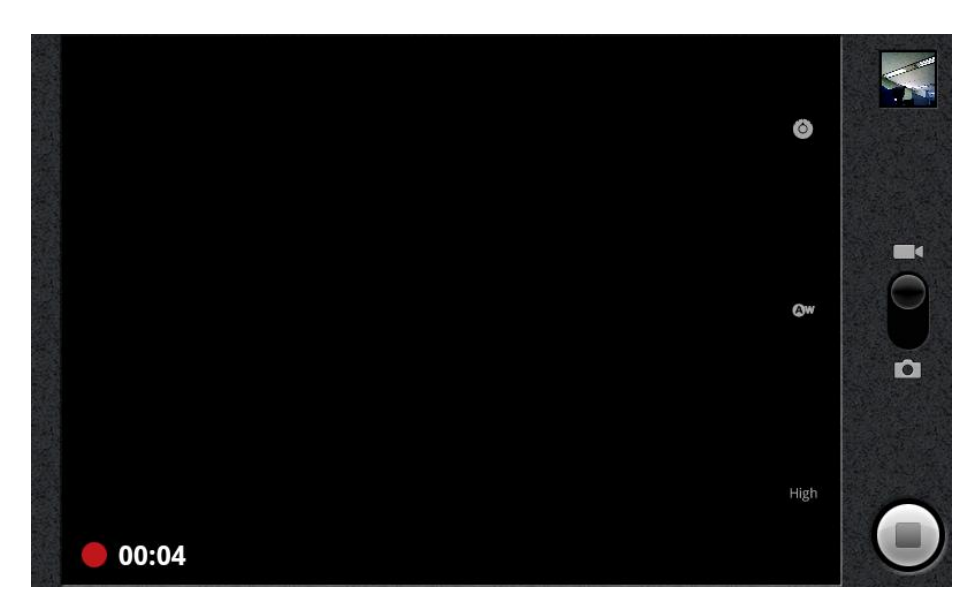

### 8.2 Reviewing your pictures

You can review the pictures you've taken in Camera.

#### **8.2.1 To review your pictures**

1. Touch the thumbnail image at the top right of the Camera screen.

The picture review screen opens, displaying your most recent picture.

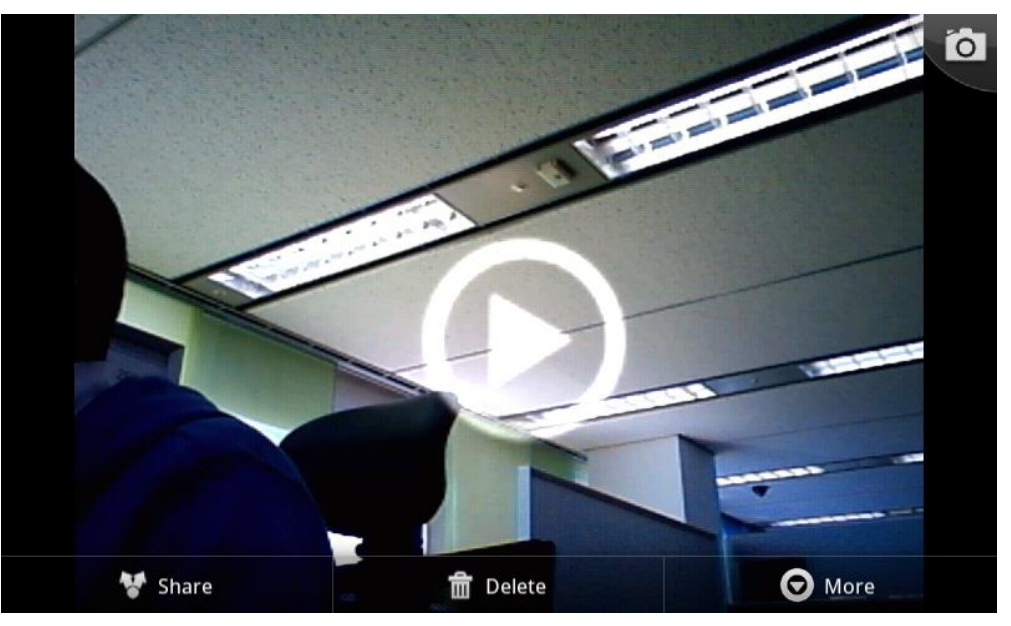

- 2. Touch the picture with two fingers to do the Zoom in out control.
- 3. Flick a navigation arrow to view the next or previous picture.
- 4. Touch **"camera" icon in the top right corner** to resume taking pictures. You can use the other buttons on the Picture Review screen and press **Menu** button to access several other features for rotating, cropping and details of your pictures.

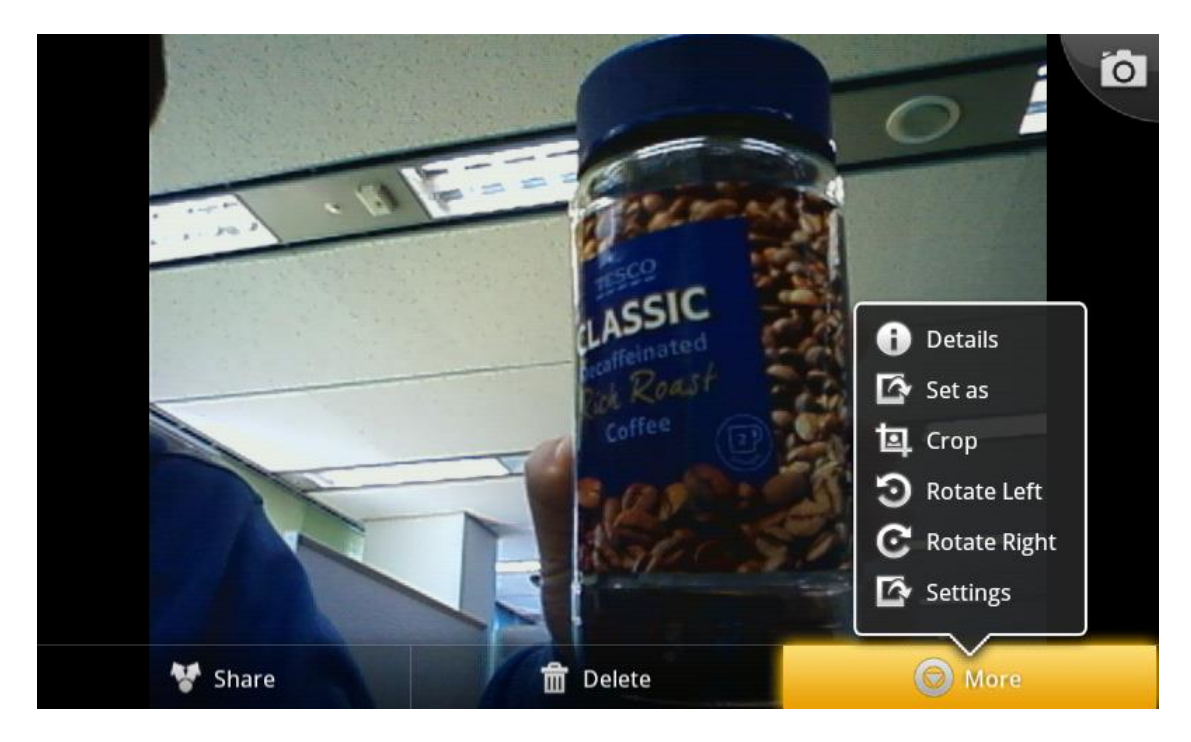

# 9 Gallery

You use Gallery to view pictures and play video that you've taken with Camera, downloaded, or copied onto your SD card. You can perform basic editing tasks on pictures and set them as your wallpaper or contact picture. You can also share your pictures with friends, via email.

## 9.1 Opening Gallery and viewing your albums

Open Gallery to view albums of your pictures and videos.

#### **9.1.1 To open Gallery and view your albums**

 $\triangleright$  Touch the Gallery icon  $\Box$  on the Home screen or in the Launcher.

Gallery presents the pictures and videos on your SD card, including those you've taken with Camera and those you downloaded from the web or other locations.

If you have a great many pictures or videos on your SD card, it may take Gallery a few minutes when you open it to discover and organize them.

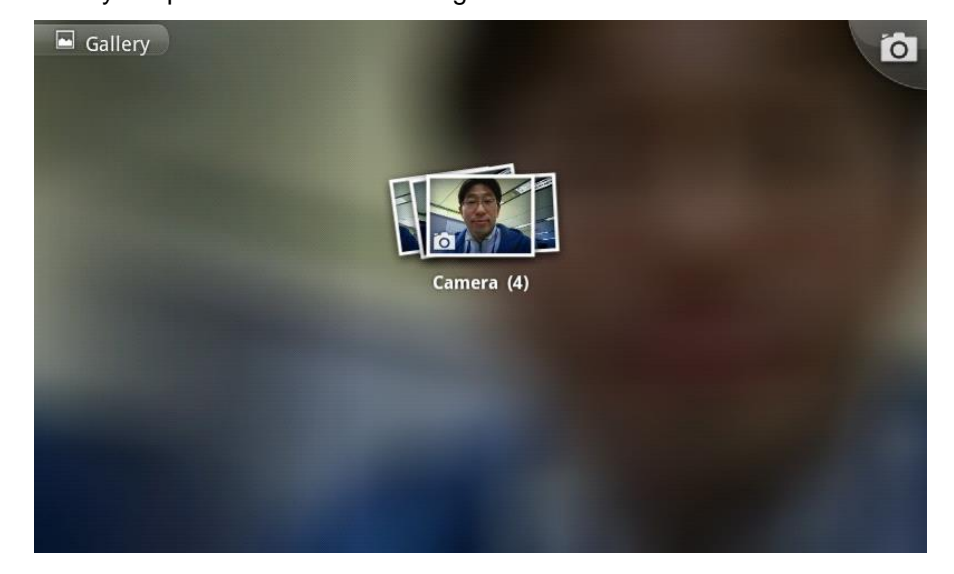

- $\triangleright$  Touch an album to open it and view its contents. The pictures and videos in the album are displayed in chronological order. See "Working with albums".
- $\triangleright$  Touch a picture or video in an album to view it. See "Working with pictures"

### 9.2 Working with albums

Albums are groups of images and videos in folders on your SD card.

#### **9.2.1 To open an album and view its contents**

 $\triangleright$  Open Gallery and touch the album whose contents you want to view.

See "Opening Gallery and viewing your albums".

Albums open displaying the pictures and videos they contain in a chronologically ordered grid. The name of the album is shown at the top of the screen. You can touch a picture or video to view it, as described in "Working with pictures".

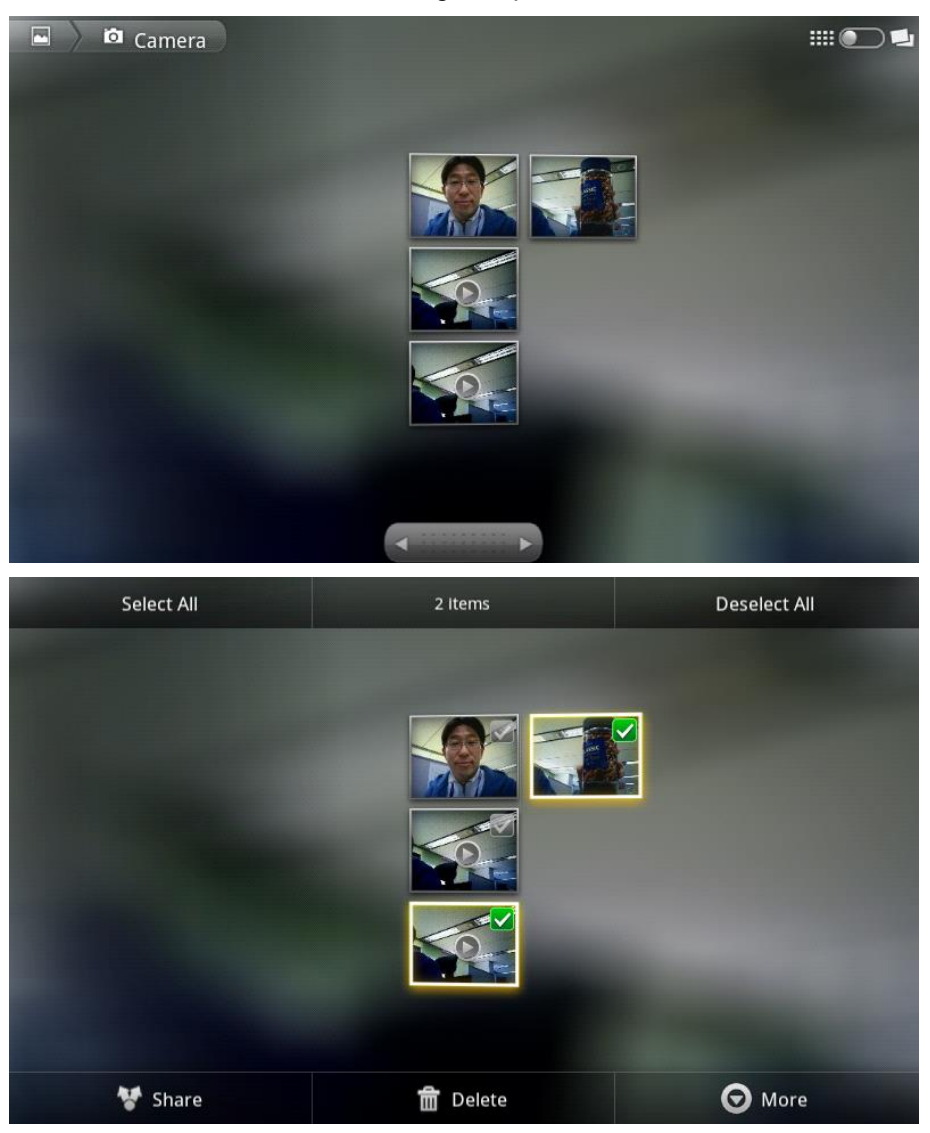

**Capture picture:** See "Camera". **Slideshow:** Show all pictures in album in slide. **Multi select:** Check or uncheck the items which you want to delete.

## 9.3 Working with pictures

Use Gallery to view pictures that you've taken with Camera, downloaded, or copied onto your SD card. You can also edit the pictures on your SD card and share them with friends.

#### **9.3.1 To view and browse pictures**

 $\triangleright$  Open a Gallery album and touch a picture.

See "Opening Gallery and viewing your albums" and "Working with albums".

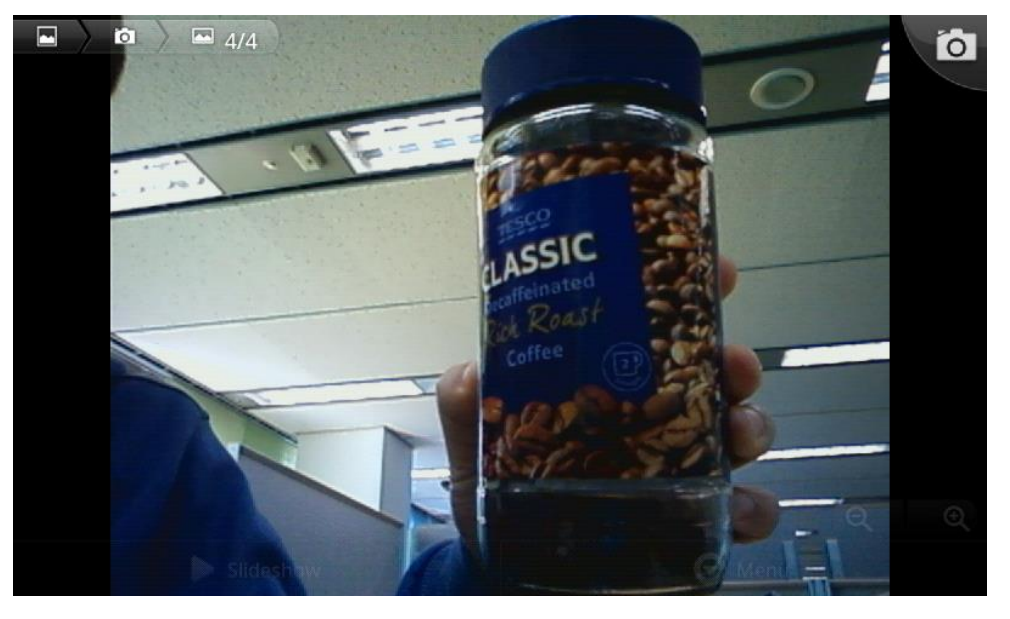

- $\triangleright$  Touch the picture to view the Navigation, Zoom, and other controls.
- > Touch picture with 2 fingers to zoom in or out, or double-tap the screen to zoom in or out as well.
- $\triangleright$  When the picture is zoomed in, drag the picture to view parts that are not in view.
- $\triangleright$  When the picture is zoomed to fit in the window, touch left or right navigation to view the next or previous picture in the album

#### **9.3.2 To use a picture as a contact icon or as Home screen wallpaper**

- 1. Touch a picture to view the controls or touch **Menu** button of a picture.
- 2. Touch **Set as**.

If you touch Contact icon, you're prompted to select the contact to associate with the picture and then crop the picture.

If you touch Wallpaper, you're prompted to crop the picture.

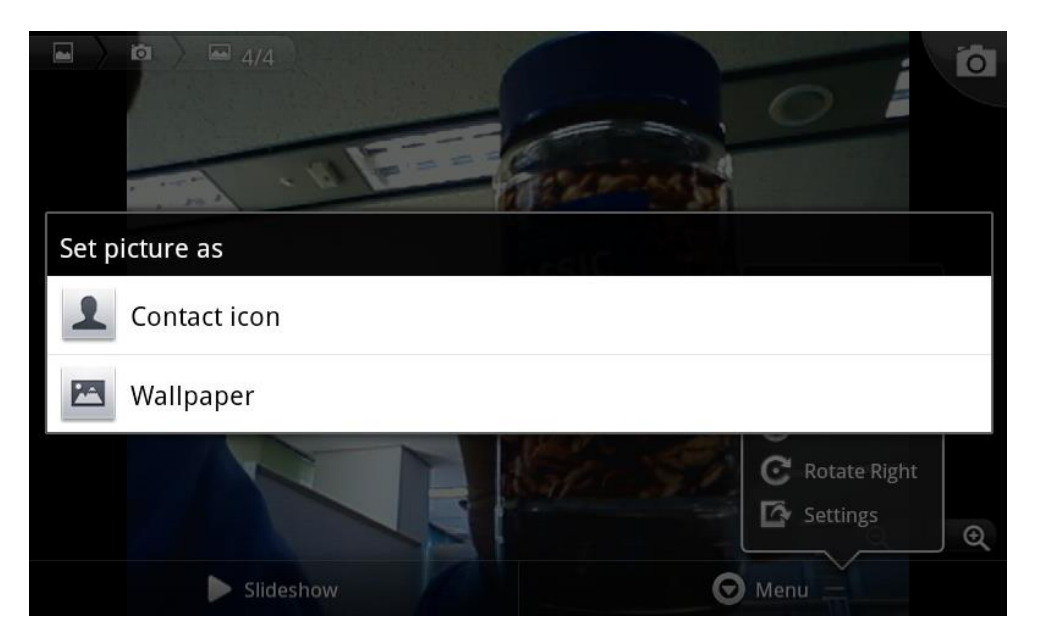

#### **9.3.3 To share picture**

You can share a picture by sending it to friends

- 1. Touch a picture to view the controls, or touch **Menu** button of a picture
- 2. Touch **Share**.
- 3. Select Bluetooth for share.

#### **9.3.4 To delete picture**

- 1. Touch a picture to view the controls or touch **Menu** button of a picture.
- 2. Touch **Delete** and select **Confirm delete** in the option.

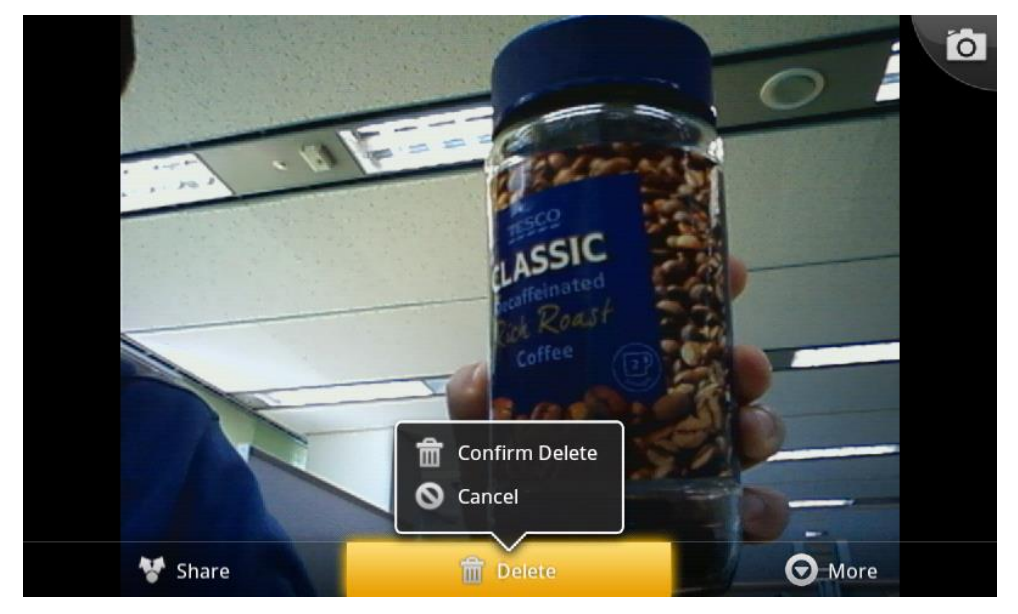

#### **9.3.5 To rotate picture**

1. Touch **Menu** button of a picture.

**INTERNAL LG-ERICSSON**

2. Touch **More.**

#### 3. Select **Rotate Left** or **Rotate Right**.

The picture is saved with the new orientation.

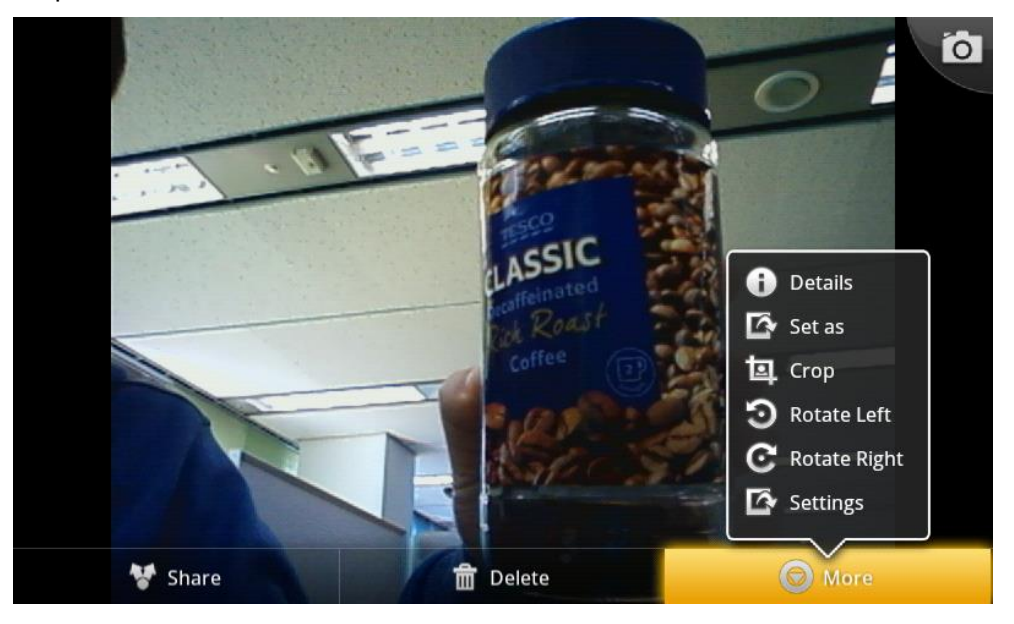

#### **9.3.6 To crop picture**

You can save a zoomed-in portion of a picture by cropping it.

- 1. Touch **Menu** button of a picture.
- 2. Touch **crop**.

The cropping rectangle appears on center of the picture.

- 3. Use the cropping tool to select the portion of the picture to crop. Drag from the inside of the cropping tool to move it. Drag an edge of the cropping tool to resize it to any proportion. Drag a corner of the cropping tool to resize it with fixed proportions.
- 4. Touch **Save** to save a copy of the picture as you cropped it. The original uncropped version remains on your SD card.

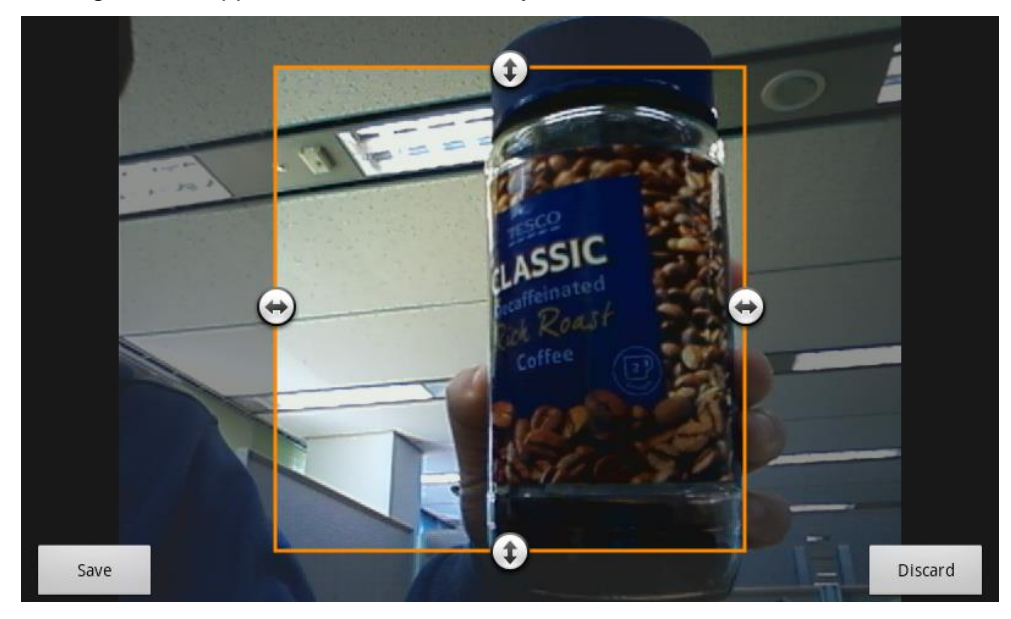

### **9.3.7 To get details of a picture**

- 1. Touch **Menu** button of a picture.
- 2. Touch **More**.
- 3. Touch **Details**.

You will get details of a picture as File size, Resolution, Date taken.

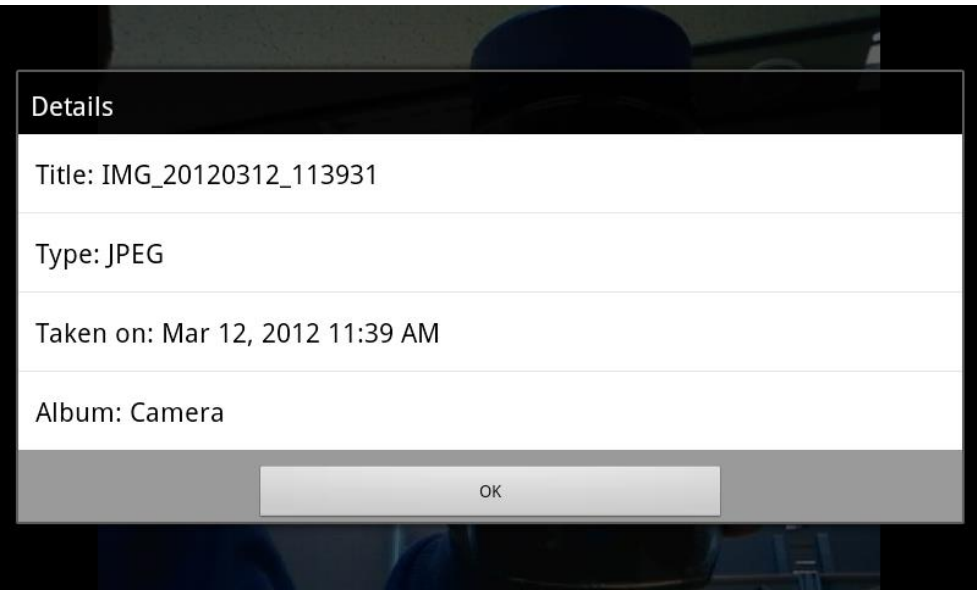

#### **9.3.8 To watch a slideshow of your pictures**

- 1. Touch **Menu** button of a picture.
- 2. Touch **picture**
- 3. Touch **Slideshow** in the bottom menu.

Touch a picture to end the slideshow.

#### **9.3.9 To get setting for Gallery**

- 1. Touch **Menu** button of a picture.
- 2. Touch **More**.
- 3. Touch **Settings**.

You will see a screen with menu of Settings

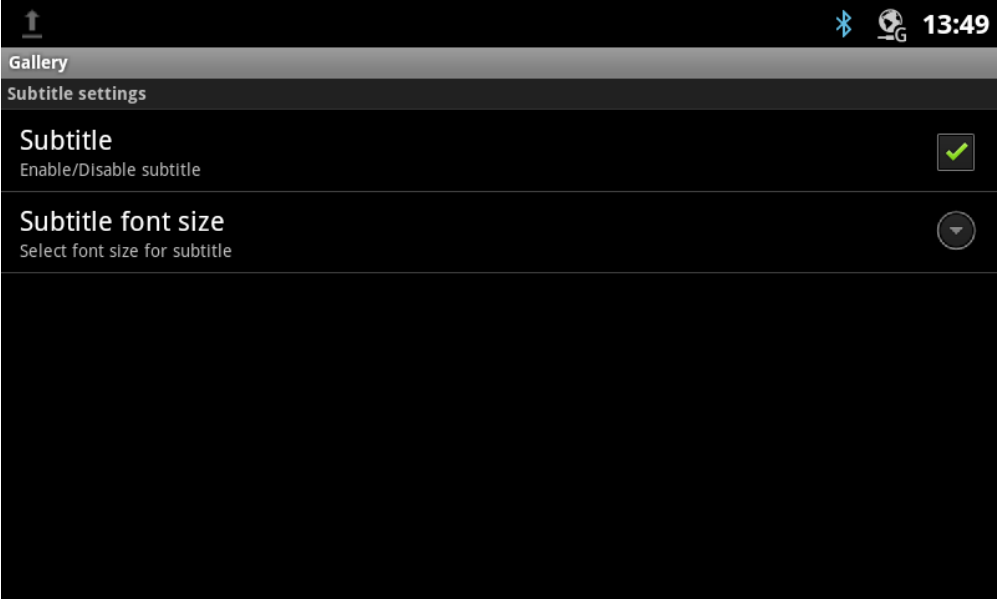

In this Settings you can set subtitle and font size.

### 9.4 Working with videos

Use Gallery to play videos that you've downloaded, or copied onto your SD card.

#### **9.4.1 To play videos**

1. Open a Gallery album and touch a video.

Opening albums is described in "Opening Gallery and viewing your albums".

2. Touch the video to view the playback controls.

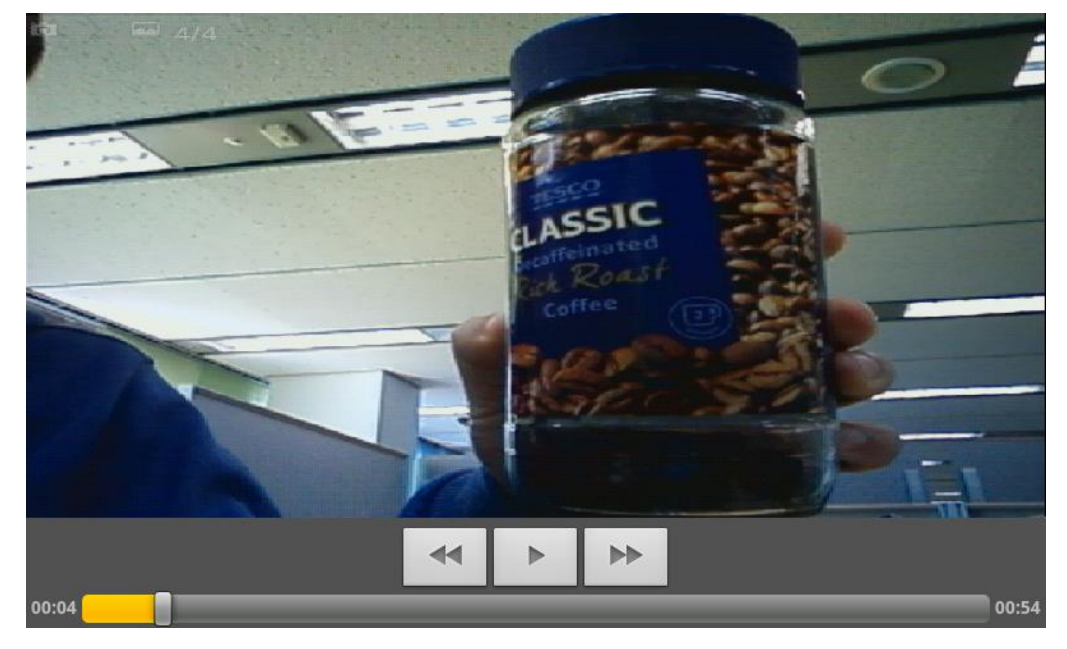

# 10 Music

You use Music to organize and listen to music and other audio files that you transfer to your SD card from your computer.

## 10.1 Transferring music files to your Desk Phone

Music plays audio files that are stored on your Desk Phone's SD card, so before you open Music, you must copy audio files from your computer onto the SD card.

Music supports a wide variety of audio file formats, so it can play music that you purchase from online stores, music that you copy from your CD collection, and so on Music supports audio files in numerous formats, including MP3, MIDI, and OGG Vorbis.

#### **10.1.1 Opening Music and Working with your library**

After you've copied some music onto your SD card, as described in "Transferring music files to your Desk Phone", you can open Music and see your library of music files, sorted in one of four ways.

#### **10.1.2 To open Music and view your music library**

 $\triangleright$  Touch the Music icon  $\blacksquare$  on the Home screen or in the Launcher. When you copy music files to your SD card, Music searches the card for music files and builds a catalog of your music, based on information about each file that is stored in the file

itself. This can take from a few seconds to several minutes, depending on how may files you have copied onto the SD card.

When the catalog is complete, the Music library screen opens, with tabs that you can touch to view your music library organized by Artists, Albums, Songs, Playlists, and Now playing.

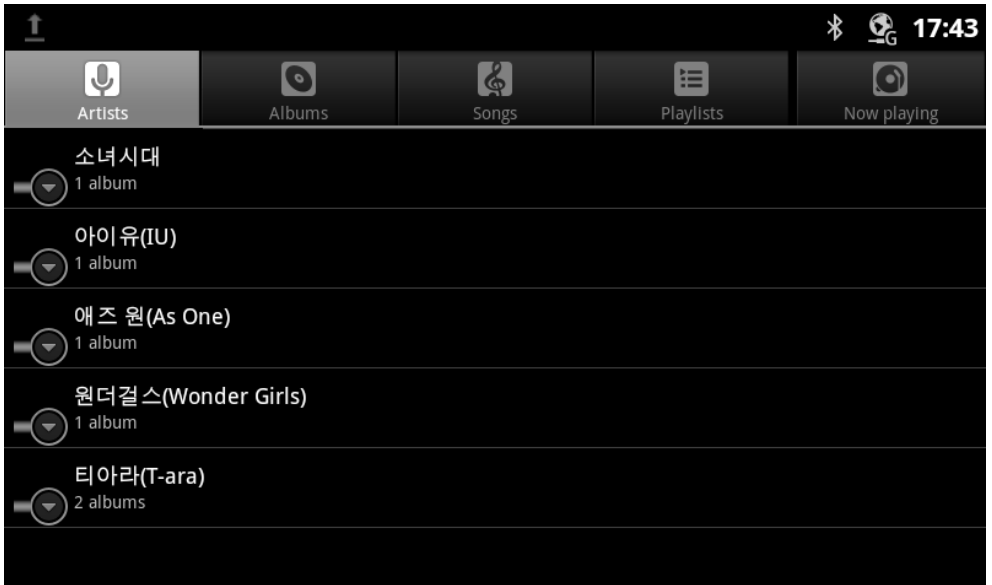

You can return to the main Library screen from most other screens in the Music application by pressing **Menu** button in Desk Phone and touching **Library**.

#### **10.1.3 To delete a song from the SD card**

You can delete music from the storage card.

Touch & hold a song in a library list. In the menu that opens, touch **Delete**.

# 10.2 Playing music

You can listen to music by using the Desk Phone's built-in speaker, through a wired headset.

#### **10.2.1 To play music**

 $\triangleright$  Touch a song in your library to listen to it.

OR

 While viewing a list of tracks in an album or in Songs tab, press **Menu** button and touch **Play all**.

The Playback screen opens and the song you touched or the first song in the album or other playlist starts to play. The tracks in the current playlist play in order until you reach the end of the playlist (unless you choose a repeat option). Otherwise, playback stops only if you stop it, even when you switch applications or receive a Desk Phone call.

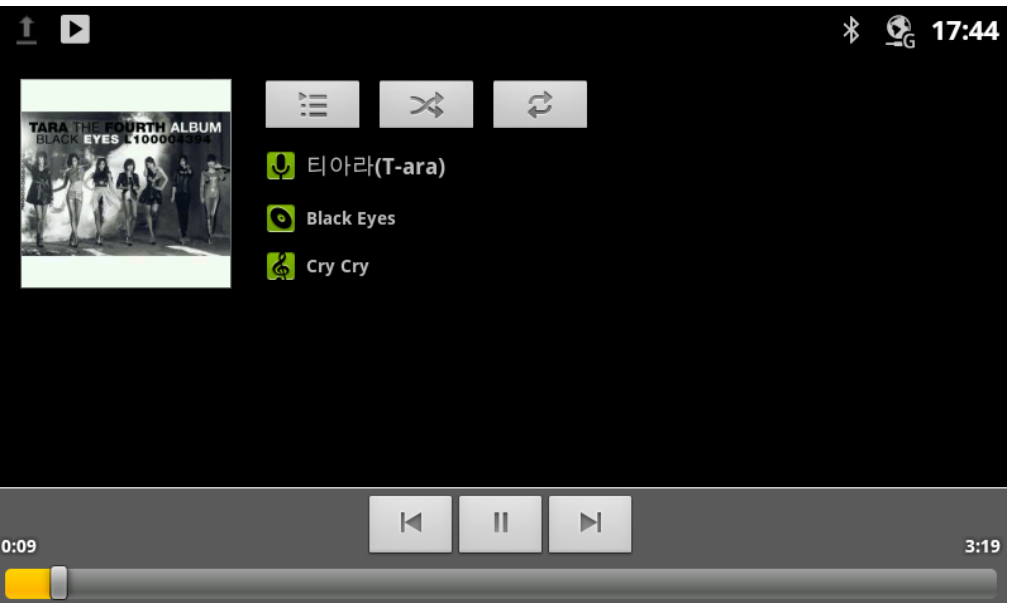

#### **10.2.2 To control playback**

The Playback screen contains several icons that you can touch to control the playback of songs, albums, and playlists:

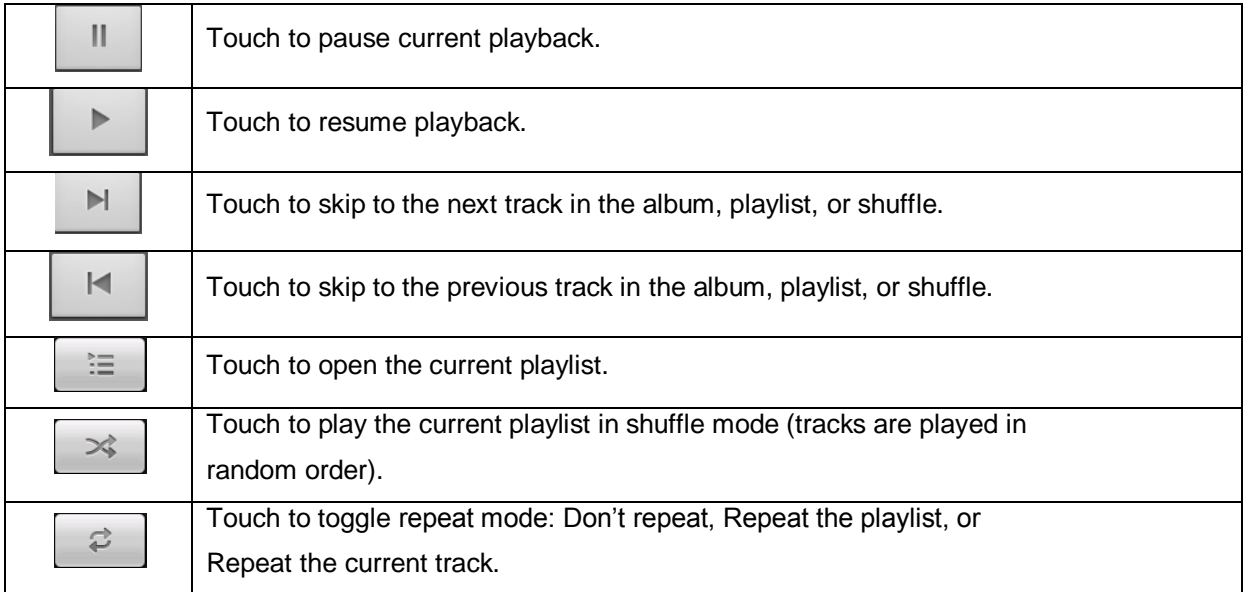

### **10.2.3 To control playback volume**

You can control the volume of music in the Music application:

Press the Desk Phone's **Volume Up/Down** button.

A panel opens to show the current media volume; the indicator moves as you adjust the volume.

Some headsets include their own volume controls or ways to pause and resume playback or to switch tracks.

三

#### **10.2.4 To play your tracks in a party shuffle**

When you turn on Party Shuffle, Music plays tracks from your SD card in random order, until you turn Party Shuffle off

 In the Playback Library screen, press **Menu** button and touch **Party shuffle**. Music creates a current playlist of a dozen tracks selected randomly from your SD card and starts playing them. When it finishes playing the first dozen tracks, it adds another dozen and keeps playing.

- $\triangleright$  View the current playlist that Party Shuffle is playing by touching the Playlist icon on the Playback screen.
- $\triangleright$  Add a track to the end of the Party Shuffle playlist by touching & holding the name of a track in your library. In the menu that opens, touch **Add to playlist** and then **Current playlist**. The track is added to the end of the Party Shuffle playlist.
- Stop Party Shuffle by pressing **Menu** button and touching **Party shuffle off**.

#### **10.2.5 To use a song as a ringtone**

You can use a song as your Desk Phone ringtone, in place of one of the ringtones that come with the Desk Phone:

 Touch & hold a song in a library list. In the menu that opens, touch **Use as Desk Phone ringtone.**

OR

On the Playback screen, press **Menu** button and touch **Use as ringtone**.

## 10.3 Working with playlists

You can create playlists to organize your music files into sets of songs, which you can play in the order you set or in a shuffle.

#### **10.3.1 To create a playlist**

- 1. When viewing a list of songs in the library, touch & hold the first song you want to add to the new playlist.
- 2. Touch **Add to playlist**.
- 3. Touch **New**.
- 4. Enter a name and touch **Save**.

The new playlist is added to the Playlist library. You can also add the song that is playing in the Playback screen as the first song in a playlist by pressing **Menu** button and touching **Add to playlist**. Or touch **Save as playlist** to save all the songs in an album that you're playing as a playlist.A

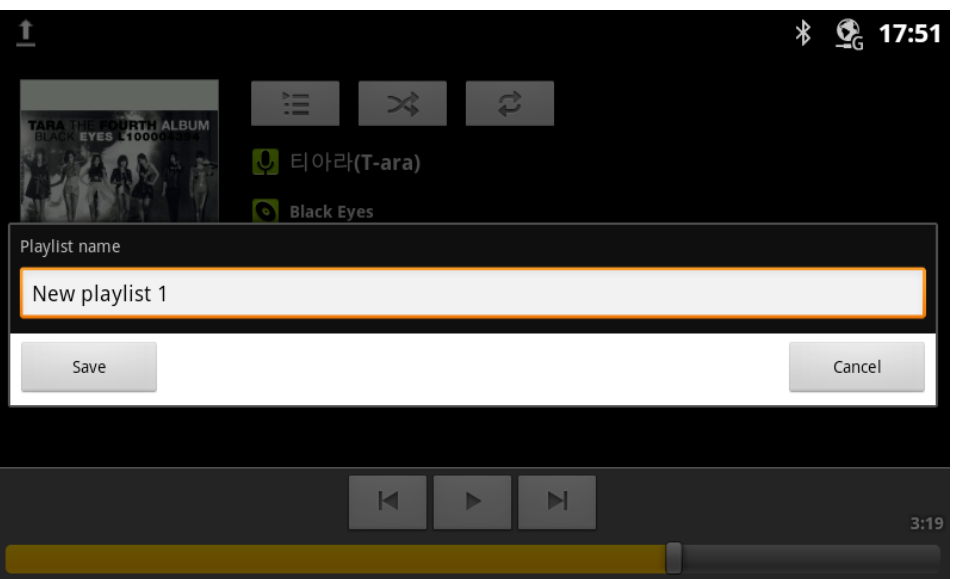

#### **10.3.2 To add a song to a playlist**

- 1. While viewing a list of tracks in the Library, touch & hold a song to add it to a playlist.
- 2. Touch **Add to playlist**.
- 3. Touch the name of the playlist to add the song to.

The song is added to the playlist.

You can also add the song that is playing in the Playback screen to a playlist by pressing **Menu** button and touching **Add to playlist**.

#### **10.3.3 To remove a song from a playlist**

- 1. Open a playlist.
- 2. Touch & hold a song and then touch **Remove from playlist**.

The song isn't deleted from the SD card or other playlists; it's removed only from the playlist you're working with.

#### **10.3.4 To rename or delete a playlist**

- 1. Open the Playlist library.
- 2. Touch & hold a playlist. In the menu that opens, touch **Rename** or **Delete**. You can't delete the Recently Added playlist.

No songs are harmed by deleting a playlist.

# 11 System settings

# 11.1 System settings main

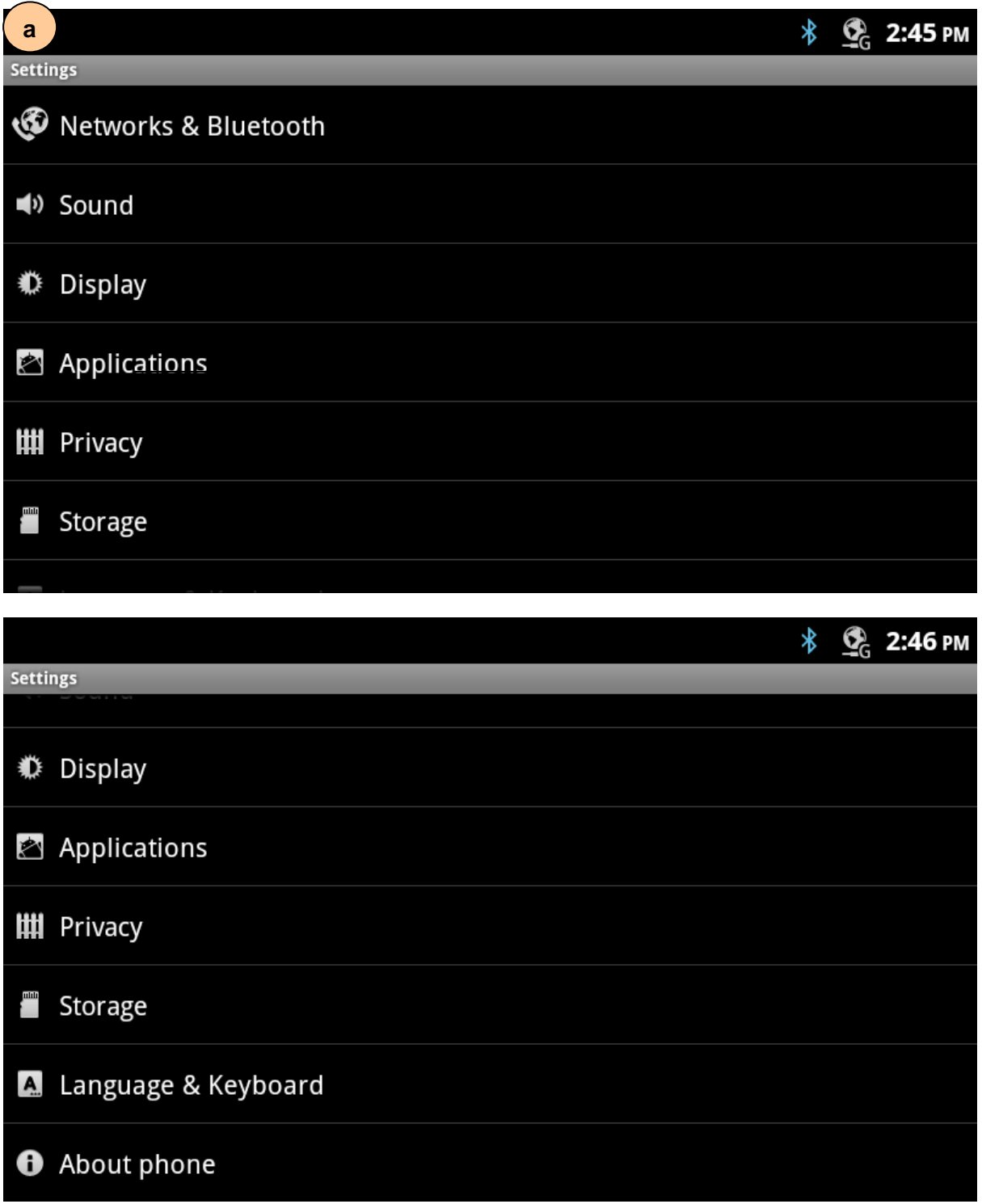

#### **11.1.1 List of system settings menu**

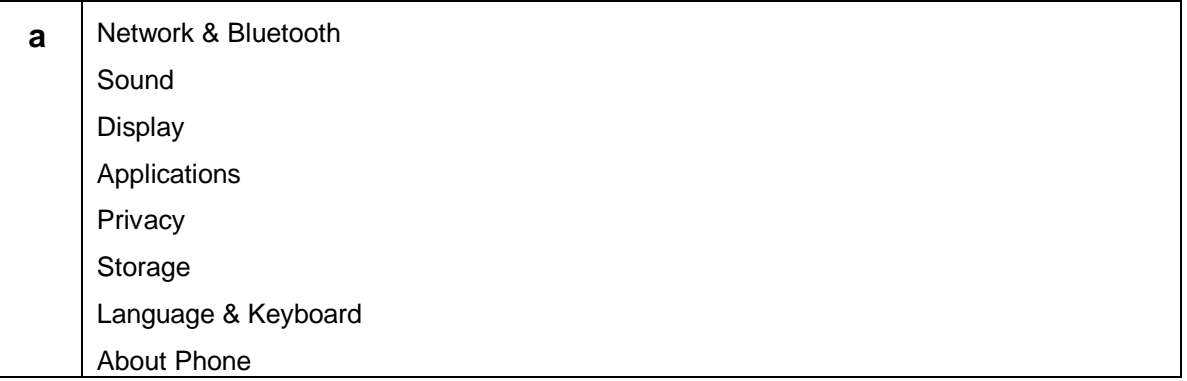

### 11.2 Network & Bluetooth

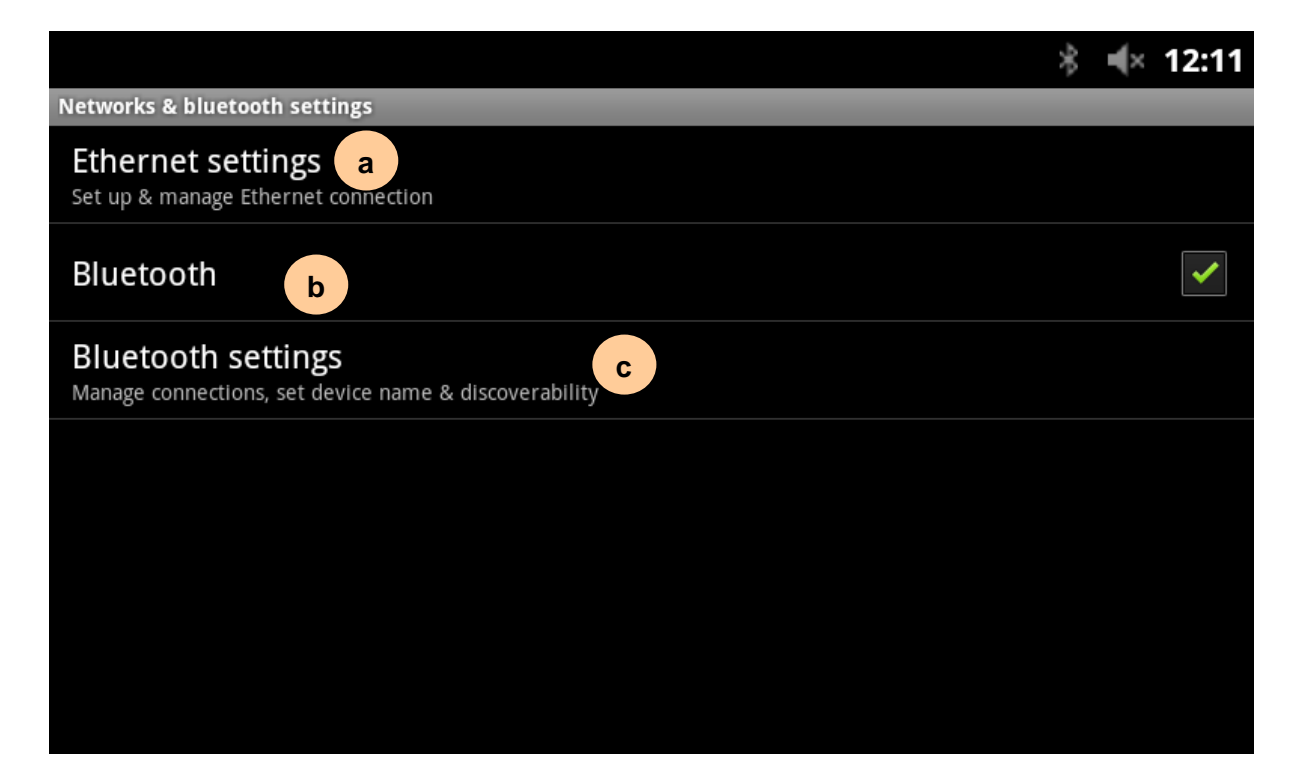

#### **11.2.1 Bluetooth settings menu**

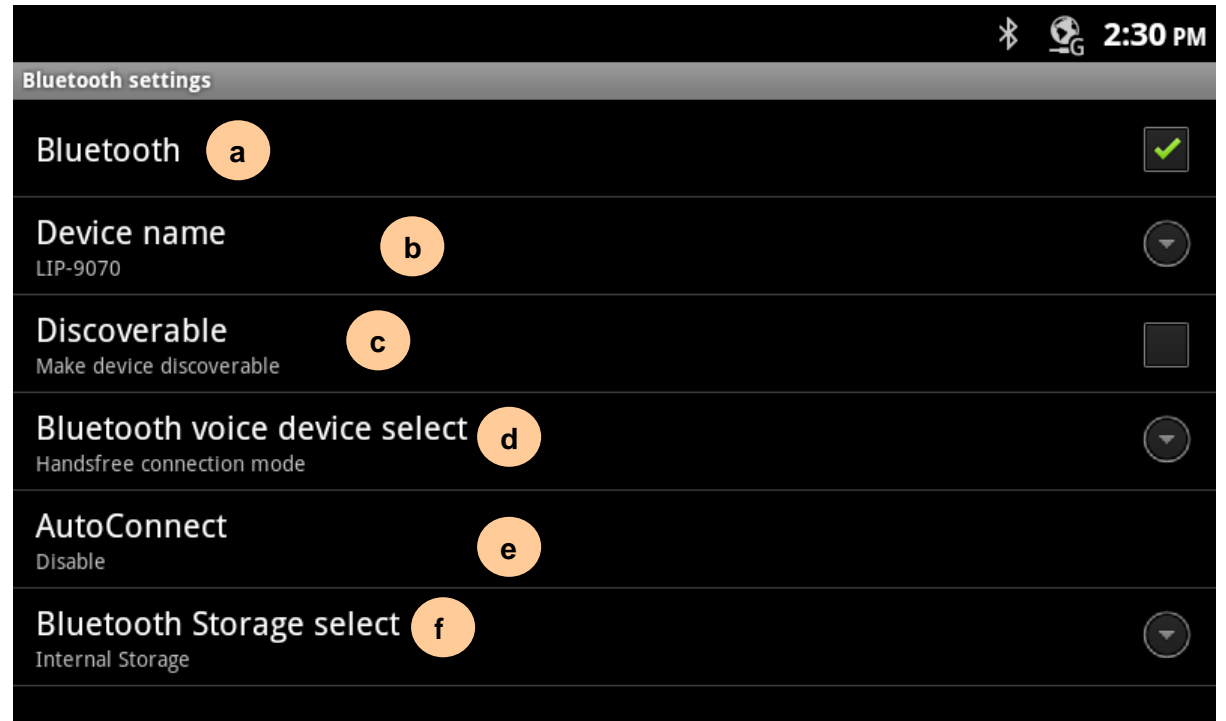

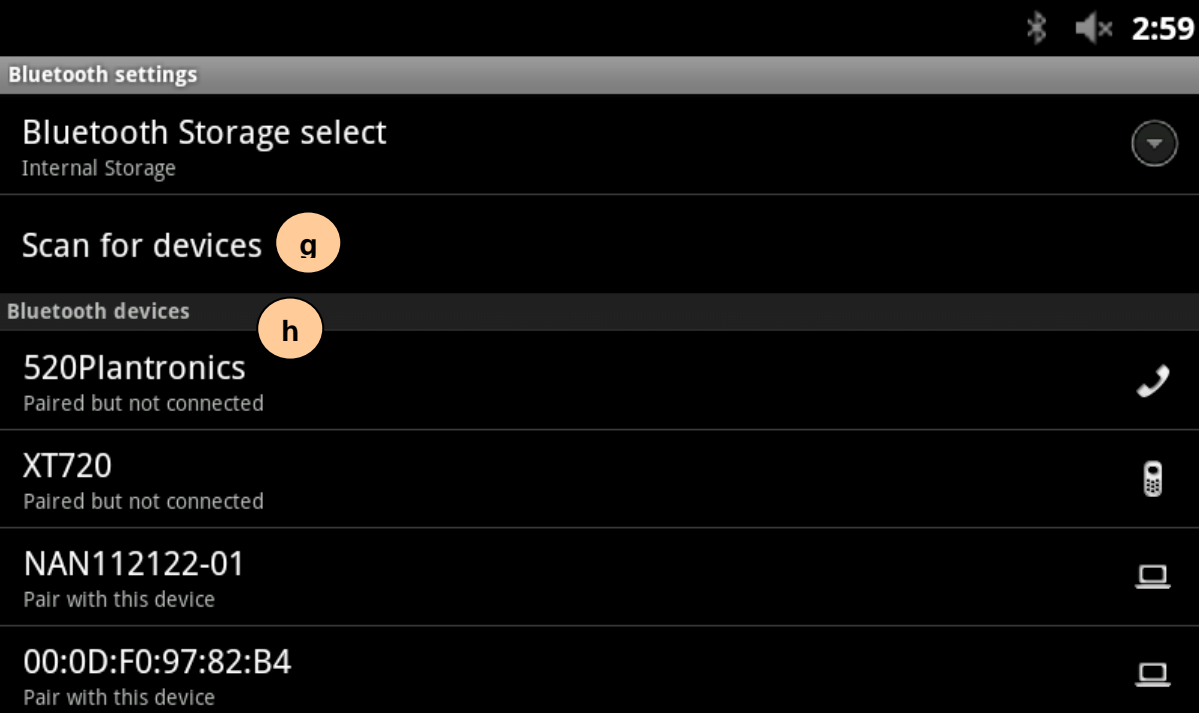

### **11.2.1.1 List of Bluetooth settings menu**

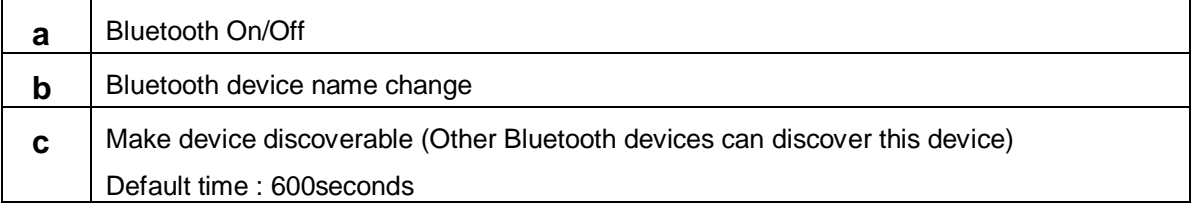

#### **INTERNAL LG-ERICSSON** LIP-9070 User guide 03/09/2013

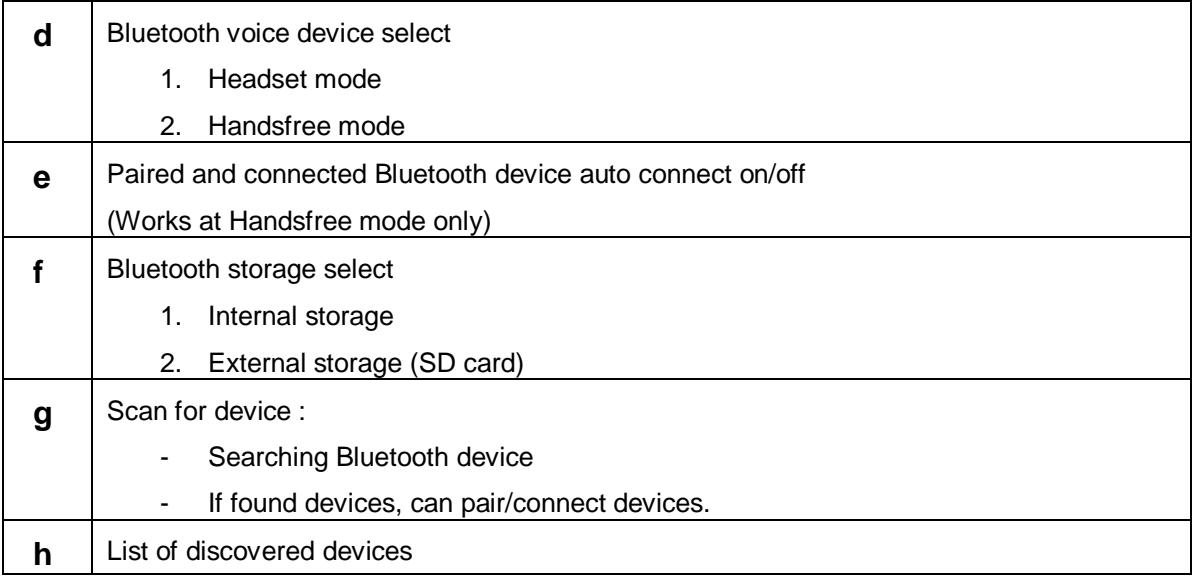

#### **11.2.2 Device name**

User could set own Bluetooth device name which is displayed in the other Bluetooth device's scan list.

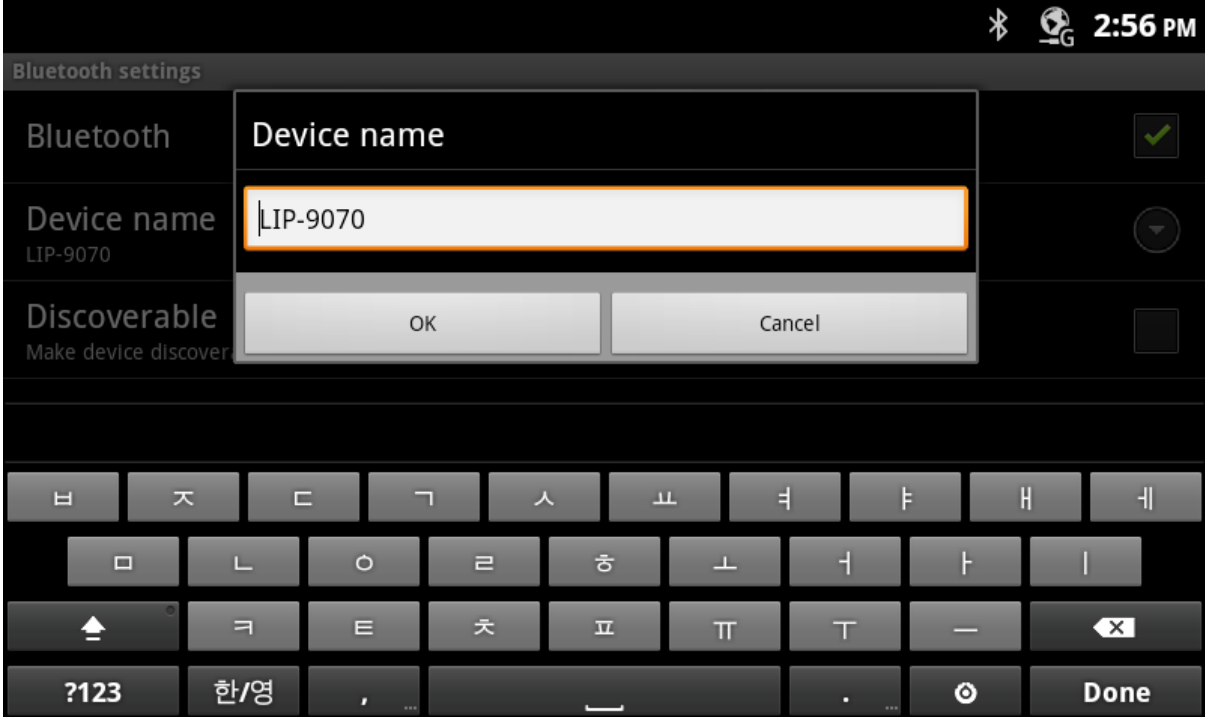

#### **11.2.3 Discoverable**

User could enable discoverable option to allow Bluetooth device name can be displayed in the other Bluetooth device's scan list.

#### **INTERNAL LG-ERICSSON** LIP-9070 User guide 03/09/2013

Device name LIP-9070 Discoverable Discoverable for 596 seconds... .<br>Rhuatooth voice device sele

#### **11.2.4 Bluetooth voice device select**

User could select one of mode for Bluetooth voice devices. Bluetooth headset connection mode supports normal Bluetooth Headset for call application. Handsfree connection mode make this device works as audio device of connected device.(e.g smart phone)

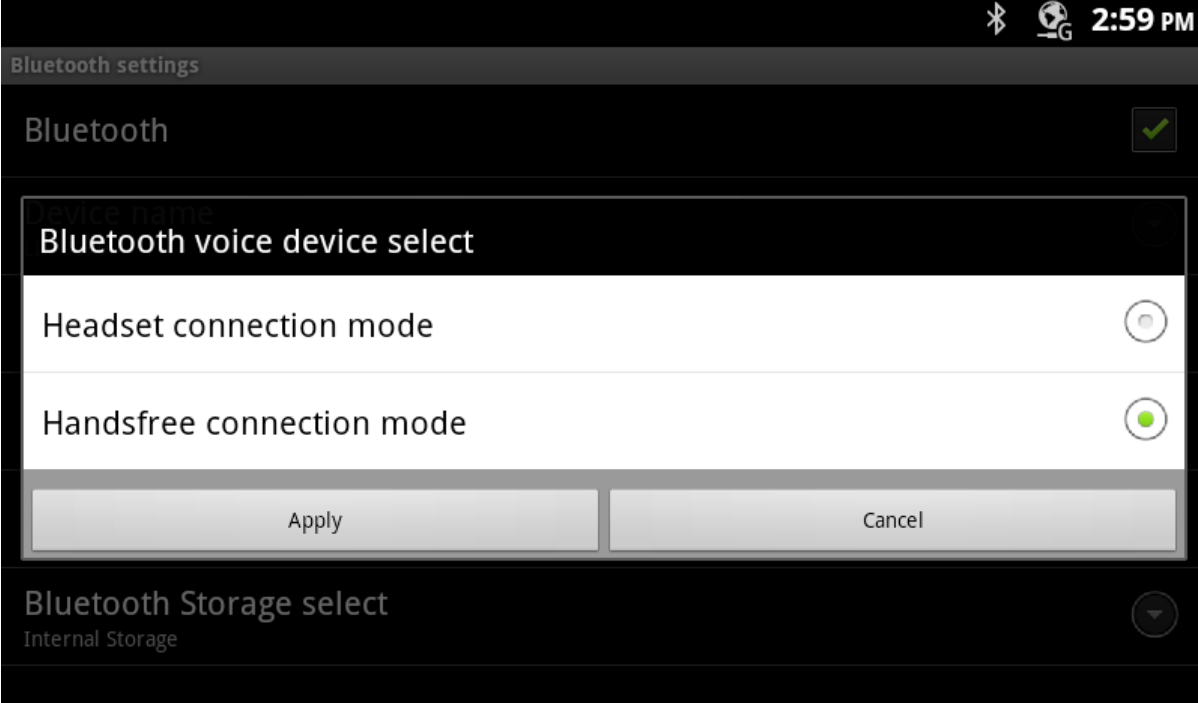

After change voice device it needs to do system reboot to apply updated connection mode.

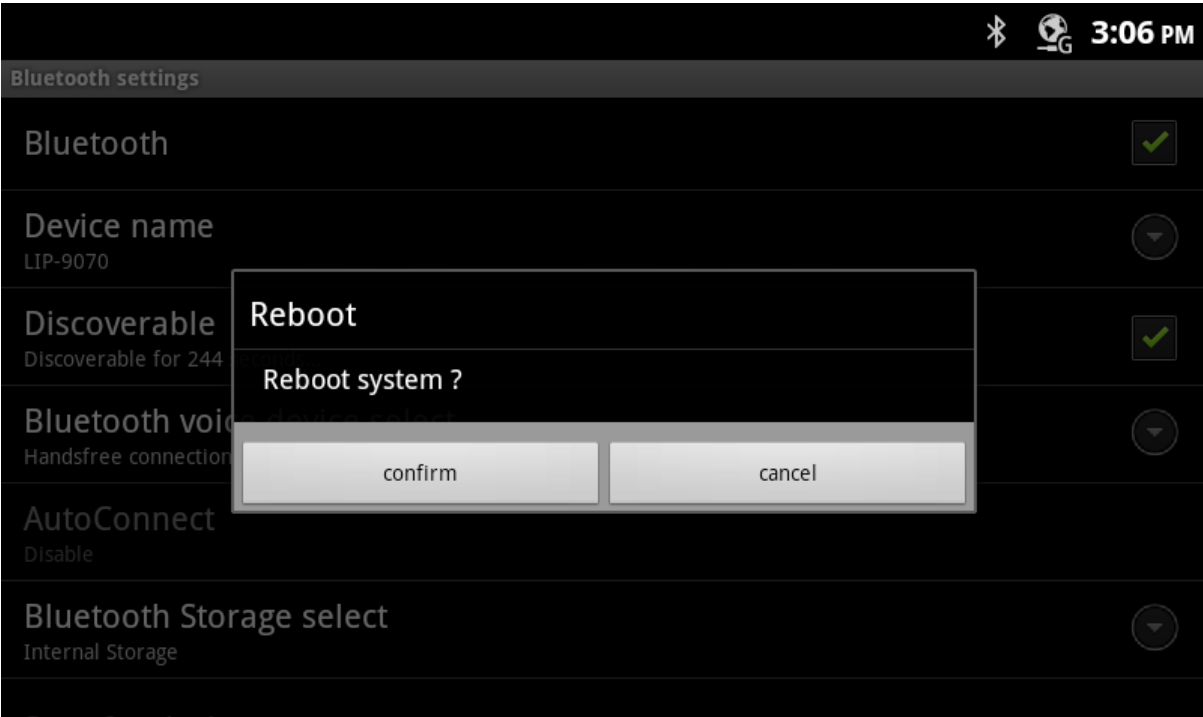

#### **11.2.5 Auto Connect**

User could enable one of mode for Bluetooth voice devices. Bluetooth headset connection mode supports normal Bluetooth Headset for call application. Handsfree connection mode make this device works as audio device of connected device.(e.g smart phone)

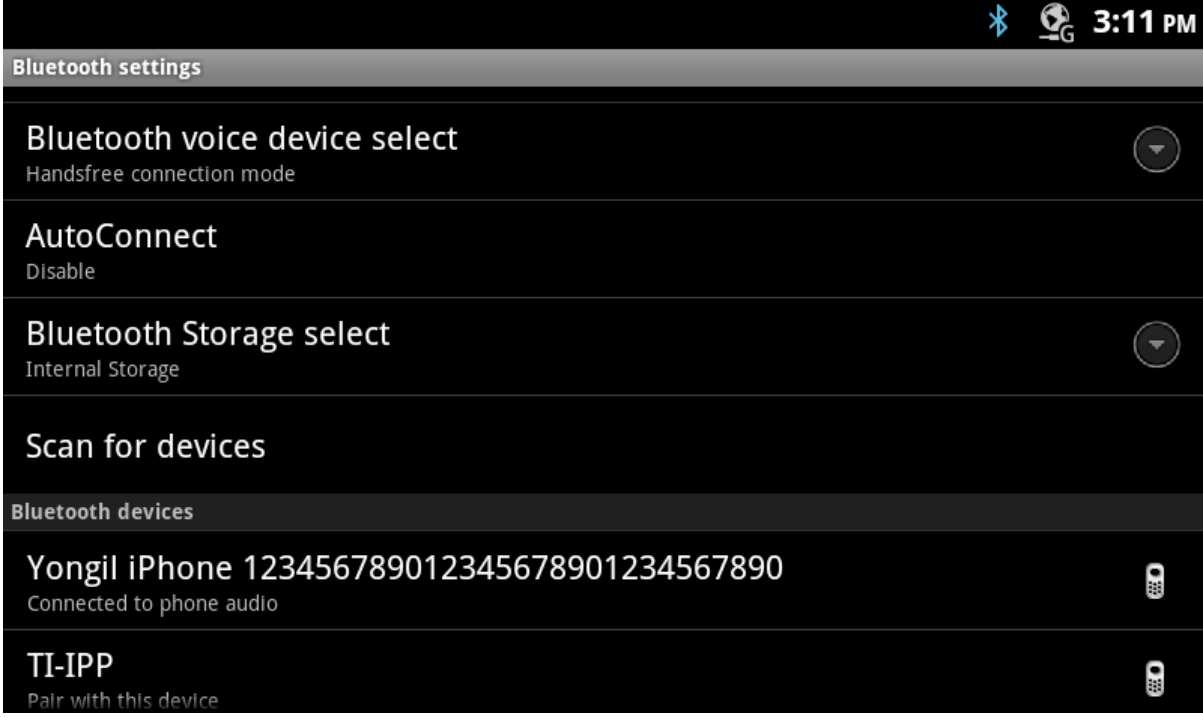

### **INTERNAL LG-ERICSSON**

Handsfree connection mode

#### AutoConnect

Enable

#### **Bluetooth Storage select.**

User selections of this menu works as toggle disable and enable.

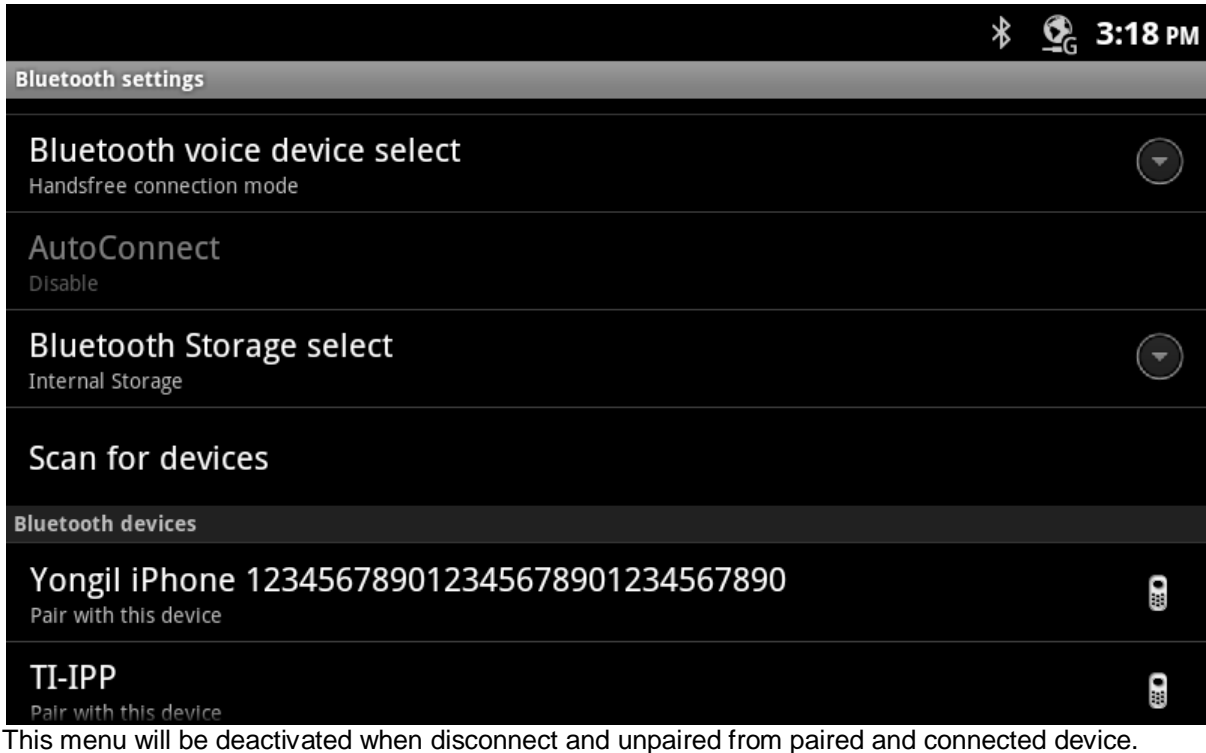

#### **11.2.6 Bluetooth storage select**

User could select one of storage for import file storage through Bluetooth connection. External storage can be selected when device has mini SD card in the socket which is located in the right side of LIP-9070.

The default storage for Bluetooth is Internal storage.

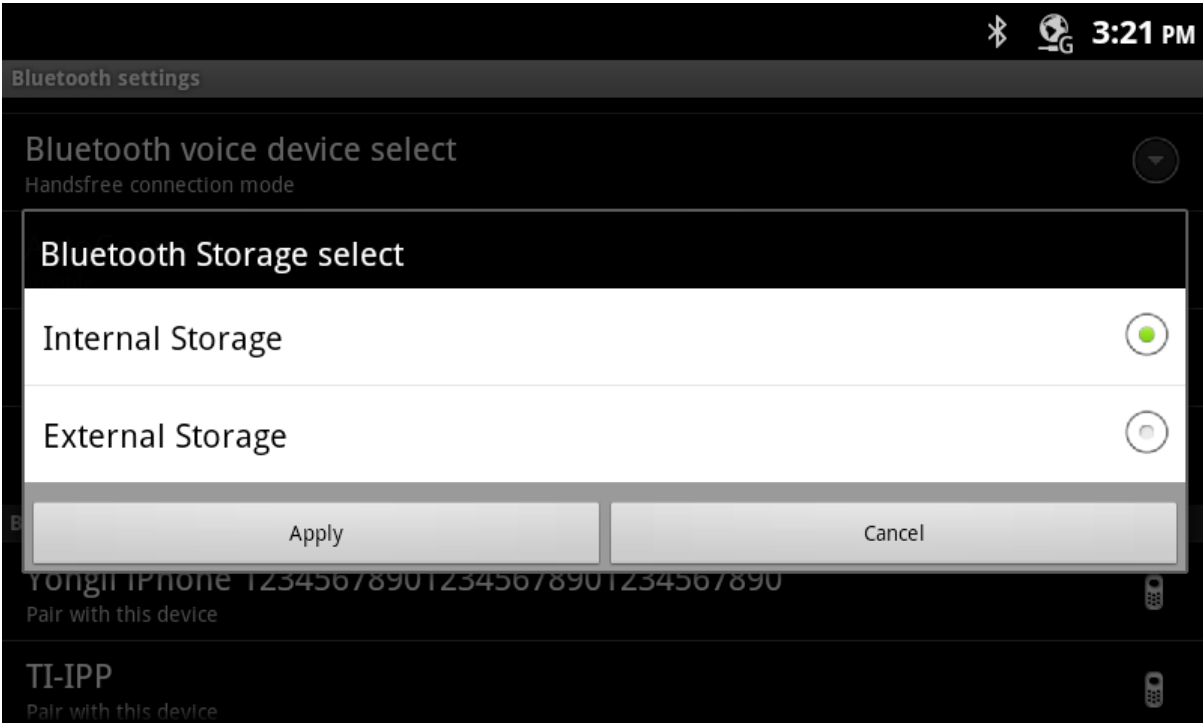

#### **11.2.7 Scan for devices**

User could scan to discover Bluetooth devices near end area. Select Scan for devices menu to start discovery. The list of scanned devices are shown below this menu and user can see by scrolling the list.

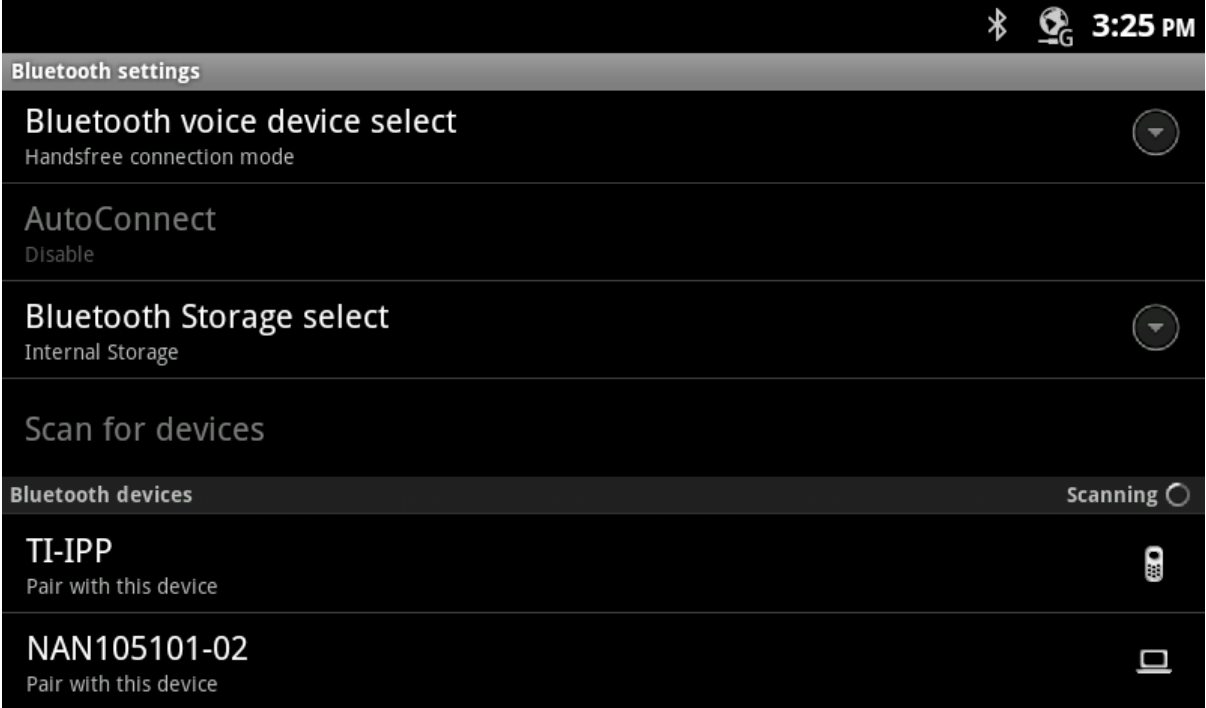

#### **11.2.8 Ethernet settings menu**

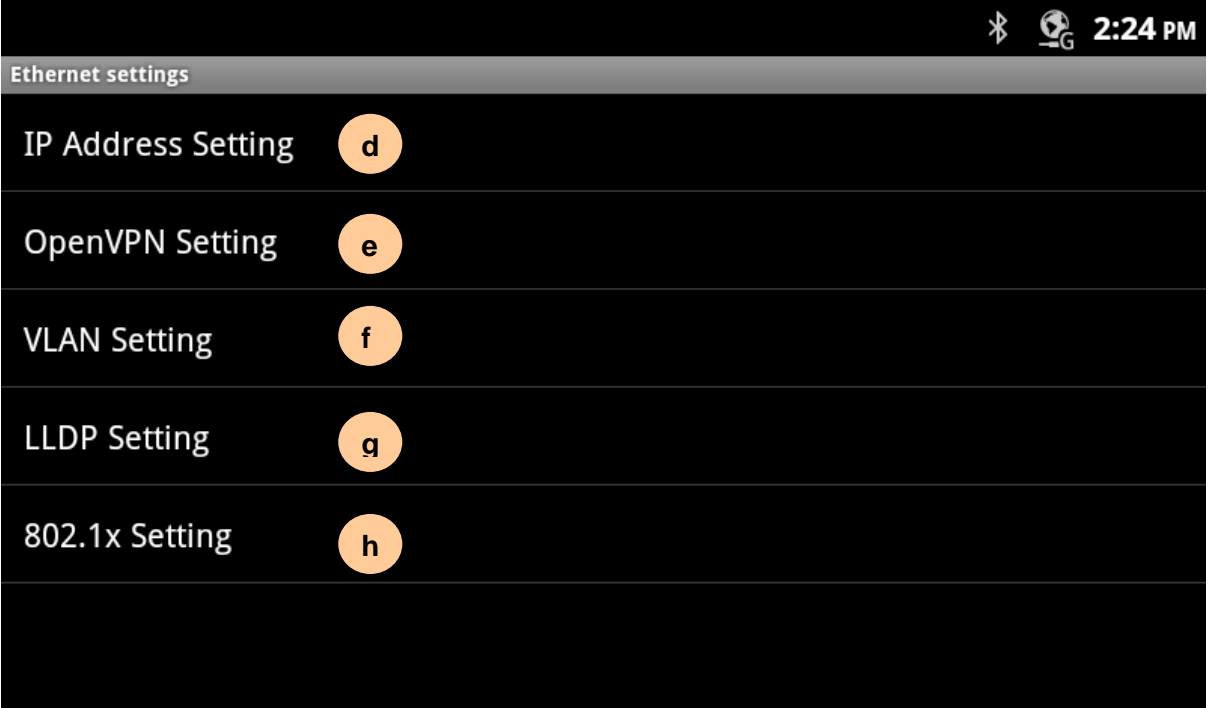

### **11.2.8.1 List of Ethernet settings menu**

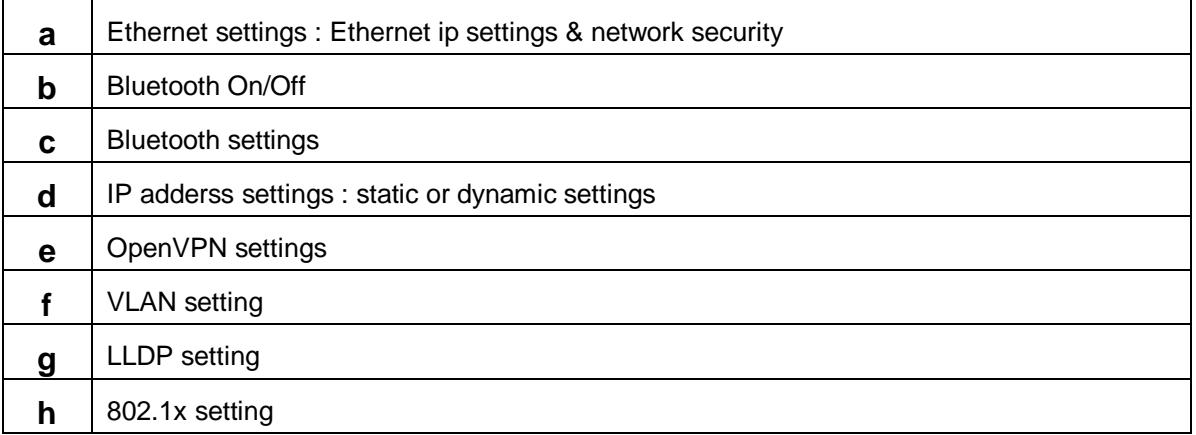

### **11.2.9 IP Address setting**

Use Ethernet configuration to configure and manage connections to networks by using Ethernet.
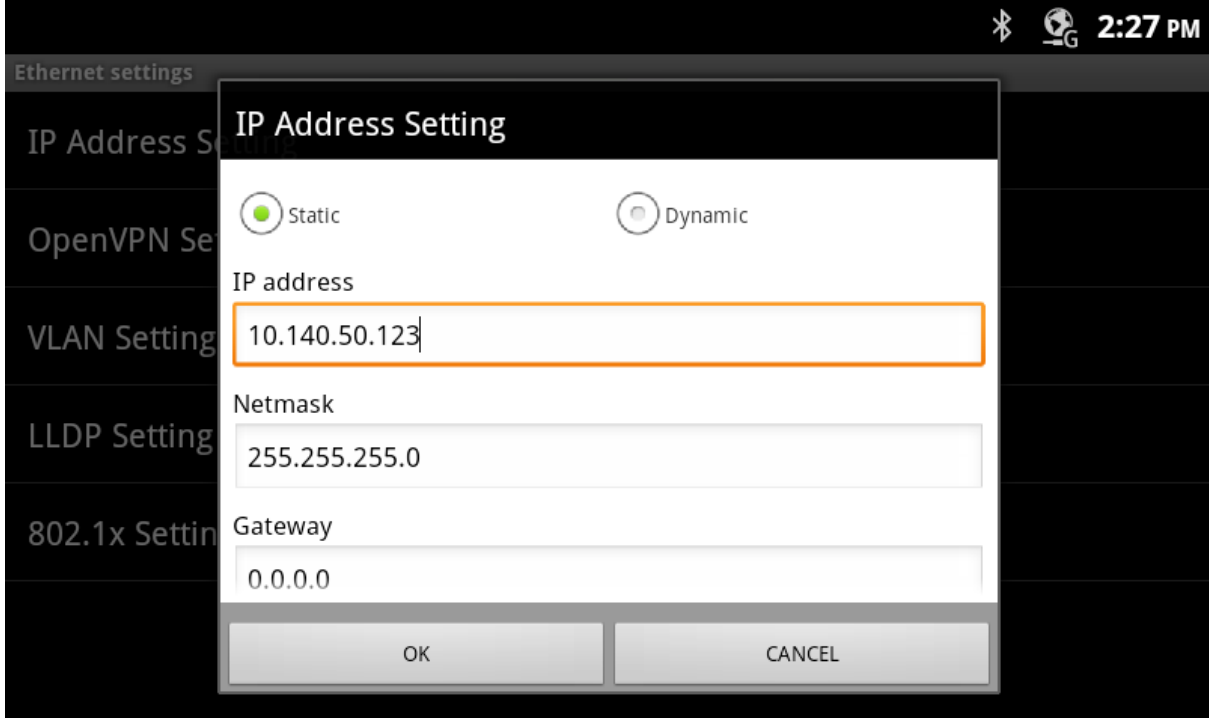

**Ethernet Devices**: Choose the Ethernet devices.

**Connection Type**: Choose connect Ethernet using DHCP or Static IP.

If you choose Static IP, you have to fill IP address, default gateway, subnet mask and DNS server.

Click **OK** or **CANCEL** to finish Ethernet configuration.

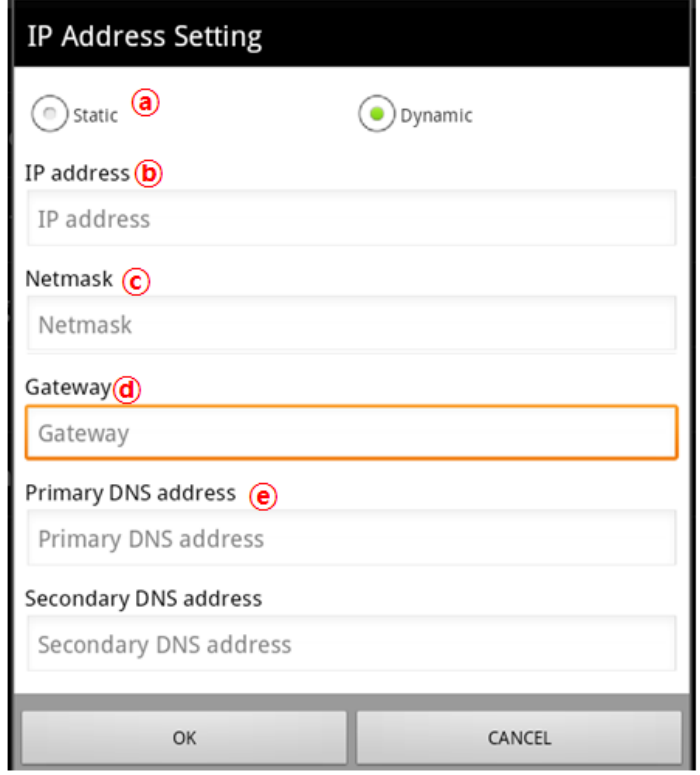

# **11.2.9.1 List of IP Address settings menu**

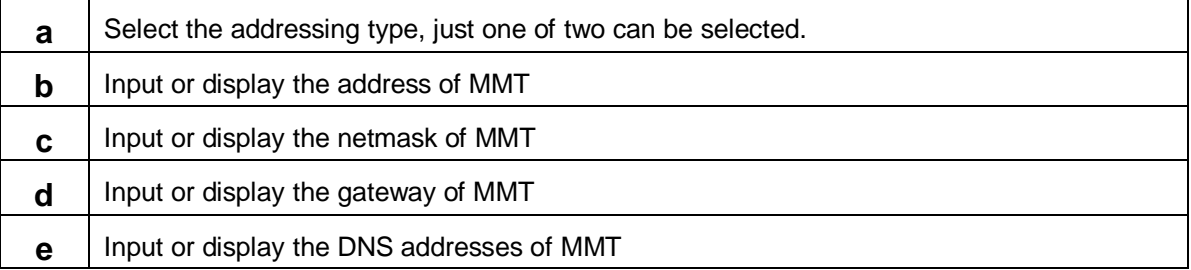

#### **11.2.9.2 IP Address setting data**

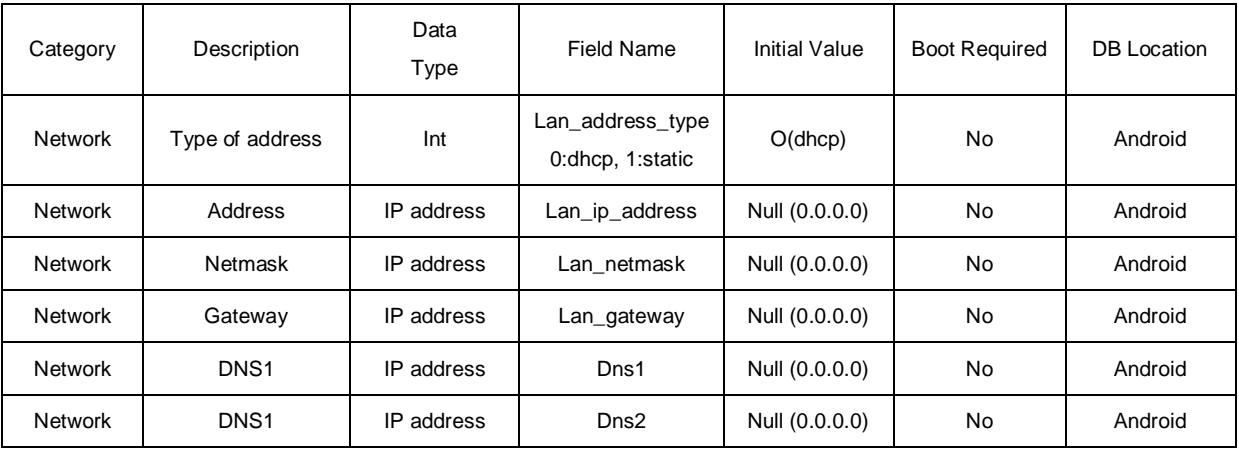

### **11.2.10 Open VPN Main**

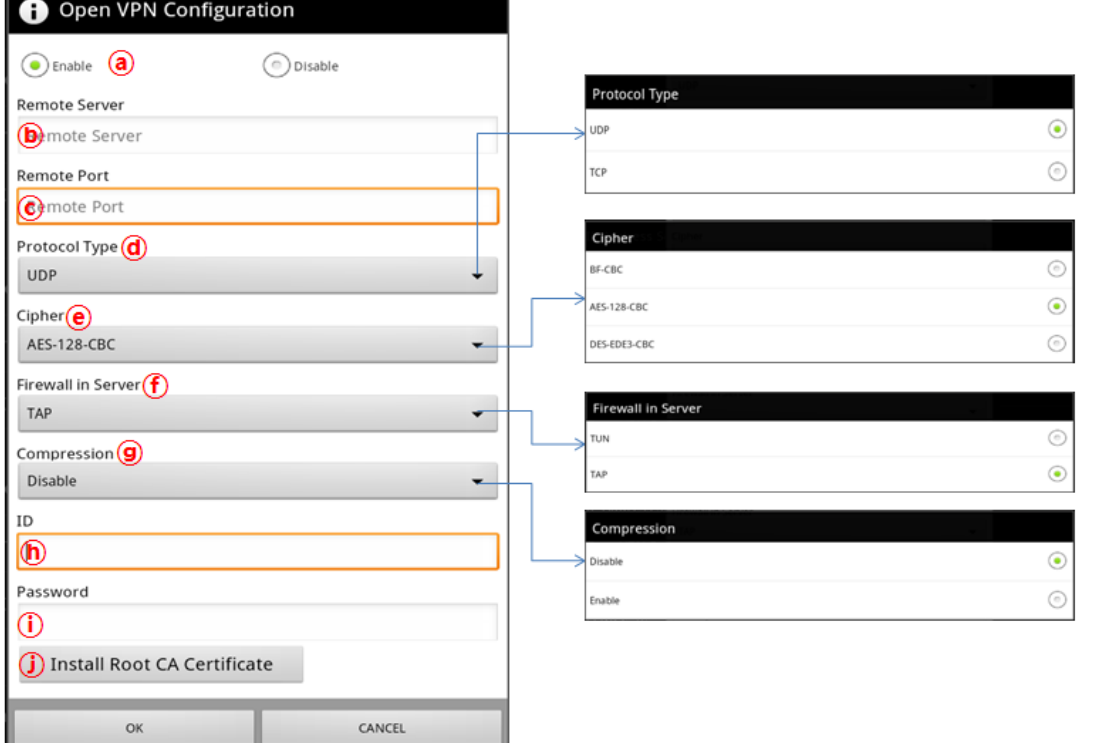

### **11.2.10.1 List of OpenVPN settings menu**

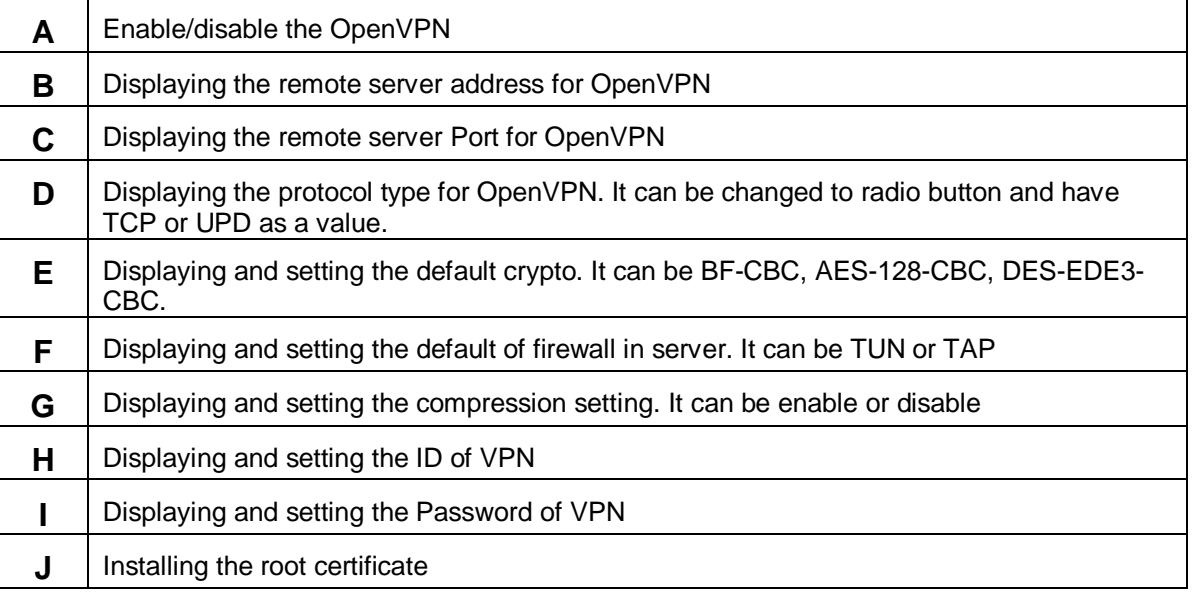

# **11.2.10.2 OpenVPN settings data**

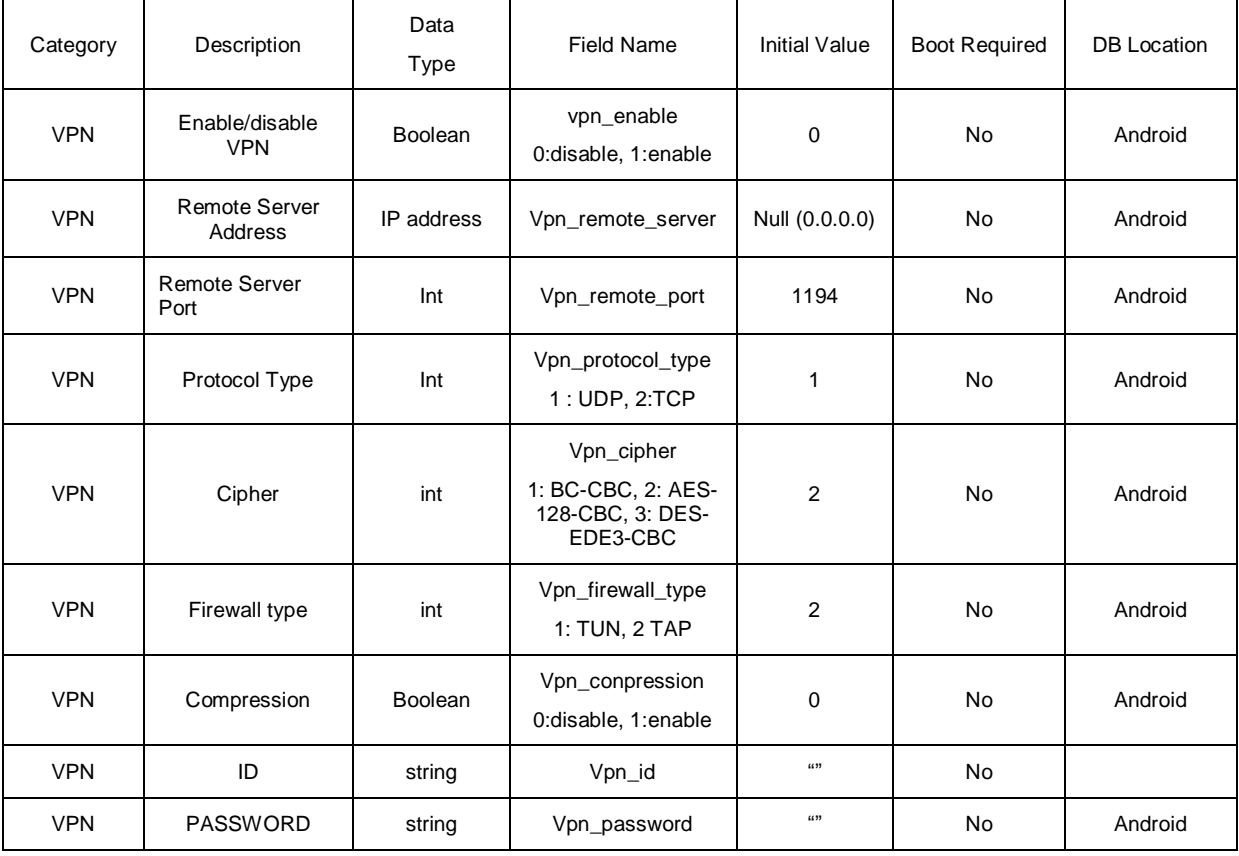

#### **11.2.11 Installing Root Certificate for OpenVPN**

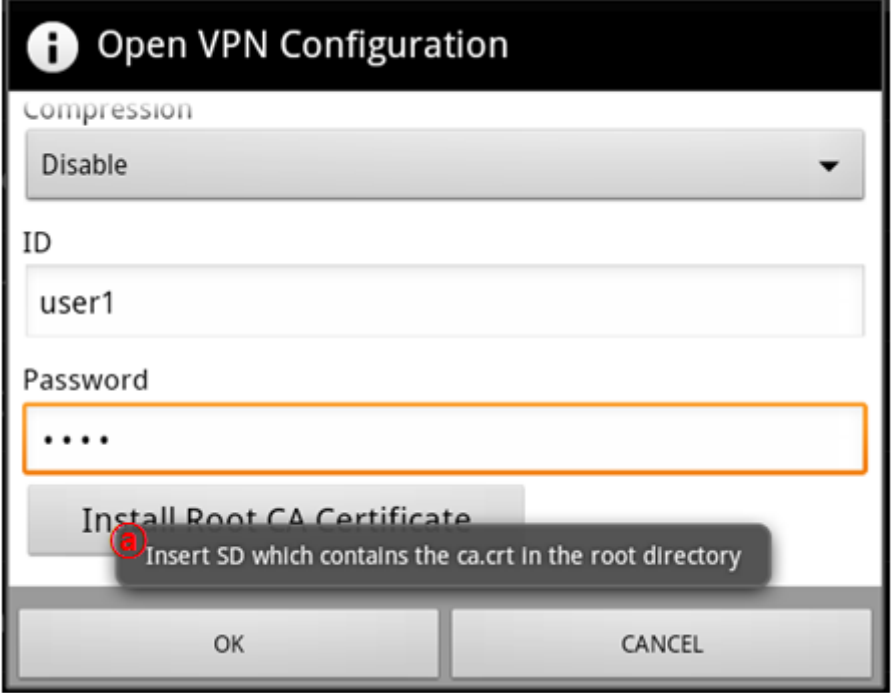

#### **11.2.11.1 Root Certificate install menu**

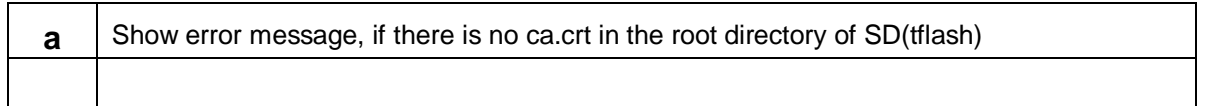

#### **11.2.12 Displaying the installation of Root Certificate result**

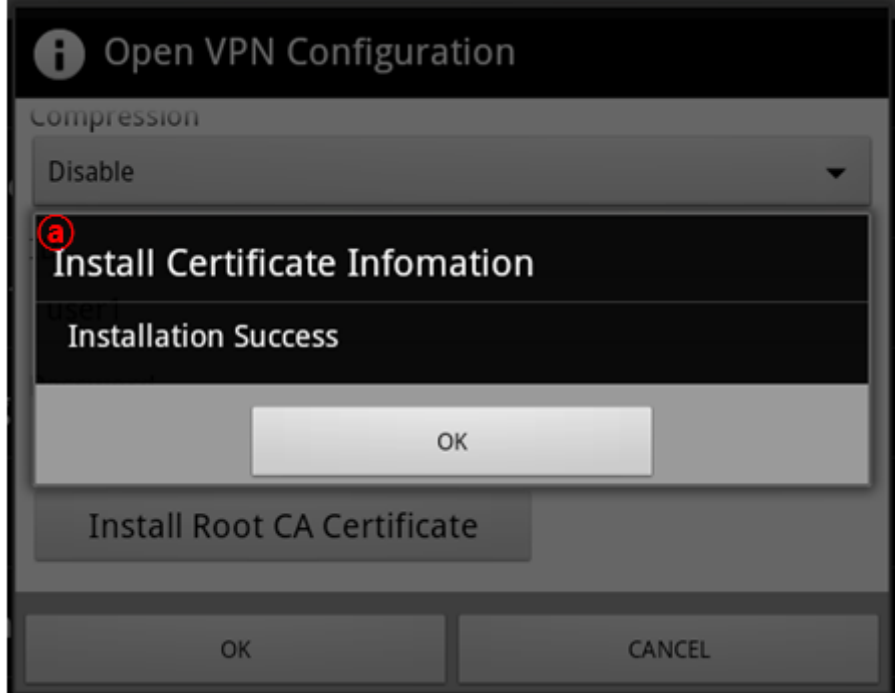

# **11.2.13 VLAN Configuration**

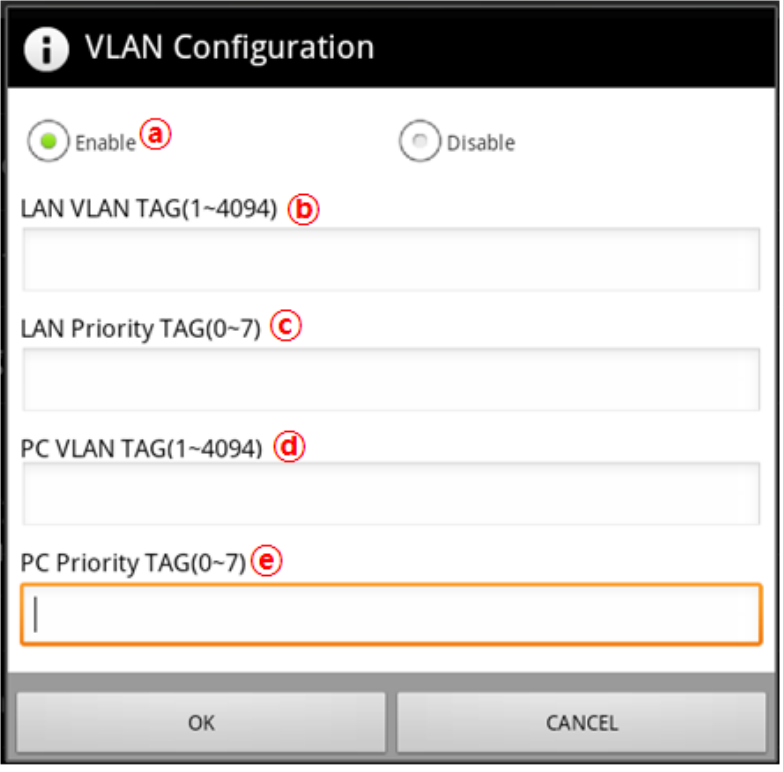

#### **11.2.13.1 List of VLAN configuration menu**

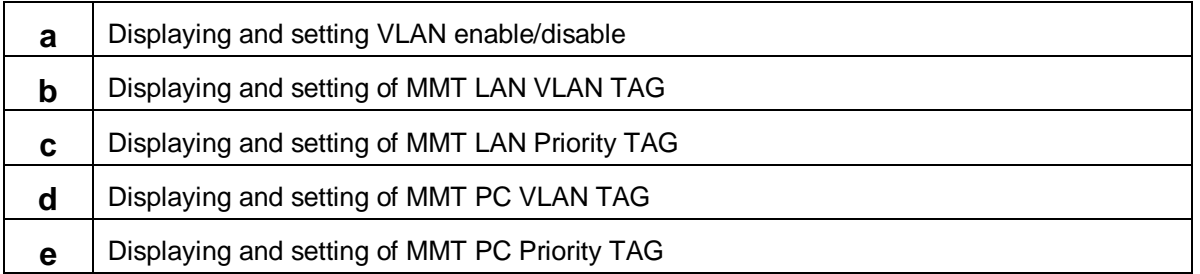

# **11.2.13.2 VLAN configuration Data**

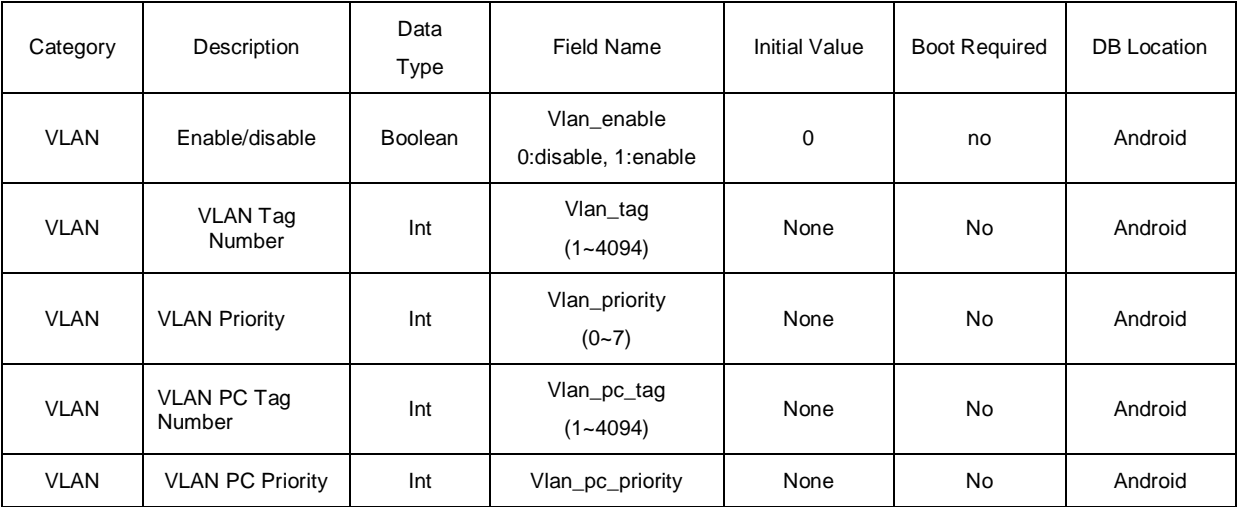

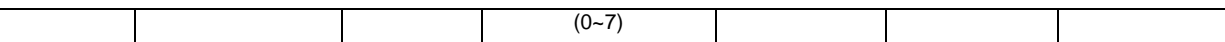

# **11.2.14 LLDP Configuration**

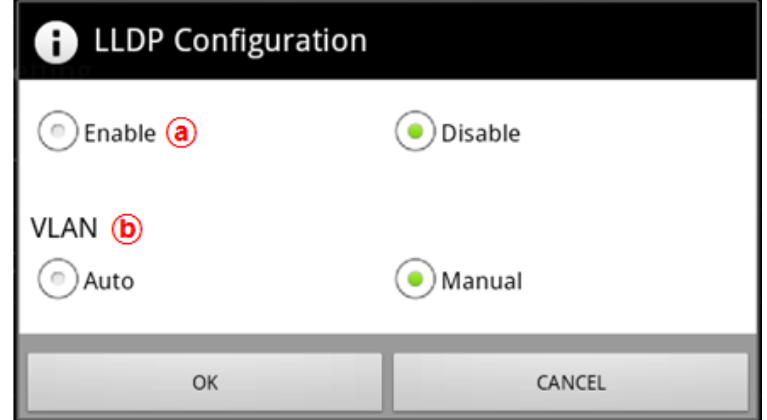

# **11.2.14.1 List of LLDP Configuration**

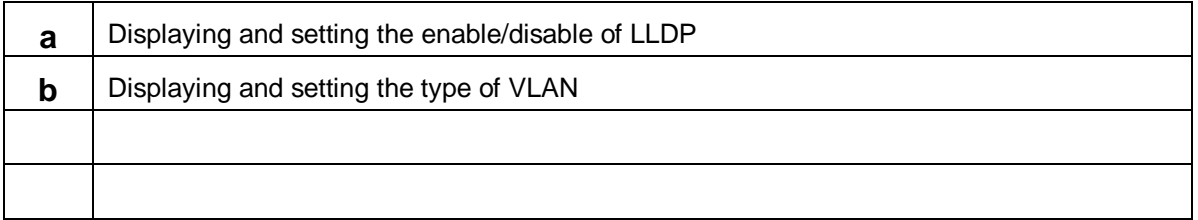

# **11.2.14.2 LLDP Configuration Data**

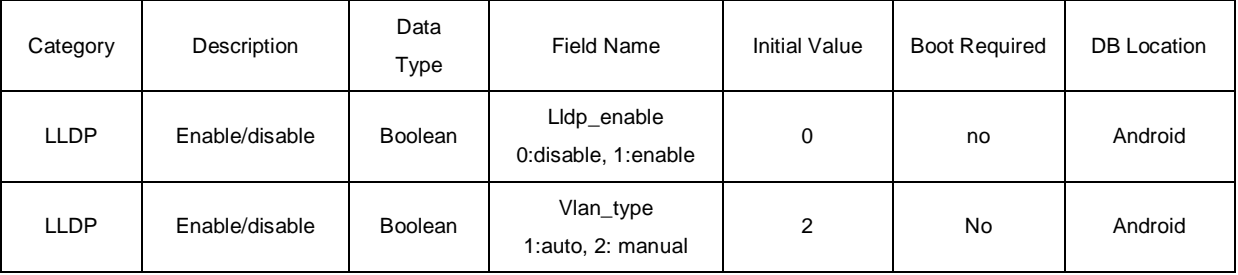

#### **11.2.15 802.1x Configuration**

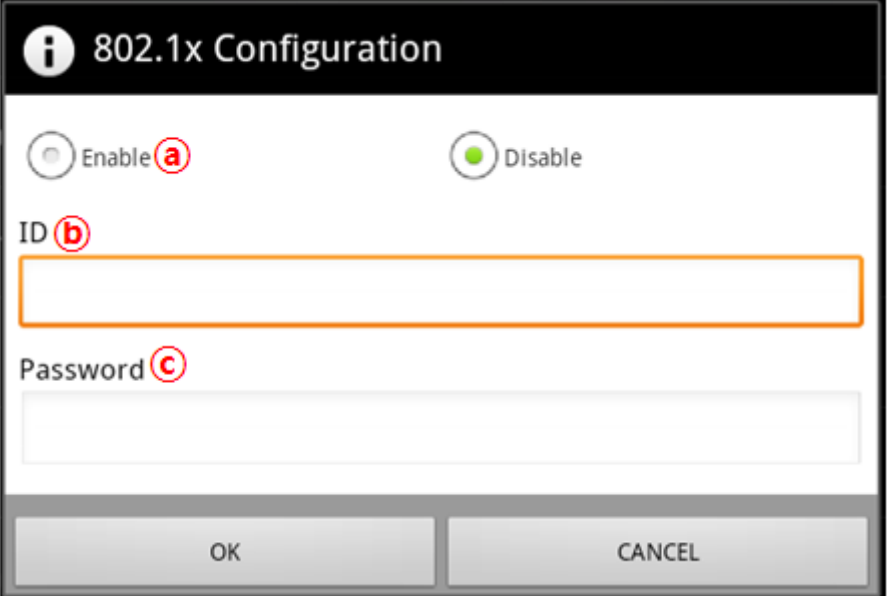

#### **11.2.15.1 List of 802.1x Configuration menu**

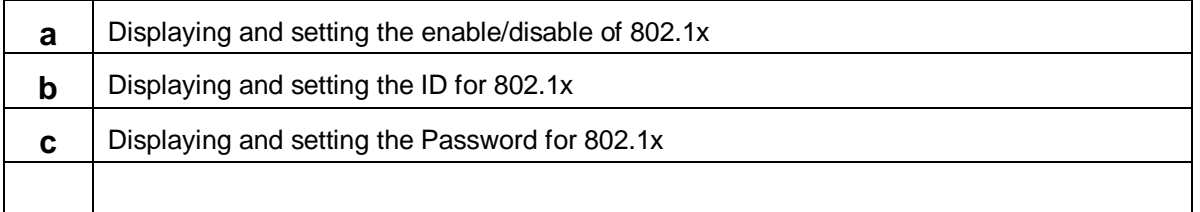

#### **11.2.15.2 802.1x Configuration Data**

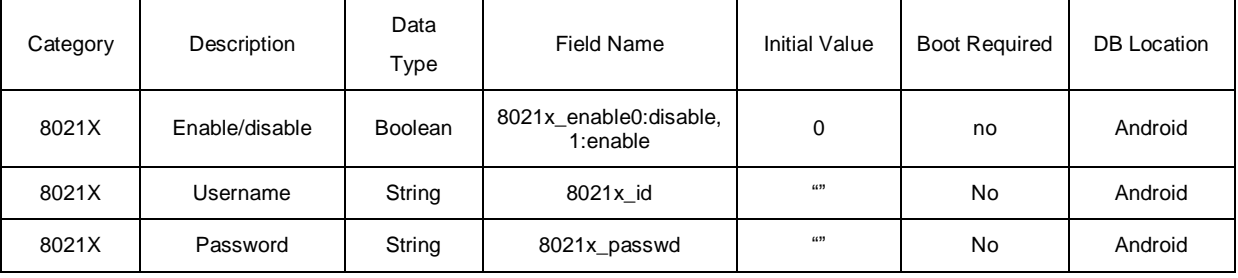

### **11.2.16 Notifications**

If some network & security feature are enabled and activated, some icons are shown in the status bar.

### **11.2.16.1 Enabled**

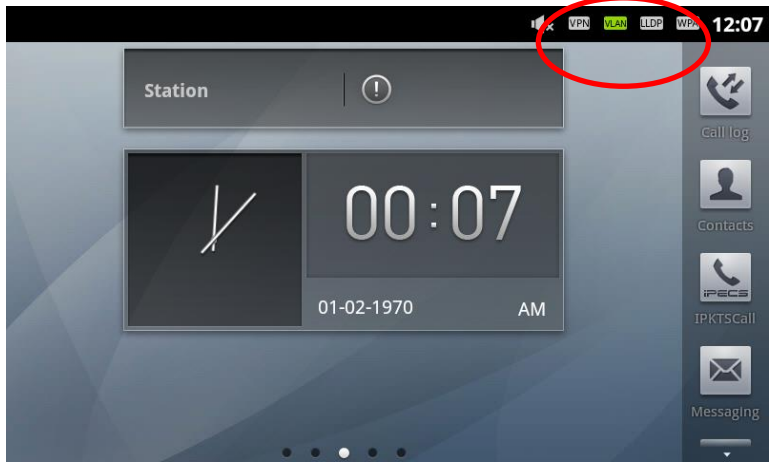

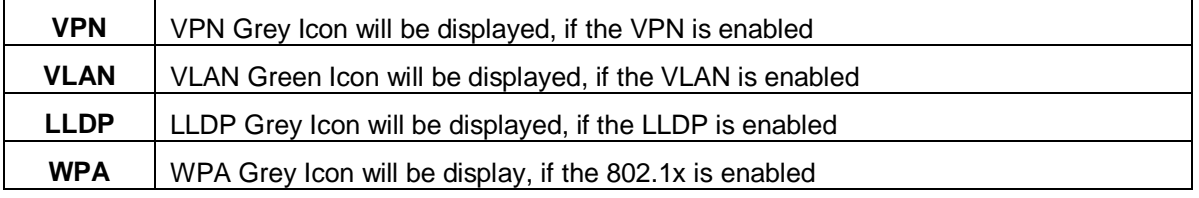

# **11.2.16.2 Activated (Working state)**

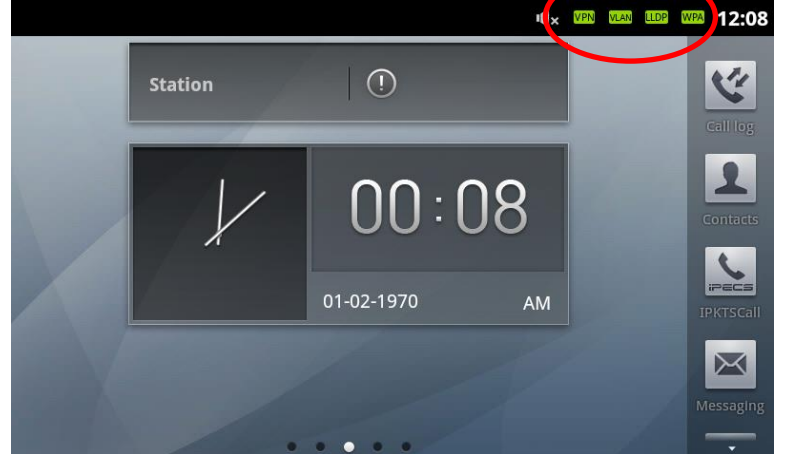

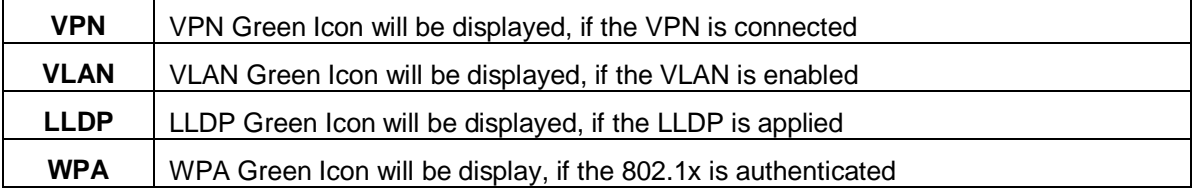

# 11.3 Sound Settings

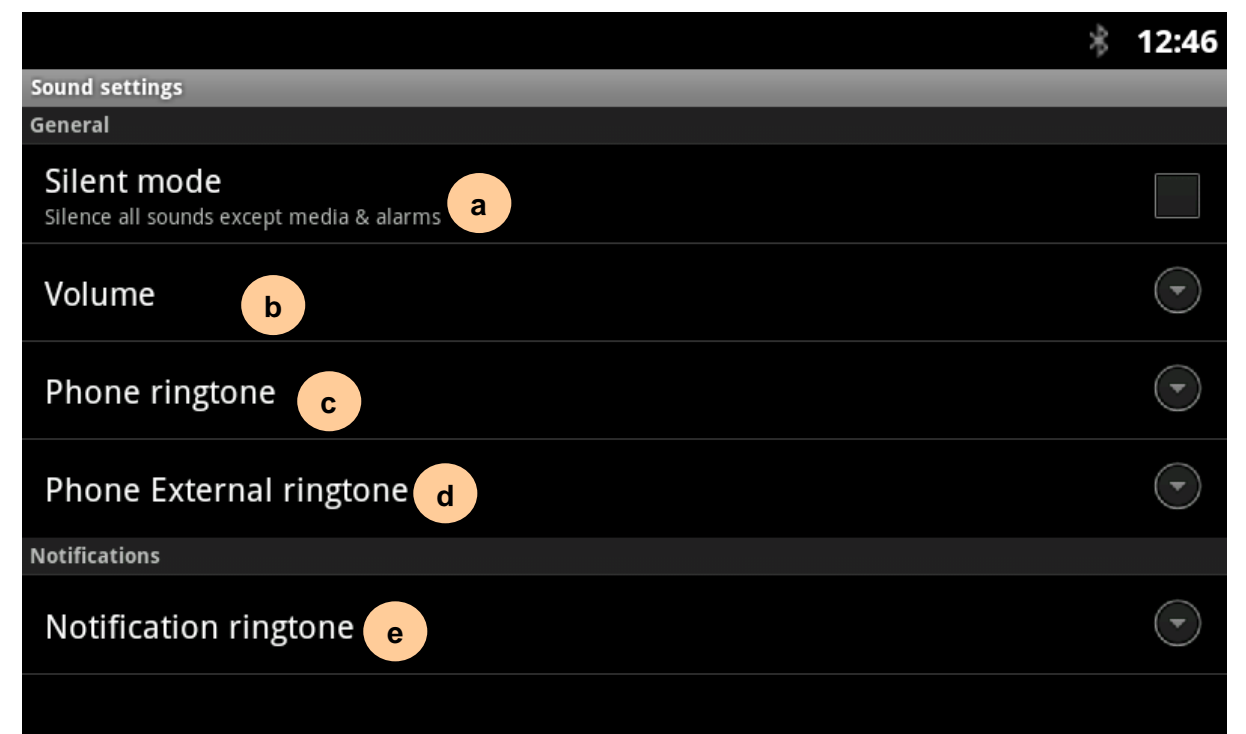

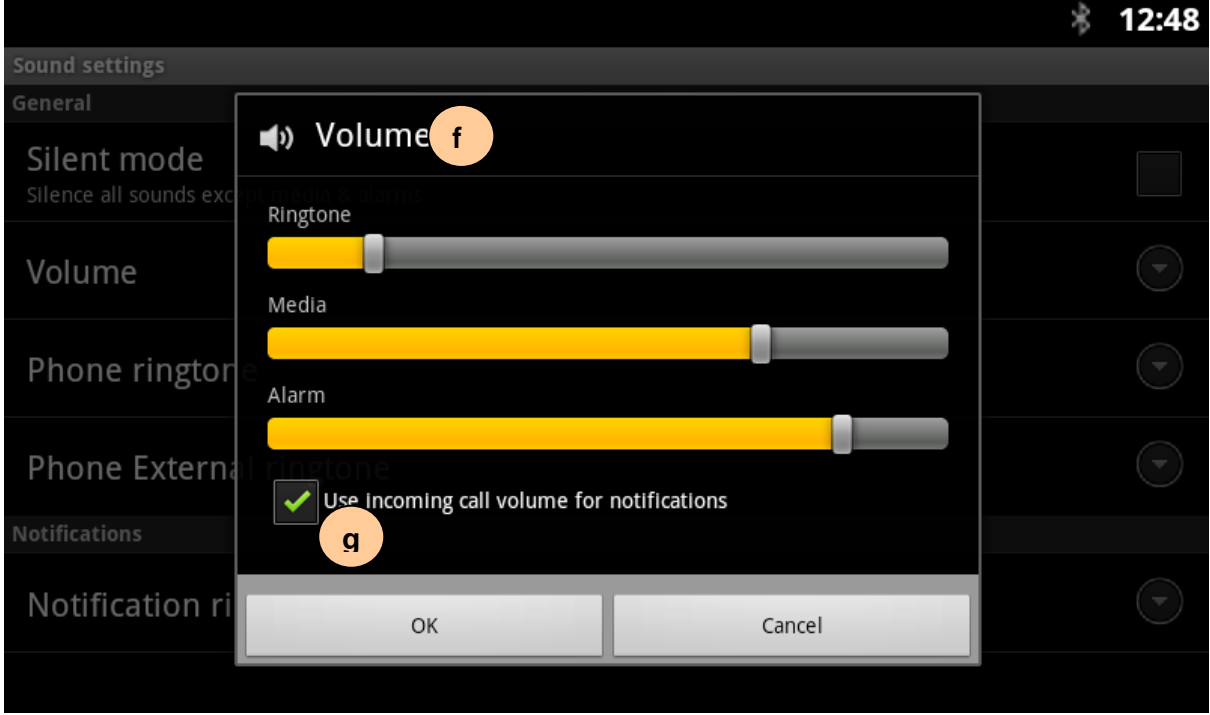

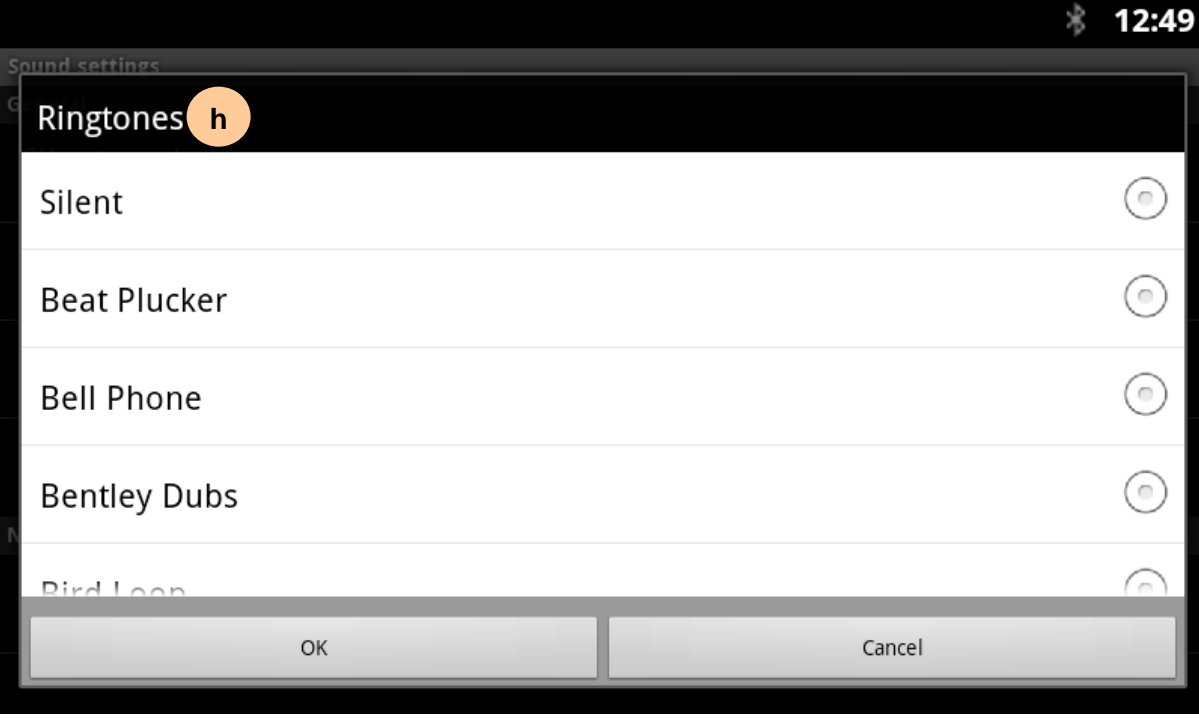

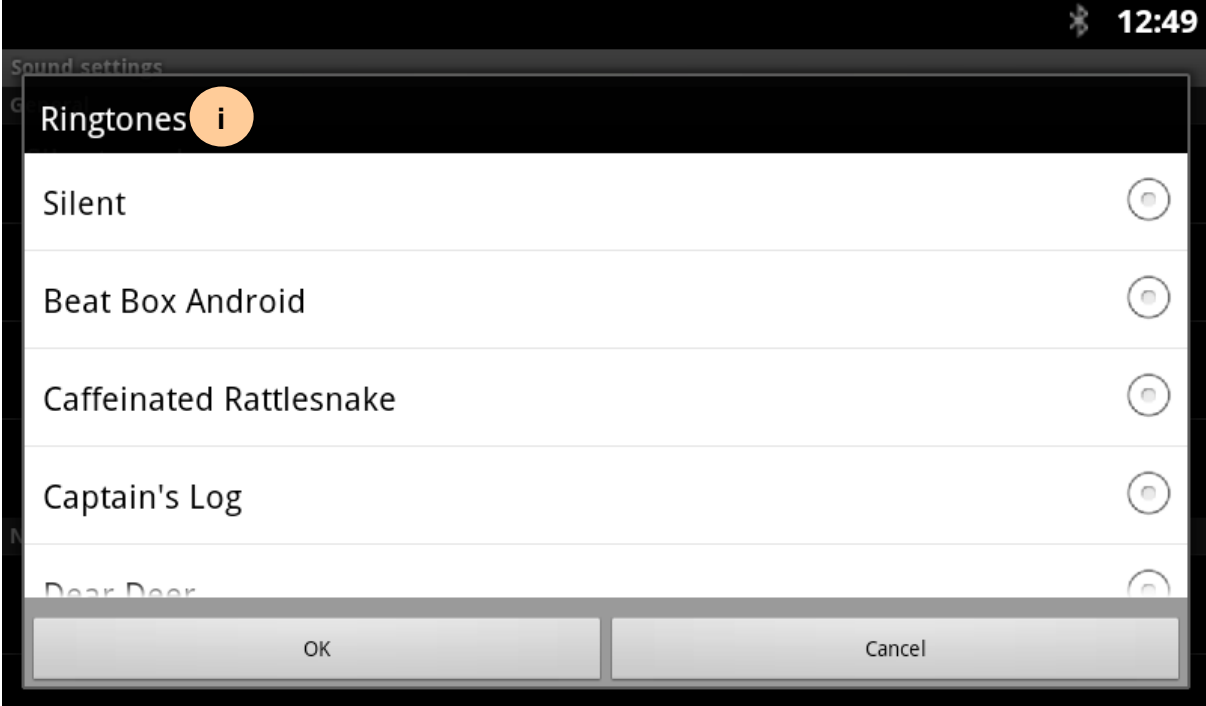

### **11.3.1 List of sound settings menu**

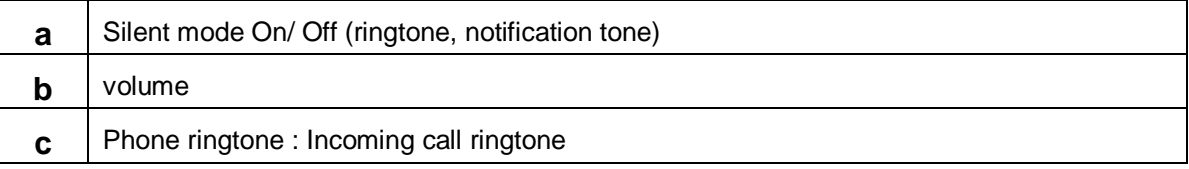

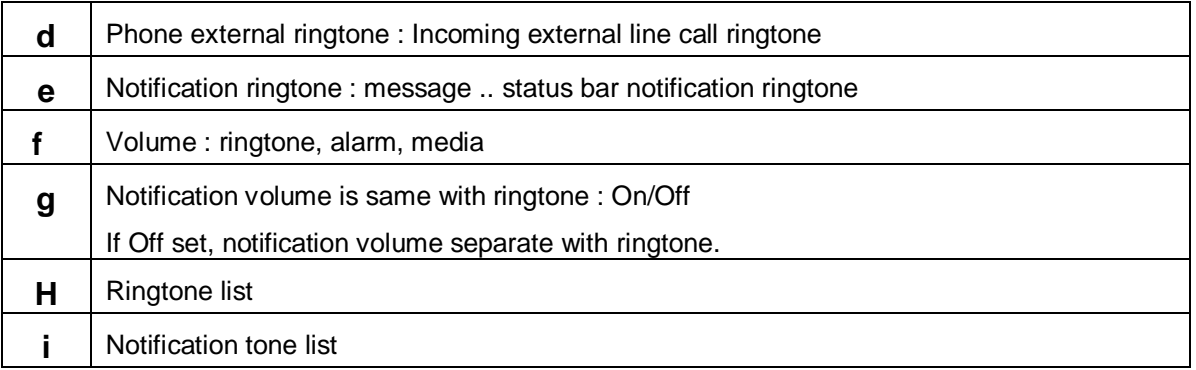

# 11.4 Display settings

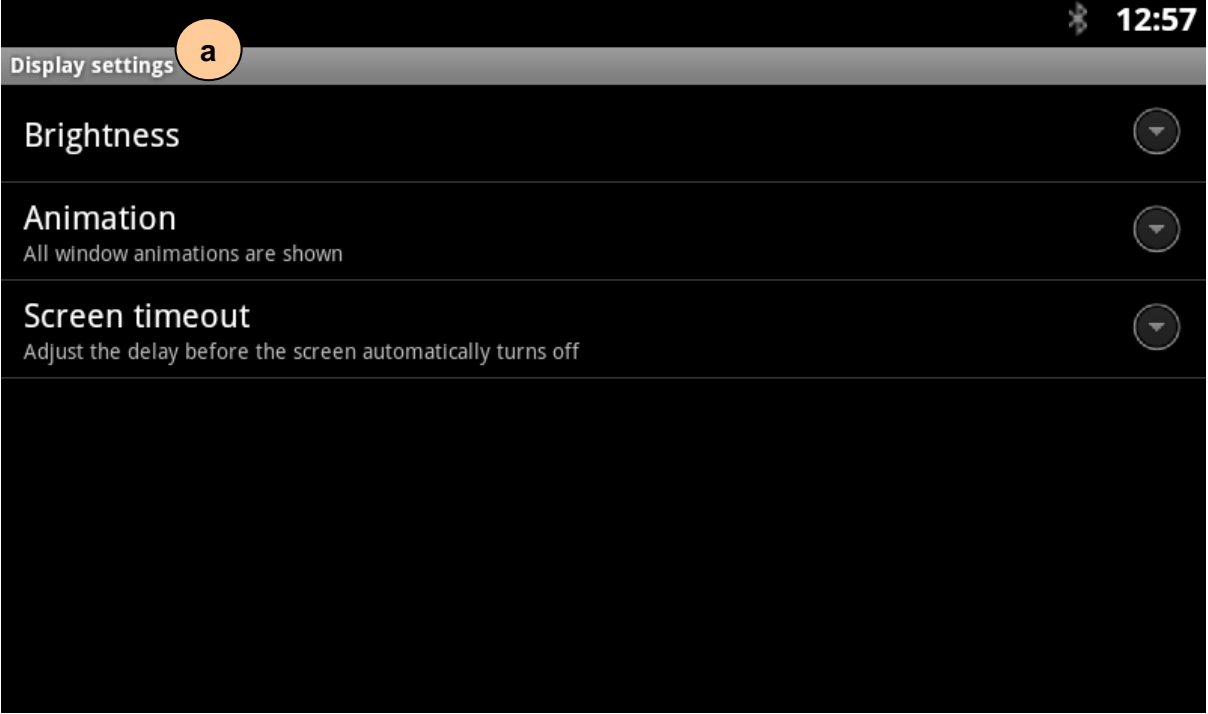

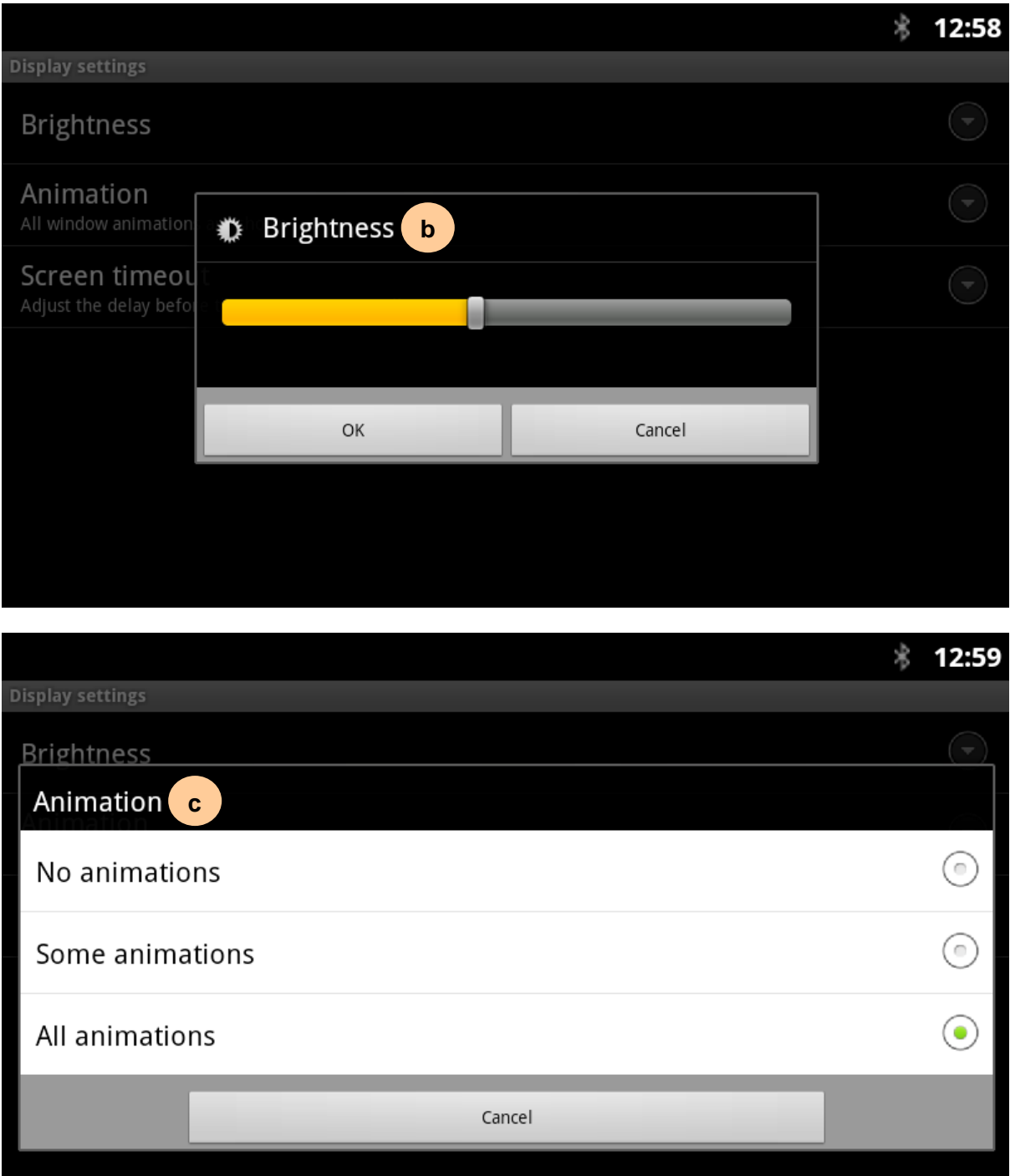

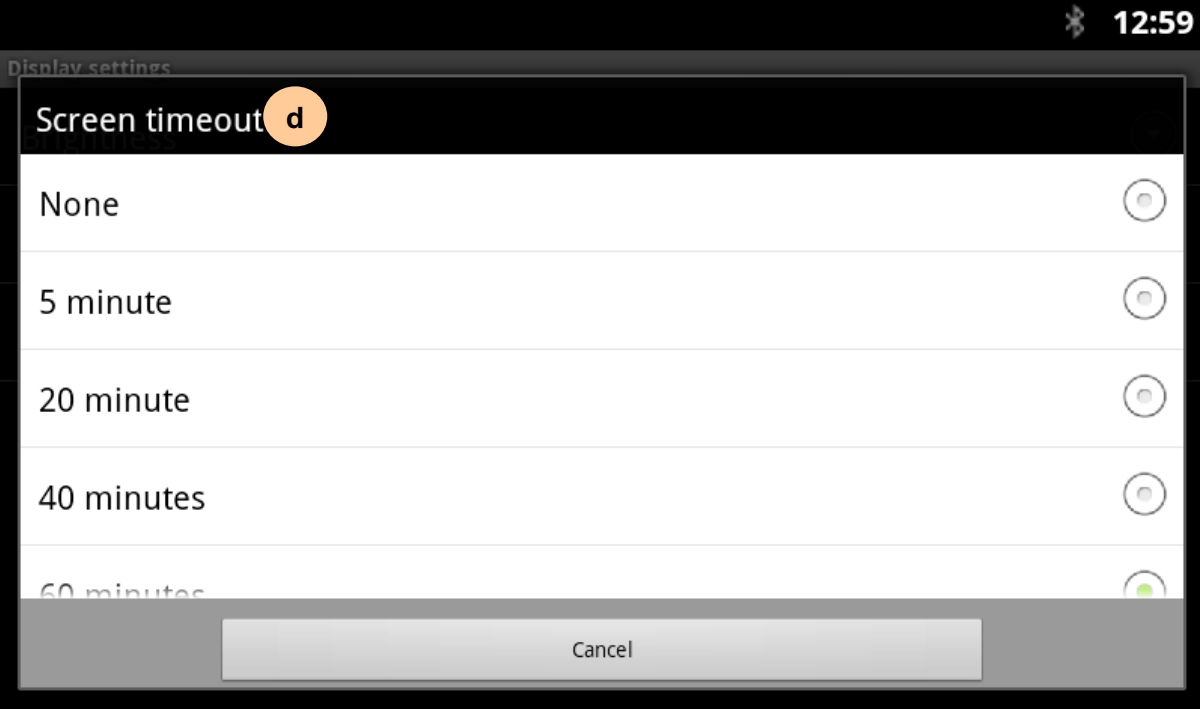

# **11.4.1 List of display settings menu**

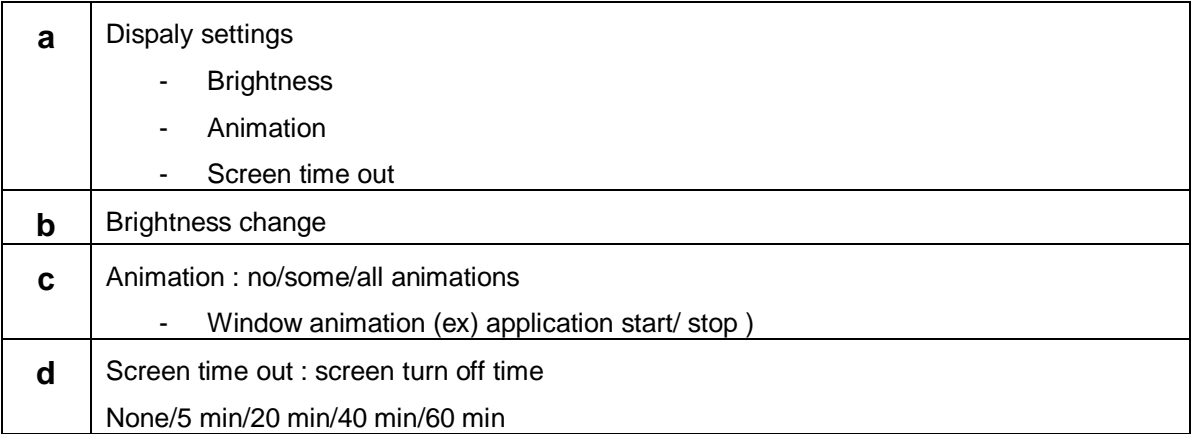

# 11.5 Application settings

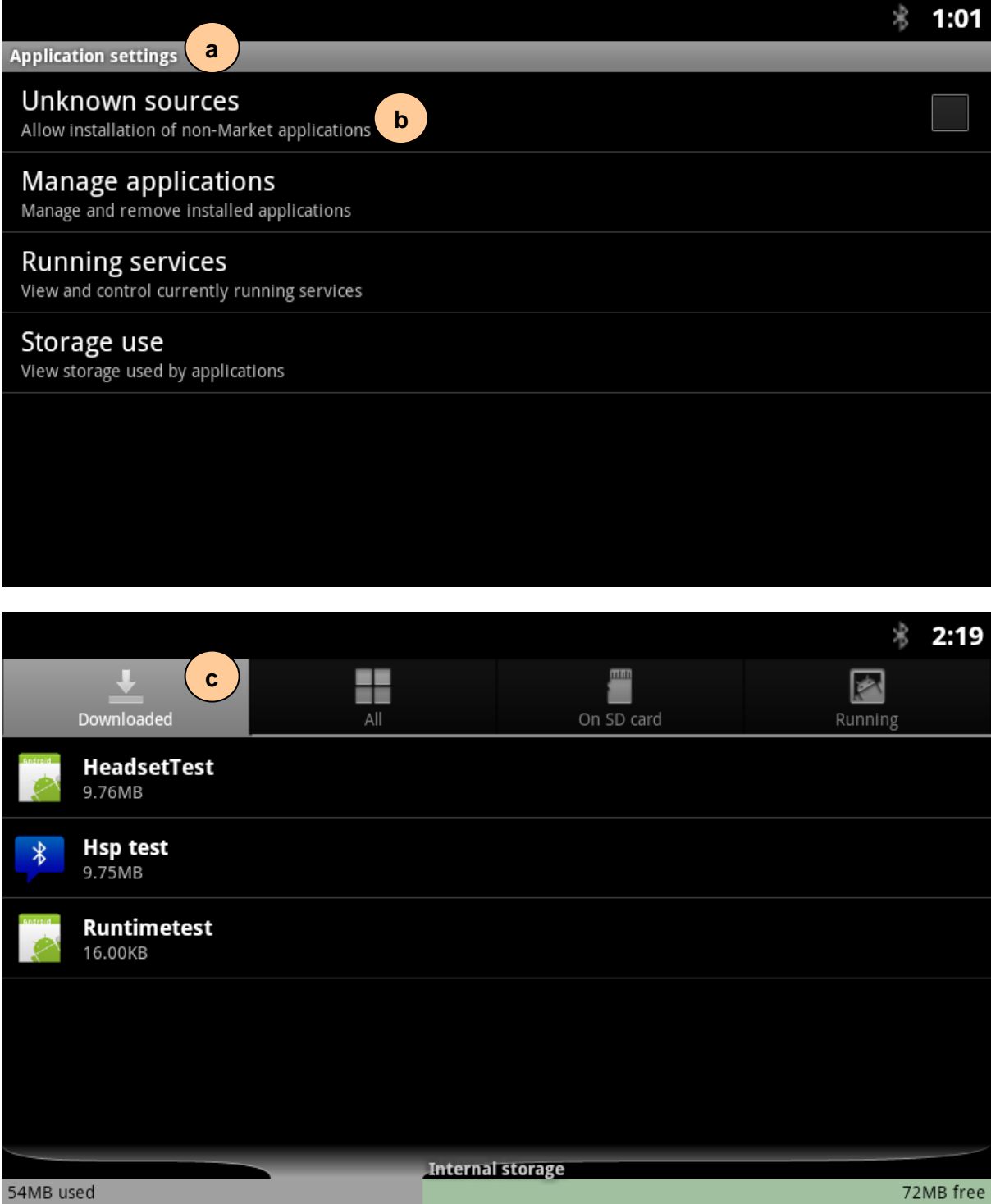

**INTERNAL**<br>
LIP-9070 User guide<br>
CG-ERICSSON<br>
CG-ERICSSON<br>
CG-ERICSSON LIP-9070 User guide

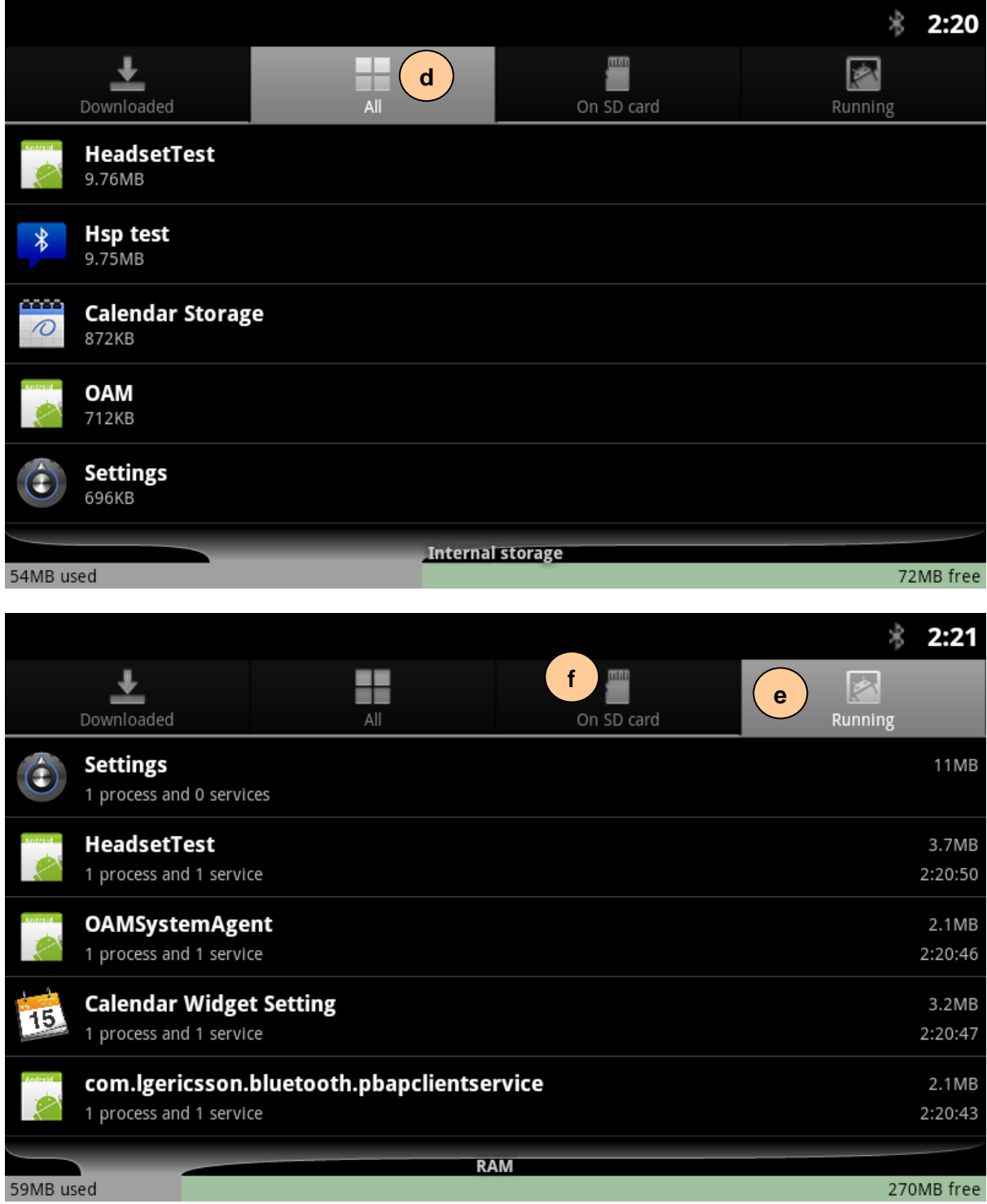

# **11.5.1 List of application settings menu**

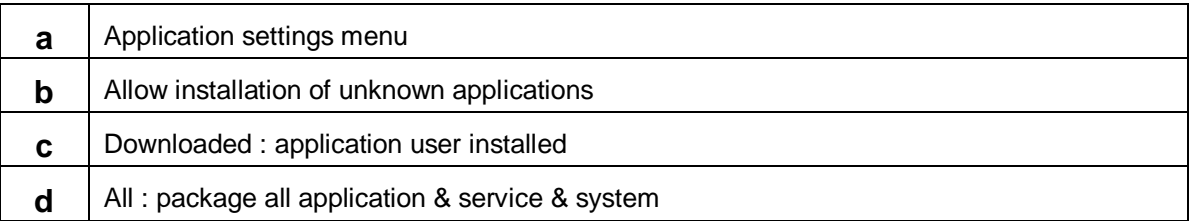

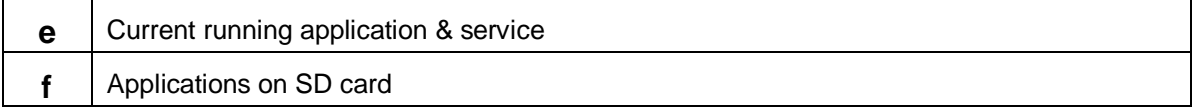

# 11.6 Privacy

Privacy menu support to reset all terminal data as factory default.

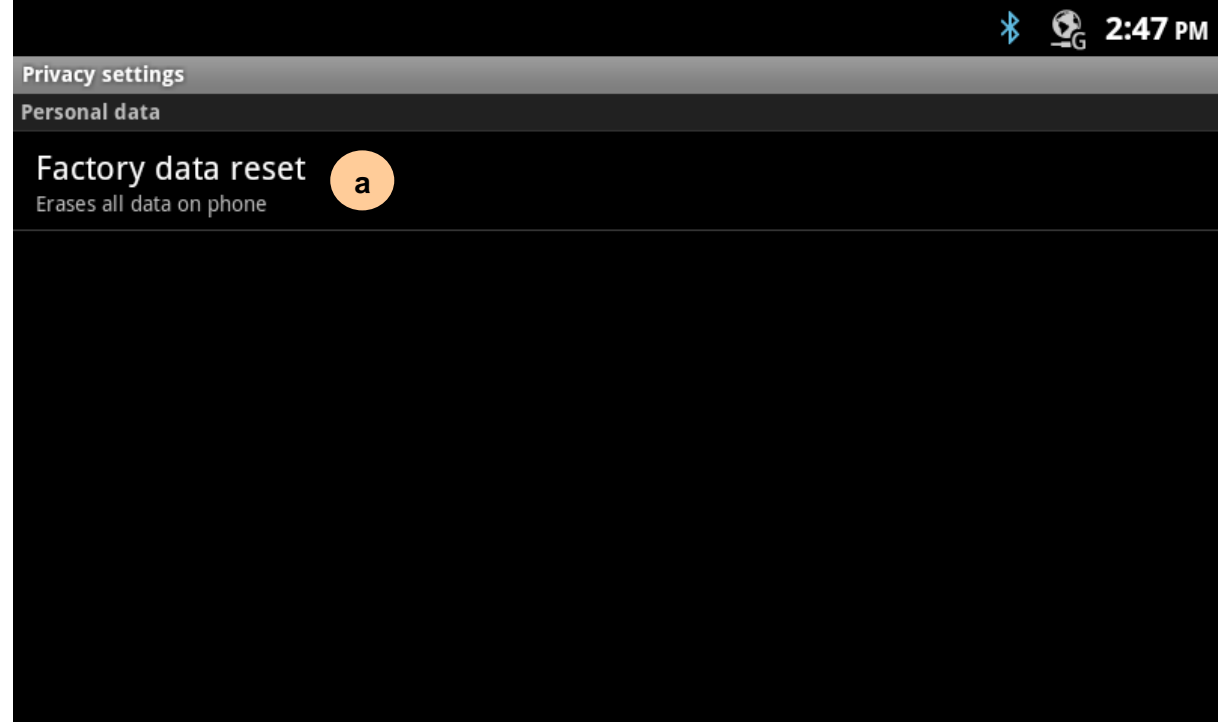

### **11.6.1 List of privacy menu**

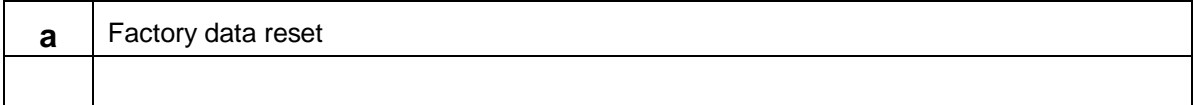

This will erase all data from device. To execute reset press(touch) 'Reset phone' button. It will takes several minutes to do all reset. And it needs automatic system reboot twice before ready to use as default.

The external SD card data will remain as it is.

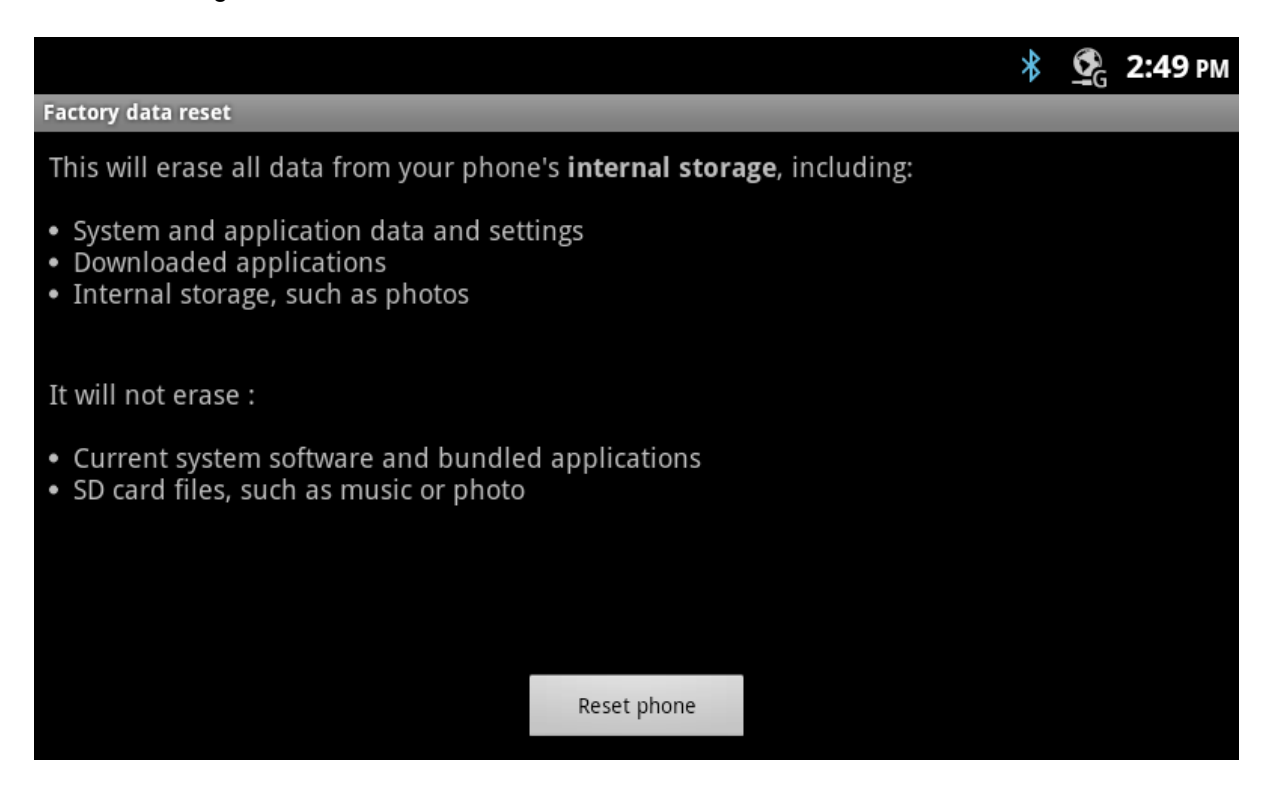

# 11.7 Storage

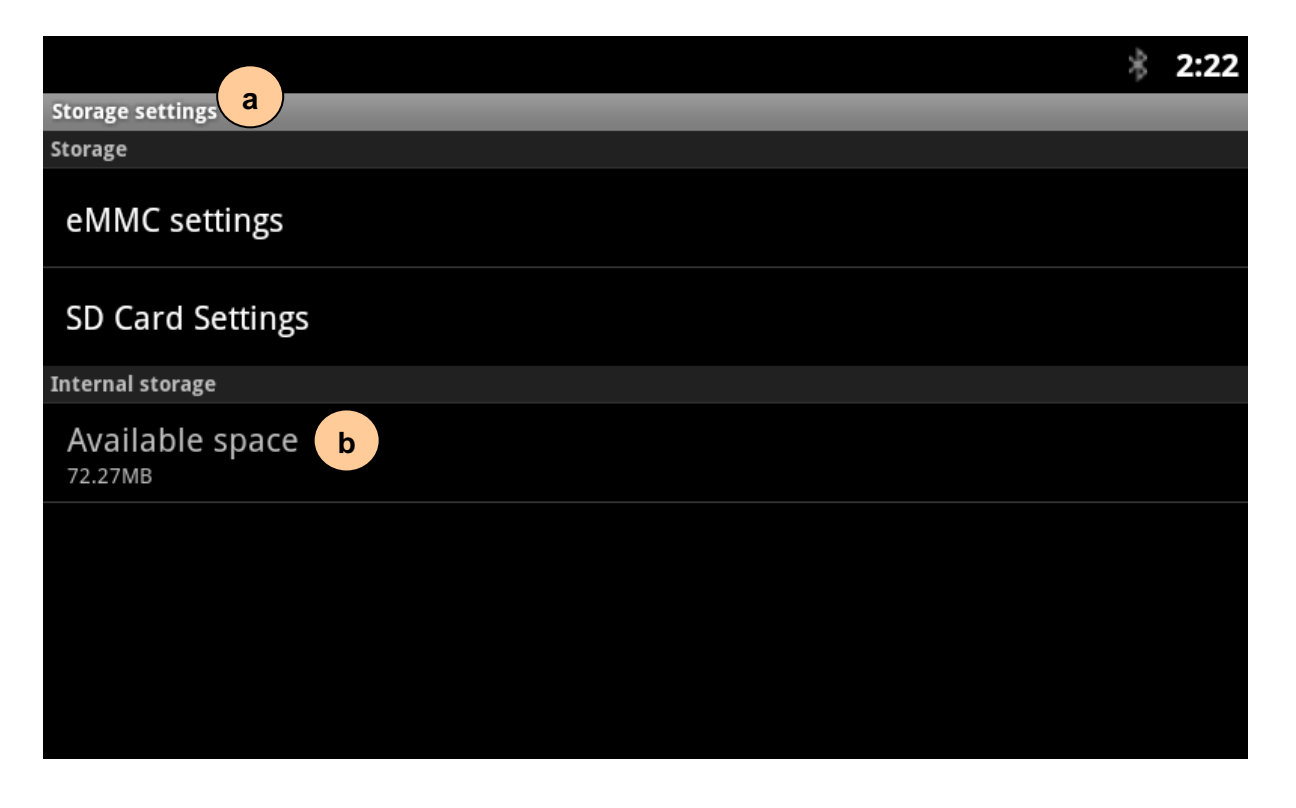

Total space

 $emmc$ 

3.05GB

3.05GB

LIP-9070 User guide 03/09/2013 эk  $2:23$ **Nand Settings C** Available space

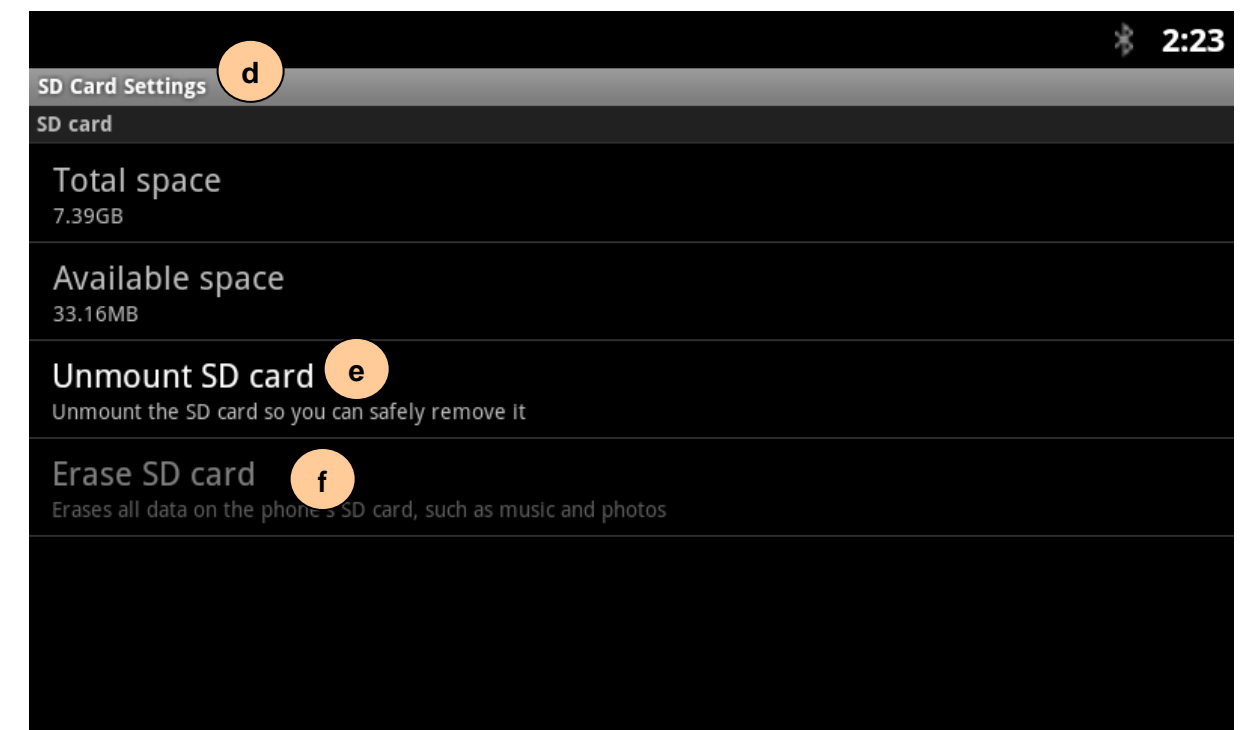

#### **11.7.1 List of storage settings menu**

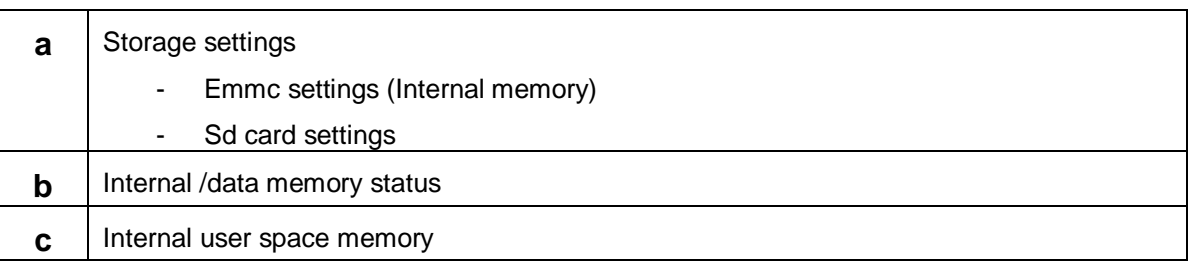

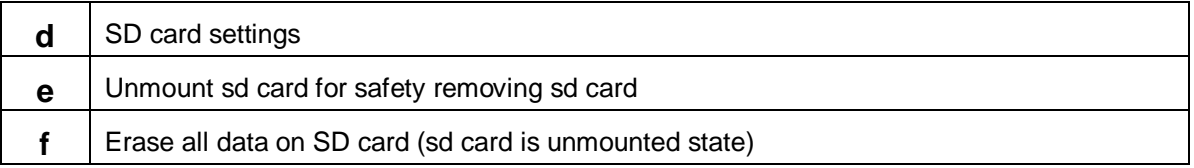

# 11.8 Language & keyboard settings

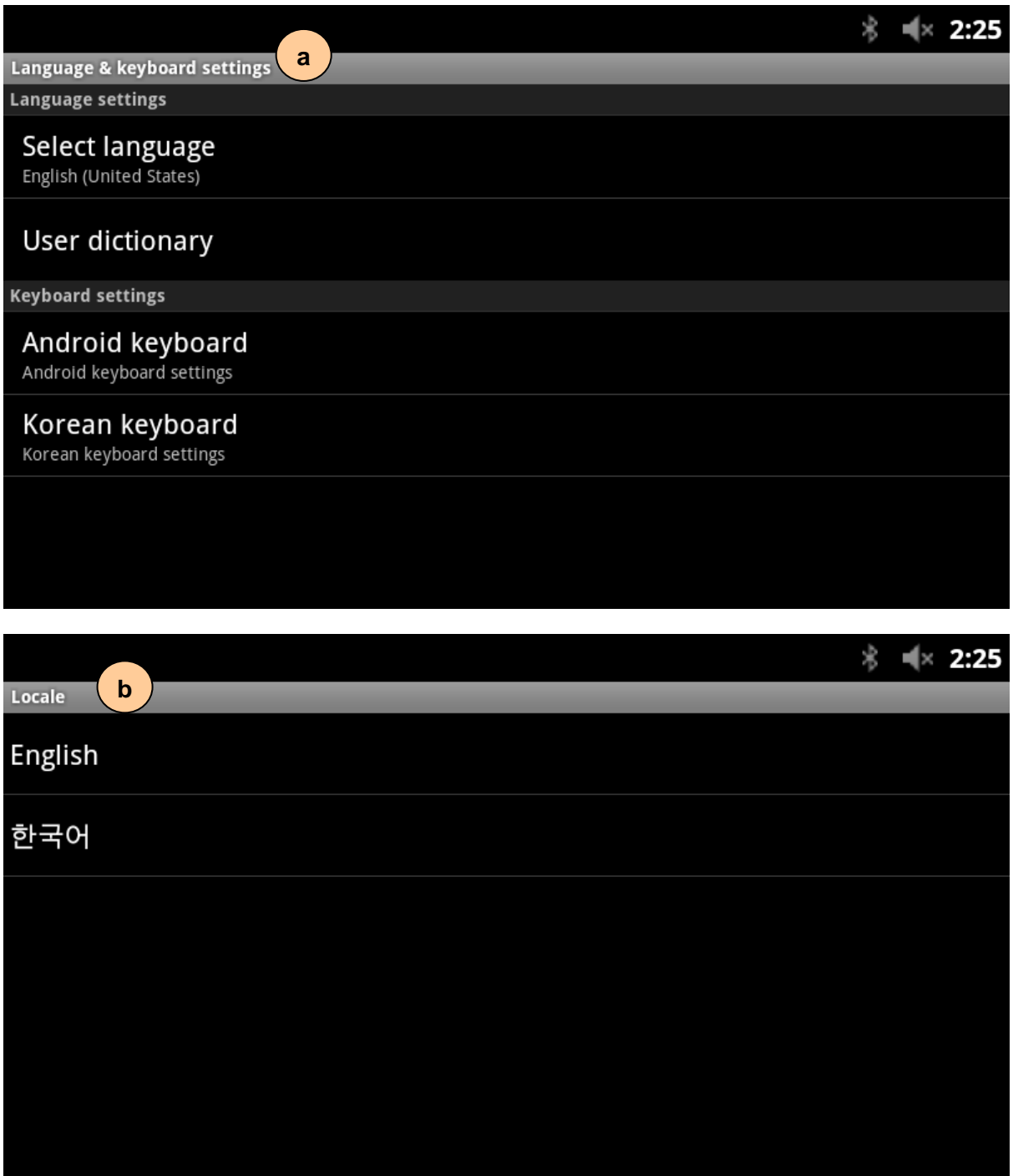

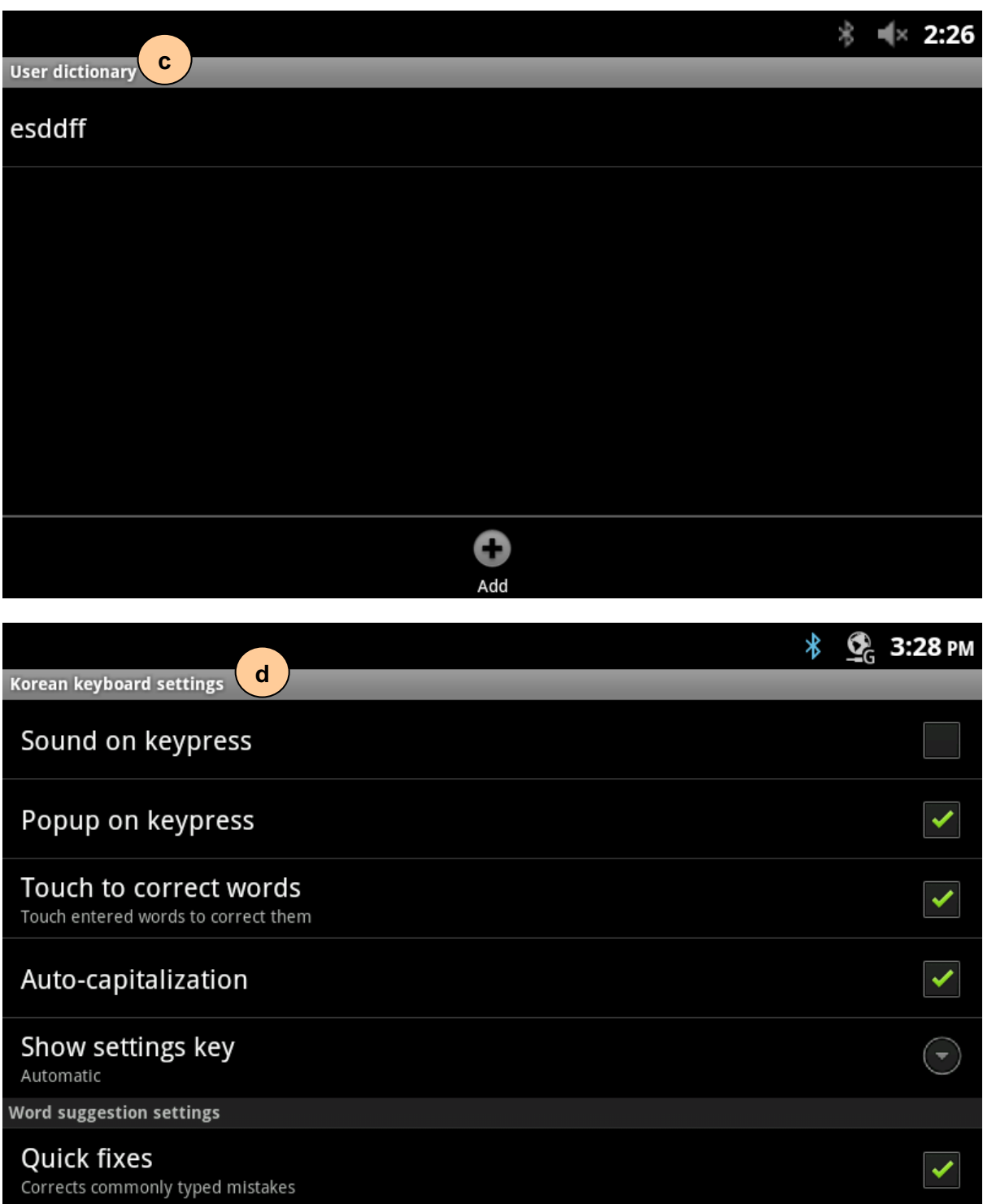

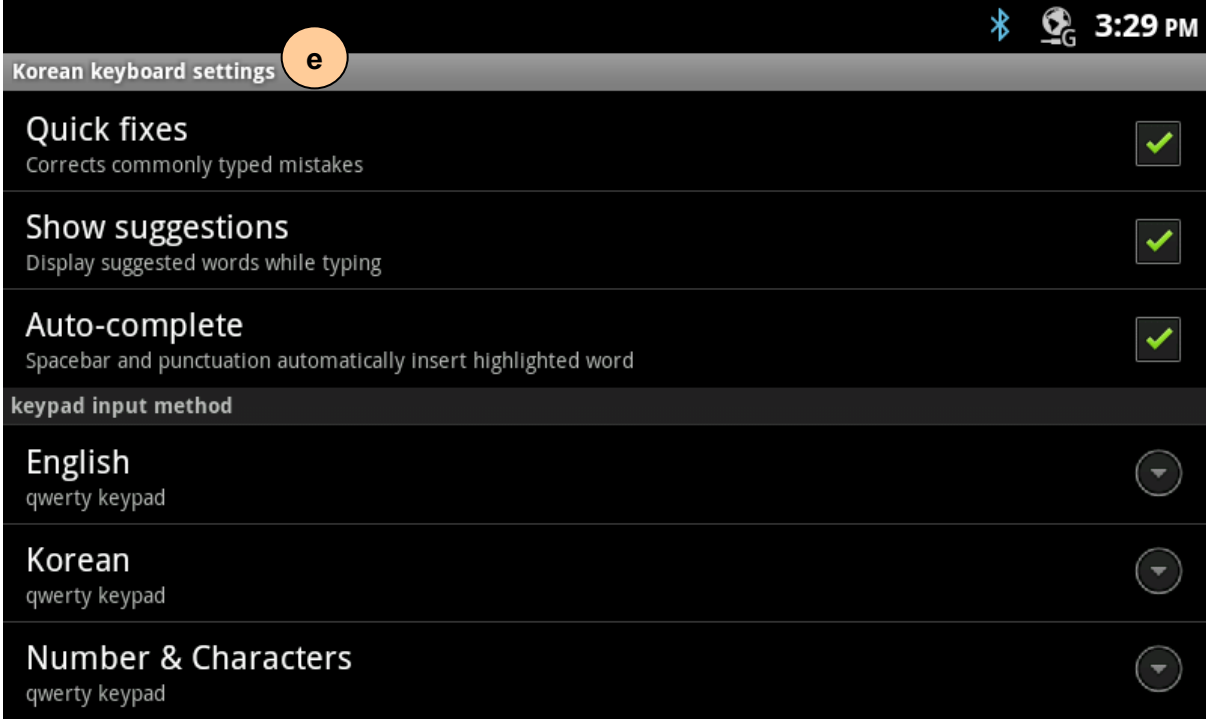

# **11.8.1 List of language & keyboard settings menu**

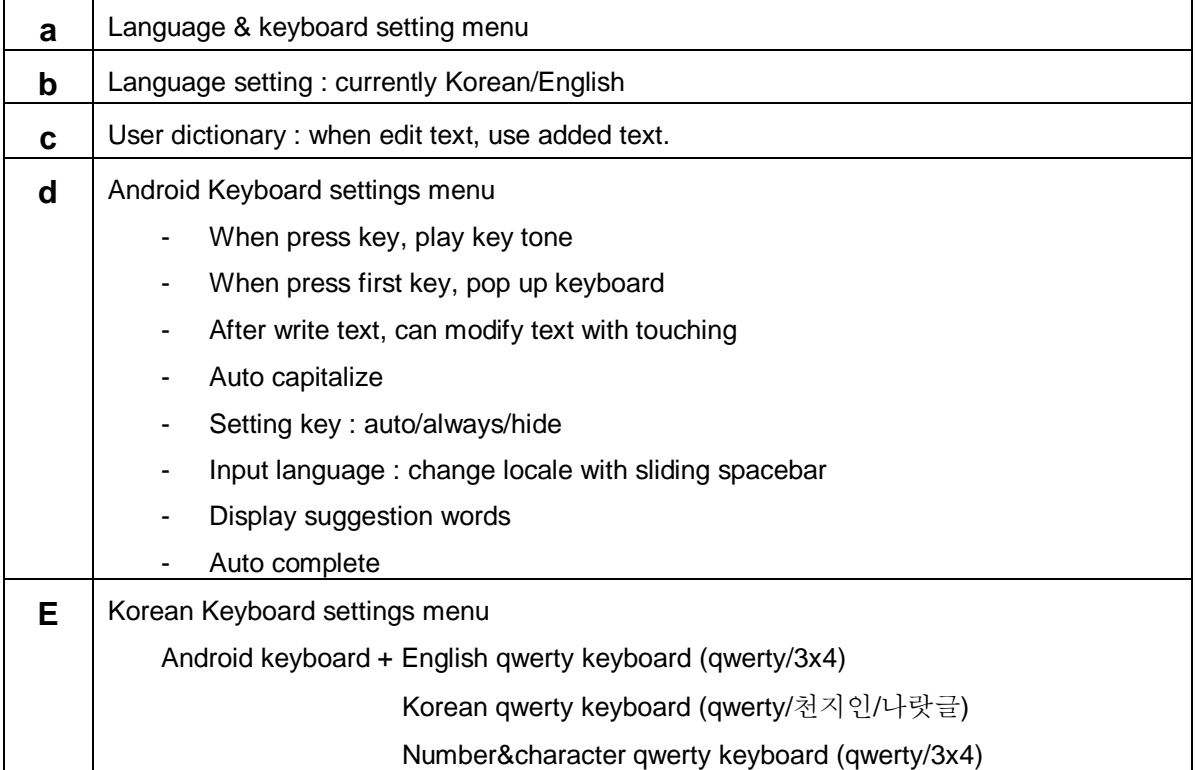

# 11.9 About phone

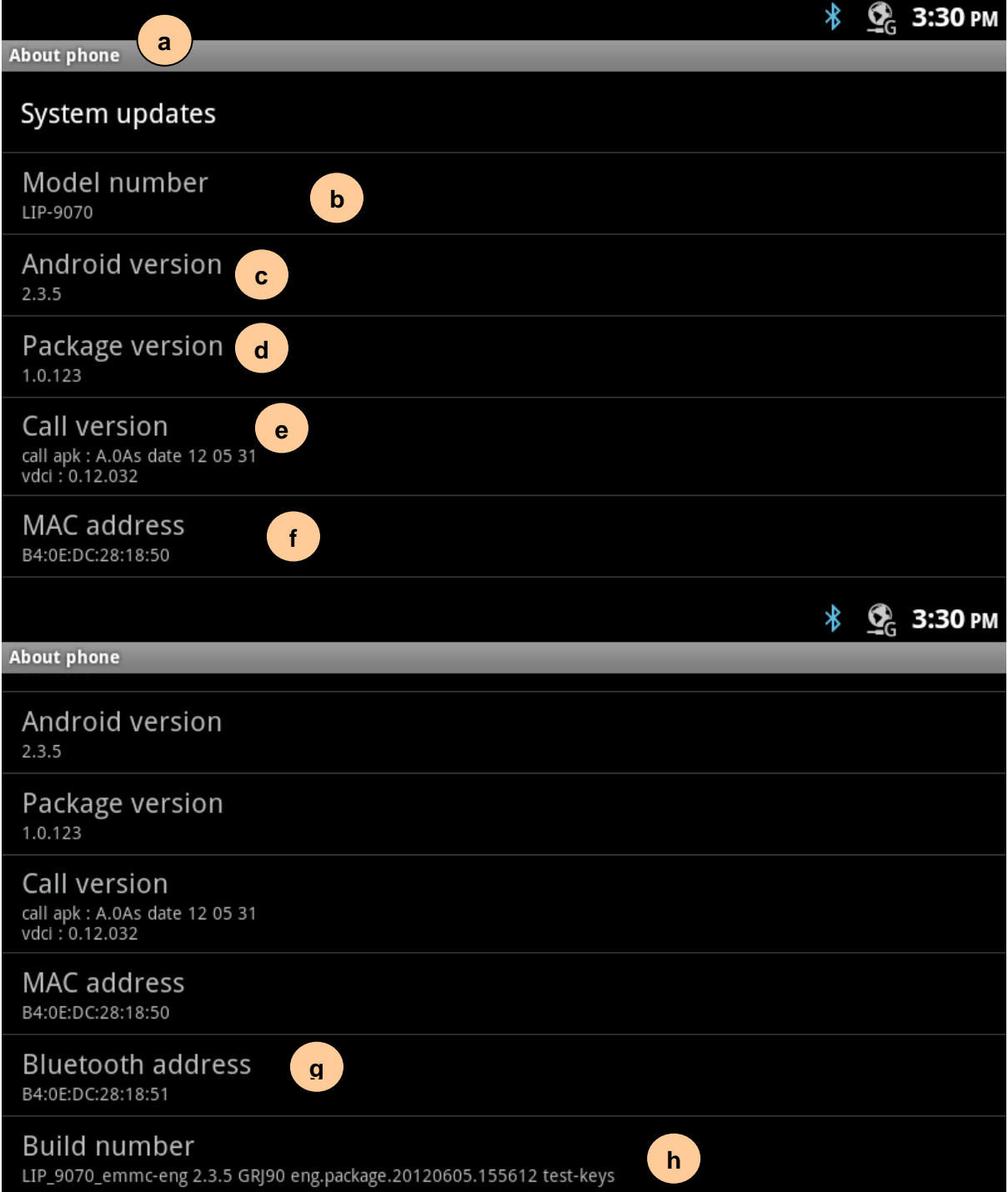

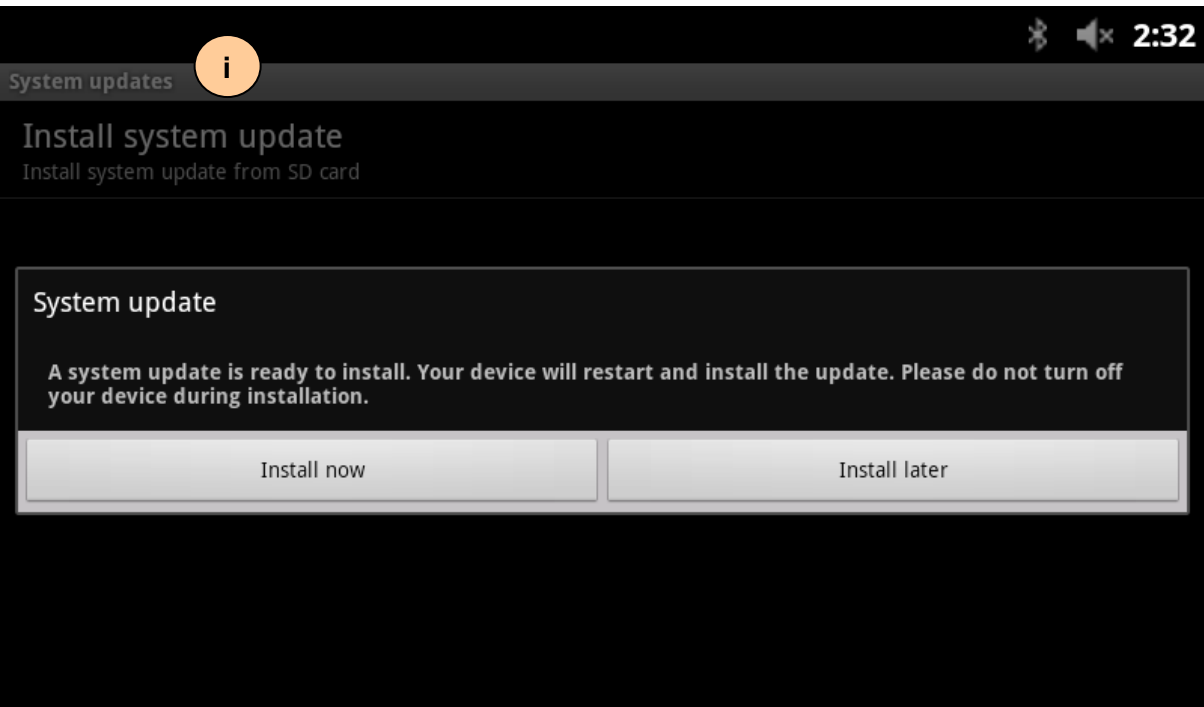

# **11.9.1 List of about phone settings menu**

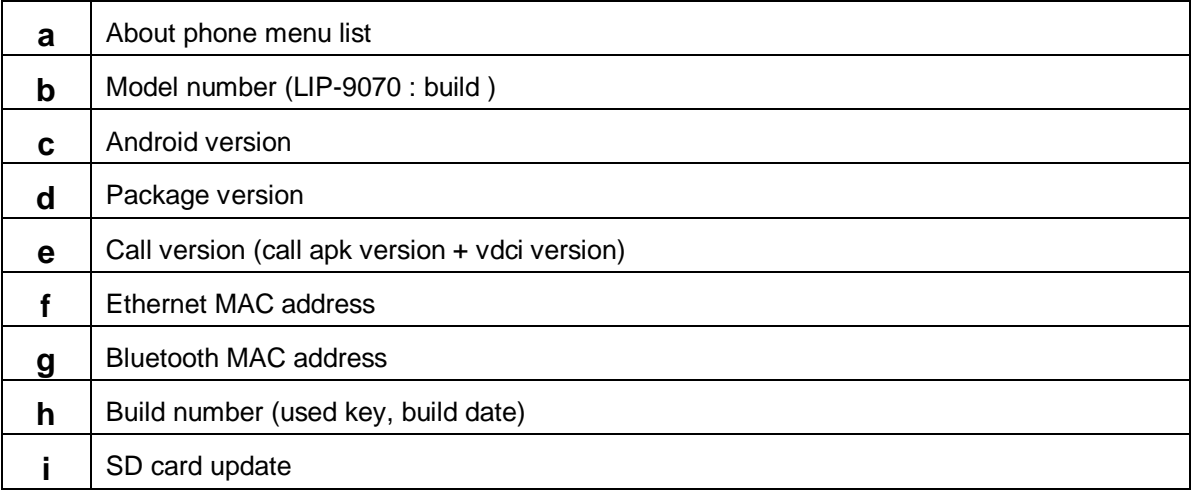

# 12 Call application user interface

# 12.1 Not registered idle

There is no information on the call application screen. Especially STATION filed is empty with gray colour station bar.

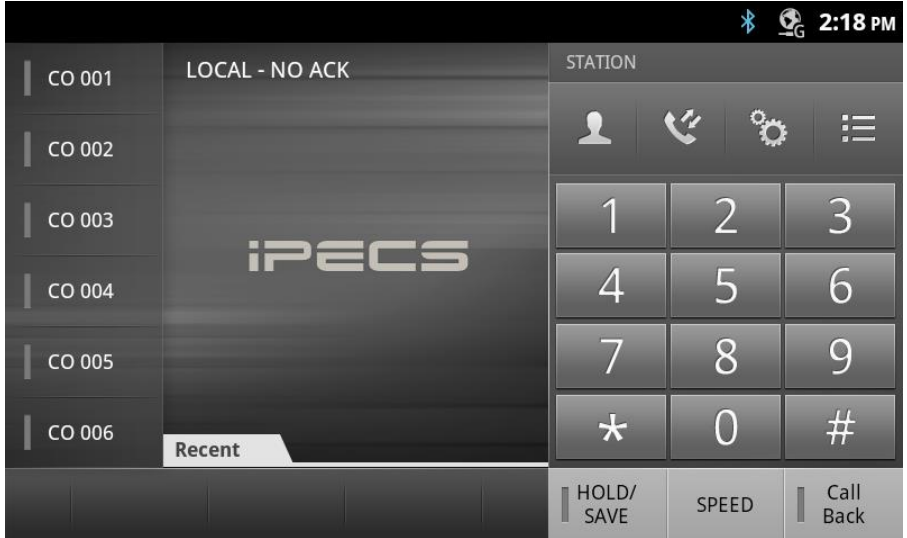

### **12.1.1 Server setting for registration**

Input server IP address in the settings menu as below.

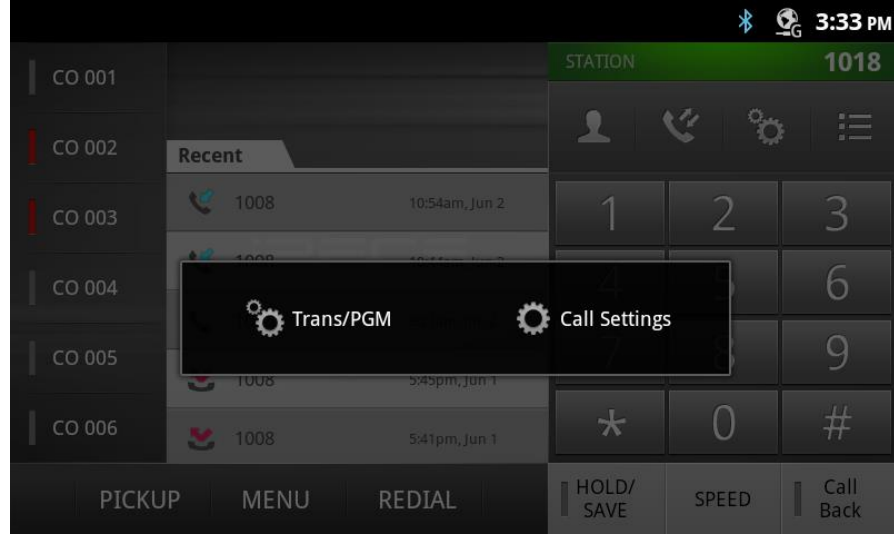

Go into system configuration menu in the settings.

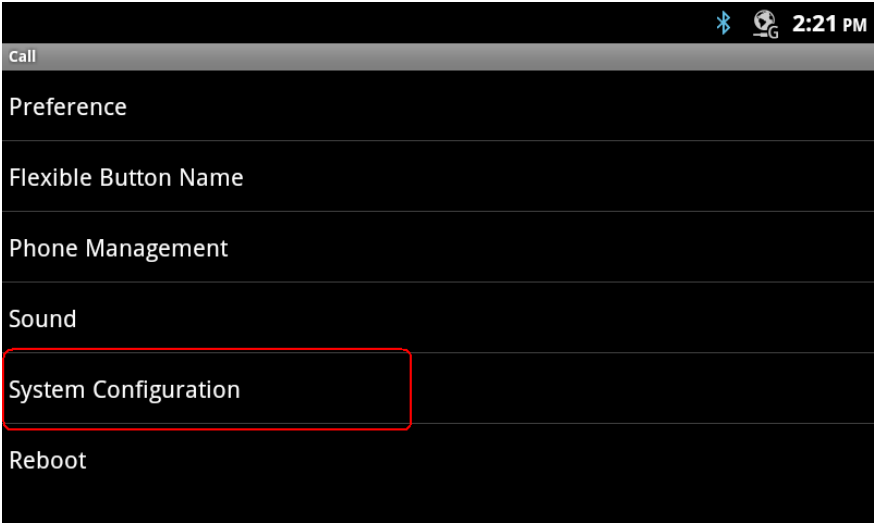

Set system IP address according to the system configuration. Select connection mode as well to match with installed system environment.

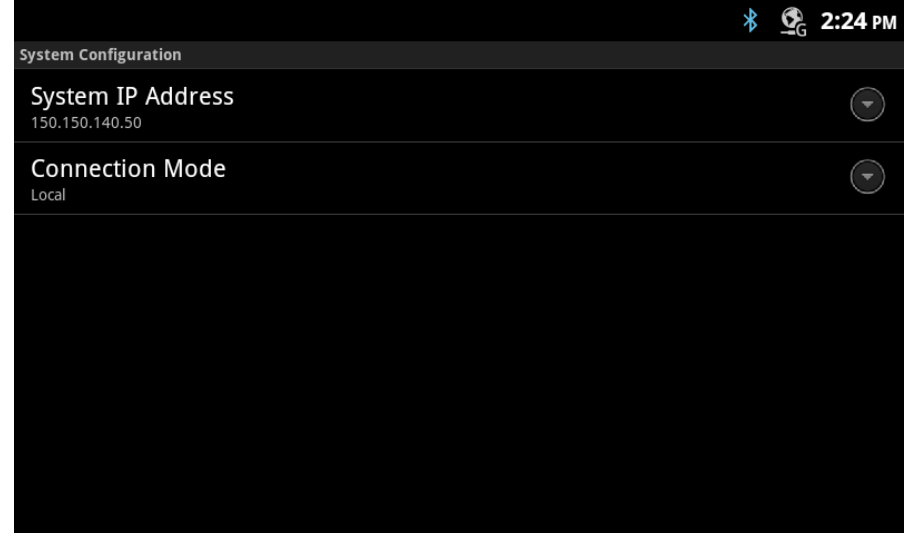

# 12.2 Idle

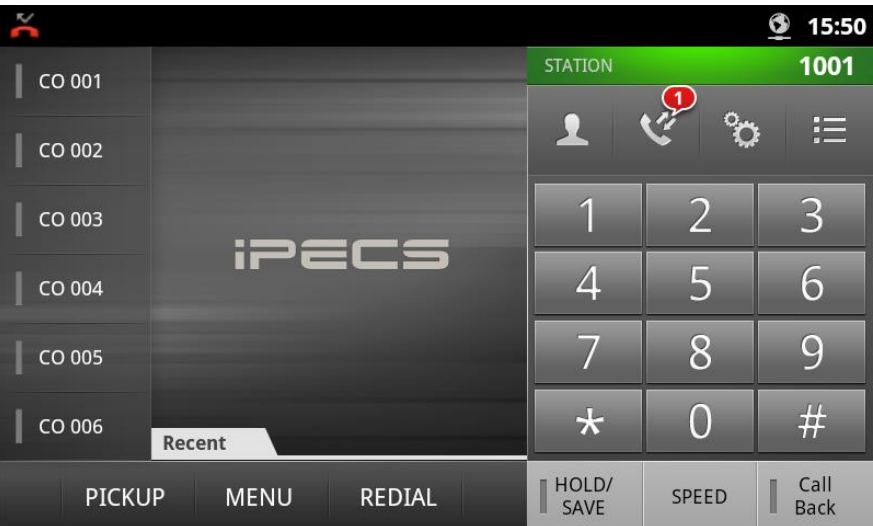

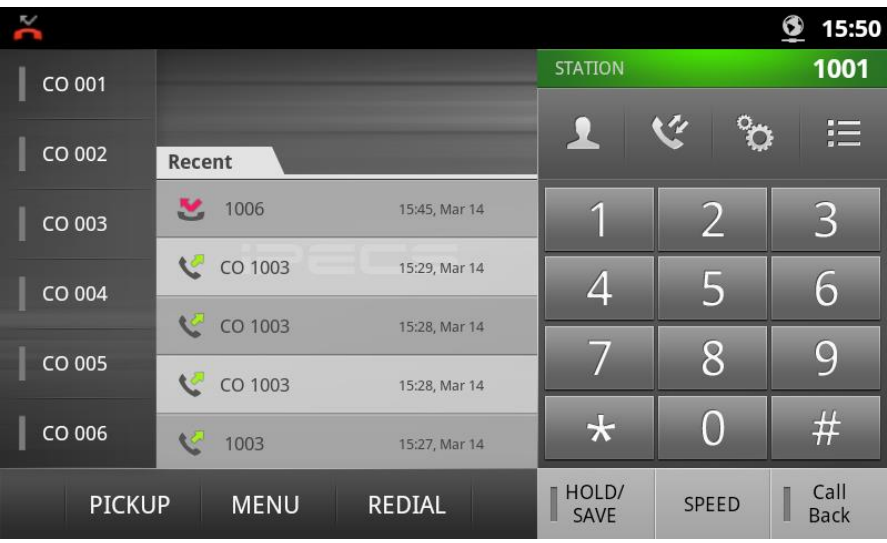

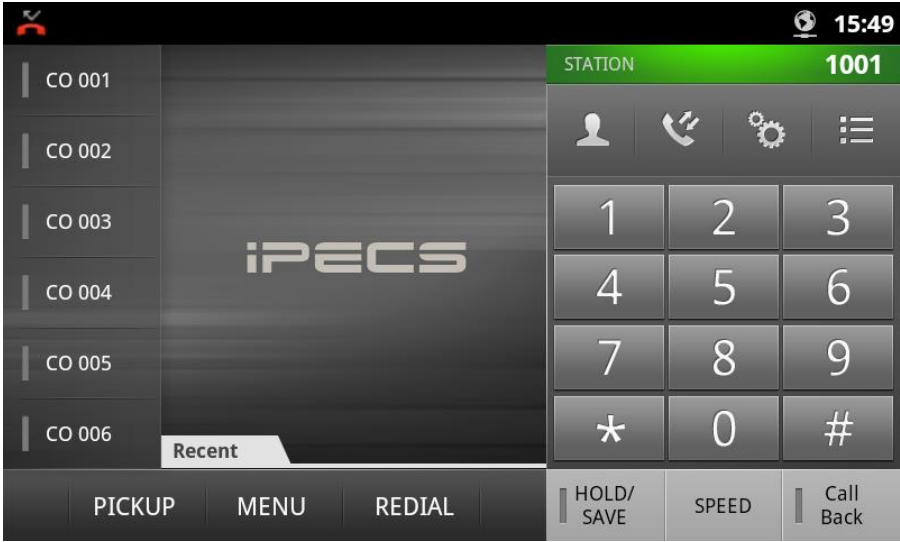

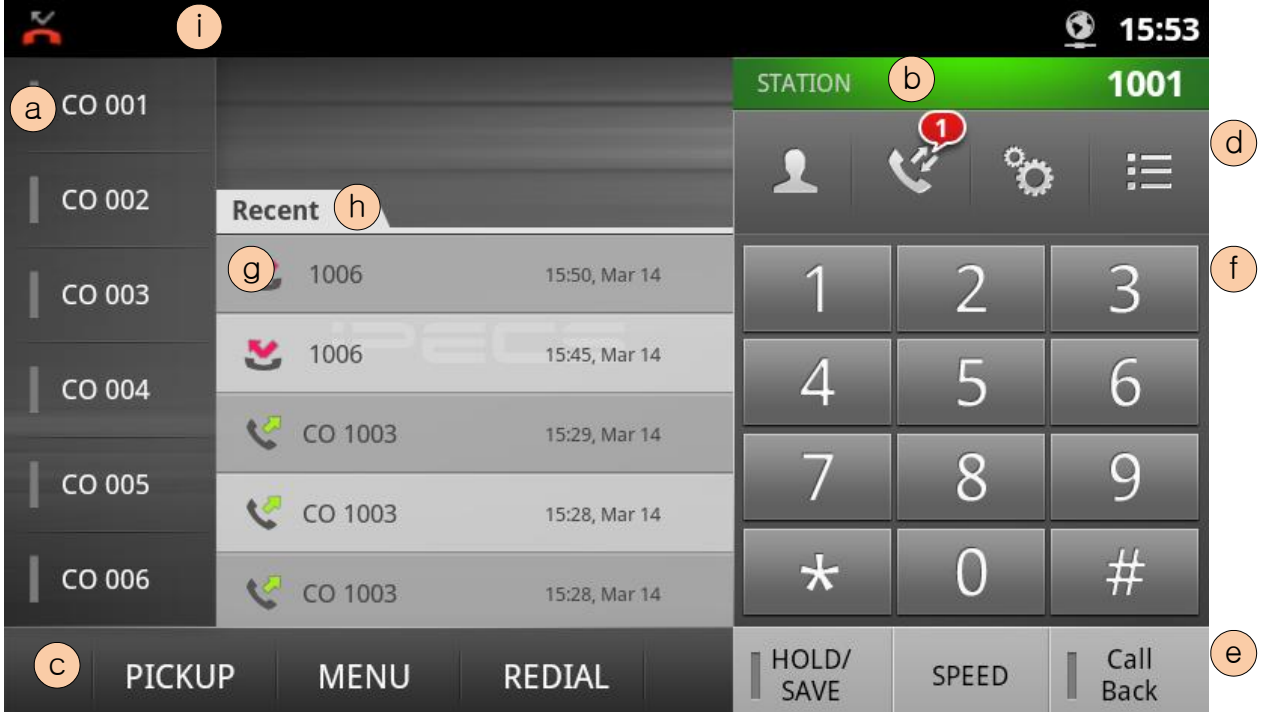

Page 98of

# **12.2.1 List of iPKTS call idle components**

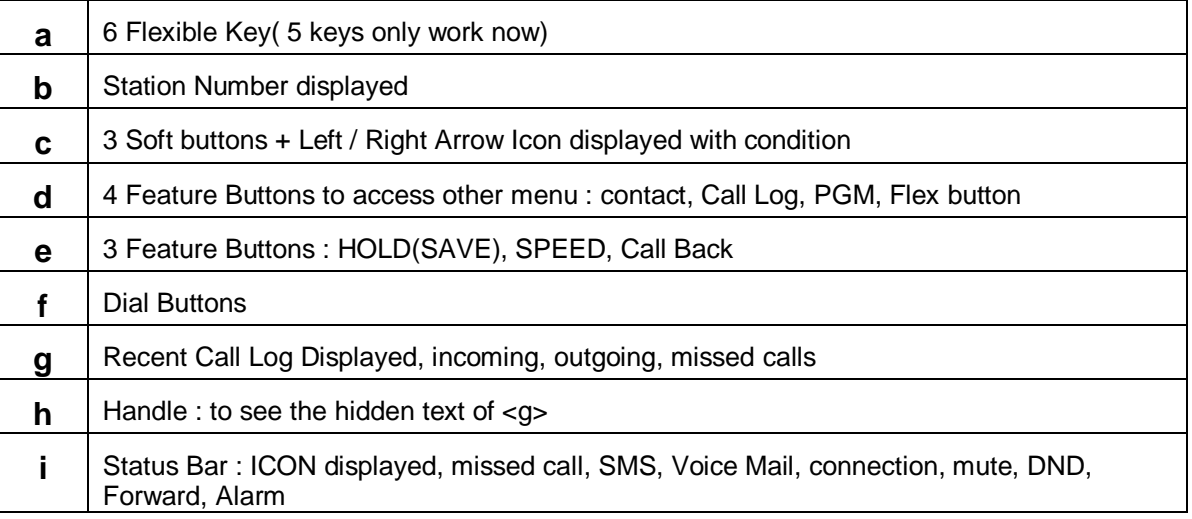

# 12.3 Dialling

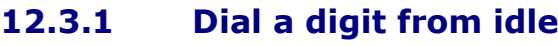

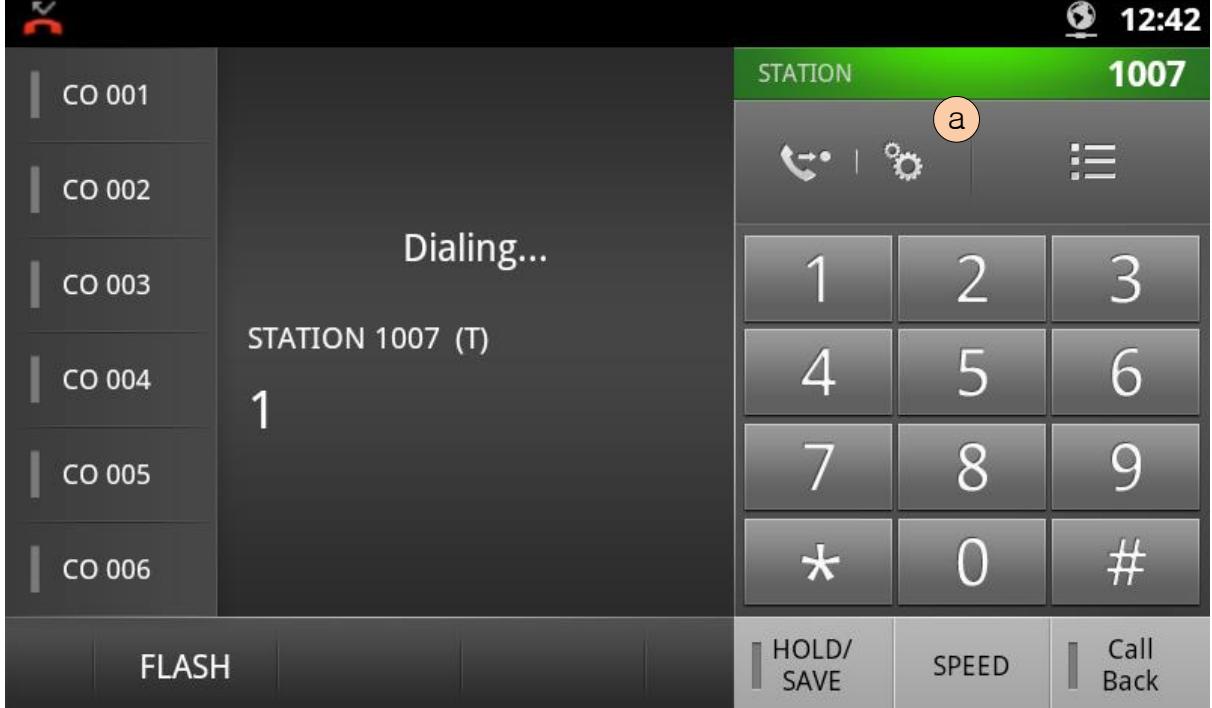

#### **12.3.2 List of Dialling screen components**

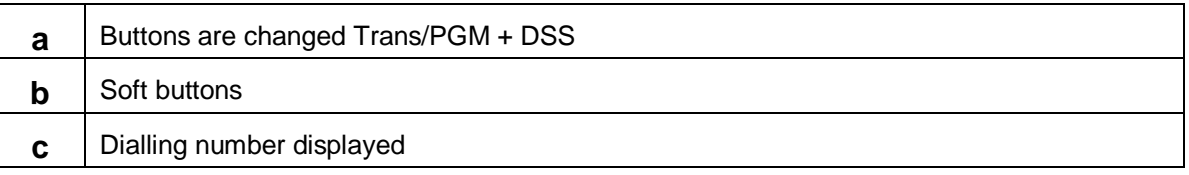

# 12.4 Call Connect

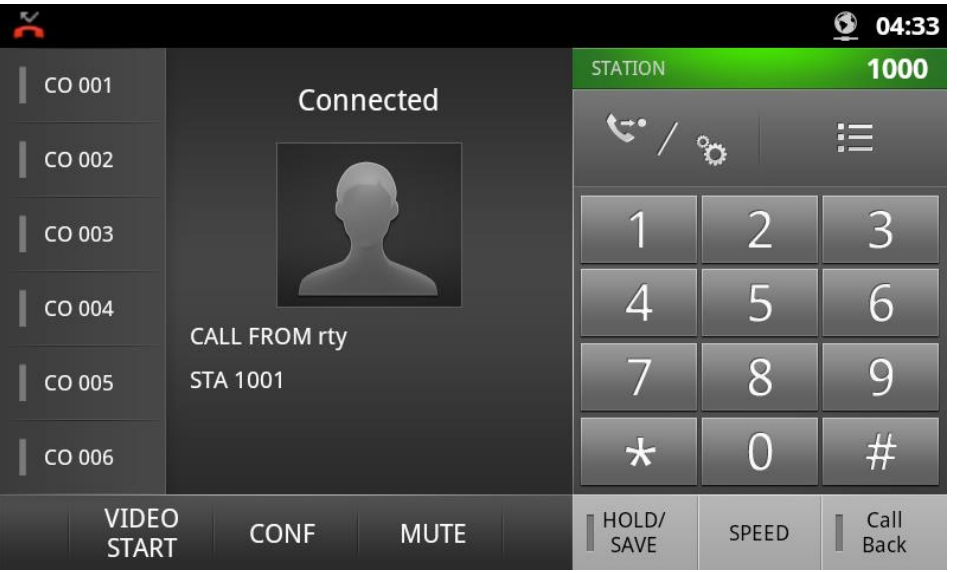

### **12.4.1 List of call connected screen components**

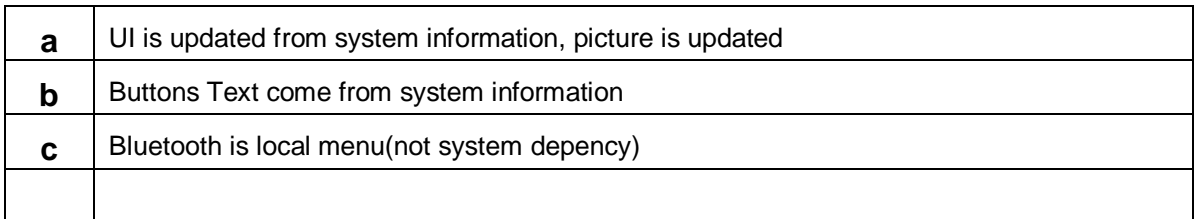

### **12.4.2 Bluetooth usage in Audio Call**

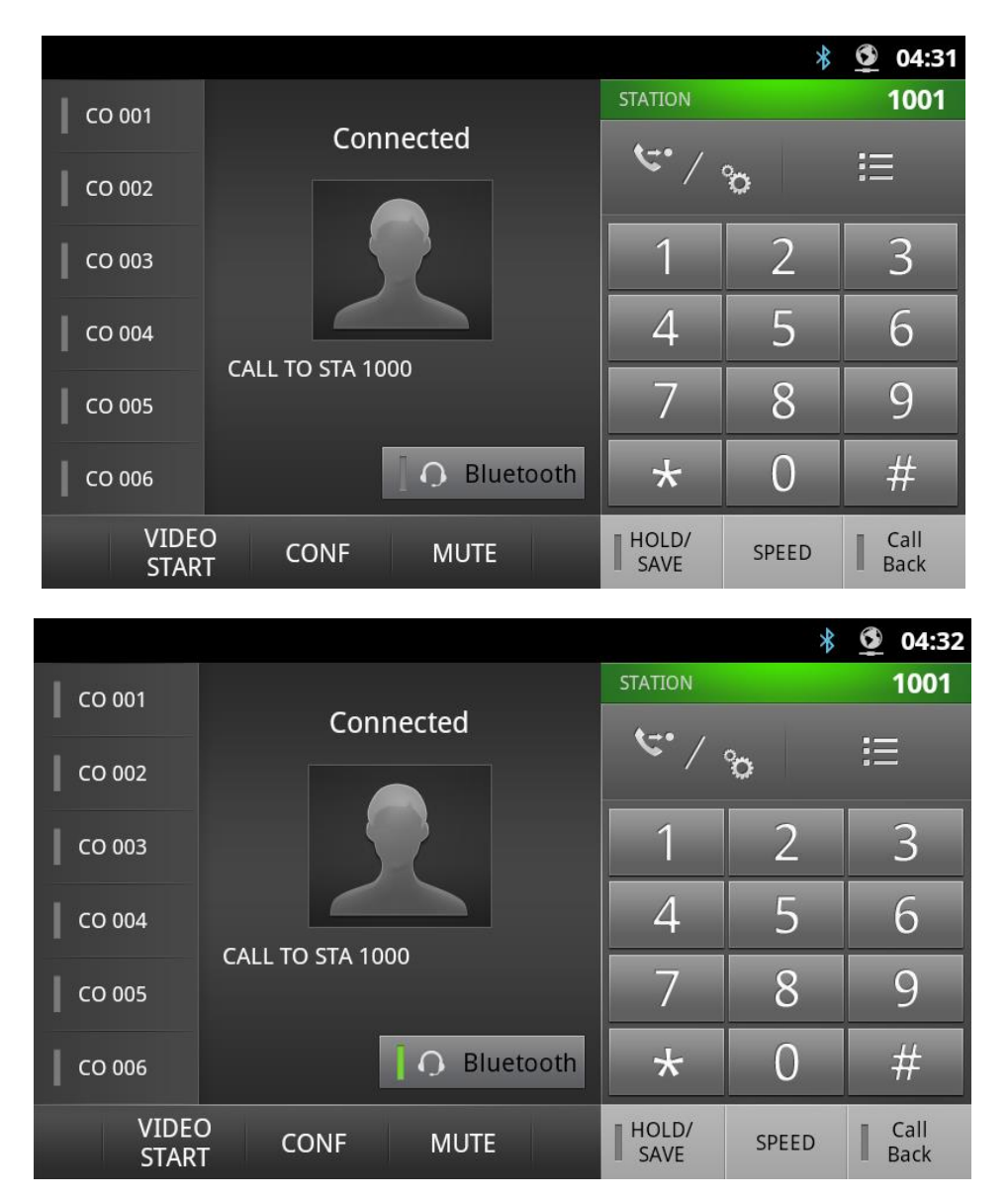

### **12.4.3 Bluetooth headset connection**

Bluetooth is local menu not system dependent. It must be selected headset and turned on. Bluetooth headset connection is toggle operation for connect and disconnect.

# 12.5 Ringing

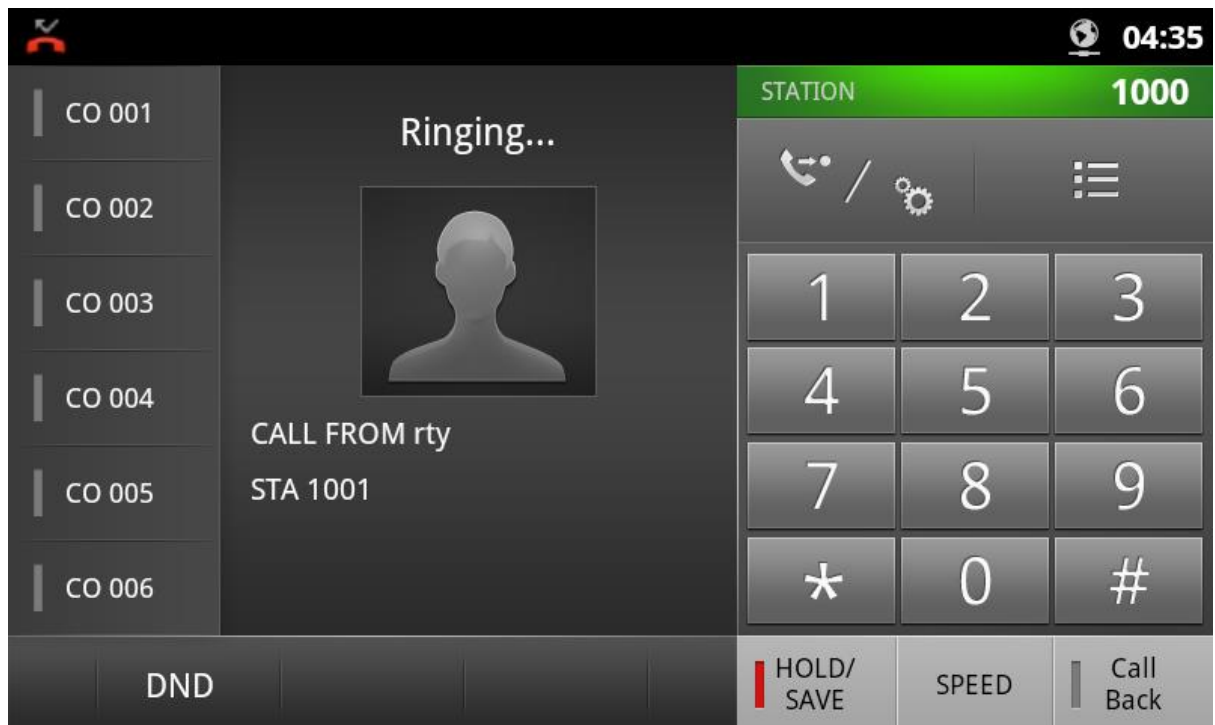

### **12.5.1 Ringing screen**

It shows with caller picture if caller's contact has photo in the contact DB.

# 12.6 System Menu

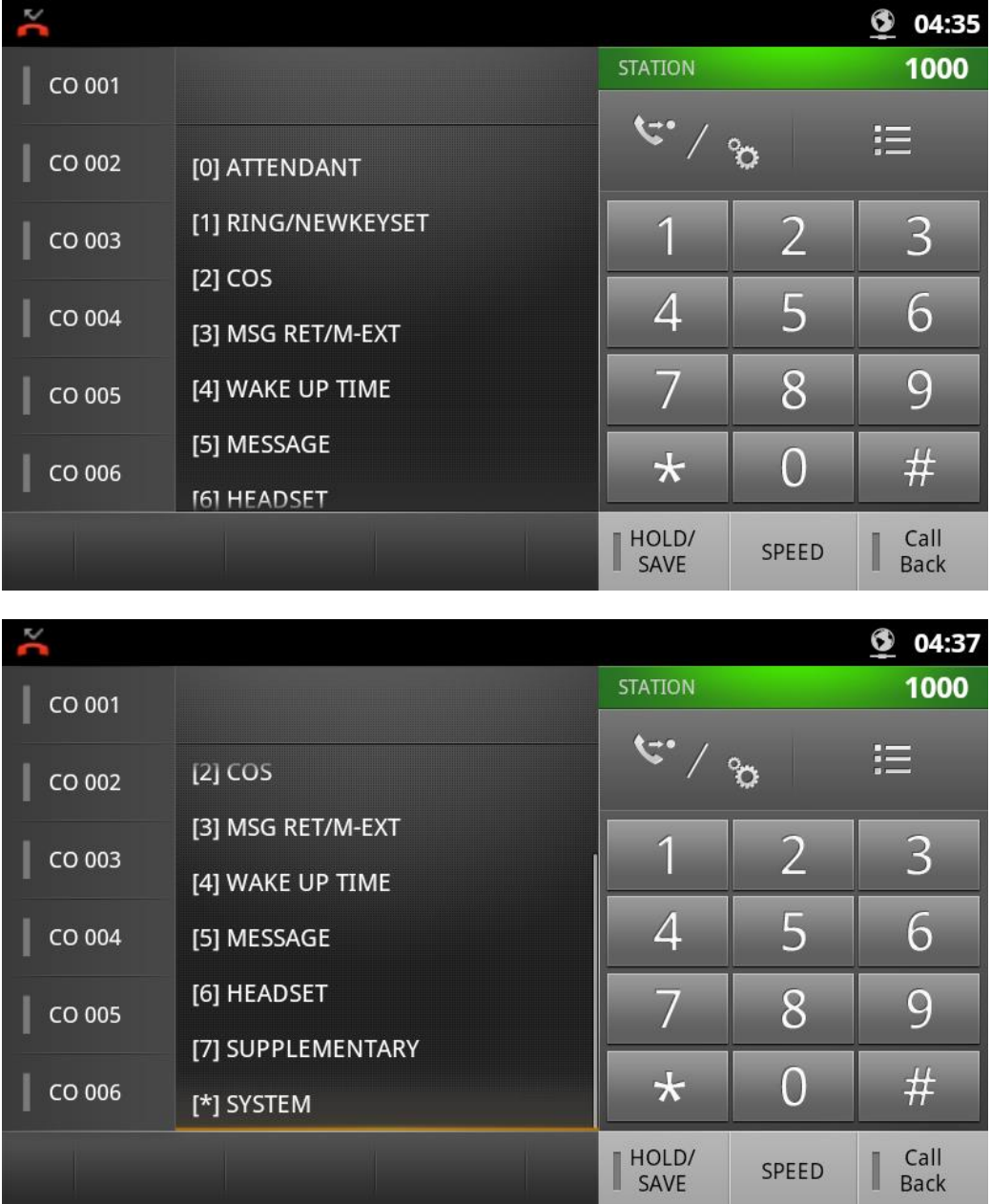

### **12.6.1 System menu mode**

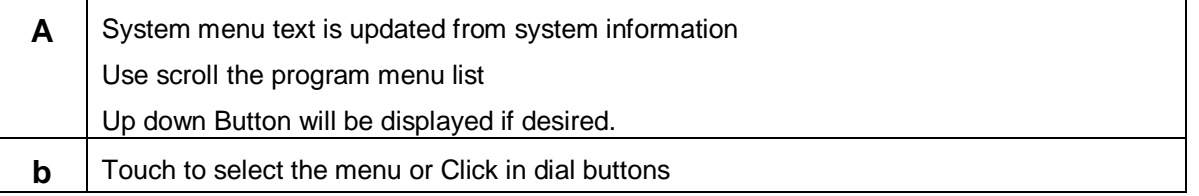

# 12.7 Message

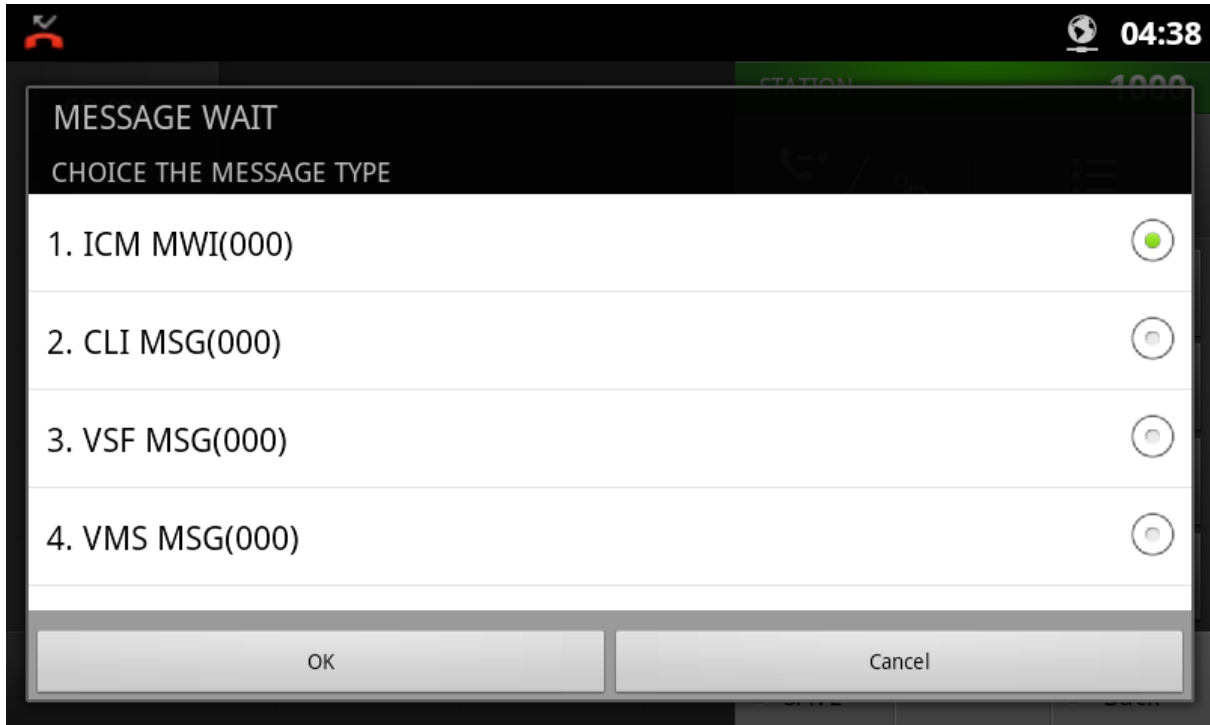

### **12.7.1 List of message screen components**

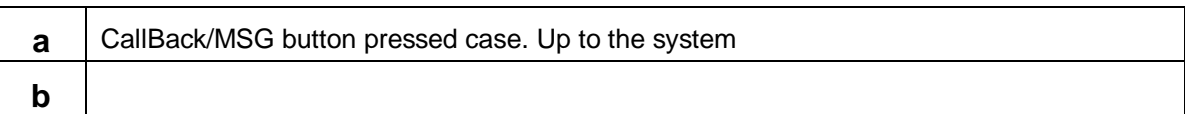

# 12.8 SPEED

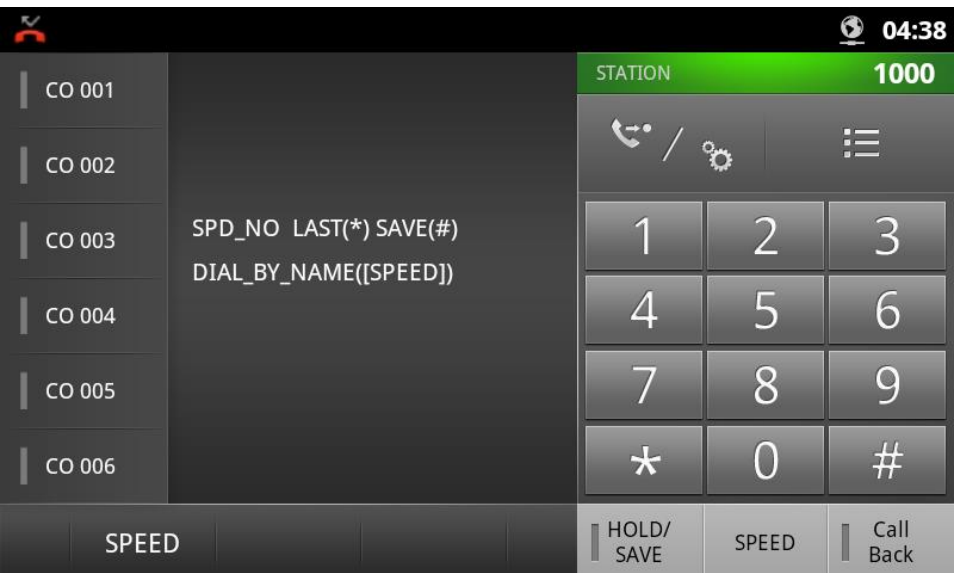

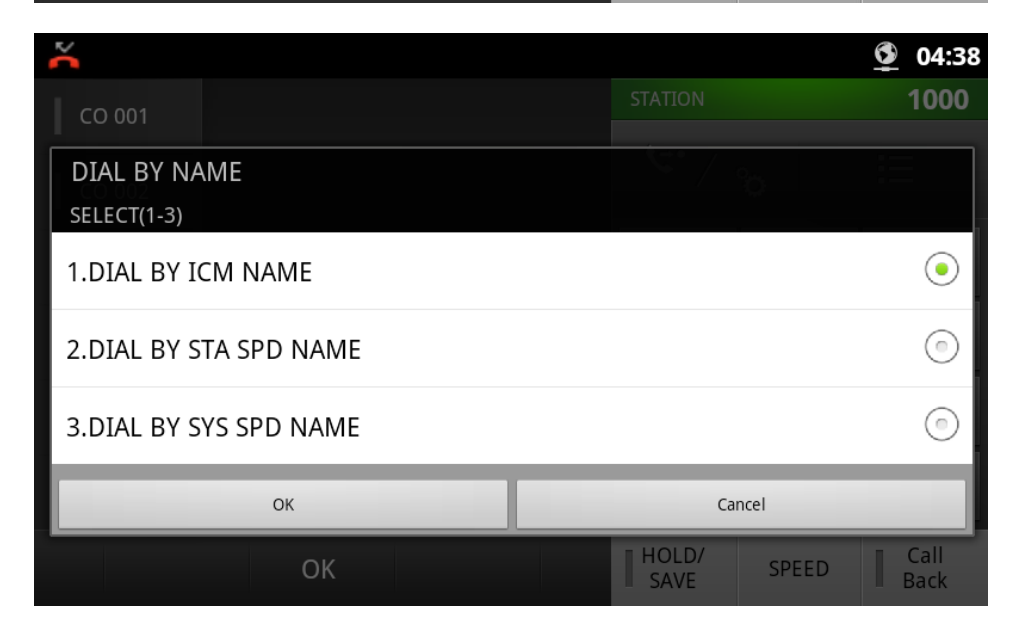

### **12.8.1 List of speed dial components**

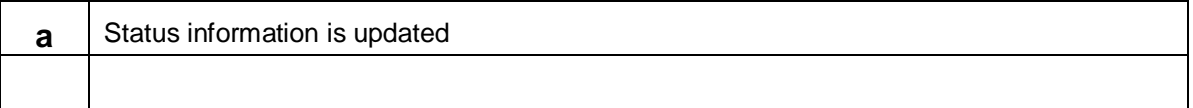

# 12.9 Call Settings

You can see the call settings pop up screen by touch 'Menu' touch button on iPKTS call idle screen. And go into settings by select Call settings icon.

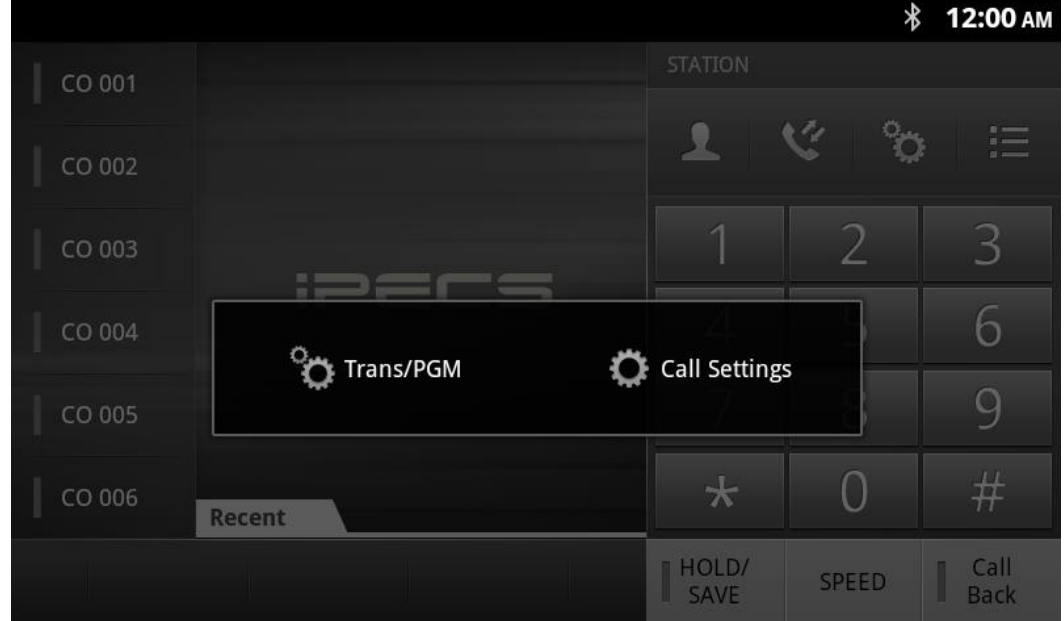

#### **12.9.1 Settings**

You can configure the Call Preference menu, flexible button name, Phone management, sound and system configuration.

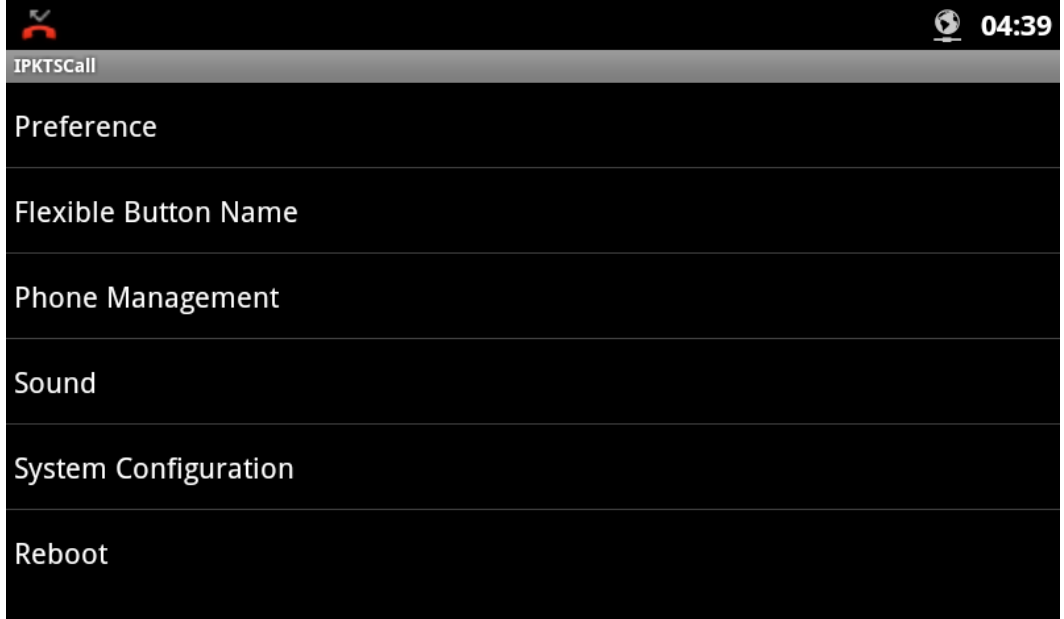

### **12.9.2 Call preference**

You can configure the call preference items.

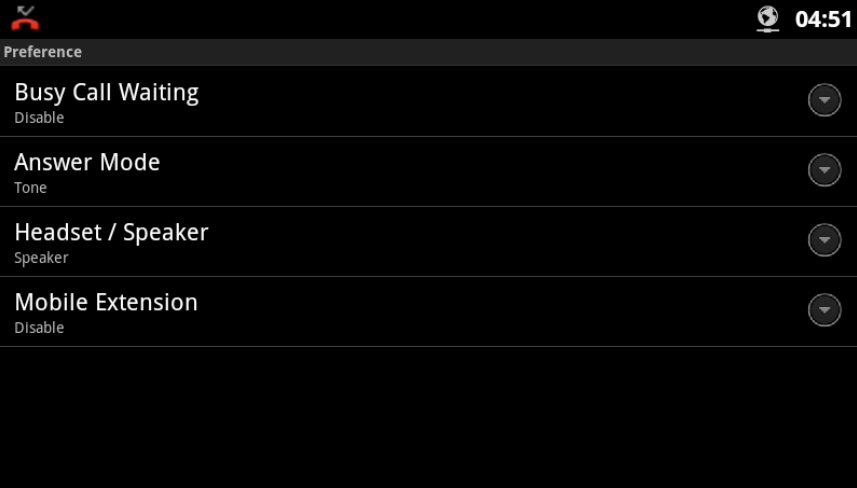

### **12.9.3 Flexible button name**

You can set the label (name) for each flexible button. If the label is not set then the feature name displays.

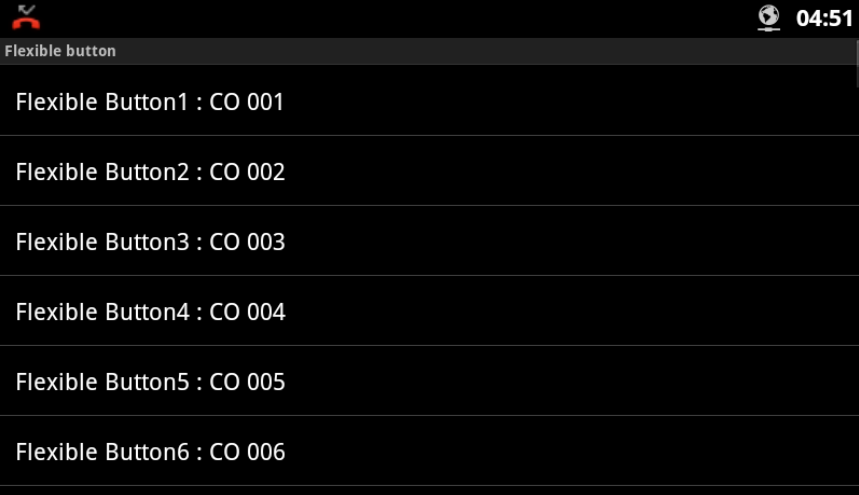

#### **12.9.4 Phone management**

You can set the station name or video frame rate or can change the language.

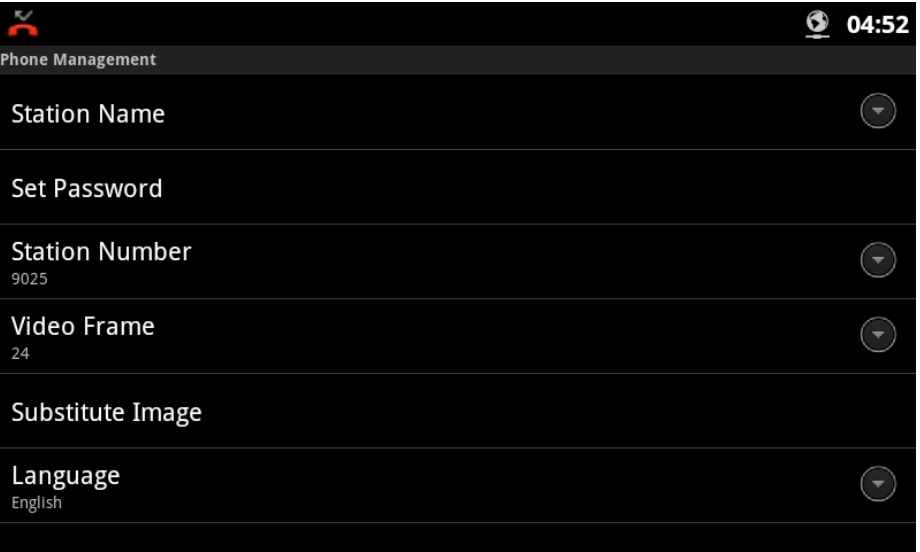

You can set or reset password through 'Set Password' menu. And just input your new password with confirm password. No more need to input your station number to set password.

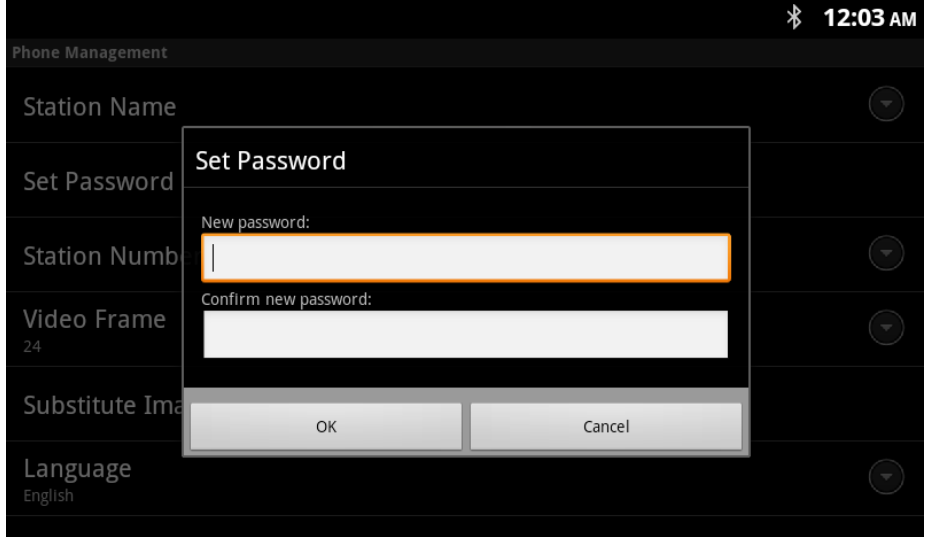

#### **12.9.5 Sound**

You can set the internal system ring tone or external ring tone.

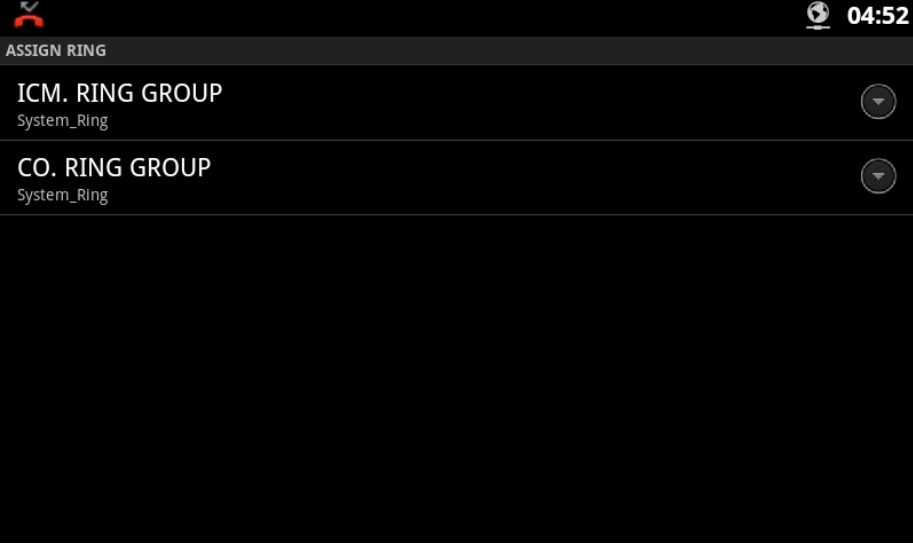
## **12.9.6 System configuration**

You can set server IP address with connection mode.

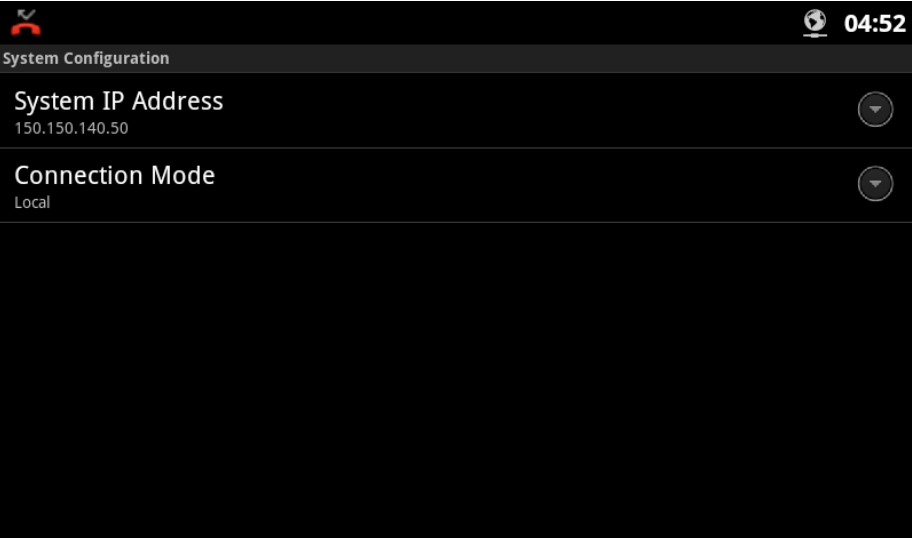

## **12.9.7 System reboot**

You can restart your system through this menu.

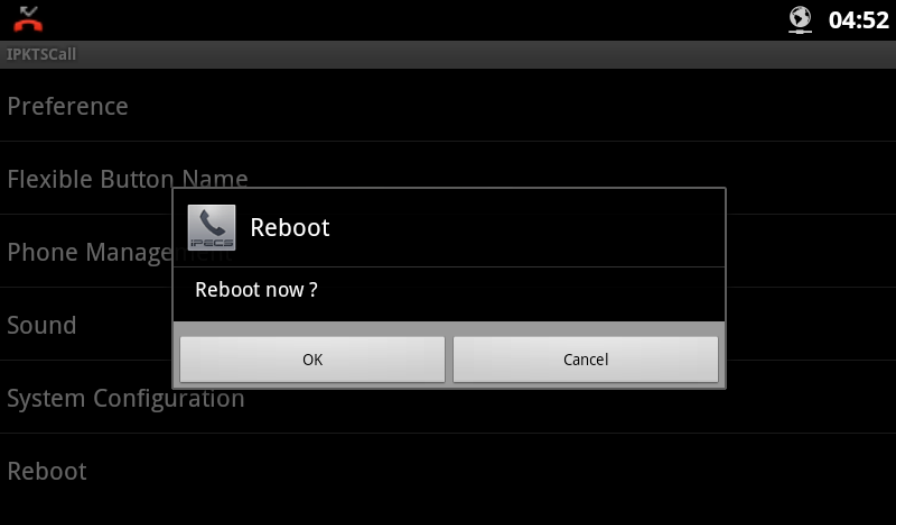

## **12.9.8 List of call settings menu**

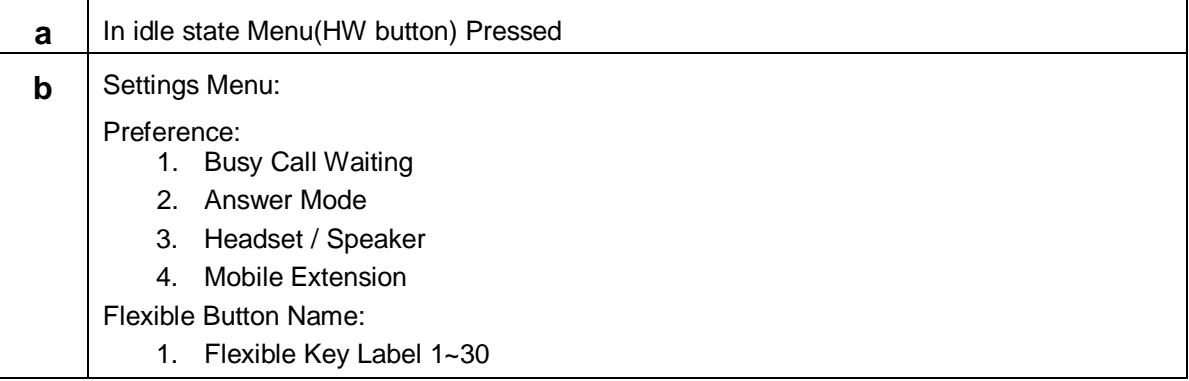

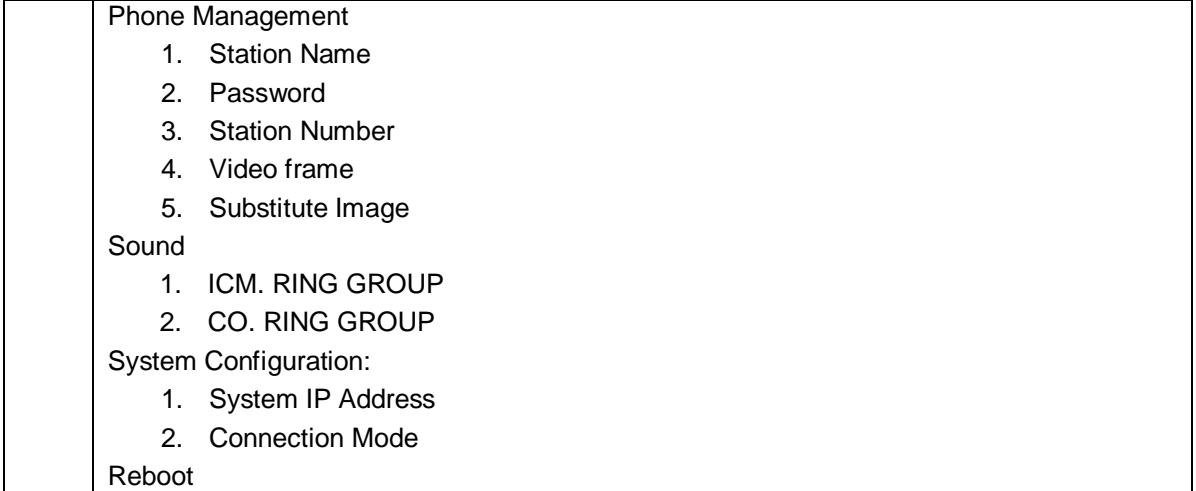

## 12.10 Flexible Button

## **12.10.1 Displaying flexible button more**

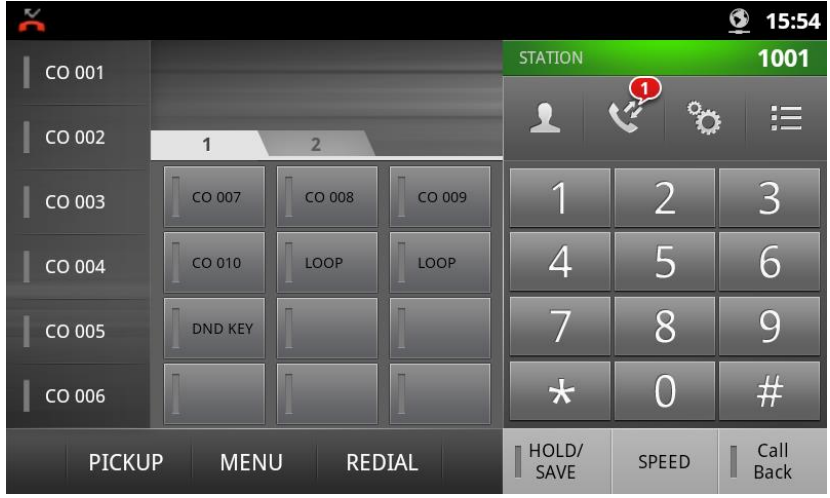

or

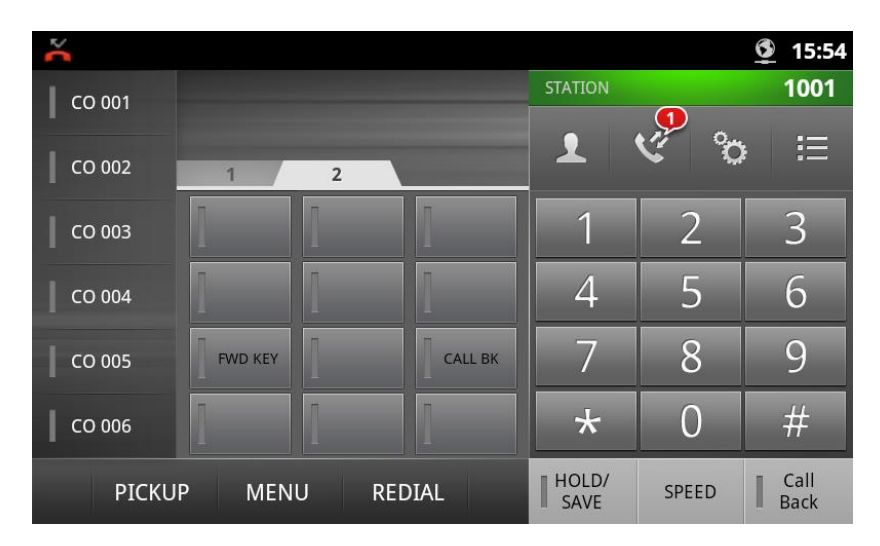

## **12.10.2 List of flexible button menu**

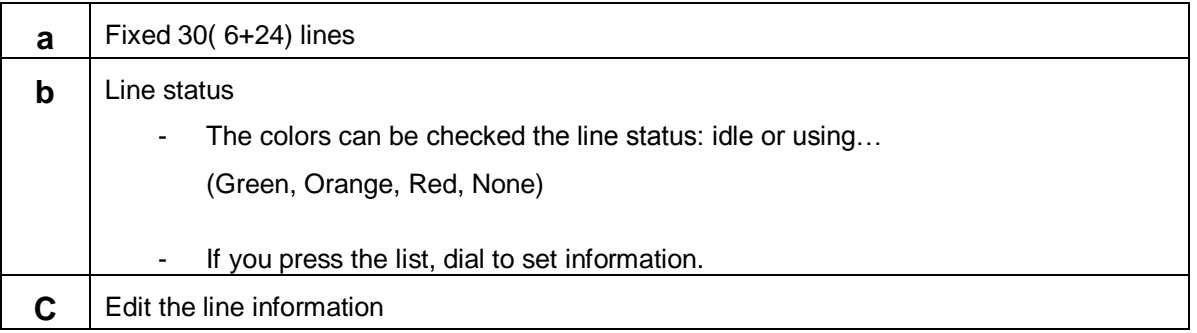

## **12.10.3 Flex button setting**

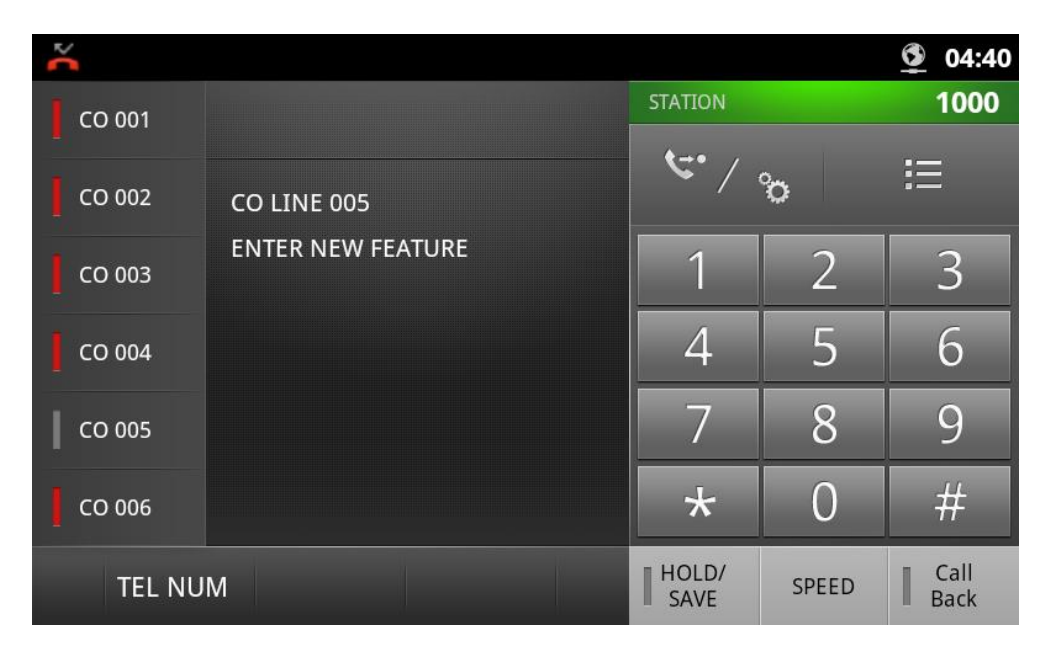

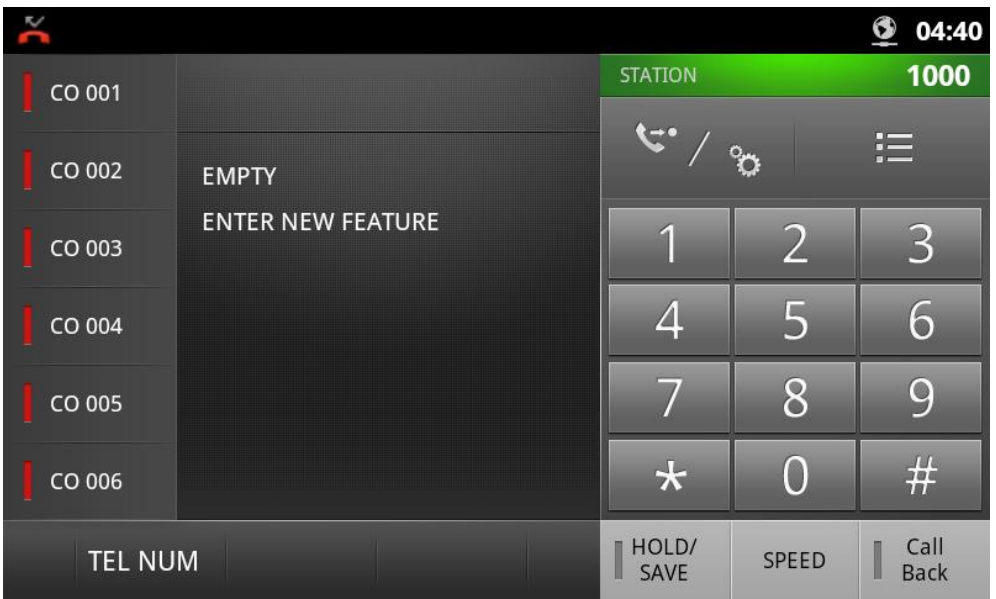

## **12.10.4 List of flexible button settings menu**

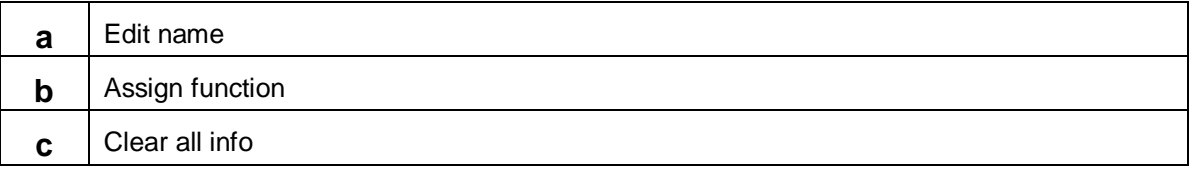

## 12.11 Video Call

## **12.11.1 Default video screen with buttons**

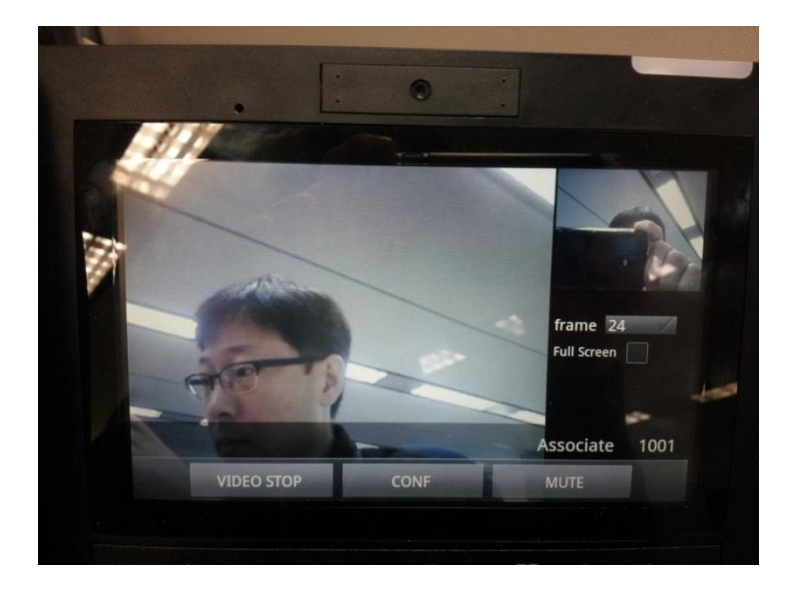

## **12.11.2 Default video screen without buttons**

You can toggle button display on/off by tapping the screen once.

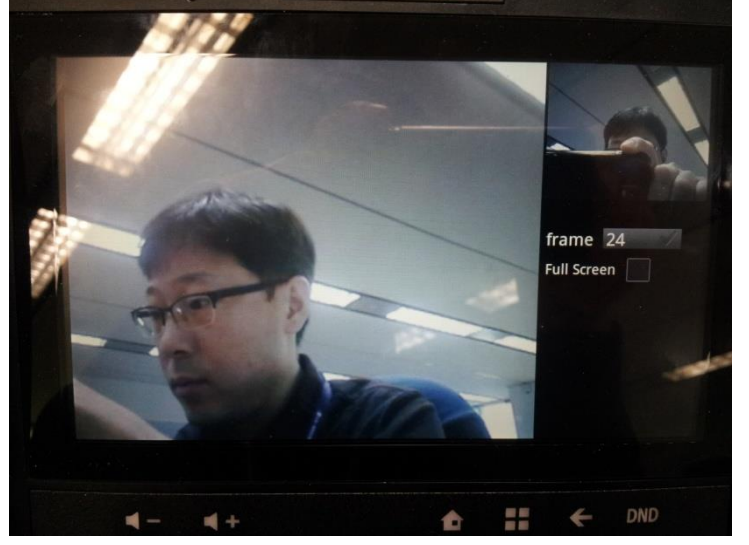

## **12.11.3 Full screen video screen**

You can change remote video screen size by set full screen checker box.

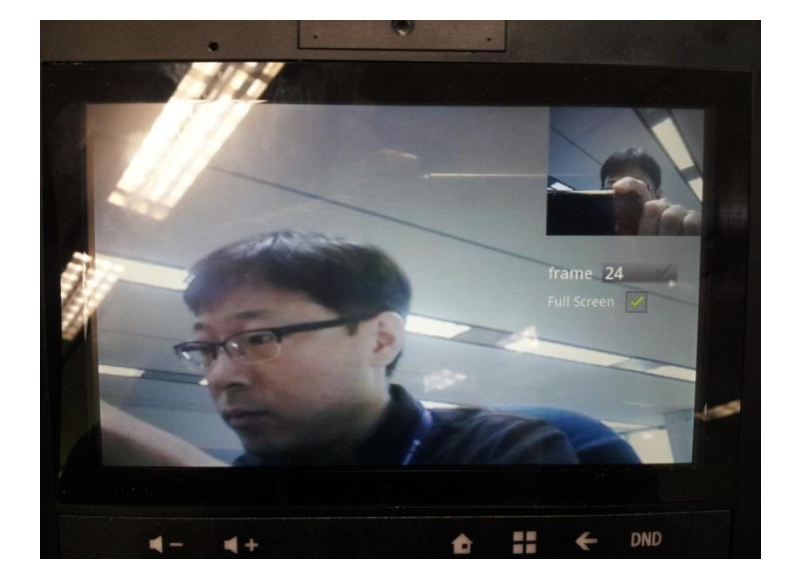

### **12.11.4 Frame rate control**

You can select one of video frame rate from the list from 5 to 24.

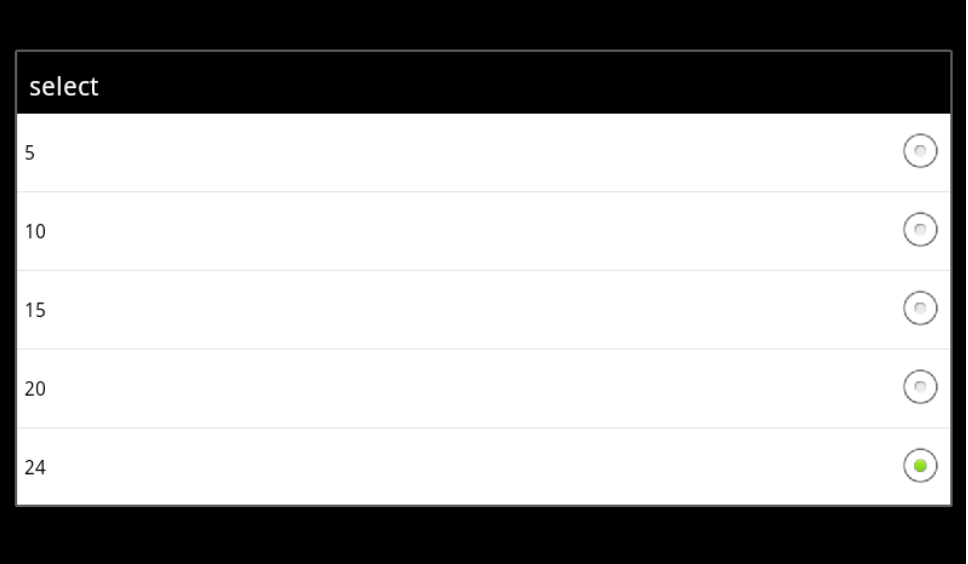

## **12.11.5 List of video call screen components**

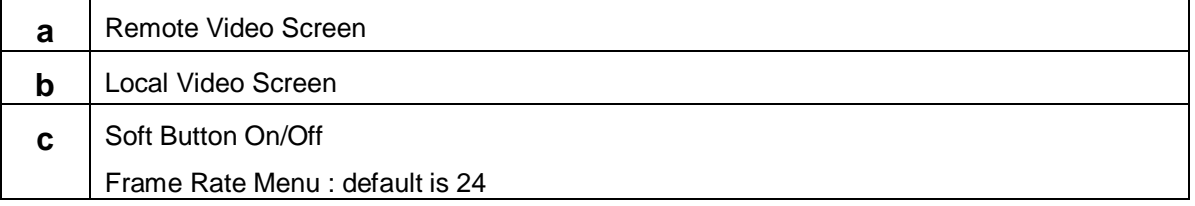

# 13 Calls

## 13.1 Receiving calls

## **13.1.1 Answering a Call While Idle**

There are 3 basic types of incoming calls; internal/external ringing calls, **Intercom Voice Announce** calls, and **Hold** recalls.

Your phone may be assigned **Ringing Line Preference**; in this case, calls that ring are answered by lifting the handset. Otherwise, you must press the flashing Flex button.

External calls to an iPECS Phone will appear under the CO/IP line or a **LOOP** button.

External calls are from CO lines or VoIP channels that are programmed to ring at your phone. For external calls, **Delay Ring** may be assigned allowing others to answer the call before the call rings at your phone.

Calls can be forwarded in some manner from another user; if providing call coverage for other users, you may also receive **Station Call Coverage** calls.

Calls placed on **Hold**, including Transfers, parked calls, etc. will recall if left on hold for too long.

**ICM Voice Announce** calls are answered based on the **ICM Signaling mode** at the receiving phone; in Hands-free (HF) mode, after the splash tone and announcement, speak normally into the microphone. In the Privacy (PV) mode, lift the handset to respond. The **ICM Signaling mode** can be assigned in **[Station Programming](#page-136-0)**.

The LCD will display the calling number or, if available, the name of the station or CO/VoIP line, **CO Line Name Display**.

#### **To answer a call ringing at your phone:**

- Lift the handset or press the flashing Flex button (as needed), the call will be connected.
- **To respond to an Intercom Voice Announce call:**
	- In HF mode, simply speak as normal into the microphone, OR
	- In PV mode, lift the handset to respond.

## **13.1.2 Responding to a Call While Busy**

While you are busy on another call, you may receive a Muted Ring, Camp-On tone, or Voice-Over announcement. Muted Ring is provided over the speaker of your Phone indicating a Call Waiting. You also may receive Camp On tones, a burst of tone on top of the existing call, as an indication of another call waiting.

While busy, certain stations can activate Voice-Over to your phone. In this case, audio is received from both the active call and the Voice-Over announcement at the same time.

Respond to any of these Off-hook Signals in one of several ways; place the existing call on Hold and respond to the new incoming call, activate One-time DND, send a Silent Text Message, or ignore the new call.

Silent Text Message requires a TEXT MESSAGE button (not available on a SLT or other non-display terminal).

The Attendant or Secretary may use Intrusion to announce a call while you are busy.

#### **To answer a Call Waiting:**

- Press **HOLD/SAVE**, and/or
- Press the flashing CO/IP LINE button.

**To activate One-time DND:**

• Press the DND button.

#### **INTERNAL**  LIP-9070 User guide 03/09/2013

## **13.1.3 Using Answering Machine Emulation (AME)**

When a call is connected to your voice mail, you can screen the call as if using a normal Answering Machine. The caller's voice is played over your speaker while the message is being recorded. There are two methods of notification and call screening provided, Ring or Speaker mode.

Ring mode—the Answering Machine Emulation (AME) Flex button will flash to notify you of a call. You may press the Flex button to hear the caller as the voice message is stored.

Speaker mode—when the call is sent to the voice mailbox, the caller's voice is automatically broadcast over the speaker of your iPECS Phone.

You may terminate screening, leaving the caller in voice mail to record a message, talk with the caller and record the conversation in the mailbox, or answer the call and disconnect the Voicemail. The AME feature is only available when using the iPECS VMIM/VSF Voice Mail; a MUTE and AME button should be programmed (refer to Appendix A User Program Codes).

**To screen a call in Ring mode:**

- Press the flashing **AME** button, the caller's voice is broadcast over the station speaker and stored in the voice mailbox (in the Speaker mode, broadcast is automatic).
- **To stop the voice broadcast and leave the caller in Voice Mail:** 
	- Press the illuminated SPEAKER button.
- **To talk with the caller and record the conversation in Voice Mail:** • Press the MUTE button.

**To answer the call and cancel the voice message recording:**

• Press the illuminated AME button, the caller is connected and the Voice Mail disconnected.

## <span id="page-115-0"></span>**13.1.4 Differential Ring Signals**

When multiple phones in a small area ring, it can be difficult to tell which are ringing. With the LIP-9070, 12 ring tones are available for differentiating one phone's ringing from another. These tones are stored on the phone's permanent memory.

#### **To select a Ring Tone from phone memory:**

- Press the TRANS/PGM button.
- Dial 1 for Ring Tones,
- Dial 1 or 2 for Internal or External ring,
- Dial 01-12 for the desired tone number; a confirmation tone is heard,
- Press HOLD/SAVE to make the selection.

To select a Ring Tone from the system settings Menu: Select Sounds, Select ICM/CO Ring For each ring select a Ring Tone.

## **13.1.5 Answering Calls at Night**

In the Night mode, Loud Bell Control may be used to send ring signals to external bells. You may

#### **To answer a call ringing during night mode:**

- Lift the handset,
- Dial **567 (**UNA code)**.**

answer these calls with Universal Night Answer (UNA).

## **13.1.6 Answering Calls to Other Stations**

When nearby stations are ringing, you may pick-up (answer) the call. Select to answer a call ringing at a specific station (Directed Call Pick-Up) or you may choose to answer the oldest call ringing to your station group (Group Call Pick-Up). Assign a Flex button with the Group Call Pick-Up code (566) for one-touch access.

NOTE—Pick-Up will not answer calls on the ringing station Private Line unless the line appears on your phone.

#### **To answer a call ringing at another station:**

- Lift the handset.
- Dial **7 (**Directed Call Pick-Up code),
- Dial the Intercom Number of the ringing station; the call will be connected.

#### **To answer a call ringing at a station in your group:**

- Lift the handset,
- Dial **566 (**Group Call Pick-Up code), the call is connected.

### **13.1.7 Using Do-Not-Disturb (DND) to Block Incoming Calls**

Activate Do-Not-Disturb when you wish not to be interrupted by pressing the DND button; the phone will block incoming calls. Internal callers will receive a fast busy tone and the display will show the DND status. Activate Do-Not-Disturb while busy (One-Time DND); DND will be active for the duration of the present call. One-Time DND requires using a DND button.

When an Executive activates DND, calls are forwarded to the paired Secretary automatically.

The Attendants and Secretary may be able to activate DND Override and Intrude on an active call. The Attendants may also cancel DND at other stations.

**To toggle DND ON and OFF:**

• Press the **DND** button.

## <span id="page-116-0"></span>**13.1.8 Forwarding Calls**

### **13.1.8.1 Forwarding calls to another Station or Voice Mail**

Incoming calls may be diverted to other resources of the system. Resources include other stations, VMIM/VSF Voice Mail, External Voice Mail and external number (speed).

Call Forward can be activated or deactivated from your phone or from a different station (Call Forward, Remote).

You may define the conditions or 'type of forward' as below:

1: Unconditional—all calls to the station, except recalls, are forwarded.

2: Busy—Immediately forwards all calls, except recalls, when the station is busy.

3: No Answer—forwards all calls to the station, except recalls, when the station does not answer within the No Answer timer.

4: Busy/No Answer—forwards calls if the station is busy or does not answer within the No Answer timer.

When you forward calls from a different station, you may need to enter your [Authorization Code.](#page-136-0) Calls on a Private Line will not forward except to a station with an appearance of the Private Line or to Voice Mail.

Press the Forward button.

#### **INTERNAL**  LIP-9070 User guide 03/09/2013

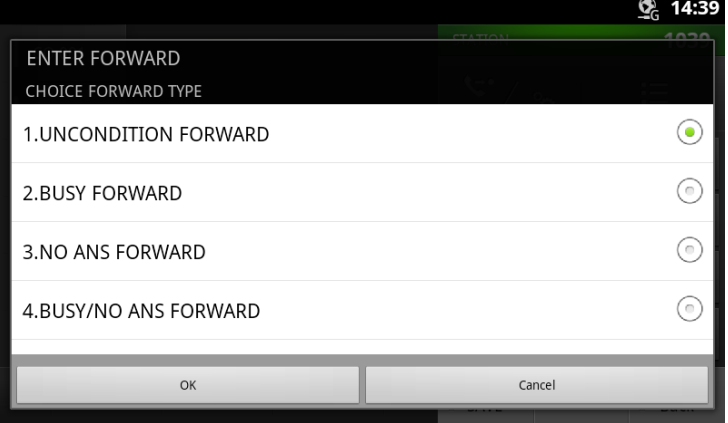

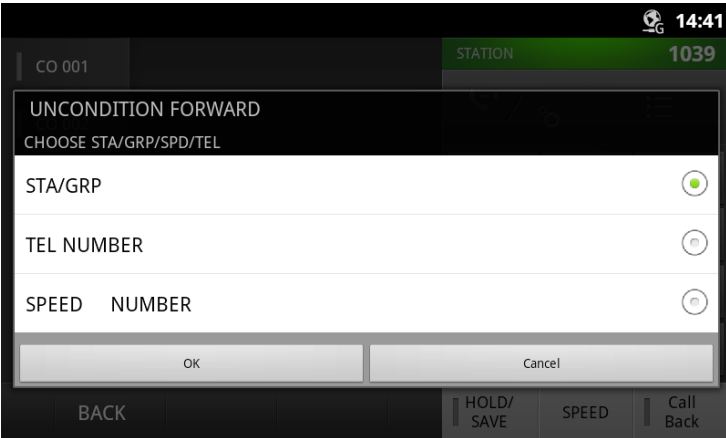

Highlight the Forward type desired and select OK.

Select forward destination. Station, Group, Telephone number or Speed Dial number.

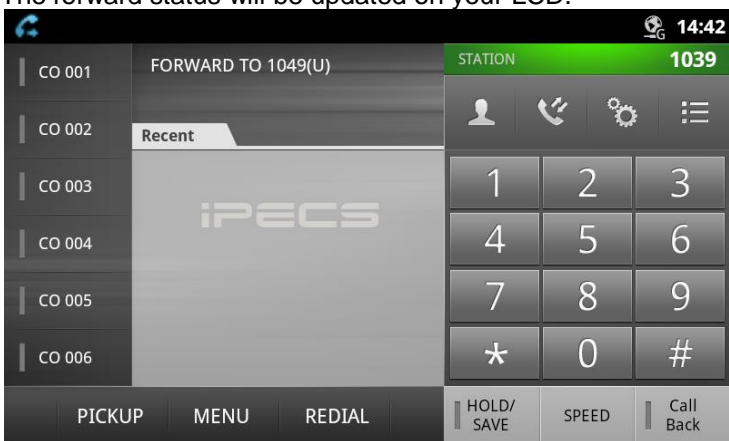

The forward status will be updated on your LCD.

When you forward calls from a different station or a remote location, you may need to enter your [Authorization Code.](#page-136-0) In addition, from a remote location, you must access the system through a [DISA](#page-130-0) enabled CO line.

### **To activate Call Forward, Off Premise (forward to an external number) from a different phone:**

- Lift the handset.
- Press FWD or dial 554,
- Dial the Remote Call Forward code 0,
- Dial your Authorization code (Station number & Password),
- Dial the 'type of forward' code 1-4,
- Press SPEED
- Dial Speed Dial bin number,
- Replace the handset, return to idle.

#### **To activate Call Forward, Off Premise (forward to an external**

**number) from a remote location:**

• Lift the handset,

Lift the handset,

- Dial the telephone number of a DISA assigned CO line,
- While receiving dial-tone, dial the Call Forward feature code 554,
- Dial your Authorization Code (Station number & Password),
- Dial the 'type of forward' code 6-9,
- Dial Speed Dial bin number,
- Replace the handset, return to idle.

**To activate Call Forward, Off Premise (forward to an external number) from a different phone:**

## 13.1.8.2 Forwarding callers to a Text Message

Using an iPECS Phone, the system can be setup to return a 'Text Message' to internal callers. When calling your Station, internal callers will automatically receive the selected message or you can send a text message you select in response to an internal call, Silent Text Message.  $\sigma$  an IPECS Phone, the system can be setup to return

There are 11 Custom Display Messages each up to 24 characters. Ten can be assigned by the Attendant and one assigned by you, see [Station Speed Dial Character entry chart.](#page-123-0)

In addition, there are ten fixed Pre-Defined Text Messages; some allow auxiliary input for time, date, etc. (as shown in message list).

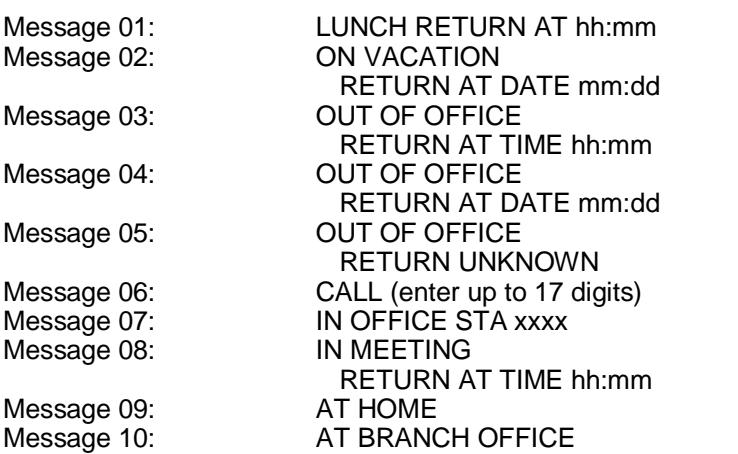

#### **To activate Custom or Pre-Defined Message Forward:**

- Press TRANS/PGM,
- Dial User Program feature code 51,
- Dial the two-digit text Message code (00-20),
- Dial any auxiliary input for messages 01-04 and 06-08,
- Press HOLD/SAVE, forward confirmed.

#### **To cancel activated Message:**

- Press the Fwd Soft button,
- $\bullet$  Dial #.

#### **To program the Station Custom Message (00) at your station:**

- Press TRANS/PGM
- Dial User Program feature code 52.
- Enter Message contents, up to 24 characters, using the following Character Entry Chart:
- Press HOLD/SAVE, to save the message.

## 13.2 Placing a call

## **13.2.1 Internal Calls**

<span id="page-119-0"></span>You can place calls to other stations in the system over the Intercom. The call will ring, or for an ICM Voice Announce call, a splash tone will be heard. Ring or Voice Announce is normally determined by settings at the called station but you may change this by dialing '#' after placing the call. By changing the mode, a Voice Announce call will ring or a ringing ICM call will allow Voice Announce (toggle).

You can assign a Flex button for Direct Station Selection/Busy Lamp Field (DSS/BLF). The DSS/BLF button allows you to call another station with the single touch of a button. The button LED will display the other station's status (ON=busy, OFF=idle).

When you go off-hook, you may connect to another station or system resource automatically. This Prime Line Preference may be immediate or delayed allowing you to take other actions during the delay. Otherwise, you may press another Flex button before going off-hook to override Prime Line Preference.

If you go off-hook and take no action, Intercom dial-tone will time-out, and after the Howler tone is received, your phone will be placed out-of-service in Intercom Lock-Out; you then must hang-up to return the phone to an idle state.

#### **To place an Intercom call:**

- Lift the handset,
- Dial the Intercom number of the desired station,
- When the call is answered or the Splash tone is heard, begin speaking with the called party.

## <span id="page-119-1"></span>**13.2.1.1 Using Camp-On when calling a busy station**

If the called party is busy, you may activate Camp-On, Callback or Voice Over at the station. Camp-On allows you to wait off-hook for the called station to answer. Callback allows you to hang-up, and when the busy station returns to an idle state, the system will call your Station; after you answer the callback, the system will call the previously busy station.

If you are the Attendant or Secretary, you may activate Intrusion. You may also use Step Call; dial the next station by dialing the last digit of the Intercom number.

#### **To Camp-On (wait off-hook) for a busy station:**

- Press \* and await an answer.
- **To request a Callback (wait on-hook) for a busy station:** • Press the CALL BACK button and hang-up.
- **To make a Voice Over announcement to a busy station:**
	- $\bullet$  Dial #.
	- After the Splash tone is heard, begin speaking.

## **13.2.1.2 Leaving a Message Wait**

If the called user does not answer or is in DND mode, you may leave a Message Wait. The called user will receive a Message Wait indication; the message icon will be displayed. If the Ring/Message LED is set to Message Wait, the LED will flash.

#### **To activate Message Waiting:**

 When calling a number that is busy or in DND mode, press the CALL BACK button and hang-up.

## **13.2.2 External Calls**

### <span id="page-120-0"></span>**13.2.2.1 Placing external CO/VoIP calls**

External calls are placed on CO/IP lines. These 'lines' are accessed either using a button on the iPECS Phone assigned as a CO/IP line or using dial codes. The CO/IP lines are grouped for different types of calls, local, long distance, etc. Using the CO/IP line group code, you will be able to access any line from the group. A Flex button on the iPECS Phone assigned as a LOOP button lets you access a line from a group. Dial codes for access to CO/IP lines are:

Individual CO/IP line access

88 + Line number (01-42 for iPECS-50 & 100, 001-200 for iPECS-300, 001-400 for iPECS-600, or 001-600 for iPECS-1200).

CO/IP Group access— 801-820 for iPECS-50 & 100, 801-872 for iPECS-300 & 600, or 8001-8200 for iPECS-1200.

Any CO/IP Line access— 9

When dialing on a CO line which uses pulse style signals, you may activate Dial Pulse to Tone Switchover changing to DTMF style dialing (for banking services, etc.).

When placing an IP call, you must dial an IP address using the "\*' key in place of the dot.

If Least Cost Routing is set-up, the number you dial will be analyzed and the system will place the call on the least expensive route.

You may be assigned Dialing and/or CO/IP Line Access Restrictions, in which case you will receive error tone if you attempt to dial or access a restricted number/CO/IP line. CO/IP line and Station Class Of Service (COS), which establish dialing restrictions, may vary during Day and Night operation (Day/Night COS).

You may need to enter an [Authorization code](#page-136-0) before placing calls, in which case you will receive a second dial tone.

Your external calls may be subject to Call Time Restrictions, you will receive a Call Warning Tone prior to disconnect.

NOTE—In the event of an emergency, assigned Emergency numbers (ex., a 911 call) may be dialed from any station in the System, regardless of a Station's dialing restrictions (COS).

**To place an external call:**

- Lift the handset,
- Dial the CO/IP line/group,
- Dial the desired number.

## **13.2.2.2 Waiting for the next available CO/IP line**

If all the lines connected to your system are busy, you will receive an All Trunks Busy signal. You may request to be notified when a line is available for use.

#### **To activate a queue if the selected/dialed line is busy:**

- Select/dial CO/IP line; when the busy tone is returned, press the CALL BACK button,
- Return to an idle state by going on-hook; when the line is available, the Station will be notified with ringing.

## <span id="page-121-0"></span>**13.2.2.3 Account Codes: Tracking External calls for billing**

In some cases, you or your company may desire to track calls for billing or other purposes. You may enter an Account Code, which is output from the system to a printer in the SMDR report. You may have an **Account Code** Flex button (refer to Assigning features to Flex buttons).

#### **To enter an Account Code before the call:**

- Lift the handset,
- Press the assigned **ACCOUNT CODE** button,
- Dial the Account Code (1-12 digits),
- Press \*, Intercom dial tone is heard,
- Place the CO/IP call as normal.

#### **To enter an Account Code during a call:**

- Press the assigned **ACCOUNT CODE** button,
- Dial the Account Code (1-12 digits),
- Press \*.

### <span id="page-121-2"></span>**13.2.2.4 Disable dialling from your phone**

You can temporarily 'Lock' your phone by activating Temporary COS, which will disable all dialing outside calls from the phone. To deactivate Temporary COS you must enter the station's Authorization code.

#### **To deactivate Temporary COS:**

- Press TRANS/PGM
- Dial 22 (User Program code),
- Dial your Authorization code,
- Press HOLD/SAVE

#### **To activate Temporary COS:**

- Press TRANS/PGM
- Dial 21 (User Program code),
- Press HOLD/SAVE

#### <span id="page-121-1"></span>**13.2.2.5 Temporarily override dialing restrictions at a phone**  $13.2.2.5$

Dial 21 (USER Program contributions at any phone by activating Walking COS. The Walking COS dialing over the User Program code of the Walking COS dialing restrictions at any phone by activating Walking COS. The Walking COS restriction levels are applied for a single call only. For multiple calls, you will need to reactivate Walking COS or use the Flash Soft button to regain CO/IP dial-tone. mde the dialing res<sup>-</sup>

**To activate Walking COS:**

- Press **TRANS/PGM**,
- Dial 23 (User Program code),
- Dial your Authorization Code (station number and password),
- Place call as normal.

## **13.2.3 Using Automated Dialling**

## <span id="page-122-0"></span>**13.2.3.1 Using Last Number Redial (LNR)**

The last number dialed on an external call is automatically saved in the Last Number Redial (LNR) buffer. The LIP-9070 phone will display the last 15 numbers.

Press the REDIAL .

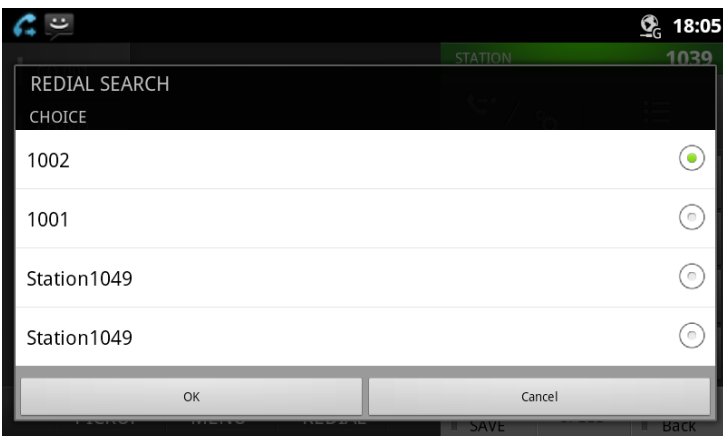

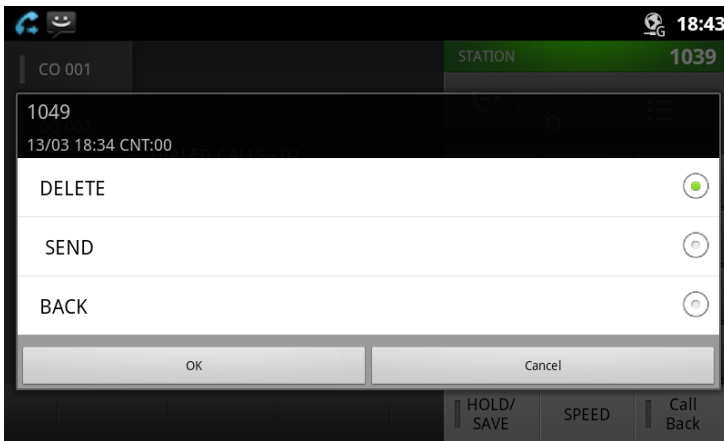

Scroll the list to highlight the desired number Select SEND.

## **13.2.3.2 Using and Entering Saved Number Dial**

You may store the last number dialed on an external call to the Saved Number Dial buffer for convenient dialing at a later time. The Saved number is stored until a new number is saved.

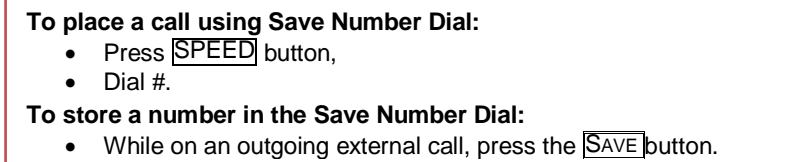

Page 123of

## <span id="page-123-1"></span>**13.2.3.3 Using System Speed Dial Numbers**

The iPECS-100 system has memory allocated for 800 System Speed Dial numbers (bins 200-999). The iPECS-300 system has memory allocated for 3000 System Speed Dial numbers (bins 2000-4999). The iPECS-600 system has memory allocated for 6000 System Speed Dial numbers (bins 2000-7999). The iPECS-1200 system has memory allocated for 12000 System Speed Dial numbers (bins 20000- 31999). You may, if allowed, use System Speed Dial to call frequently dialed numbers.

In some cases, these numbers are divided into groups called System Speed Zone Groups. In this case, you may access some numbers and not others and your dialing restrictions may be invoked. Only an Attendant can assign System Speed Dial numbers.

#### **To place a call using System Speed Dial:**

- Lift the handset,
- Press the SPEED button,
- Dial the desired System Speed Dial bin number

## <span id="page-123-0"></span>**13.2.3.4 Using and Entering Station Speed Dial Numbers**

Each station in the iPECS-100 System is allocated memory for 20 **Station Speed Dial** numbers (bins 00-19) each up to 48 digits. The iPECS-300 & 600 &1200 support 100 Station Speed Dial numbers (bins 000-099). These numbers are entered at the user's station and may include several 'special' instructions. Special instructions and the corresponding button are:

PAUSE will momentarily stop dialing.

FLASH as 1st digit—Activate dial tone detect.

FLASH not as 1st digit—The system will generate a [flash on the CO line.](#page-134-0)

CALL BACK as 1st digit—Send digits as ISDN Keypad Facility message.

'\*' as 1st digit—Display Security, the stored number will not be displayed when used.

'\*' not as 1st digit—Dial Pulse to Tone Switchover, the system will switch from pulse to tone dialing.

When entering a Speed Dial, a 16-character name may be associated with the number for [Dial by](#page-124-0)  [Name.](#page-124-0) Characters are entered with QWERTY keyboard.

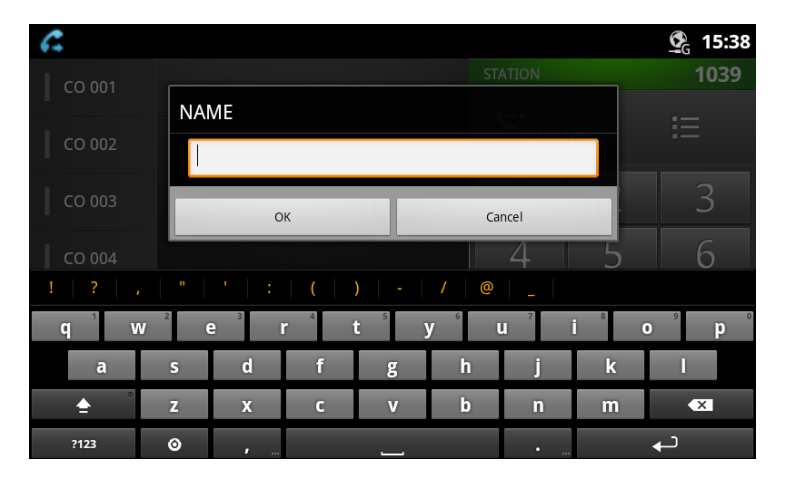

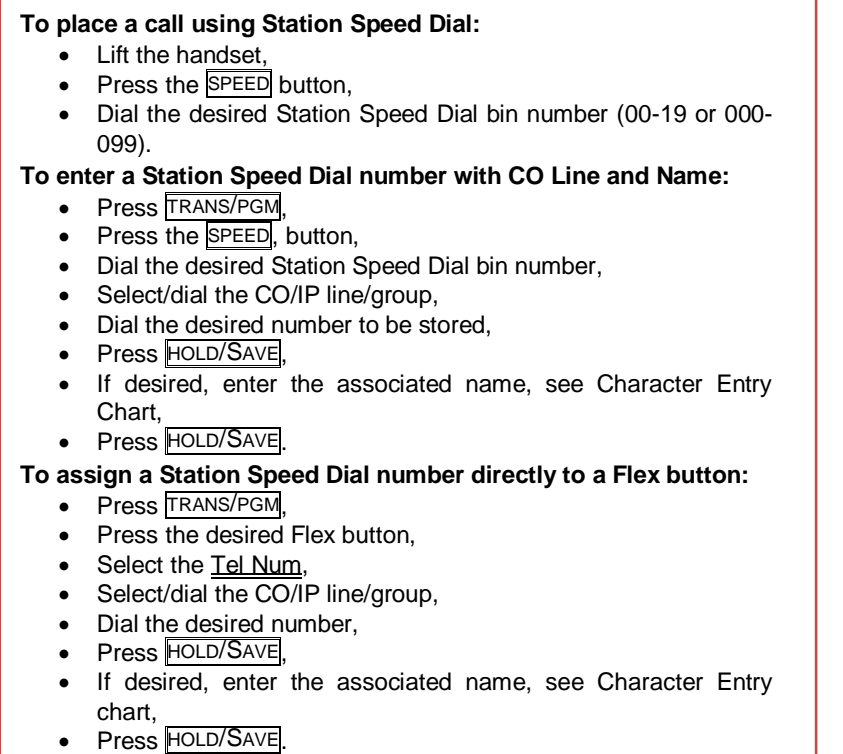

## <span id="page-124-0"></span>**13.2.3.5 Using Dial by Name and Entering Your Name**

Dial by Name employs three different Directories: Private directory (Station Speed dial), Public Directory (System Speed dial), or Intercom directory.

NOTE—To allow others to contact you via the Intercom directory, you must enter a name for your station (up to 12 characters).

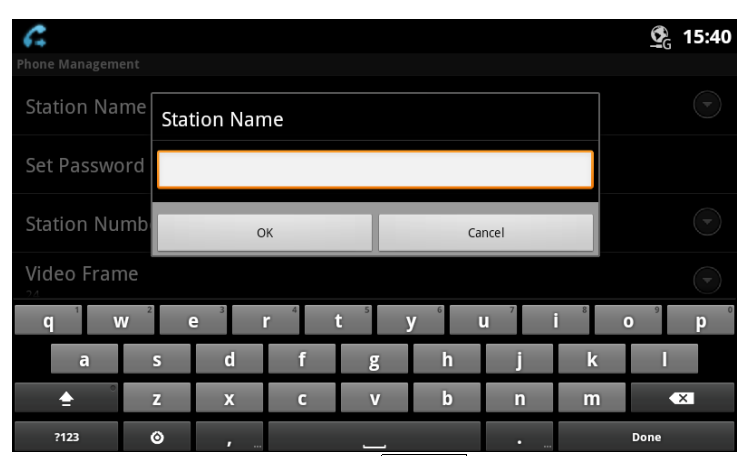

To make a call by name, Press SPEED button twice.

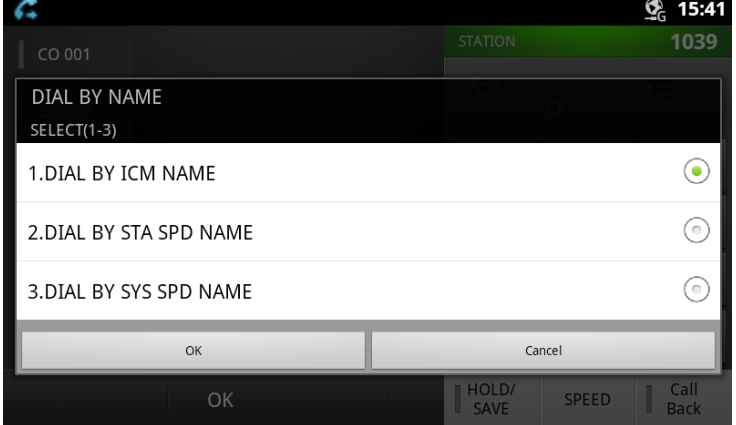

Select a type (ICM, Station speed or system speed).

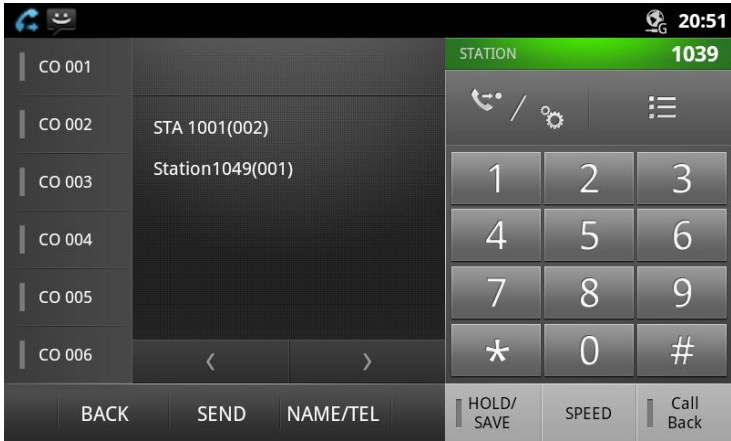

Select a person and press SEND button to place the call.

## **13.2.3.6 Using Automatic Called Number Redial (ACNR)**

When making an external call and a busy signal is received, the system can be set to retry the number until the call is connected, the feature is cancelled, or the maximum number of retries is attempted—this is Automatic Called Number Redial (ACNR).

For each retry, the system will activate your speaker then place the call with the microphone muted. When the remote end answers, you must select the MUTE button, or lift the handset. Either of these actions will cancel the ACNR request as well as connect you to the remote party.

#### **To set up ACNR, while on an outgoing call:**

- Use the Navigation button to display the next menu and select the ACNR button,
- $\bullet$  Hang-up handset.

**To cancel the ACNR request:**

• Press the **Stop** button.

## 13.3 Placing a call

## **13.3.1 Call Transfer: Sending a call to a different destination**

You can send an active call to another station or other resource of the system, Call Transfer. You can screen the transfer with the receiving party (Screened Call Transfer) or complete the transfer without screening (Unscreened Call Transfer).

Transferred calls, internal or external, are place in Transfer Hold. These calls will receive Music on Hold [\(MOH\)](#page-132-0) and will recall if not answered in a timely manner.

If an Unscreened Transfer call encounters an error or DND, it may immediately recall at your Station. DSS/BLF buttons may be employed to transfer calls.

#### **To Transfer an active call:**

- Press TRANS/PGM
- Call the transfer party,
- Unscreened Call Transfer- Hang-up,
- Screened Call Transfer– When call is answered or Splash tone is heard, announce the call then hang-up.

### <span id="page-126-0"></span>**13.3.2 Call Hold: Placing a call in a waiting state**

You may place an active Internal or External call in one of several holding states. In System Hold, other non-restricted stations may pick-up the call. In Exclusive Hold, only the holding station may pick-up the call.

The system is assigned a preferred hold type (System or Exclusive). You may override this Hold Preference by pressing the HOLD/SAVE button twice.

The LEDs for CO/IP line buttons flash at distinctive rates for the holding station and other iPECS Phone users.

There are also user operations such as pressing a DSS/BLF button that will place a call in Automatic Hold.

Calls will remain in the held state for a period and then recall the user. This Hold Recall is provided with a different ring signal. If not answered in a timely manner, the Attendant will receive Attendant Hold Recall.

**To place a call on Hold:**

• Press HOLD/SAVE

## **13.3.3 Broker Call: Switching between two calls**

You may switch between the active call and a call on [Hold,](#page-126-0) placing the active call on Hold acting as a broker between two or more parties (Broker Call). iPECS Phone users may 'broker' for multiple calls up to the number of CO/IP line buttons.

#### **To switch between two calls (Broker Call):**

Press the desired **CO/IP line** button.

## **13.3.4 Joining Multiple People in a Conference**

You can establish a Conference with up to 3 parties, or 24 parties when using a Multi-Party Conference Interface Module (MCIM). The other parties in the Conference may be internal or external.

A Conference can be placed on Hold and is subject to [Hold Recall.](#page-126-0)

You may also use the Conference operation to join 2 external parties in a private conversation. This is an Unsupervised Conference, which is not subject to the normal Hold Recall operation.

#### **To establish a Conference:**

- Establish call with one of the desired conference parties,
- Select the Conf button,
- $\bullet$  Establish call with the other conference party,
- Select the Conf button,
- Repeat above for additional parties
- Select the Conf button again to establish the conference.

#### **To establish a Conference:**

- Establish call with one of the desired conference parties,
- Select the **Conf** button,
- Establish call with the other conference party,
- Select the **Conf** button,
- Repeat above for additional parties
	- Select the **Conf** button again to establish the conference.

Page 127of

## **13.3.4.1 Setting up a Conference Room**

In addition to establishing a Conference, up to 9 Conference Rooms can be set up, letting up to 24 parties converse when using a MCIM. When setting up a Conference Room, a password can be designated for invited parties (internal and external parties) to use for accessing the established Conference Room.

#### **To set-up a Conference Room:**

- Press the TRANS/PGM button,
- Dial 53 to create a Conference Room,
- Dial the desired Conference Room number (1-9),
- If desired enter a password for the Conference Room (up to 12 digits),
- Press HOLD/SAVE to establish the Room.
- **To join a Conference Room:**
	- Lift the handset.
	- Dial 59 (Conference Room entry code),
	- Dial the Conference Room Number.
	- Dial the Conference Room password.

#### **To delete a Conference Room:**

- Press the TRANS/PGM button,
- Dial 54 (Conference Room delete code),
- Dial the Conference Room number (1-9),
- Dial the Conference Room password,
- Press **HOLD/SAVE** to delete the Conference Room.

## <span id="page-127-0"></span>**13.3.5 Call Park: Placing a call on Hold to Page**

A user may transfer an active CO/IP call to a special holding location (Park Orbit), which can be accessed easily from any station in the system. Typically, this feature is used with Paging to notify the desired user of a parked call.

Parked calls are subject to [Hold Recall](#page-126-0) after the Call Park timer.

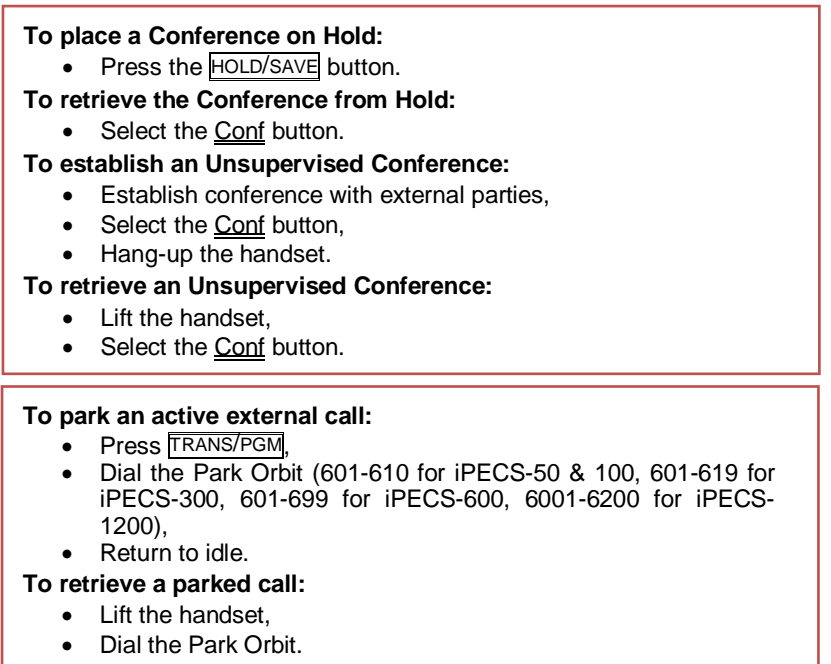

## **13.3.6 Two-Way Record: Recording a call**

You may record an active external conversation in your [Voice Mail Box.](#page-129-0)

#### **To activate Two-Way Record while on a CO/IP call:**

 Use the Navigation button to display the next Menu and select the Record button, record warning tone is heard and recording starts.

#### **To stop Two-Way Record while on a CO/IP call:**

- Use the Navigation button to display the next menu, and select the Record button or,
- Hang-up, return to idle.

## 13.4 Send & Retrieve Messages

## <span id="page-129-1"></span>**13.4.1 Responding to a Station Message Waiting Indication**

Another station can leave an ICM Message Waiting indication (MWI) when you do not answer or your phone is in DND mode. The message icon will be displayed on the LCD screen. If programmed, a flashing MSG LED on the iPECS Phone also will indicate when there is a Message Waiting. As a further notification, a Message Wait Reminder Tone can be provided. You may review and delete messages as well as respond with a call back.

## Press the CALL BACK button.

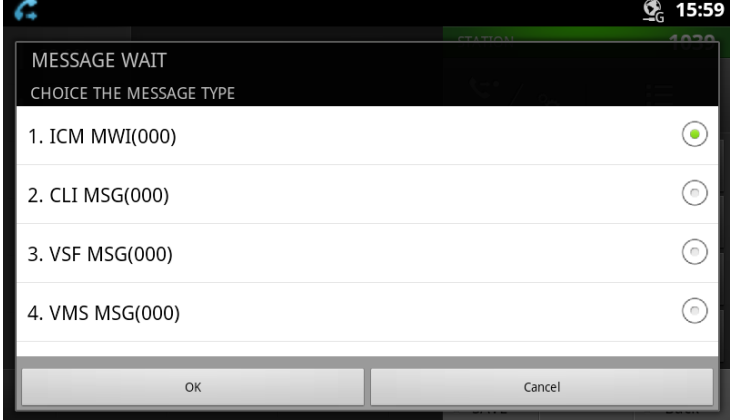

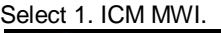

| $ \alpha$   |                       |                           |                | t <sub>c</sub> 16:01     |
|-------------|-----------------------|---------------------------|----------------|--------------------------|
| CO 001      | 1049                  | <b>STATION</b>            |                | 1039                     |
| CO 002      |                       | $\mathbf{C}$              | ಿಂ             | $\equiv$                 |
| CO 003      | <b>SELECT (1 - 5)</b> | 4                         | $\overline{2}$ | 3                        |
| CO 004      |                       | $\overline{4}$            | 5              | 6                        |
| CO 005      |                       | $\overline{1}$            | 8              | 9                        |
| CO 006      |                       | $\star$                   | 0              | #                        |
| <b>BACK</b> | OK                    | HOLD/<br>I<br><b>SAVE</b> | SPEED          | Call<br>ĺ<br><b>Back</b> |

Press **OK** button to return the call.

## <span id="page-129-0"></span>**13.4.2 Getting Voice Mail Messages**

When callers are forwarded or recall to your Voice Mail Box, they can leave a voice message, as part of the integrated VMIM/VSF module, the iPECS Feature Server or an external Voice Mail system.

These Voice Mail systems allow access to and management of received voice messages. While in your Mail Box, you have control of your password and Mail Box greeting. In addition, you can remotely control Call Forward for your station to Voice Mail. You will need to register an [Authorization Code](#page-136-0) for your station to access the VMIM/VSF Voice messages.

### **INTERNAL**

LIP-9070 User guide 03/09/2013

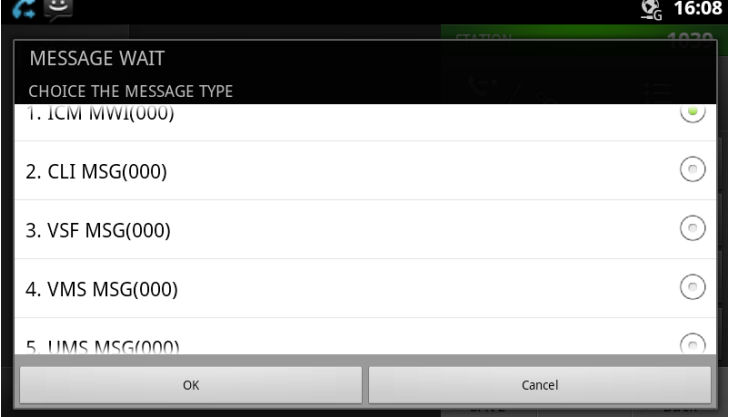

Select the desired Voice Mail (3, 4, 5) Follow the Voice Mail voice prompts. Hang-up to complete the session

#### **To access your Voice Mail Box from a Remote Location:**

- Lift the handset,
- Dial the telephone number of a **[DISA](#page-130-0)** CO line answered by the VMIM/VSF Auto Attendant,
- At answer, dial # to receive the 'Mail Box & Password' prompt,
- Dial the Mail Box and password to receive the 'Number of Messages' prompt,
- Dial desired option codes,
- At completion of session, hang-up.

## 13.5 Remote System Access

## <span id="page-130-0"></span>**13.5.1 Direct Inward System Access (DISA)**

DISA (Direct Inward System Access) allows remote users to gain access to the system's resources (remote users may be required to enter an [Authorization Code\)](#page-136-0). The system will recognize remote user dialed inputs to call other stations, place calls over CO/IP lines, review voice mails, etc.

#### **To access system resources remotely:**

- Call the system's DISA facility,
- Await answer and dial your authorization code (station number and password),
- Dial as needed for the desired system resource.

## <span id="page-130-1"></span>**13.5.2 Mobile Phone Extension**

When away from your desk or office you can place and receive iPECS calls on a registered mobile phone. Calls to your iPECS Phone will ring your Mobile Phone and you can place calls using the resources of the iPECS. You may need to activate the Mobile Phone Extension feature and assign the Mobile Phone number.

#### **To register a mobile phone number:**

- Press the **TRANS/PGM** button,
- $\bullet$  Dial 37,
- Dial the mobile phone number,
- Press the **HOLD/SAVE** button.

#### **To activate a registered mobile phone:**

- Press the **TRANS/PGM** button,
- $\bullet$  Dial 38,
- 1 to activate, 0 to deactivate,
- Press the HOLD/SAVE button.

#### **To place a call from the mobile extension using the iPECS System:**

- Dial the ISDN DID number of the station; the system will check the Caller ID and answer the call. The user then will receive intercom dial tone,
- Place internal or external iPECS calls as normal.

#### **To Transfer a call from the mobile extension using the iPECS:**

- Dial "\*" while on an iPECS call,
- Dial the desired extension, the call is transferred and the mobile phone returns to idle.
- Reconnect to the transfer by pressing the  $#$  key.

NOTE—The mobile extension may reconnect to the transfer by pressing the # key. This feature is only effective with an ISDN CO line.

## 13.6 Misc. Features

### <span id="page-132-0"></span>**13.6.1 Background Music and Music on Hold**

Two audio sources can be connected to the system. These sources or an internal source provide input for Background Music (BGM) and Music on Hold (MOH). In addition, a recorded message from the VMIM can be used. BGM is played over the speakers of the iPECS Phone when the station is idle. MOH is played to callers placed on [Hold.](#page-126-0)

There are eleven possible selections for BGM and MOH:

- $0<sup>0</sup>$  Off
- 01: Source BGM1 (INT 1 or EXT 1)
- 02: Source BGM2 (EXT 2)
- 03: 1<sup>st</sup> VSF/VMIM message
	- 2<sup>nd</sup> VSF/VMIM message
	- 3<sup>rd</sup> VSF/VMIM message
- 04 1<sup>st</sup> SLTM message
	- 2<sup>nd</sup> SLTM message
	- 3<sup>rd</sup> SLTM message
	- 4<sup>th</sup> SLTM message 5<sup>th</sup> SLTM message

#### **To turn on Background Music:**

• Press **HOLD/SAVE** to cycle through the BGM selections.

### <span id="page-132-1"></span>**13.6.2 Using Internal, External and Meet-Me Paging**

The User can broadcast announcements to other stations and/or external speakers. Stations are assigned to one or more of the Internal Page Zones. The system has two External Page Zones that can be connected to external speakers.

> Page Zone codes are: Internal Page Zones : 501-510 (iPECS 100) 501-535 (iPECS 300 & 600) 5001-5100 (iPECS 1200) Internal All Call Page 543 External Page Zones 545-546 External All Call Page 548 All Call Page 549

If the desired Page Zone is busy, the User can elect to be recalled when their turn comes in the queue. Users can also request a paged party answer the Page using **Meet-Me Paging**. In this case, the paged party may answer the page from any phone in the system by dialing the Meet-Me code.

#### **To make a page:**

- Lift the handset,
- Dial the desired Page zone,
- If assigned, after Page warning tone, make announcement.
- **To queue for a page when busy is received:**
	- Press the CALL BACK button,
	- Replace the handset returning to idle.
- **To answer a Meet-me-Page:**
	- Lift the handset.
	- Dial **544** (Meet-Me-Page code)**.**

## <span id="page-133-1"></span>**13.6.3 Push-To-Talk (PTT) Page**

iPECS Phones can be assigned as a member of one or more of the system's nine Push-To-Talk (PTT) page groups. Users separately log-in or log-out of any one or all PTT groups to which the phone is assigned. Once logged in, place or receive one-way page announcements to/from other users who are logged in to the same PTT group.

#### **To log-in to a PTT group:**

- Dial #0, the PTT Log-in/out code,
- Dial the desired PTT group number (1-9 or 0 for all groups),
- **To log-out of the PTT group(s):**
	- Dial #0, the PTT Log-in/out code.
	- Press the \* key.

**To place a page announcement to the active PTT group:**

- $\bullet$  Press and hold the  $\overline{PTT}$  button,
- After confirmation tone, make page announcement.

## <span id="page-133-0"></span>**13.6.4 Alarm/Door Bell**

The system can monitor external Alarm or Door Bell contacts:

Alarm Monitor—should the external contact activate, a unique Alarm Ring signal and LCD display may be received. To restart the monitor circuit, the external contacts must be deactivated and the Alarm Ring signal terminated.

Door Bell—a unique Door Bell Ring (single tone burst) may be received each time the external contact

#### **To terminate the Alarm signal:**

- Dial 565 (Alarm Stop code).
- **To activate the Door Open contacts:**
	- Lift the handset,
	- Dial Door Open code, #\* and contact number 1-4.

is activated. A system contact also can be assigned to act as a Door Open contact.

**NOTE—Contacts 3 & 4 are only available in the iPECS-300, 600 and 1200.**

## **13.6.5 Power Fail Transfer (PFT)**

When AC power to the system fails, back-up operation may be provided with back-up batteries or Power Fail Transfer (PFT). When battery back-up is provided the station will operate normally. When PFT is implemented, an SLT is connected to a CO line by the system. This SLT can be used as any normal SLT, providing service while power is out.

## <span id="page-134-1"></span>**13.6.6 System Voice Memo**

The integrated Voice Mail modules incorporate several Voice Memos to provide Station Users with general information such as station number, date, time, and feature status. Voice Memos are heard over the iPECS Phone speaker and over the handset for SLTs.

#### For the **Station Status Memo**, the following items are reported:

ICM Signaling Mode (Handsfree/Tone/Privacy) Station IP Address Station Mac Address Number of messages x (x: number of all message waiting) Wake-Up Time (hh:mm) Do Not Disturb Forwarded to station xxx Forwarded to speed bin xxx Queued CO/IP line xxx Locked (Temporary COS) COS x

#### **To hear Date & Time memo:**

- Dial the Voice Memo code (661 for iPECS-100, or \*661 for iPECS-300 & 600 & 1200),
- Date and Time memo is heard, "Date is May 2nd.Time is xx:xx pm".

#### **To hear Station Number Prompt:**

- Dial Voice Memo code (662 for iPECS-100, or \*662 for iPECS-300 & 600 & 1200),
- The Station Number memo is heard, "This is station 150".
- **To hear Station Settings:**
	- Dial Voice Memo code (663 for iPECS-100, or \*663 for iPECS-300 & 600 & 1200)),
	- Station Status Memo is heard.

**NOTE—only activated features are announced.**

## 13.7 PBX, Centrex & ISDN features

### <span id="page-134-0"></span>**13.7.1 Access PBX or Centrex features**

The iPECS has been designed to operate with a host PBX system or Centrex services from your service provider. The iPECS connects to a host with analog CO lines.

When accessing a CO line, the phone will act as an extension of the host, allowing access to the host system features using the host dial codes. While on a call, use the iPECS Flash feature to transfer calls to other host extensions or access features of the host.

The Flash feature may be used on other CO lines to regain dial tone from the CO line without relinquishing control of the CO line to place another call.

#### **To access PBX or Centrex features while idle:**

- Lift the handset.
- Select/dial access a PBX/Centrex CO line,
- Dial PBX/Centrex feature code.

#### **To access PBX/Centrex features while on a PBX/Centrex CO line:**

- Use the Navigation button to display the next menu, and select the Flash button,
- After receiving new dial tone, dial the PBX/Centrex feature code.

## **13.7.2 Access the ISDN Network**

#### **13.7.2.1 Using the Keypad facility to access ISDN features**

Access to certain features of your ISDN services requires that dialed digits be sent to the ISDN as data and not tones. In this case, dialed digits are sent as 'Keypad messages'.

A Keypad Facility button must be assigned using the [Flex Button program](#page-136-1) procedures. Once active, dial into the ISDN for services; however, actions other than dialing will deactivate the Keypad Facility operation.

#### **To activate Keypad Facility operation:**

- Press the programmed **KEYPAD FACILITY** button to switch to
- keypad mode,
- Dial as desired.
- **To deactivate Keypad Facility operation:**
	- Press KEYPAD FACILITY
	- OR
	- Press a Feature or Flex button.

#### **13.7.2.2 Using ISDN Supplementary Services**

ISDN service providers may incorporate features similar to those of Centrex. These ISDN Supplementary services are provided on a subscription basis, and as with Centrex, are accessed using the [Flash](#page-134-0) button on an iPECS phone.

Using supplementary services, an ISDN line can be placed on Hold and a second call placed on the line. You may then alternate between the two held calls (Broker Call) using the HOLD button. An ISDN line conference can be established using the Flash and Conf buttons. A conference can also be placed on hold.

**While on an ISDN CO line, to access ISDN Supplementary services:**

- Press Flash,
- Press HOLD/SAVE, Conf, or **CO line** button to activate the desired feature.

### **13.7.2.3 Activating ISDN Caller ID Restriction**

iPECS Phone users can restrict the transmission of Caller ID to the far-end. This may be a subscription service of your carrier. Separate Flex buttons are required to activate outgoing, Connected Line (COL), and incoming, Calling Line ID (CLID) restriction.

#### **To restrict Caller ID:**

- Lift the handset.
- **•** Press programmed CLIR**/COLR** button to place call.

## 13.8 Features & Flex buttons

## <span id="page-136-0"></span>**13.8.1 Entering Station Program Data**

A special code set is available for iPECS Phone users to assign certain attributes such as Authorization Codes (Passwords). After entering the User Program mode, dial the codes to select the attribute and setting. Once selected, the setting is saved. A list of the User Program codes, the feature/function and any input required are given in Appendix B. In some cases, you enter these codes as part of Flex button assignments.

**To assign user programmable attributes to your station:**

- Press TRANS/PGM
- Dial desired User Program codes shown in **Appendix B**,
- Press HOLD/SAVE

### <span id="page-136-1"></span>**13.8.2 Assigning Features to Flex Buttons**

You may assign features and functions to the Flex buttons on your iPECS Phone (possibly CO/IP lines as well).

Flex buttons may be assigned for most features providing One-Touch feature activation (ex., a Flex button may be assigned to access the [Account Code](#page-121-0) feature and may include the Account code digits).

Features that may be assigned to a Flex button include:

DSS/BLF—Enter station number.

**[Speed Dial](#page-123-1)**—Enter Station/System Speed dial bin.

Flex Numbering Plan—Enter Flex Numbering Plan code (refer to **Appendix A**).

User Program Code—Press TRANS/PGM and enter a User Program code (refer to **Appendix B**). CO/IP Line—Enter the CO/IP line or group number.

#### **To assign a feature to a Flex button:**

- Press TRANS/PGM
- Press the desired Flex button,
- Dial desired code and required inputs; for User Program codes
- (Appendix B), first press the TRANS/PGM,
- Press HOLD/SAVE.

## **13.8.3 Appendix A Flexible Numbering Plan**

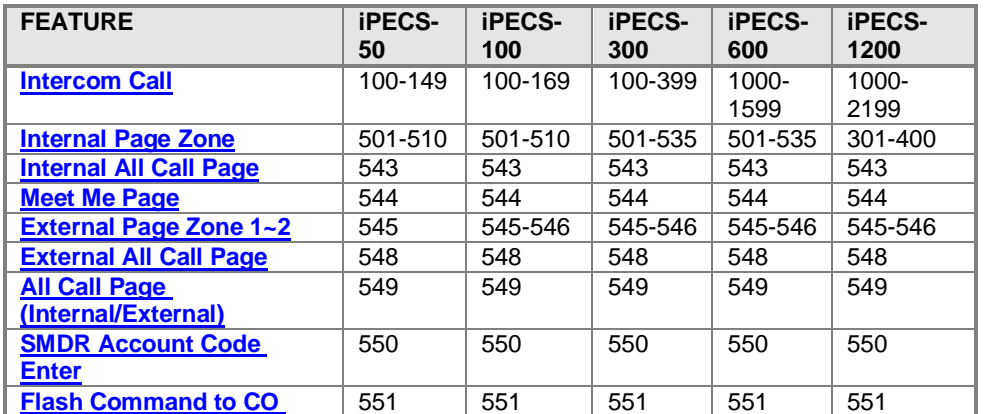

#### **INTERNAL**  LIP-9070 User guide 03/09/2013

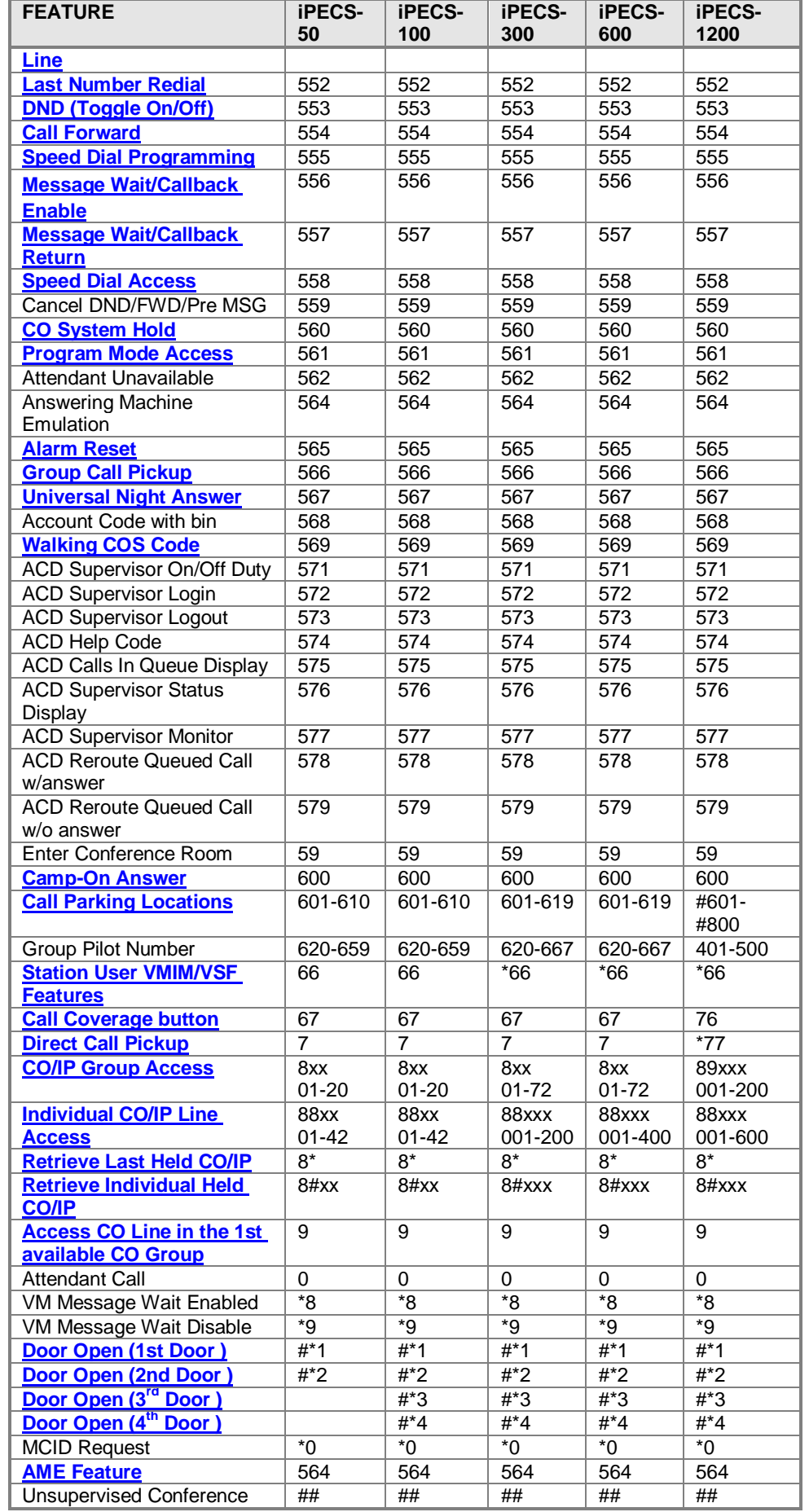

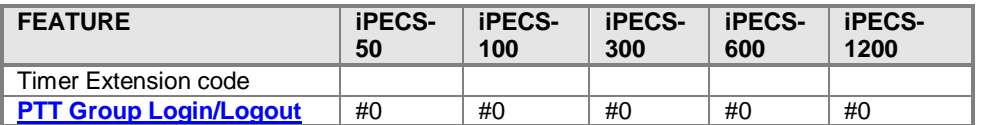

## **13.8.4 Appendix B User Program Codes**

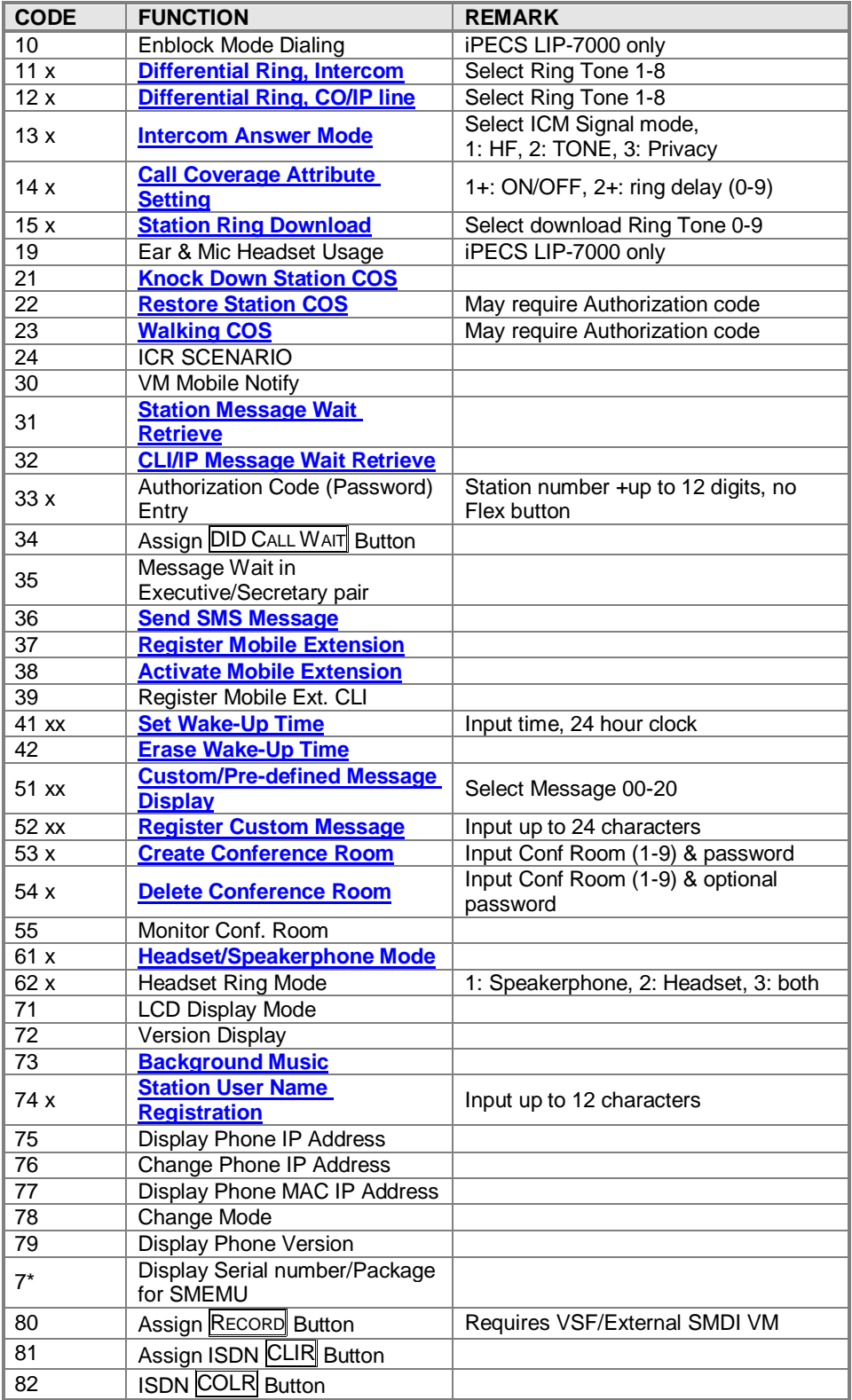

#### **INTERNAL**  LIP-9070 User guide 03/09/2013

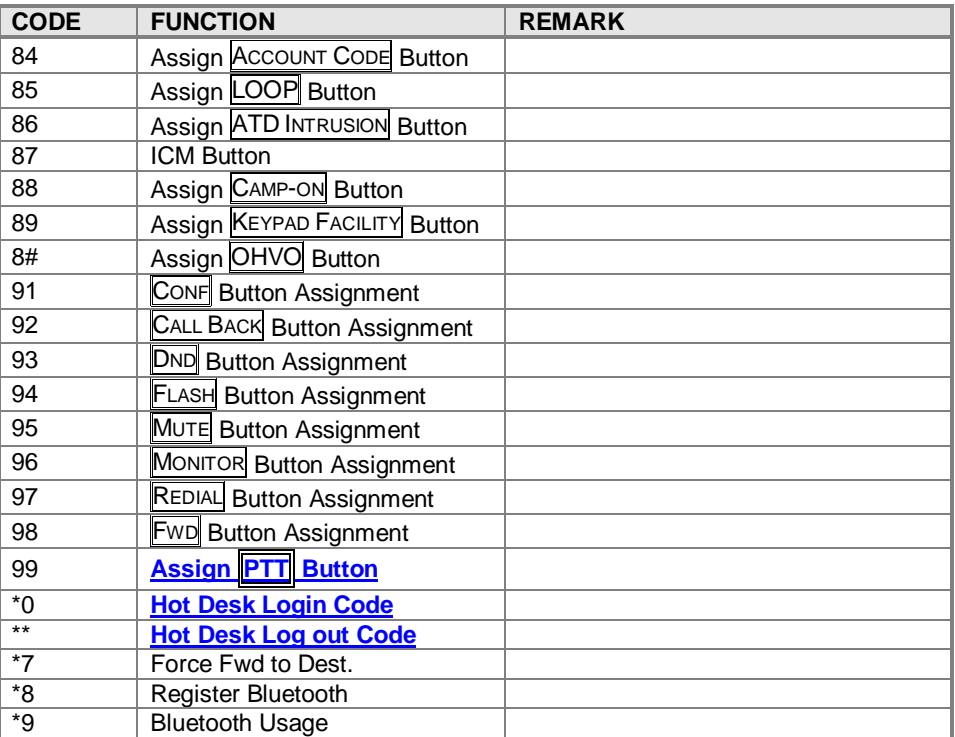

# 14 Contacts

Contacts give you quick and easy access to the people you want to reach. This desk phone contact does not synchronize with Google contact.

## 14.1 About contacts

- 1) Number of maximum contacts : 1,000
- 2) Number of supported name category : 3
- 3) Number of phone number category : 6
- 4) Number of maximum phone number entries : 7
- 5) Number of maximum email entries : 3
- 6) Number of maximum postal address entries : 2
- 7) Number of maximum organization entries : 2
- 8) Number of maximum favourites : 1,000

## 14.2 Opening your contacts

Open Contacts to add, view, and communicate with your friends and acquaintances.

## **14.2.1 To open your contacts**

 $\triangleright$  Touch the Contacts icon  $\blacksquare$  on the Home screen or in the Launcher.

You can also open Contacts by pressing Contacts button on call application basic screen.

All of your contacts are displayed alphabetically in a scrolling list. Each contact is followed by the default phone number.

If you have a new phone and haven't added any contacts yet, Contacts displays a message with hints on how to start adding contacts to your phone.

You can drag the list up or down to scroll it, or slide your finger up or down to scroll quickly. Either way, a tab briefly appears to the right of the list, which you can drag up and down to scroll very quickly, while displaying the letter of the alphabet for the contacts you're scrolling past.

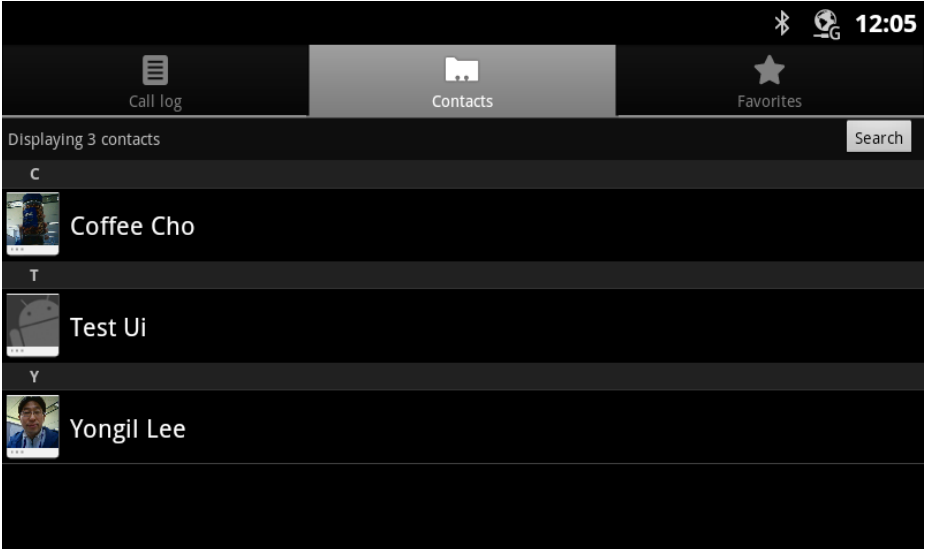

## **14.2.2 To open a list of your favorite contacts**

Open your contacts and touch the **Favorites** tab.

The Favorites tab lists the contacts you've added to the list, followed by a list of your most frequently called contacts.

## **14.2.3 To view details about a contact**

- 1. Open your contacts.
- 2. Touch the contact whose details you want to view.

Entries for communicating with the contact are followed by details.

Touch a communication method to start dialing, texting, or emailing the contact by using the listed number, address, and so on.

You can also press **Menu** button and touch **Edit contact** to edit the contact's information (see "Editing contact details"), or touch **Delete contact** to delete all information about the contact.

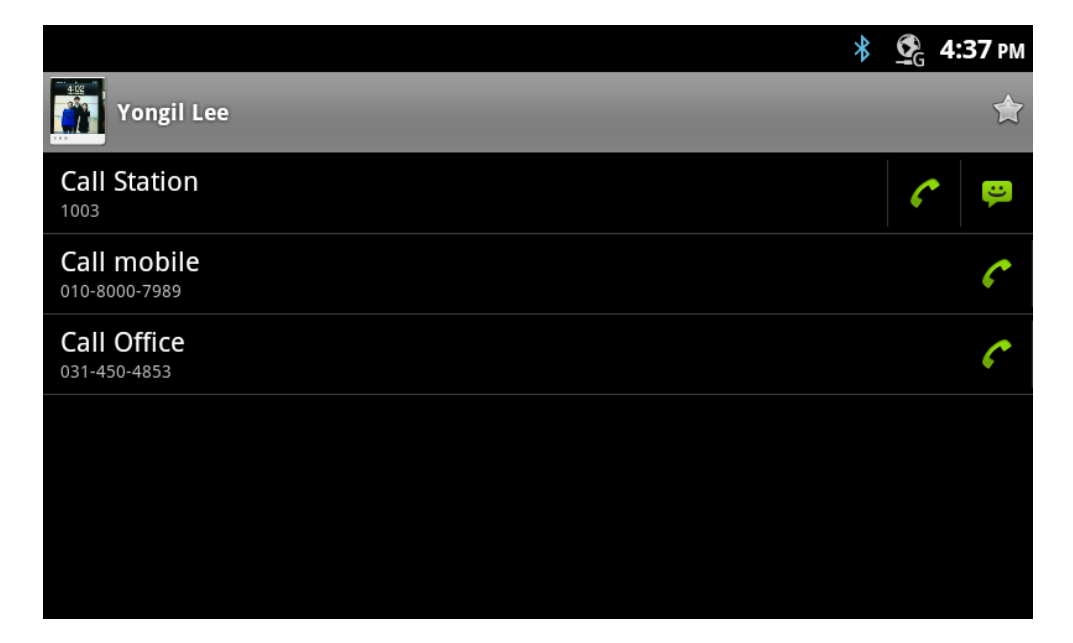

## 14.3 Adding contacts

You can add contacts on your Desk Phone and synchronize them with the contacts in your Google Account, Microsoft Exchange ActiveSync account, or other accounts that support syncing contacts.

When you reply to or forward an email message to an email address that is not in Contacts, the email address is added as a contact. Contacts tries to join new addresses with existing contacts, to create a single entry. You can also manage that process manually. See "Joining contacts" and "Separating contact information".

## **14.3.1 To add a new contact**

- 1. Open your contacts.
- 2. Press **Menu** button and touch **New contact**.
- 3. If you have more than one account with contacts, touch the account to which you want to add the contact.

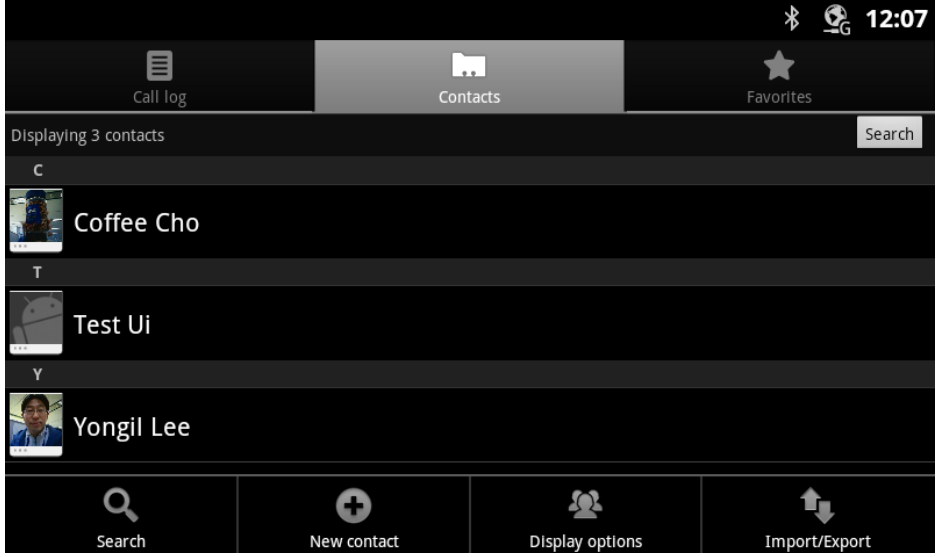

- 4. Enter the contact's name.
- 5. Touch a category of contact information, such as phone numbers and email addresses, to enter that kind of information about your contact. Scroll the page to view all categories.
- 6. Touch a category's plus button  $\pm$  to add more than one entry for that category—for example, to add both work and home numbers.

Touch the button to the left of the item of contact information to open a menu with preset labels, such as **Mobile** and **Work** for a phone number, or touch **Custom** in the menu to create your own label

- 7. Touch the Picture Frame icon to select a picture to display next to the name in your lists of contacts and in other applications.
- 8. When you're finished, touch **Done**.

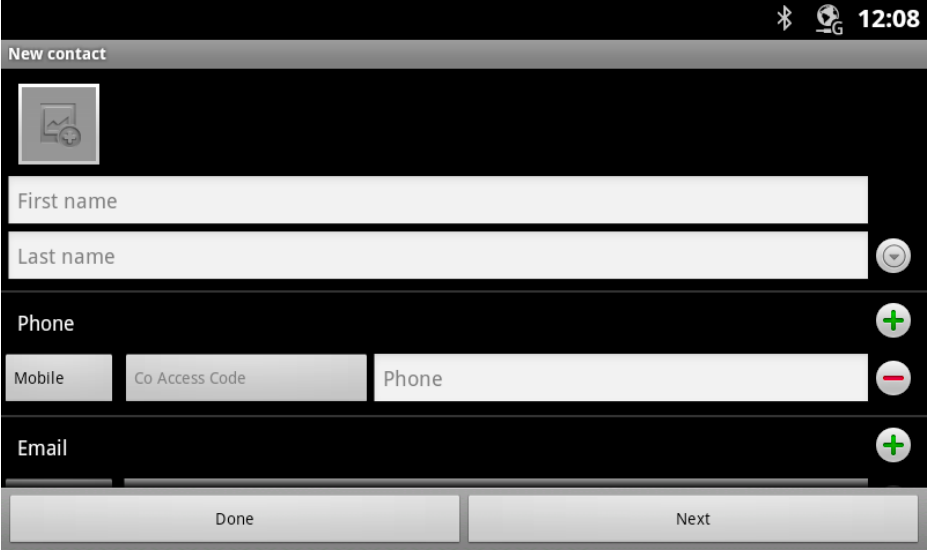
### 14.4 Contact: Select CO code

### **14.4.1 CO access code select**

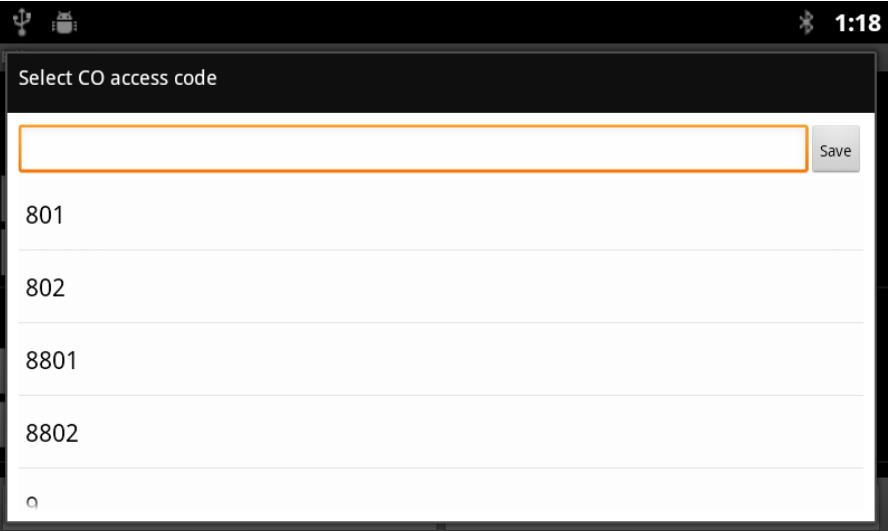

1. You can enter various telephone numbers, identify the main number and select the CO line for calling the contact. Use LIST for available CO codes

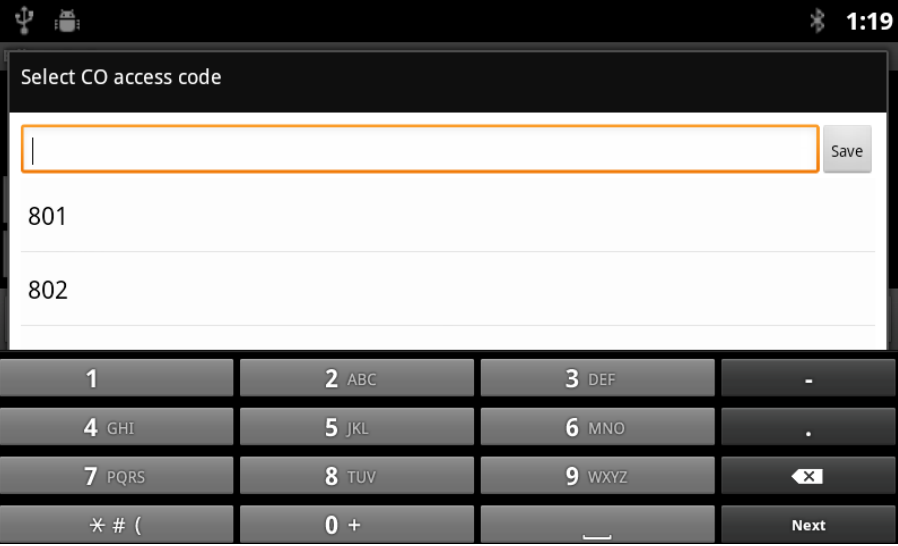

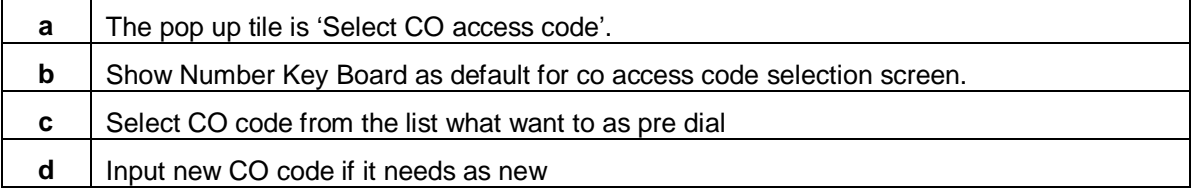

### 14.5 Contact03: Assign CO access code number

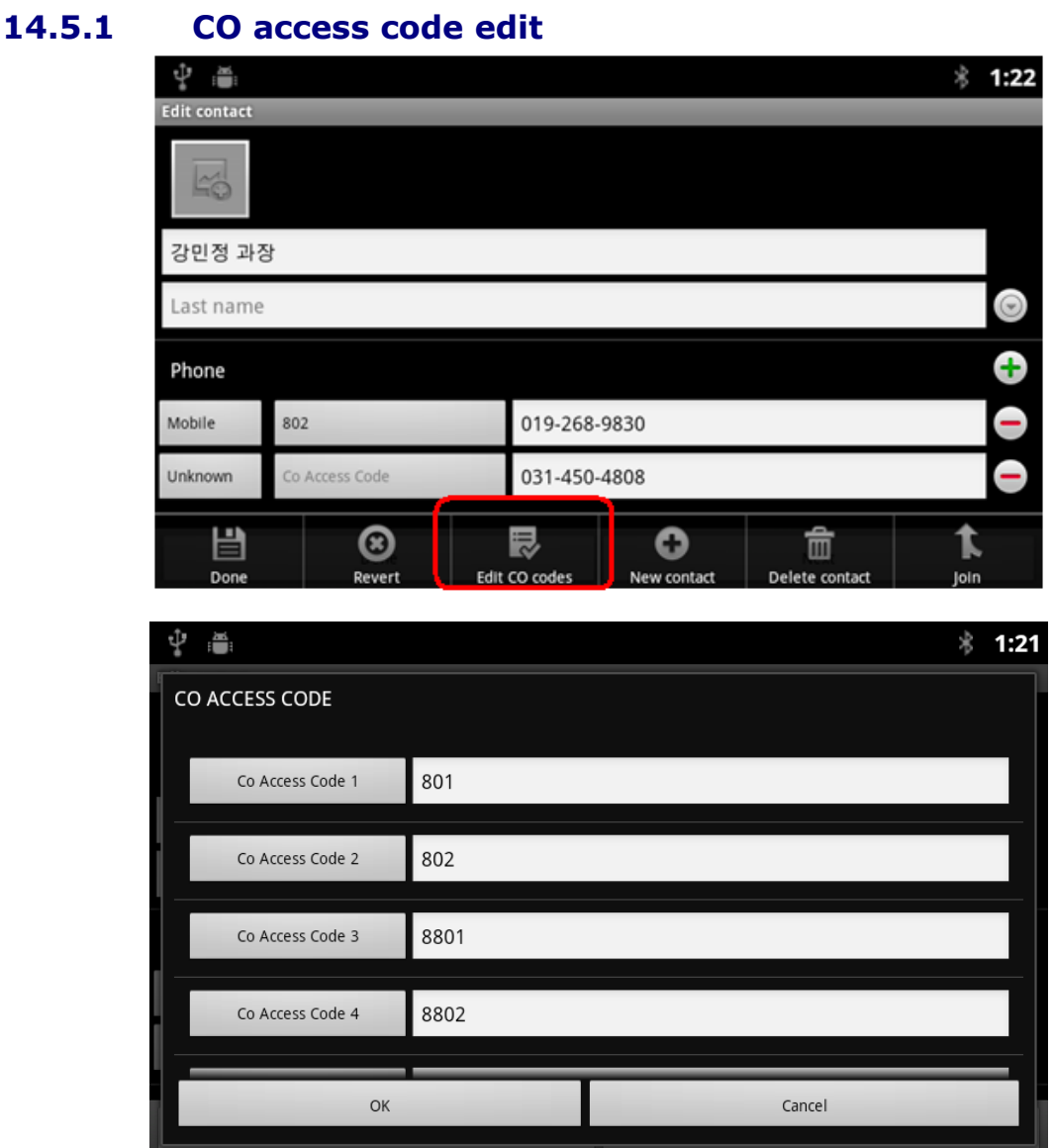

It needs to provide screen to assign the CO line to user. It needs up to 5 lists.

### 14.6 Importing, exporting, and sharing contacts

If you have contacts stored in vCard format on a SD card, you can import them into Contacts on your Desk Phone. You can export contacts in vCard format onto a SD card, to back them up to a computer or other device. And you can send a contact via Bluetooth.

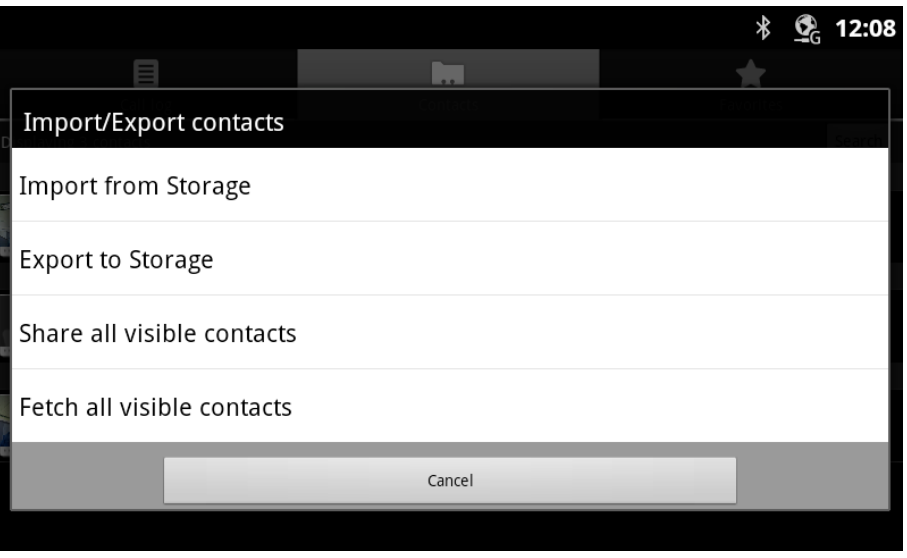

### **14.6.1 To import contacts from your storage (SD card)**

You can copy individual or group contacts in vCard format onto your SD card and then import

them into one of your accounts on the phone.

You may also have contacts stored on a SD card from another device.

- 1. Open your contacts.
- 2. Press **Menu** button and touch **Import/Export**.
- 3. Touch **Import from SD card**.
- 4. If you have more than one account on your Desk Phone, touch the account into which you want to import the contacts.
- 5. If you have more than one vCard file on the SD card, touch the option to import a single contact file, multiple contact files, or all of the contact files on the SD card. The contacts are imported.

#### **14.6.2 To export contacts to your storage (SD card)**

You can export all of the contacts on your Desk Phone to your SD card, as a group vCard file. You can then copy this file to a computer or another device that can work with files in this format, such as an address book application.

- 1. Open your contacts.
- 2. Press **Menu** button and touch **Import/Export**.
- 3. Touch **Export to Storage**.
- 4. Touch **OK** to confirm.

A contact creates a file with the .vcf extension on your SD card. This file contains all of your contacts.

#### **14.6.3 To share all visible contacts (Bluetooth)**

You can export all of the contacts on your Desk Phone to a Bluetooth device, as a group vCard file.

Open your contacts.

- 1. Press **Menu** button and touch **share all visible contacts.**
- 2. Then you can see the Bluetooth scan screen to select a destination device.
- 3. Later on you can see the result of contact transfer from notification. (e.g sent failed)

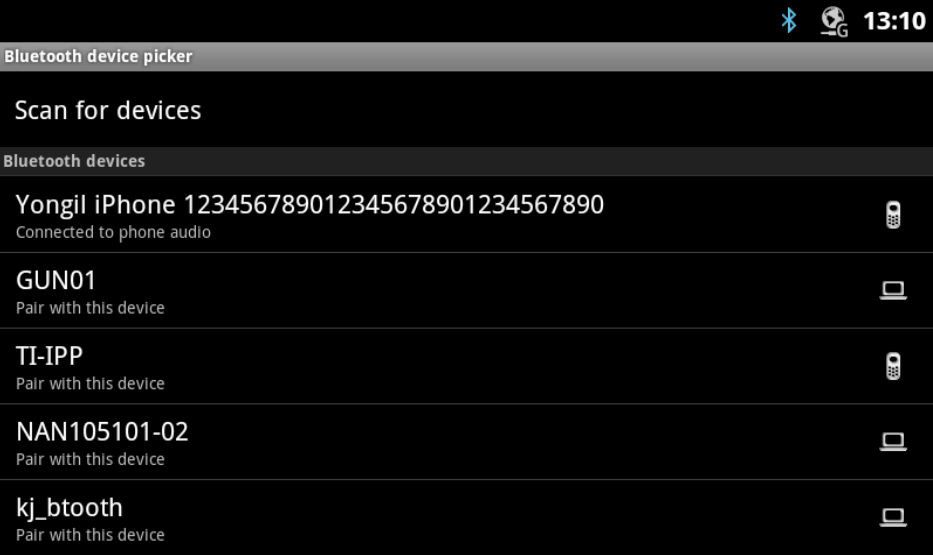

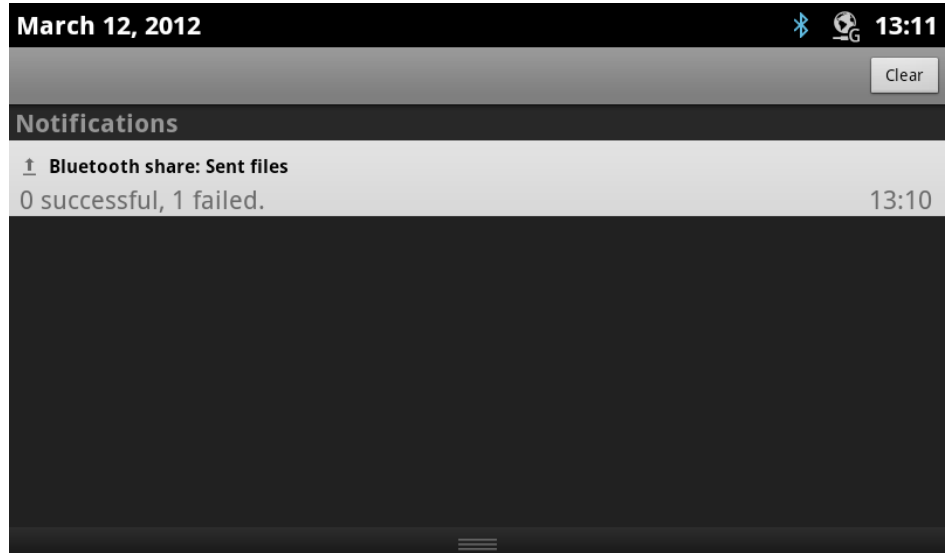

#### **14.6.4 Fetch visible contacts (Bluetooth)**

- 1. Press **Menu** button and touch **Fetch all visible contacts.**
- 2. Then you can see selection screen between to storage or to my contact.
- 3. Select each option case by case what you want.
- 4. Sub menu have two selections.
- **Import to Storage**
- **Import to My contact**

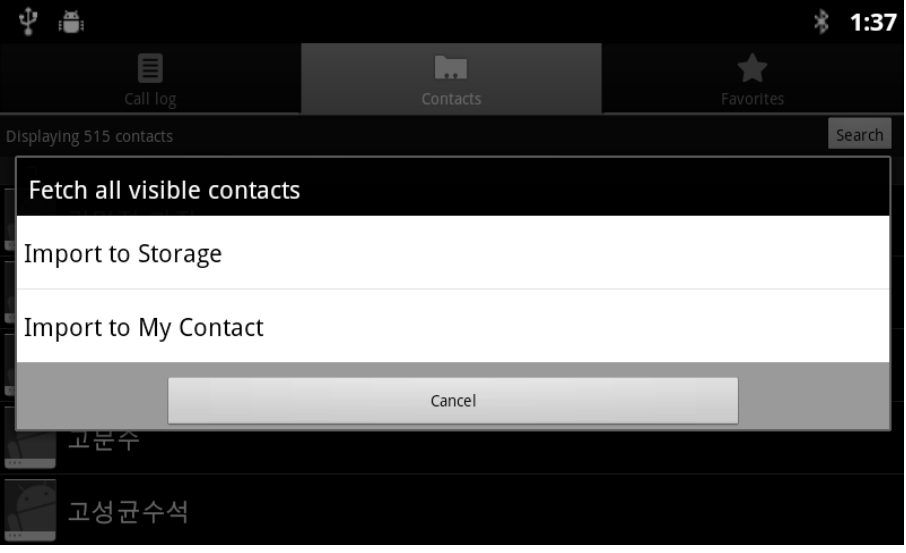

### **4.5.5.1 Select 'Import to Storage'**

- 1. All contacts will be imported to the SD card( or internal SD card)
- 2. Then import contact from Storage; read contact from xxx. vcf file

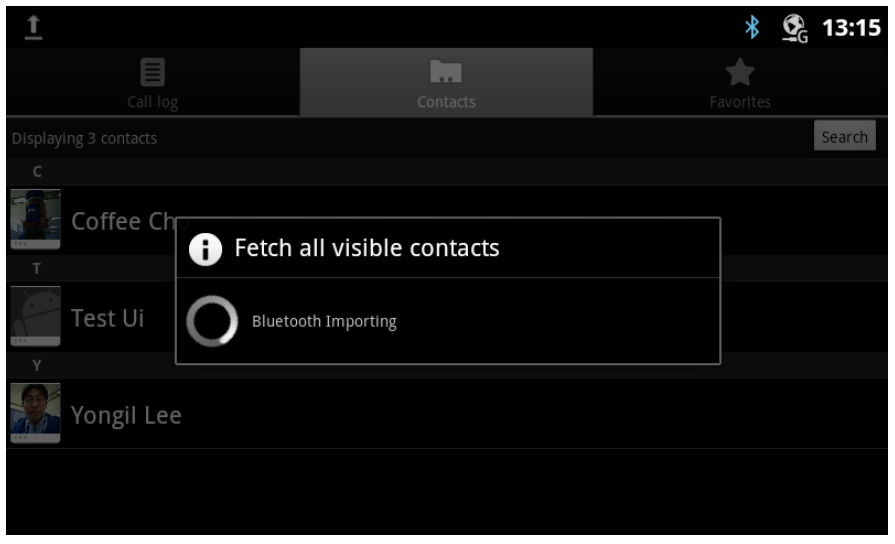

### **4.5.5.2 Select** '**Import to Storage or My Contact'**

- 1. Import to My contact (from Bluetooth);
- 2. Select a Bluetooth device to import contact

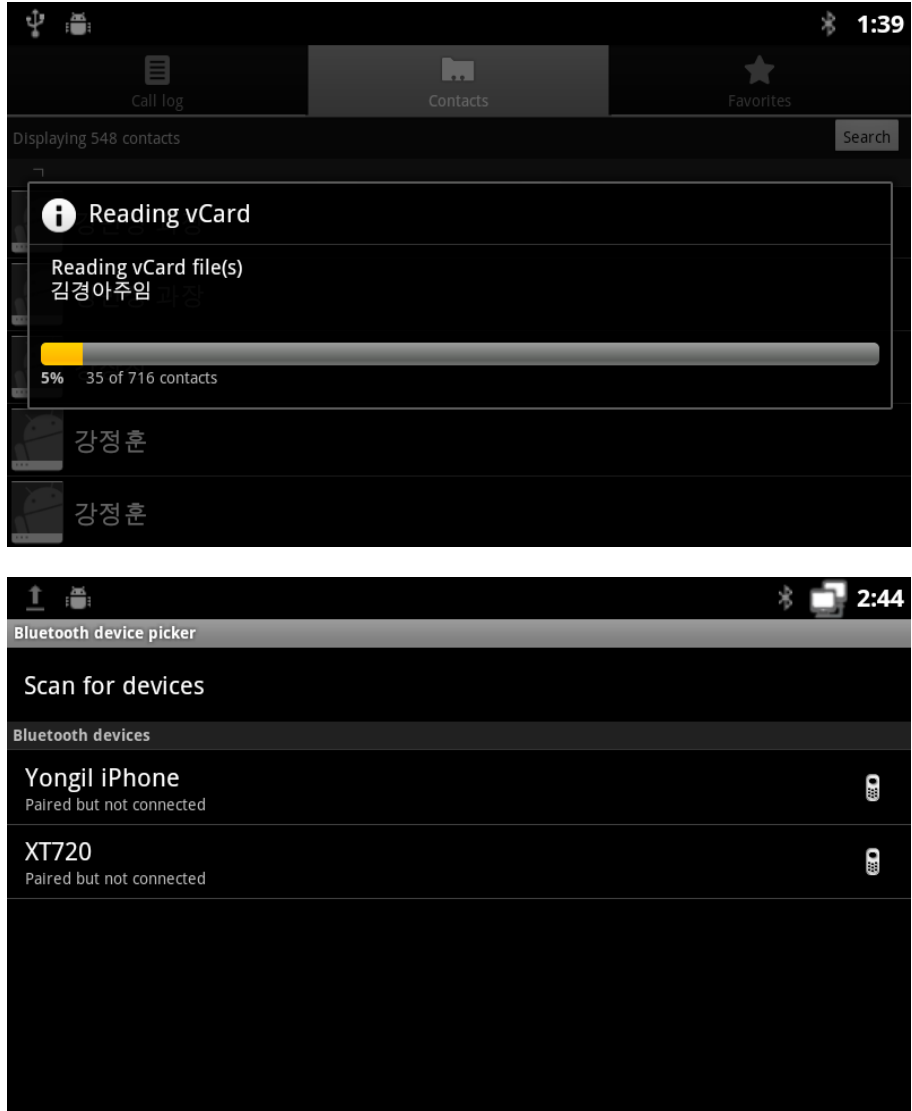

3. After user select one of Import to Storage or My contact, it needs to show paired device list with scan for devices option. Then user will select one of paired device from the Bluetooth device list. This screen is exactly same as when user selects 'Share all visible contacts' menu.

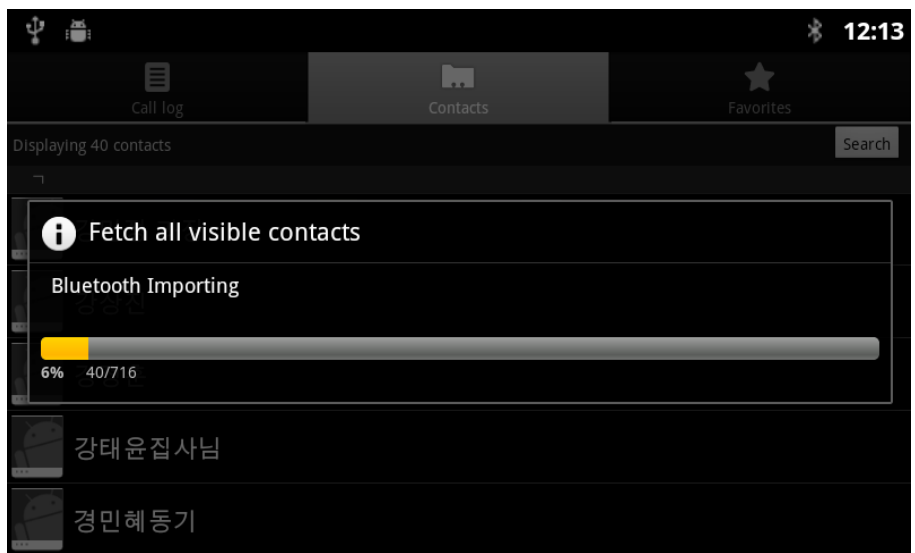

- 4. When user selects 'Import to Storage', it needs to save contacts as vcf format file into internal SD Card(= Storage).
- 5. The saved vcf file name format is 'vcards\_20110930\_0001.vcf'.If the storage has exactly same vcf file name then overwrite it with new one. Do not delete other vcf files which existing in the storage. When user selects 'Import to My Contact', it needs to save all contacts into internal contact DB directly. The all imported contacts will be inserted into current DB as new contacts.

### **14.6.5 To share a contact**

You can share a contact with someone by emailing it to them in vCard format.

- 1. Open Contacts.
- 2. Open the contact you want to share.
- 3. Press **Menu** button and touch **Share this contact**.
- 4. Then you can see the Bluetooth scan screen to select a destination device.

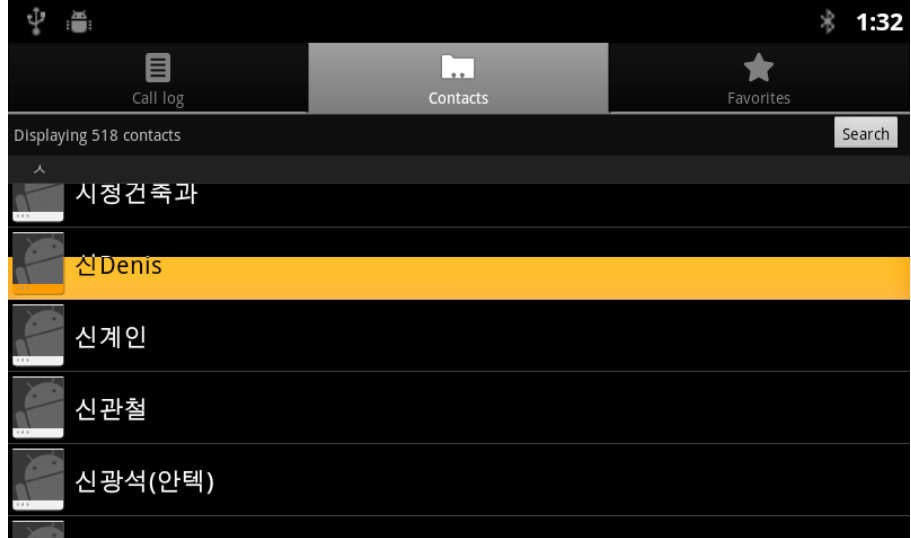

5. Select and long press a contact from entry.

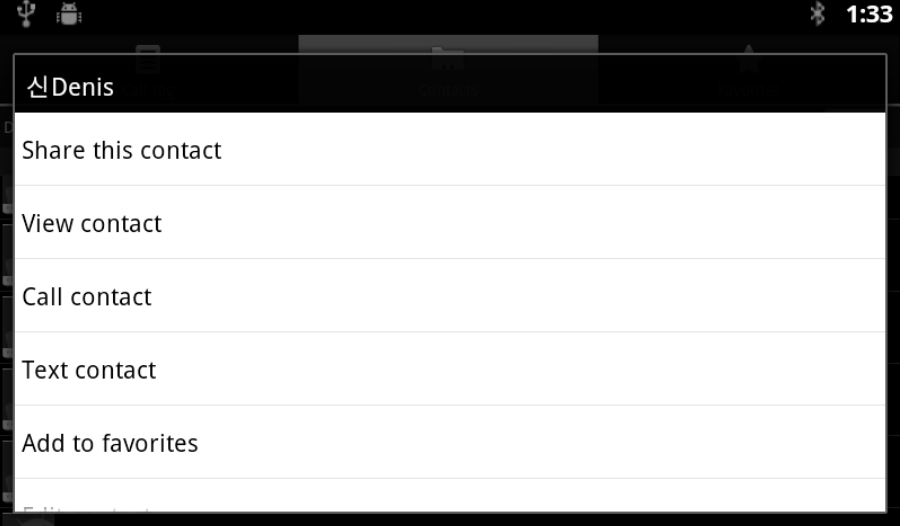

6. Select 'share this contact' menu in the popup

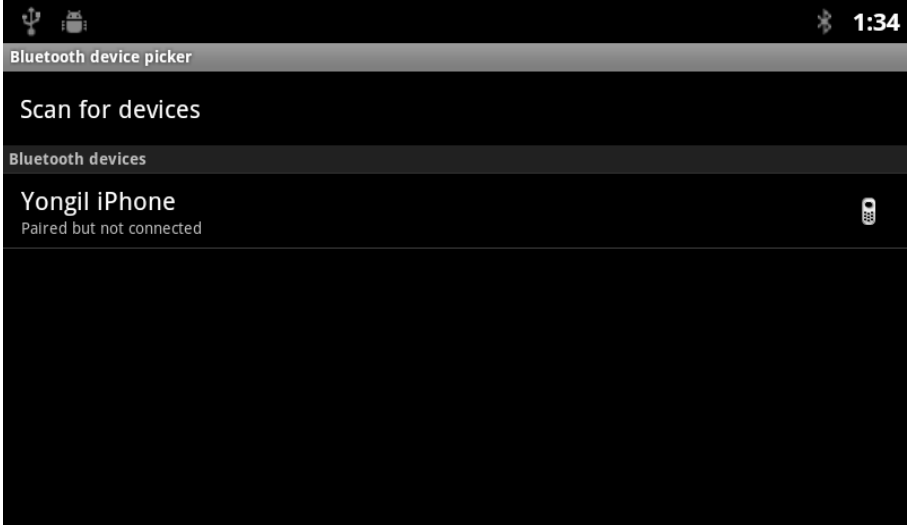

7. When select 'share this contact' send contact vcf file through paired and connected Bluetooth device. The vcf file name will be same as contact full name. (e.g. Chad Richman.vcf)

### 14.7 Adding a contact to your favorites

The Favorites tab contains the contacts you've starred as favorites followed by the short list of the contacts you communicate with most frequently.

#### **14.7.1 To add a contact to your favorites**

- 1. Open your contacts.
- 2. Touch a contact to view its details.
- 3. Touch the star to the right of the contact's name.

The star turns gold  $\sum$ 

#### **14.7.2 To remove a contact from your favorites list**

- 1. Open your contacts and touch the **Favorites** tab.
- 2. Touch a contact to view its details.
- 3. Touch the gold star to the right of the contact's name. The star turns gray and the contact is removed from your favorites.

### 14.8 Searching for a contact

You can search for a contact by name.

### **14.8.1 To search for a contact**

1. Open your contacts.

#### **INTERNAL**

LIP-9070 User guide 03/09/2013

- 2. Press **Menu** button and touch **Search**.
- 3. Start entering the name of the contact you're searching for.

As you type, contacts with matching names appear below the search box.

4. Touch a matching contact in the list to open its Details screen.

### **14.8.2 Search button in contact**

The contact application has direct search button to serve easy find to the user. Contact search

- 1. Press search button from contact application
- 2. Type a character at input box
- 3. All contact which has a as a first word will come out as search result.

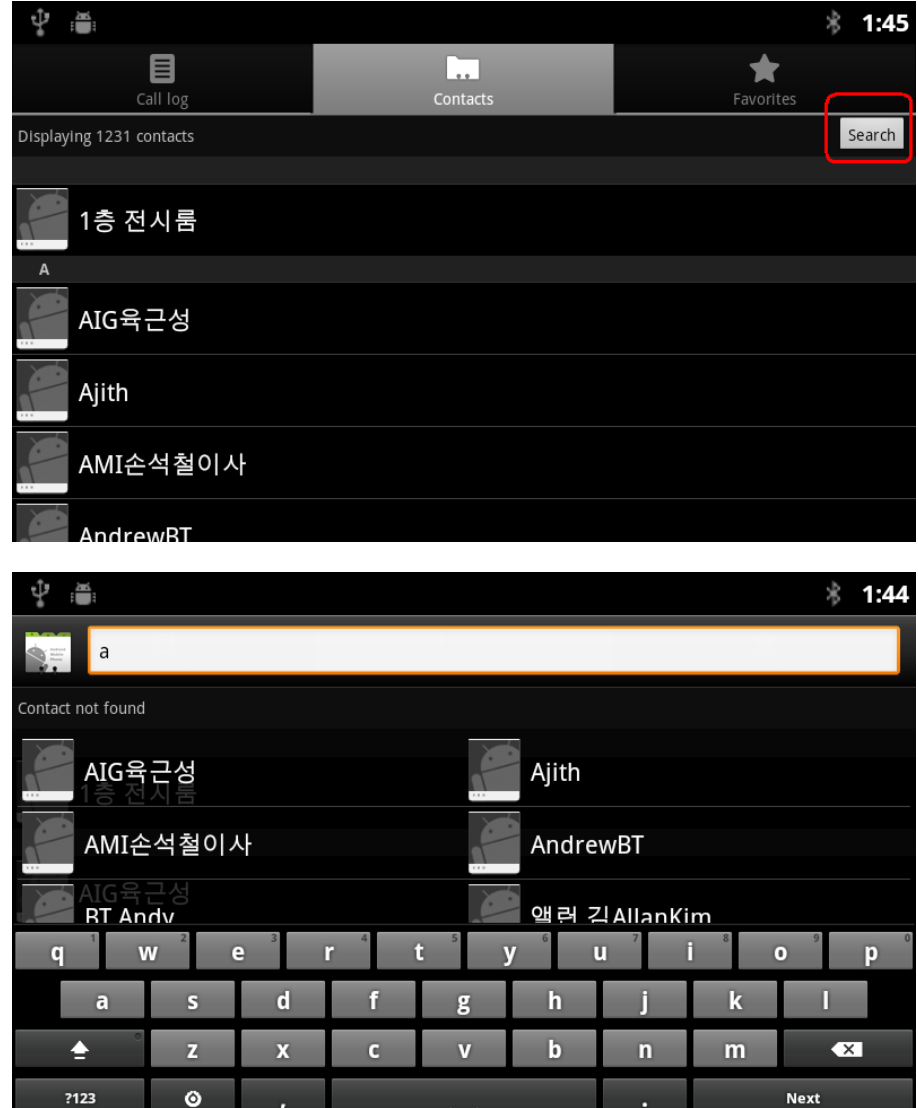

### 14.9 Editing contact details

You can change or add details about your contacts.

Some contact entries contain information from multiple sources: information that you added manually, information that Contacts joined from multiple accounts to consolidate duplicates, and so on. When you edit a contact entry, the information from each source is grouped in its own color-coded, labeled section. If you find duplicate entries in Contacts, you can join them into a single entry, as described in "Joining contacts". If you that find information from unrelated contacts were joined in error, you can separate them, as described in "Separating contact information Changes that you make to information from one source do not affect the information from other sources. For example, if you have information about a contact from a Google Account and an Exchange ActiveSync account and both are configured to sync contacts, edits to the information from the Google Account are synced to that account on the web, but the information from the Exchange ActiveSync account remains unchanged.

#### **14.9.1 To edit contact details**

- 1. Open your contacts or favorites.
- 2. Touch & hold the contact whose details you want to edit; In the menu that opens, touch **Edit contact**.

You can also press **Menu** button and touch **Edit contact** while viewing a contact's details.

- 3. Edit the contact information, using the same controls as when you create a contact. See "Adding contacts".
- 4. Touch **Done**.

#### **14.9.2 To change a contact's default phone number**

A default phone number appears below the contact's name in the Contacts list. The default phone number is used when you initiate a call or send a text message from the list by touching & holding a contact.

- 1. Open your contacts or favorites.
- 2. Touch the name of a contact in the list to view its details.
- 3. Touch & hold the phone number to use as the contact's default phone number.
- 4. Touch **Make default number** in the menu that opens.

The default phone number is marked with a checkmark

#### **14.9.3 To divert all of a contact's calls to your voicemail**

- 1. Open your contacts or favorites.
- 2. Touch the name of a contact in the list to view its details.
- 3. Press **Menu** button and touch **Options**.
- 4. Check **Incoming calls**.
- 5. Press **Back** button.

When this contact calls you, your phone doesn't ring and the caller is sent directly to your voicemail.

### **14.9.4 To set a ringtone for a contact**

- 1. Open your contacts or favorites.
- 2. Touch the name of a contact in the list to view its details.
- 3. Press **Menu** button and touch **Options**.
- 4. In the scrolling list of ringtones that opens, touch the one to play when the contact calls. The ringtone plays a sample.
- 5. Touch **OK**.

#### **14.9.5 To delete a contact**

- 1. Open your contacts or favorites.
- 2. Touch the name of a contact in the list to view its details.
- 3. Press **Menu** button and touch **Delete contact**.

If you delete a contact from Google Contacts (or another account with editable contacts), the contact is also deleted from Contacts on the web the next time you sync your Desk Phone.

4. Touch **OK** to confirm that you want to delete the contact.

### 14.10 Communicating with your contacts

From the Contacts or Favorites tab, you can quickly call or send a message to a contact's default phone number. You can also open details to view a list of all the ways you can communicate with that contact.

This section describes ways to initiate communication when viewing your list of contacts. The Contacts application shares your contacts with many other applications, such as Gmail and Messaging.

#### **14.10.1 To connect by using Quick Contact for Android**

- 1. Touch a contact's picture to open Quick Contact for Android.
- 2. Touch the icon for the way you want to connect.

The icons available depend on the information you have for the contact and the applications and accounts on your phone.

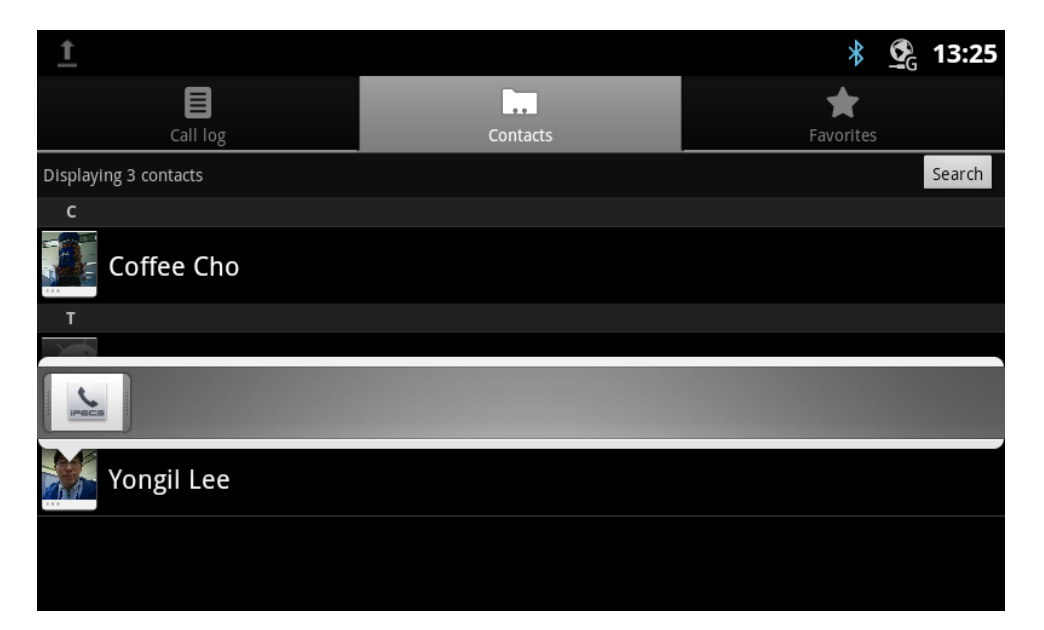

#### **14.10.2 To communicate with a contact**

- 1. Open your contacts or favorites.
- 2. Touch the contact with whom you want to communicate. You can also just touch the Green Phone icon in the list of favorites or in the Call log to call the displayed number.
- 3. In the contact's details screen, touch the way to start communicating with the contact. For phone numbers, you switch automatically to the Phone application as the number is called. For other kinds of communication, you switch automatically to the appropriate application, with the contact's address entered.

#### **14.10.3 To call a contact's default number**

- 1. Open your contacts or favorites.
- 2. Touch & hold the entry for the contact to call.
- 3. Touch **Call contact** in the menu that opens.

The actual menu item depends on the default number you set for your contact, so it may be **Call mobile**, **Call work**, and so on.

You switch to the Video phone application automatically as the number is called.

### 14.11 Changing which contacts are displayed

You can hide contacts that don't have phone numbers. You can also configure which groups of contacts, for each account, you want to display in the Contacts list.

### **14.11.1 To set whether contacts without phone numbers are displayed**

If you use your list of contacts only to call people, you can hide any contacts that don't have phone numbers.

- 1. Open your list of contacts.
- 2. Press **Menu** button and touch **Display options**.
- 3. Check or uncheck **only contacts with phones**.

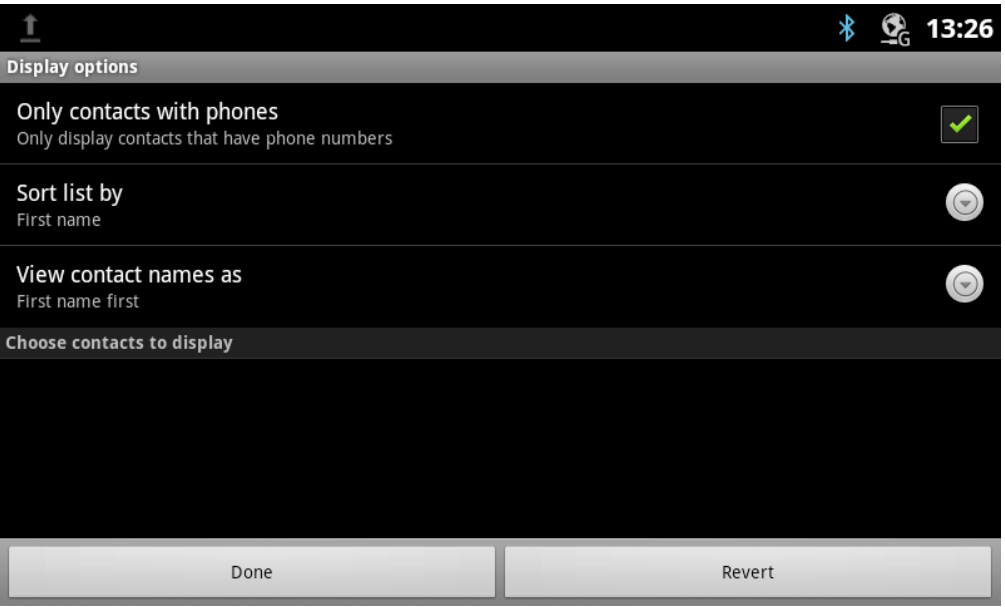

# 15 Call log

### 15.1 Number of call logs

1) Number of maximum call logs : 500

### 15.2 Desk phone call logs

O Users can view a log of incoming, outgoing and missed calls on the display (up to 500 records). A CALL LOG button provides simple access to all calls (incoming (called), outgoing (dialed) and missed (lost) calls) at any time from Dock-bar.

**C** 16:22 1049 CO 001  $\boldsymbol{\Omega}$ V  $^{\circ}$ O  $\equiv$ CO 002 Recent  $\sqrt{2}$  1039 14:45, Mar 13 1  $\overline{2}$ 3 CO 003  $\overline{A}$ 5 6 CO 004 7 8 9 CO 005  $\star$  $\overline{0}$  $#$ CO 006 HOLD/ Call<br>Back PICKUP **MENU** SPEED **REDIAL** SAVE

Press the CALL LOG button from dock bar or from call idle screen.

Scroll through the Call Log. To call the number: Press Handset icon button to call a number.

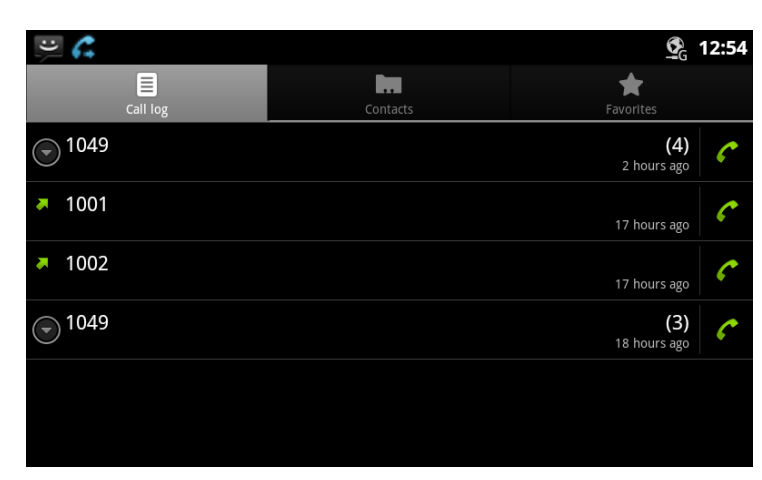

Press and hold a call log to add the number to the contact or delete the record in the Call Log.

#### **INTERNAL**  LIP-9070 User guide 03/09/2013

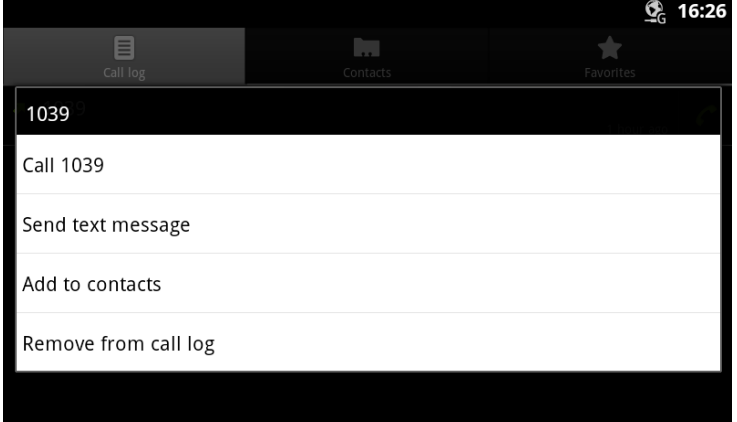

User could send SMS with station number only from call log.

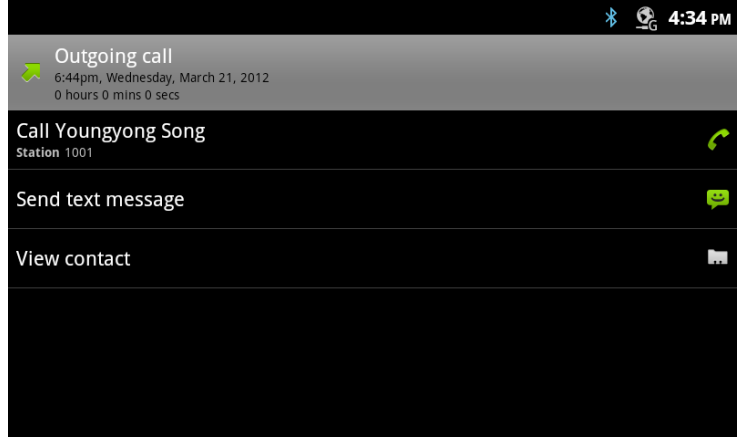

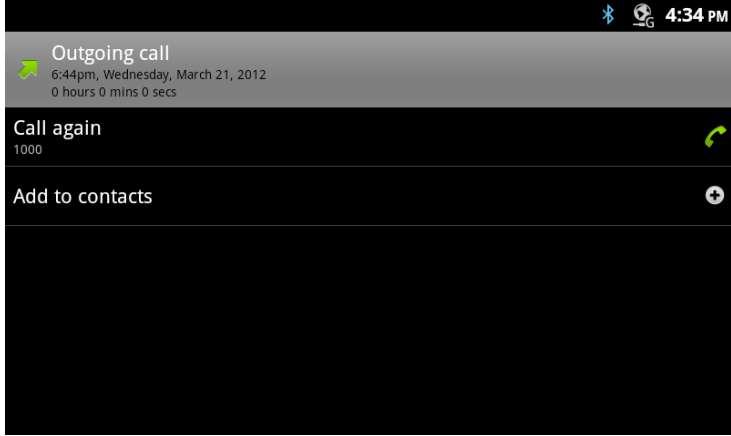

In case of Not defined or no station category.

# 16 Station SMS

### 16.1 Number of messages

- 1) Number of maximum conversations(threads) : 100
- 2) Number of text messages per conversation(thread) : 100

### 16.2 Idle-1 (Has no message)

#### **16.2.1 Short Message Service**

You can send SMS messages to internal station or stations.

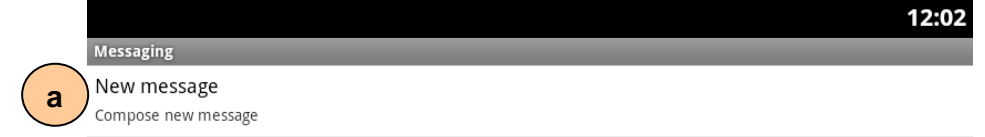

You can create new SMS message by select New message.

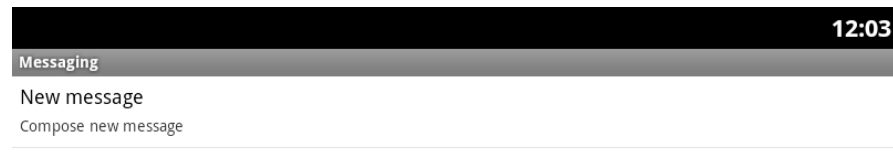

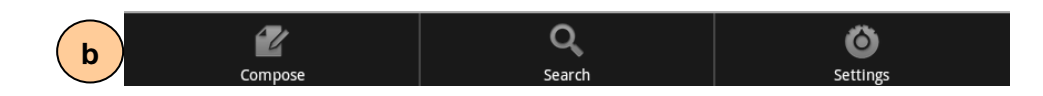

#### **16.2.2 List of new message screen components**

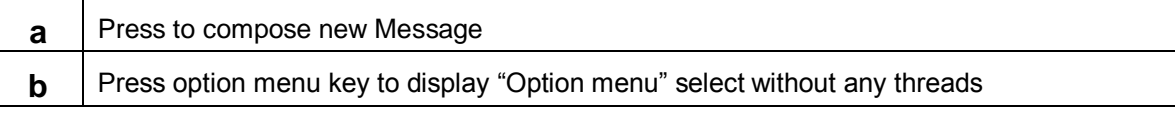

## 16.3 IDLE-2

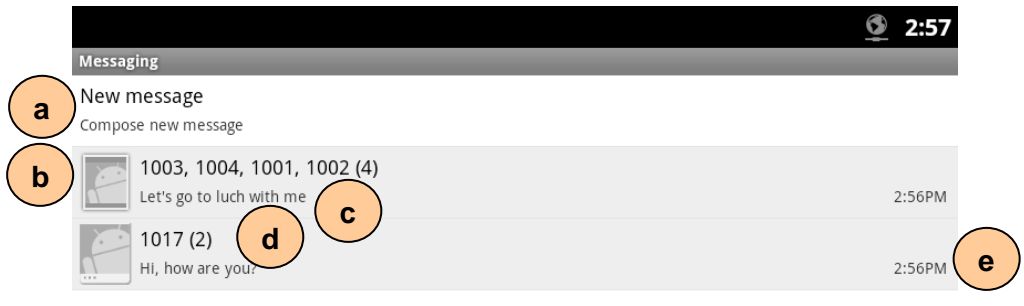

### **16.3.1 List of message screen components**

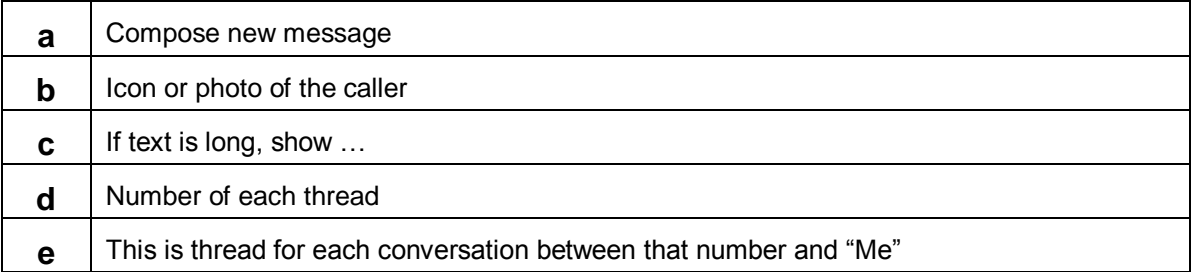

### 16.4 Compose – TO

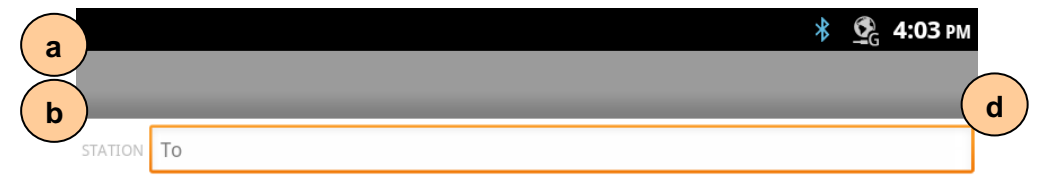

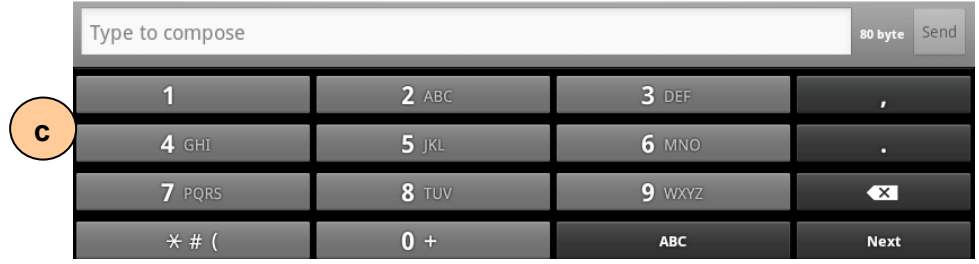

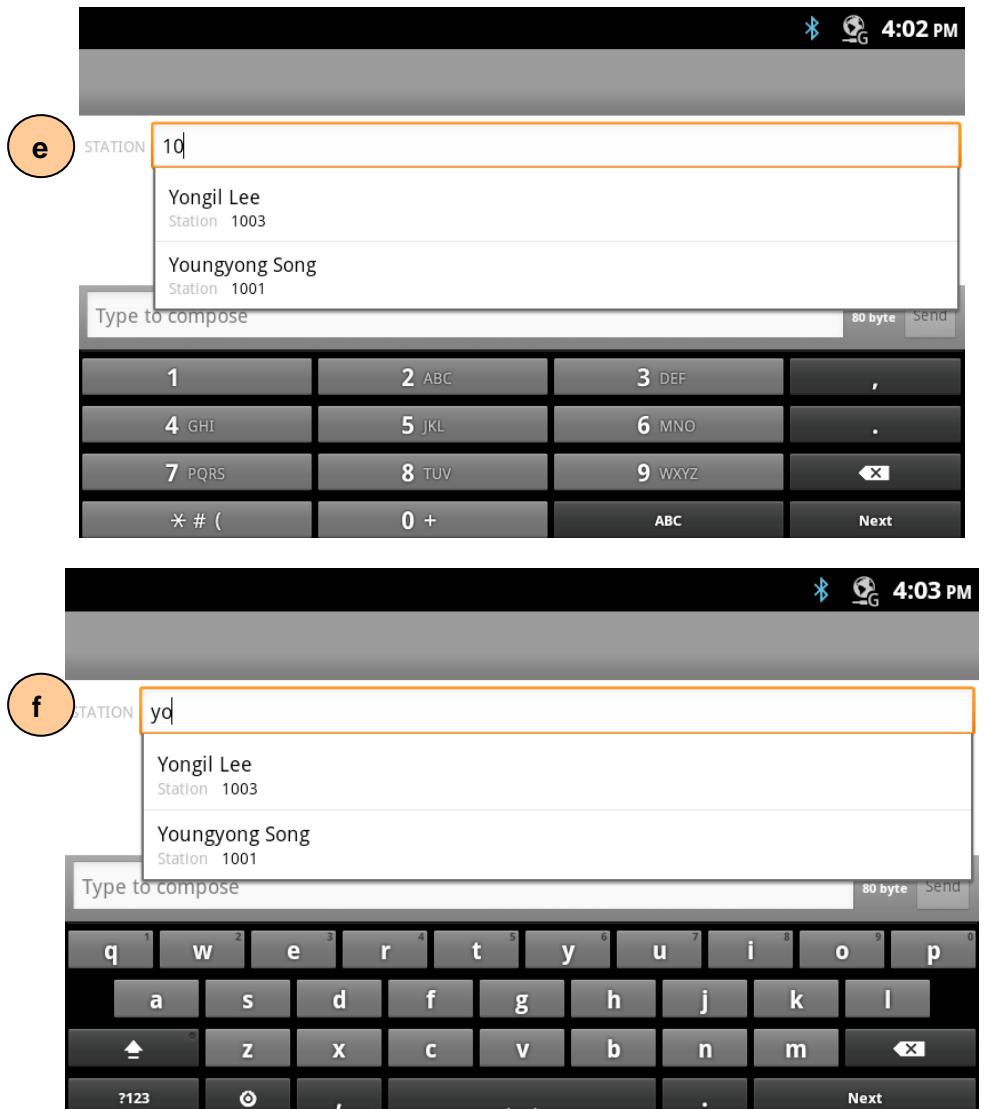

### **16.4.1 List of compose-TO screen components**

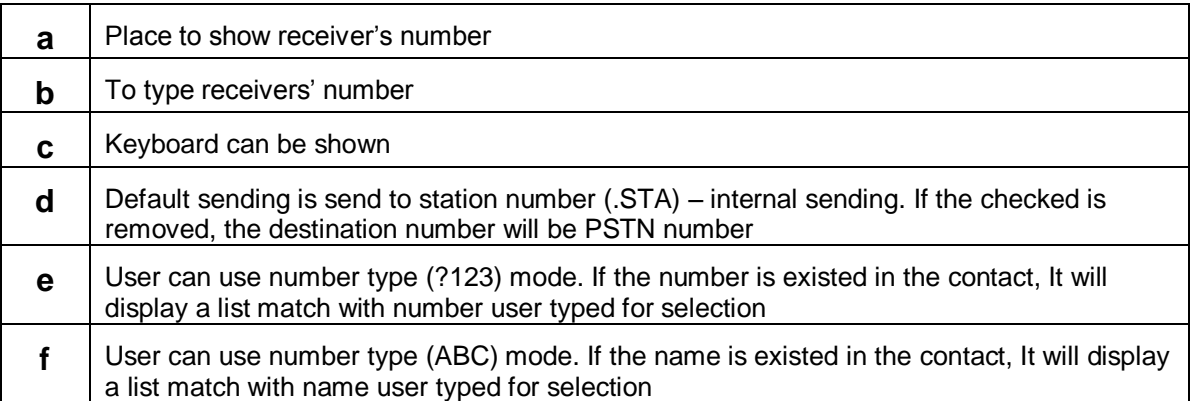

### 16.5 Compose – contents

#### To edit new message:

Enter your message in the text box and check the box for recipients have numbers what you desire.

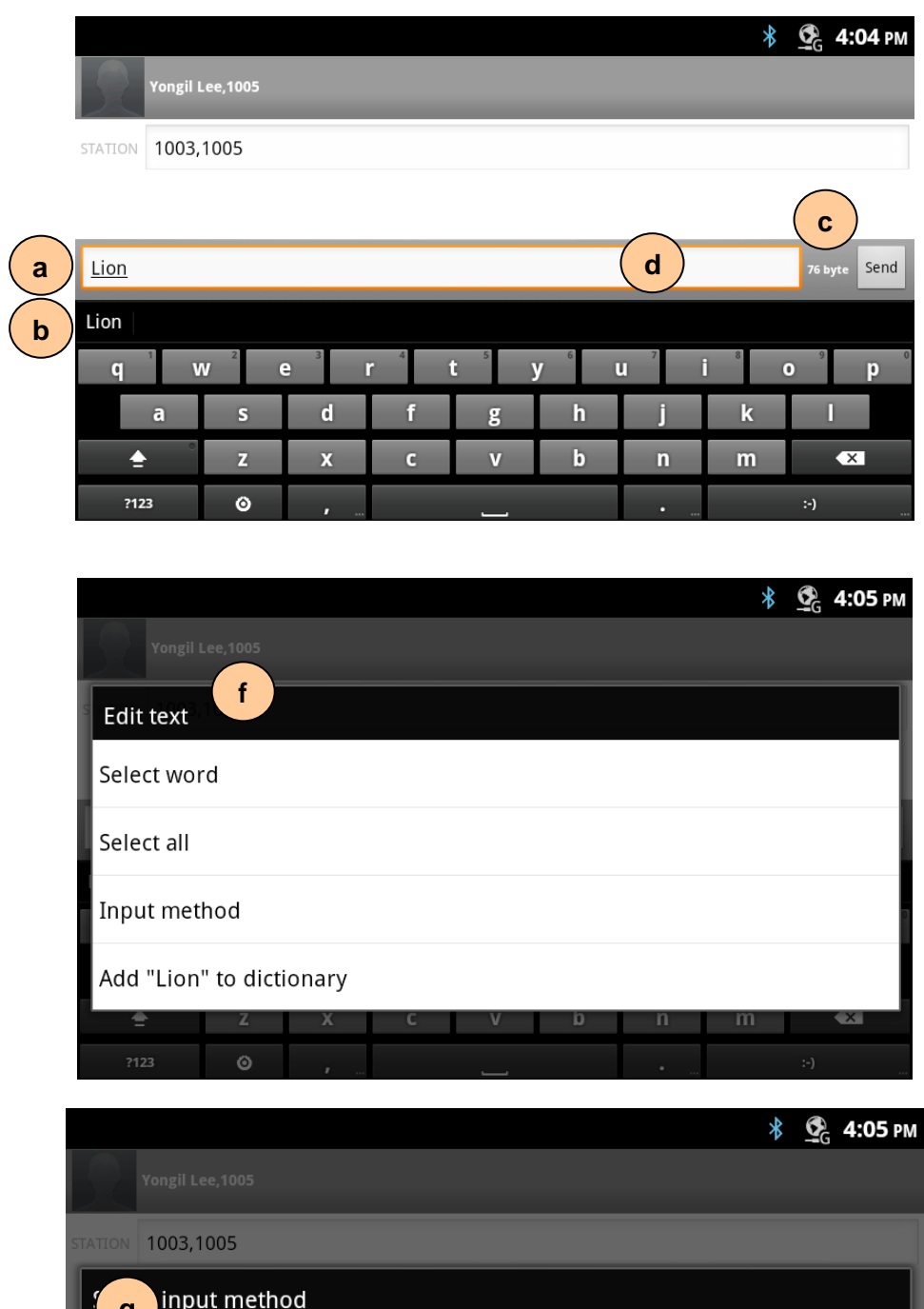

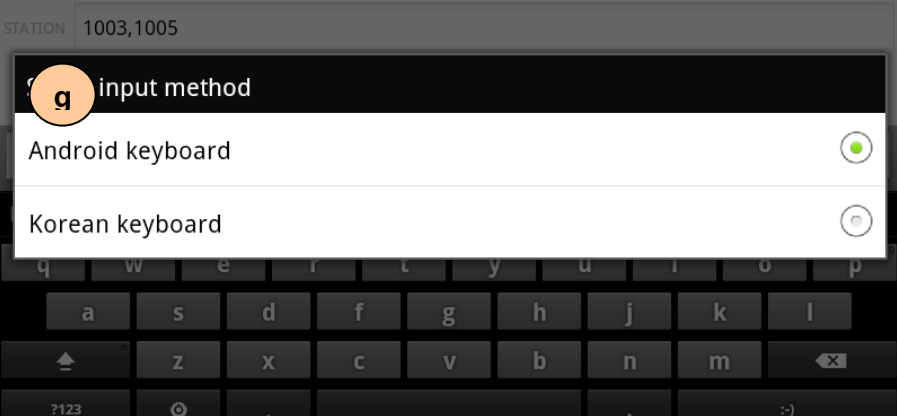

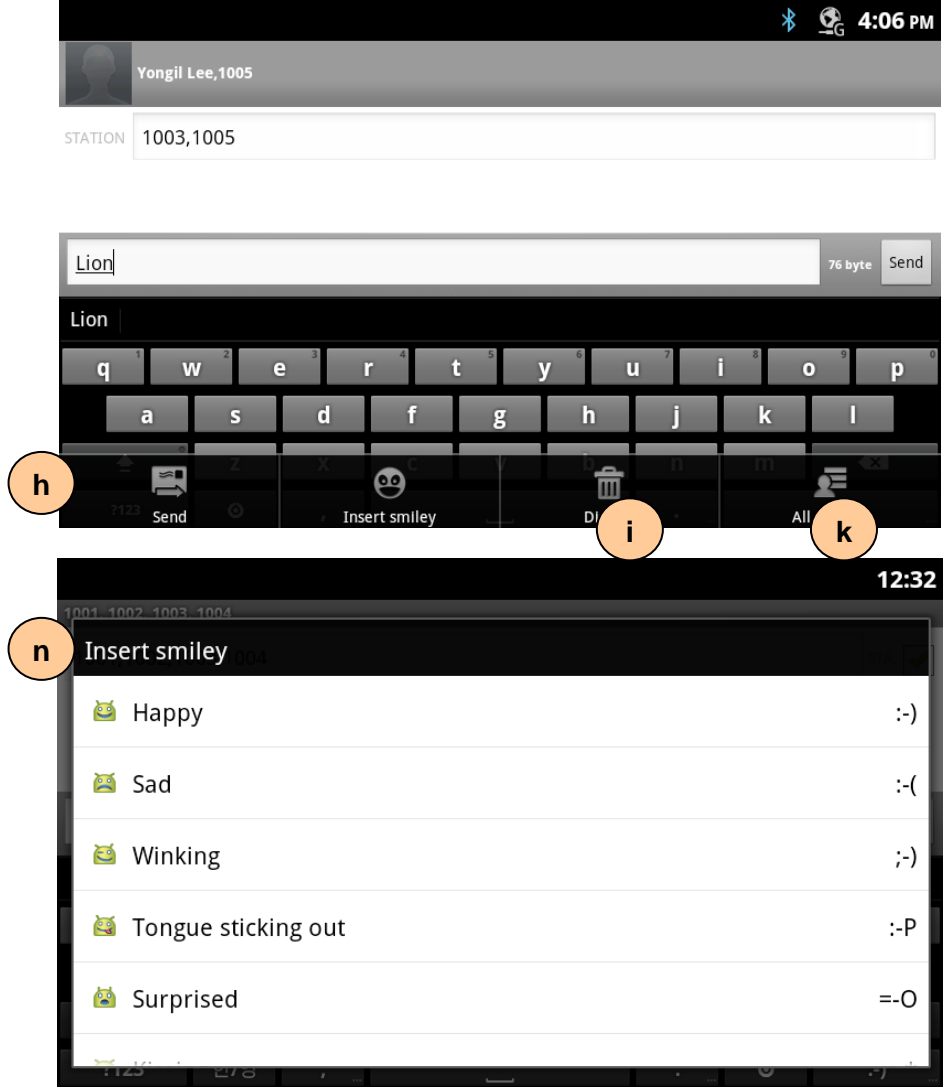

### **16.5.1 List of compose-CONTENTS screen components**

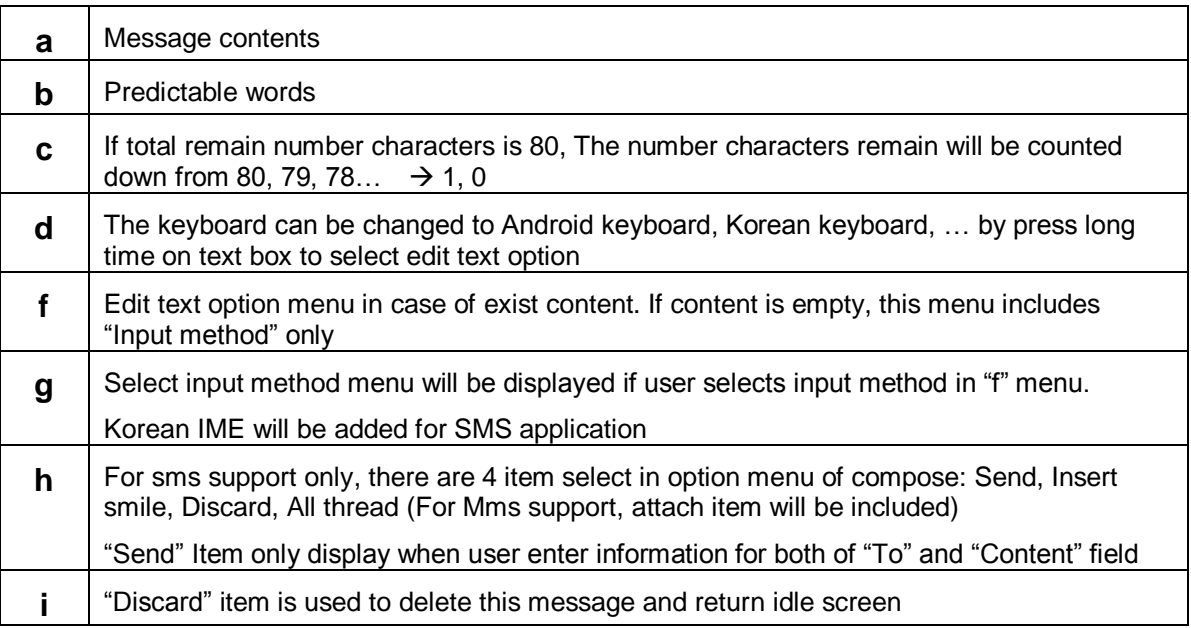

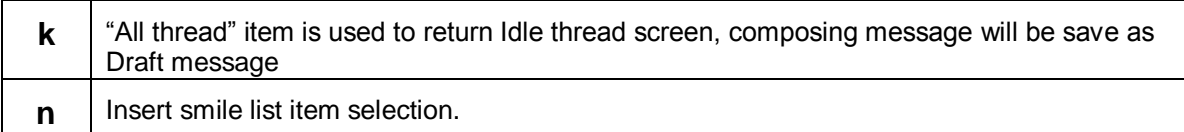

## 16.6 Send

Yongil Lee, 1005

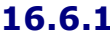

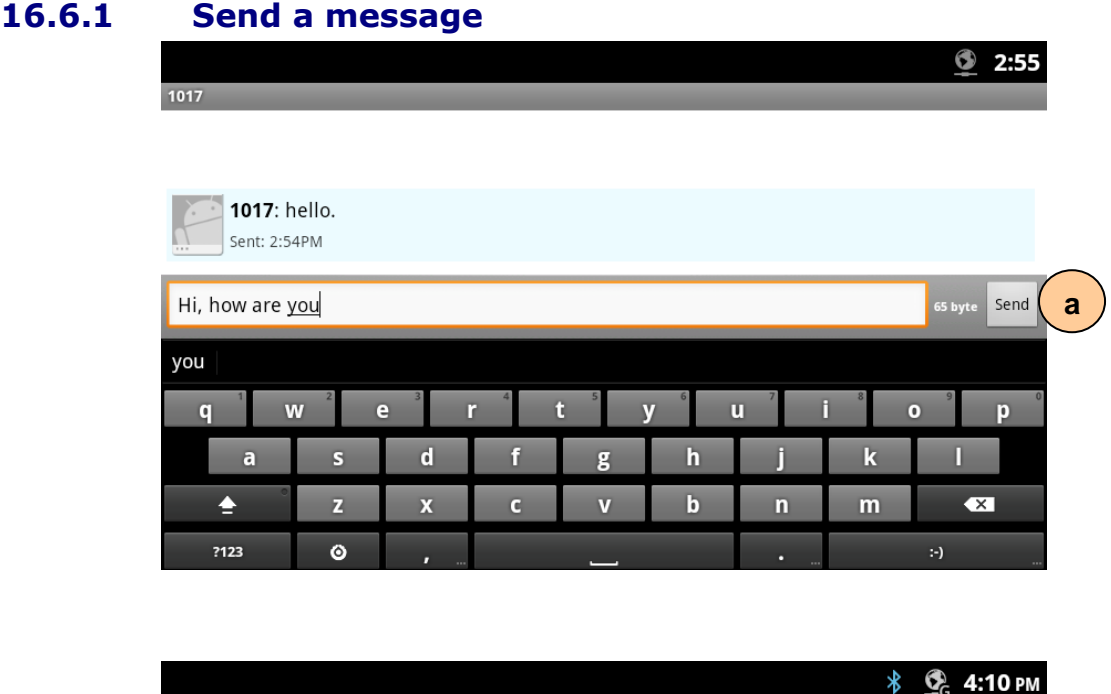

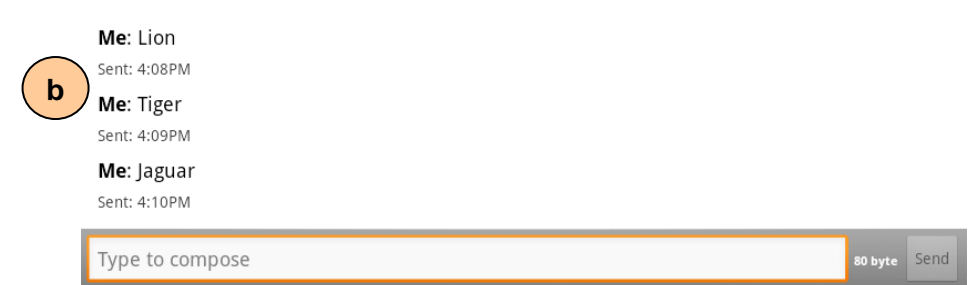

80 byte Send

### **16.6.2 Sent success**  $\frac{1}{2}$   $\frac{1}{2}$  4:11 PM .<br>1003> rongil Lee Me: Lion **e**Sent: 3:58PM Yongil Lee: Rabbit Received: 4:10PM

### **16.6.3 Sent Fail**

Type to compose

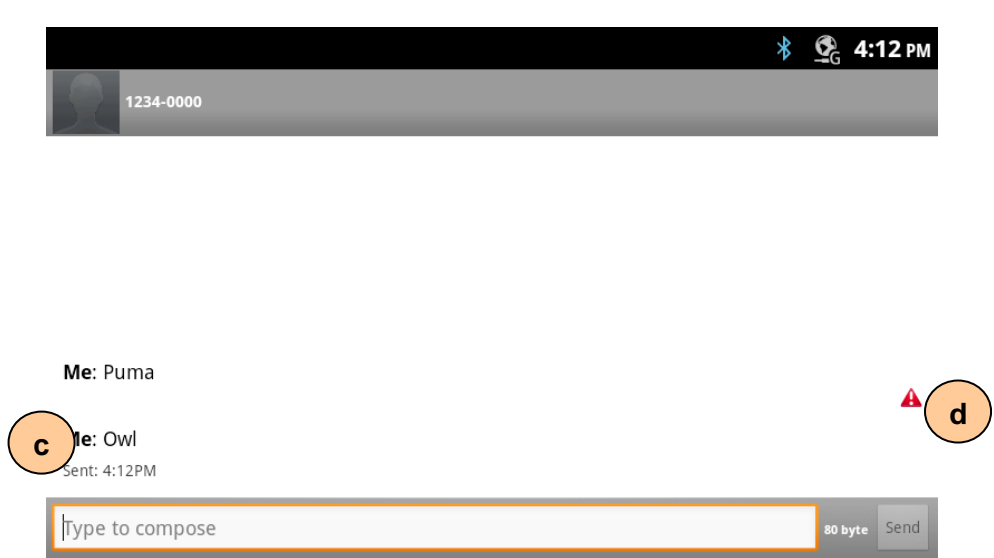

### **16.6.4 List of send screen components**

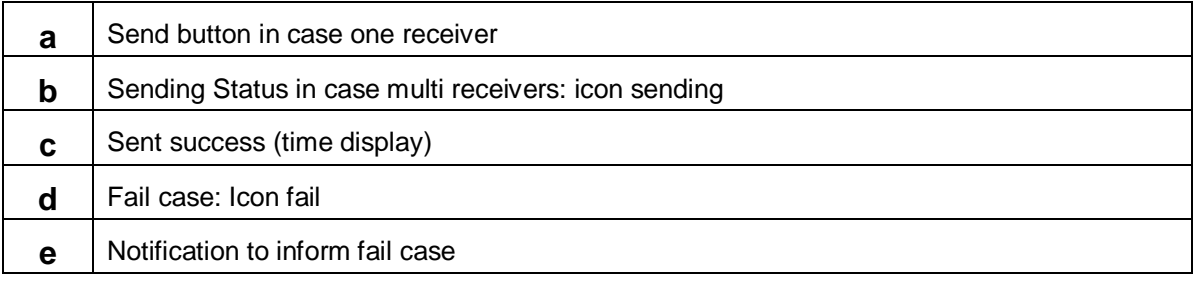

## 16.7 Receive

### **16.7.1 Idle**

You can check and view your received messages in the thread list view.

You can scroll to move messages in the list. If you select a message then you can view the message thread in detail.

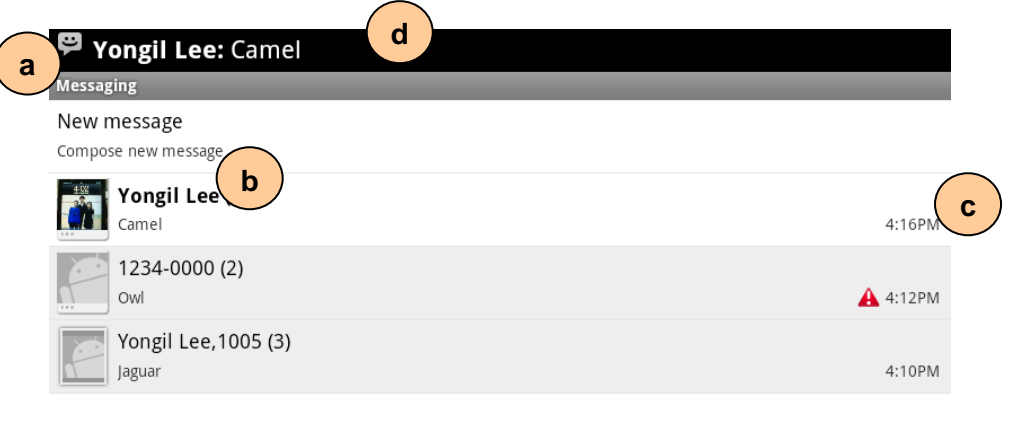

### **16.7.2 List of receive idle screen components**

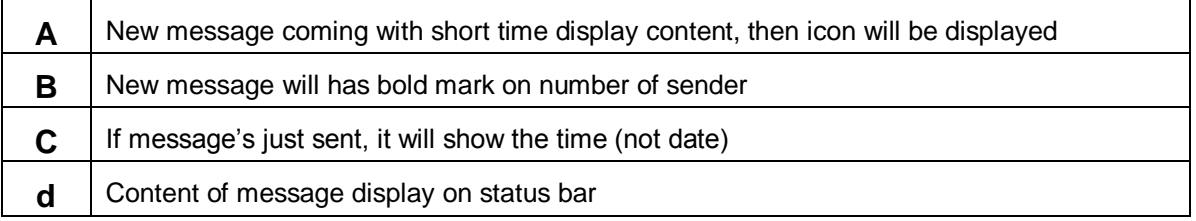

### **16.7.3 In thread**

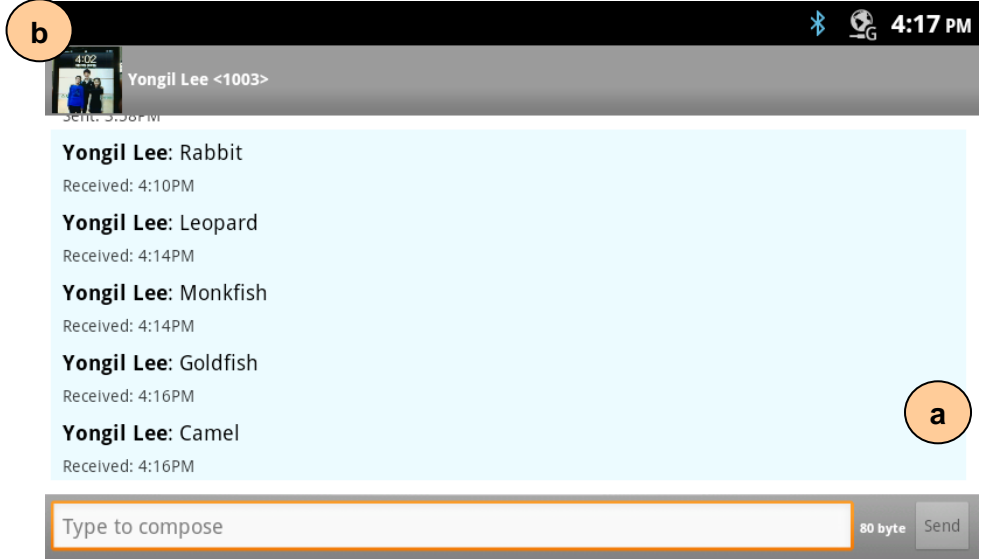

### **16.7.4 List of thread screen components a** Receive new message when user in thread, refresh screen automatically

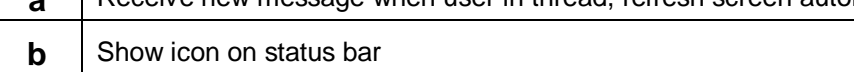

## 16.8 Settings

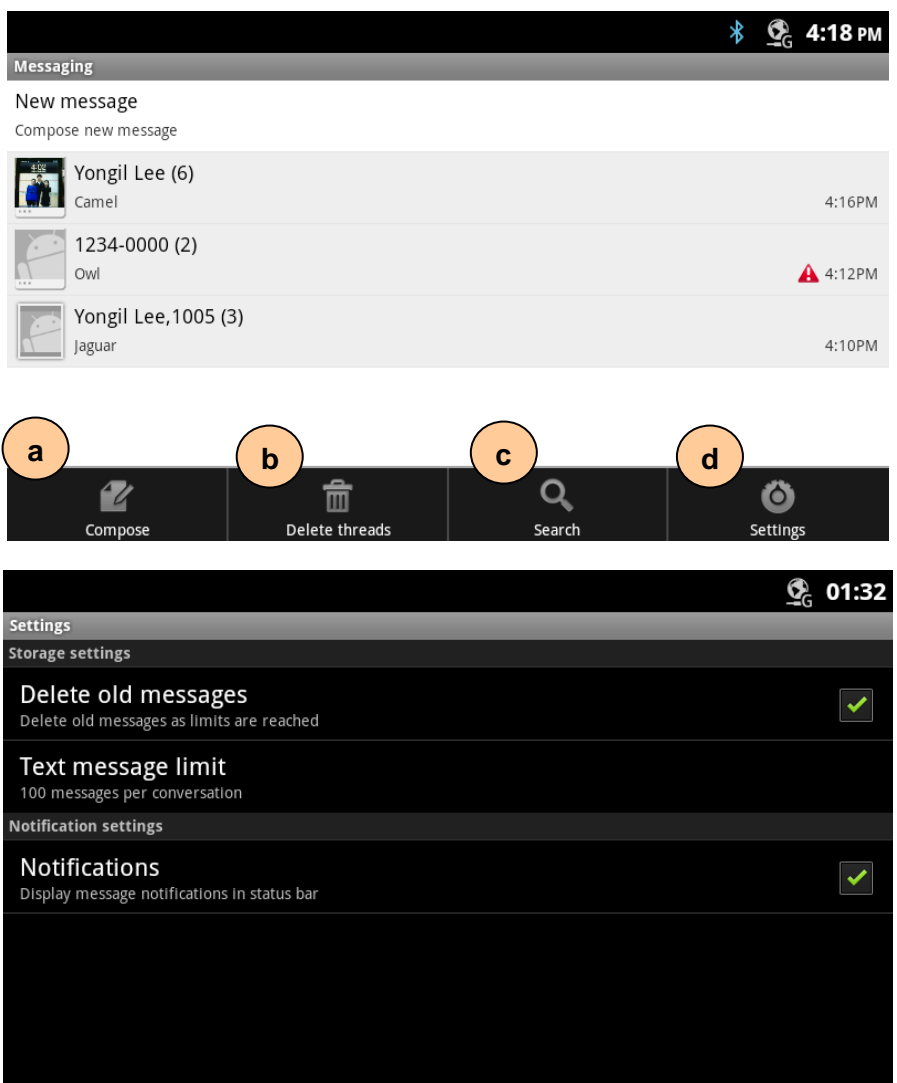

### **16.8.1 List of SMS setting main screen components**

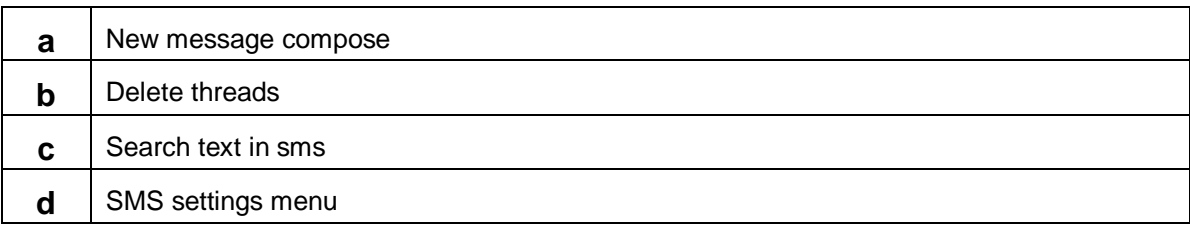

# 16.9 Settings detail – Search

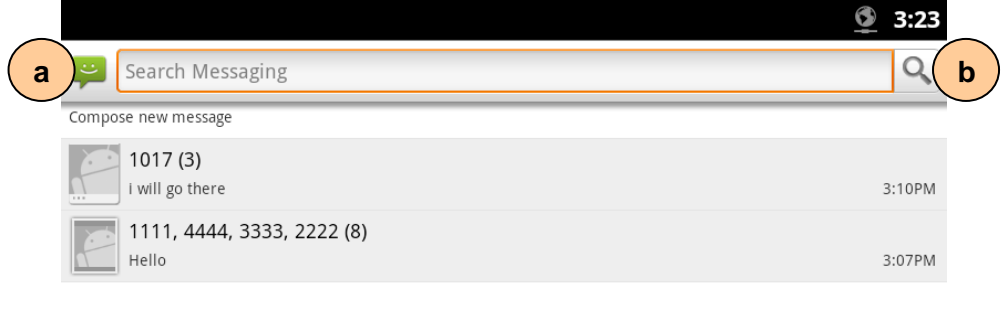

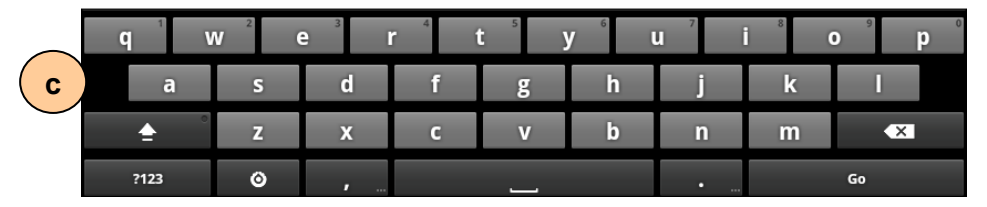

### **16.9.1 List of SMS setting search screen components**

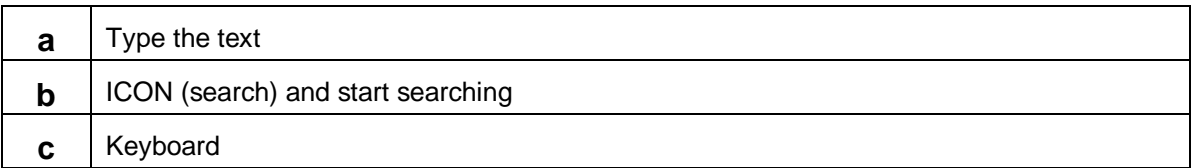

## 16.10 Delete

### **16.10.1 Delete all messages (has no locked messages)**

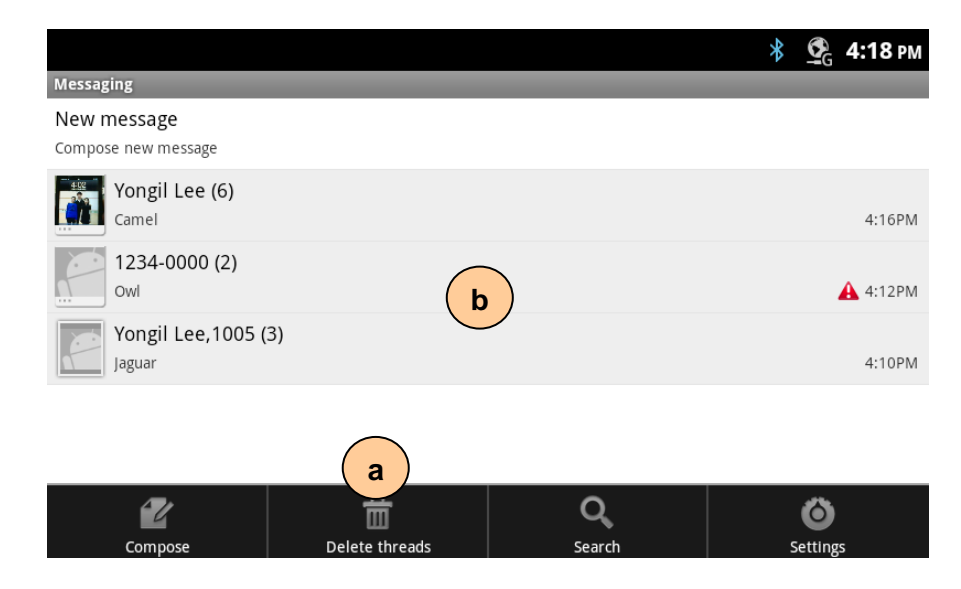

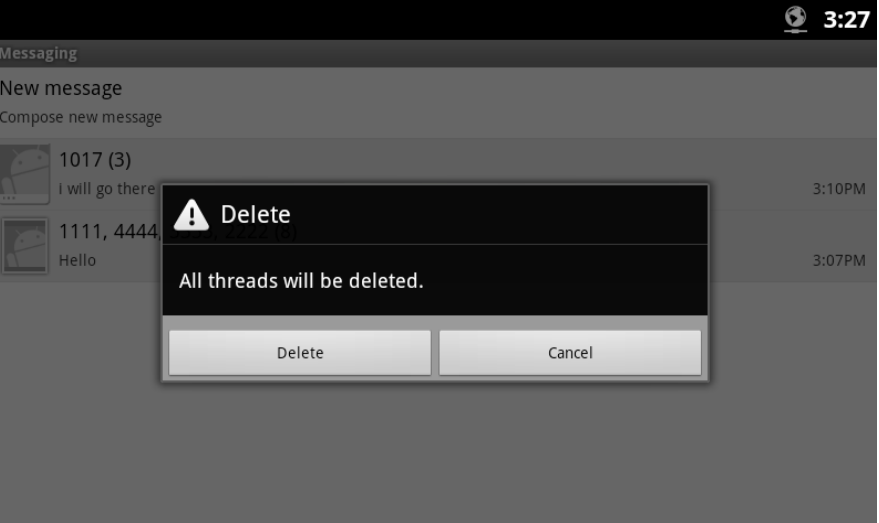

### **16.10.2 Delete all message (with locked messages)**

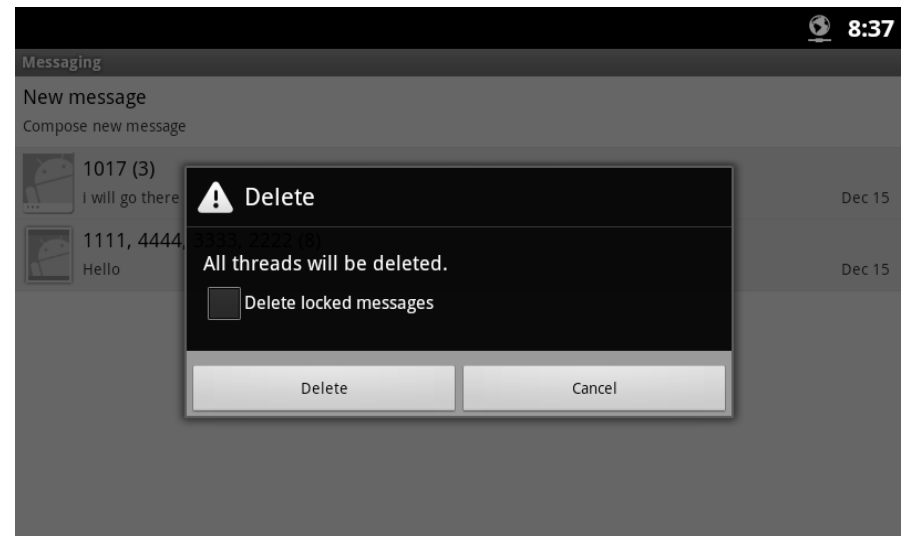

### **16.10.3 Delete totally thread (with number is not in Contacts)**

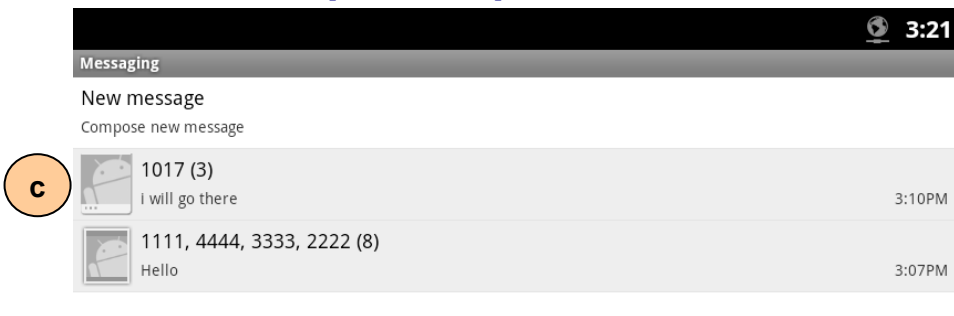

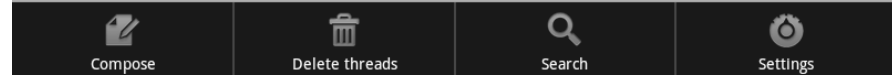

 $\mathbf I$ 

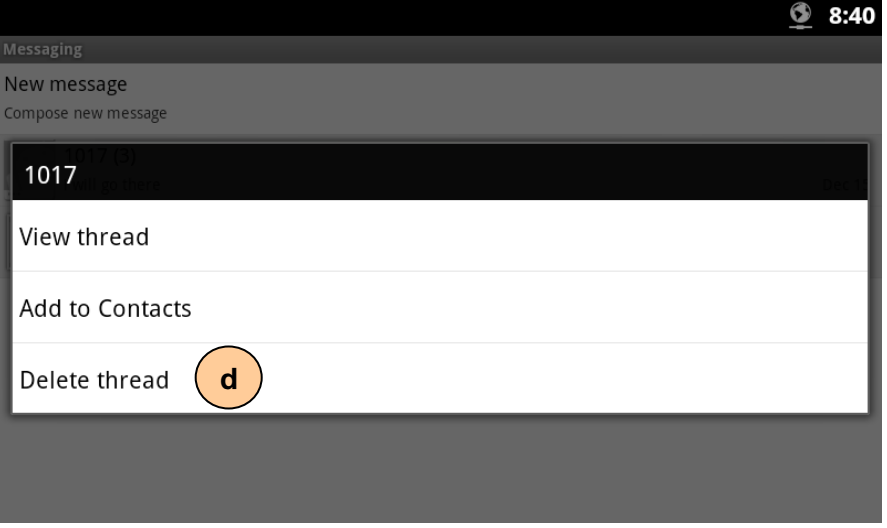

### **16.10.4 Delete one message in each conversation**

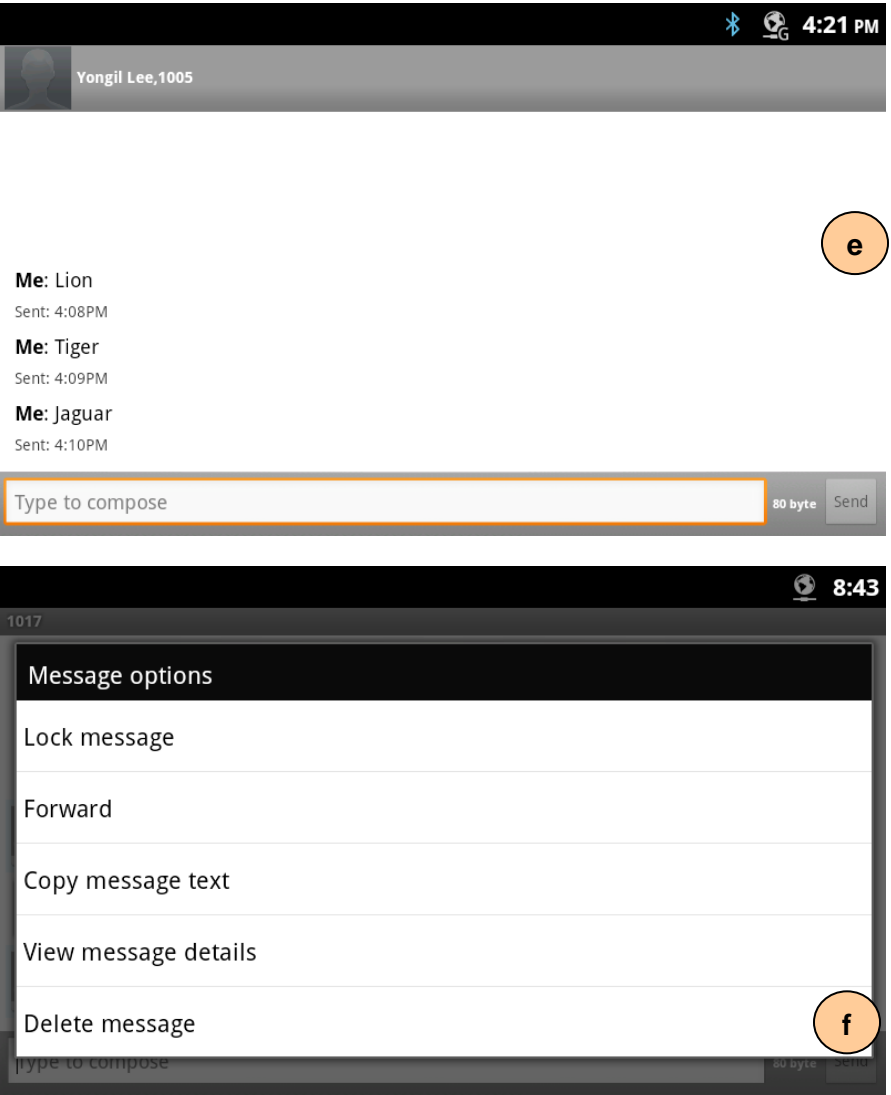

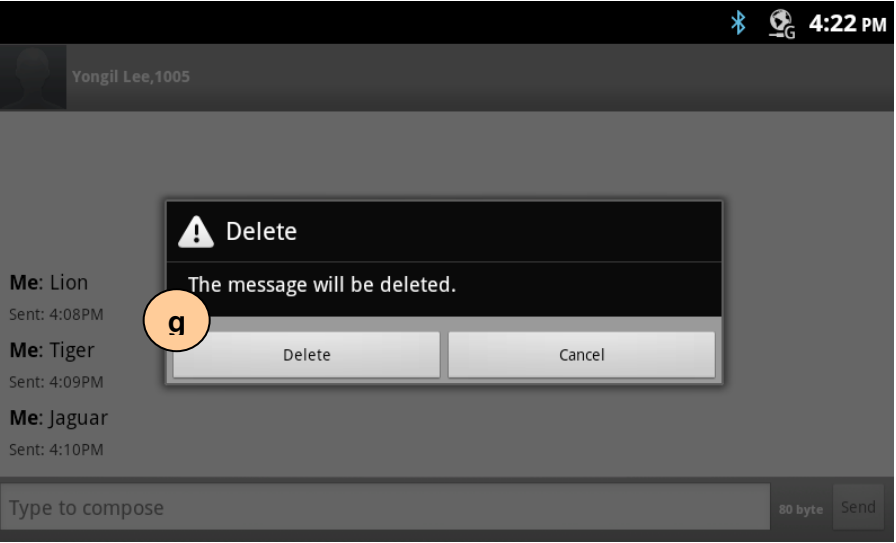

### **16.10.5 List of SMS delete feature screen components**

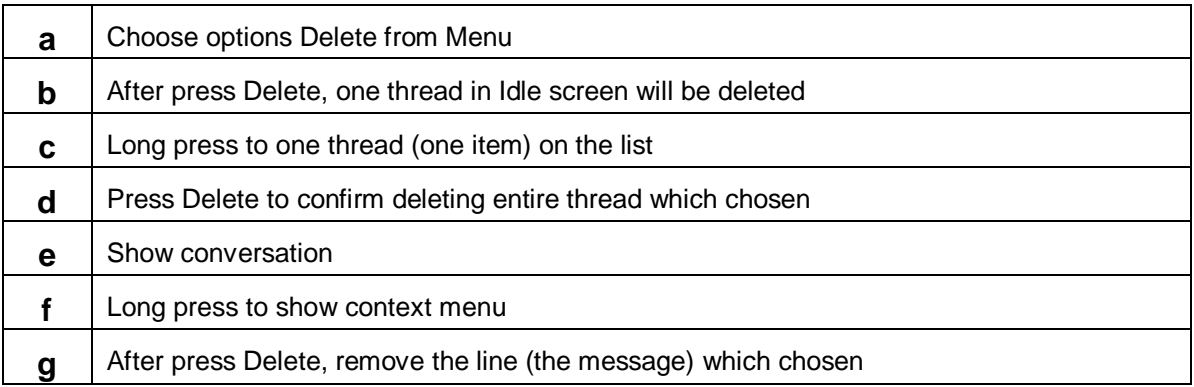

## 16.11 Lock message

Follow steps in "Delete one message in each conversation" (3.9.4)

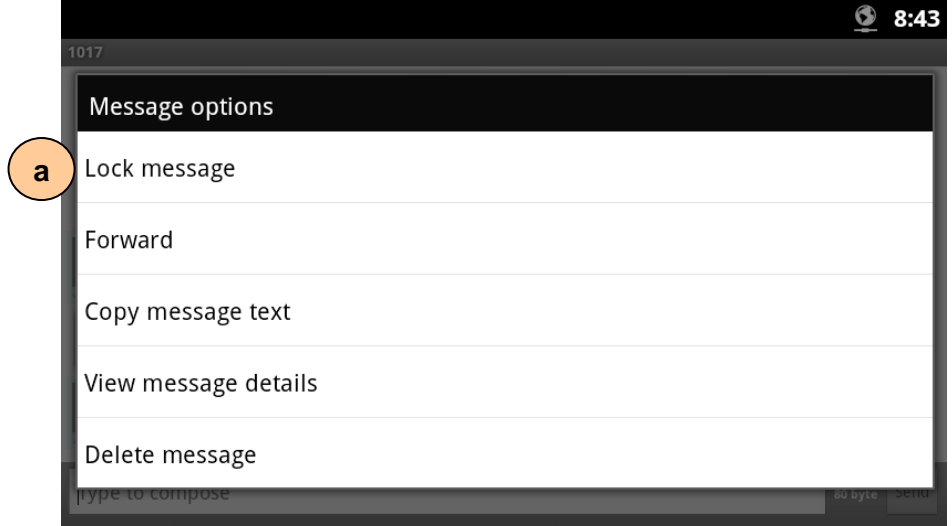

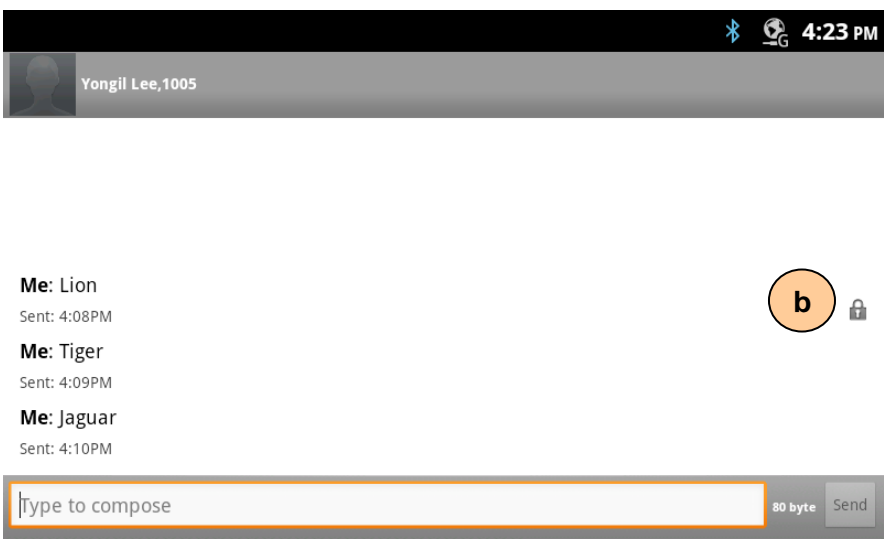

### **16.11.1 List of lock message screen components**

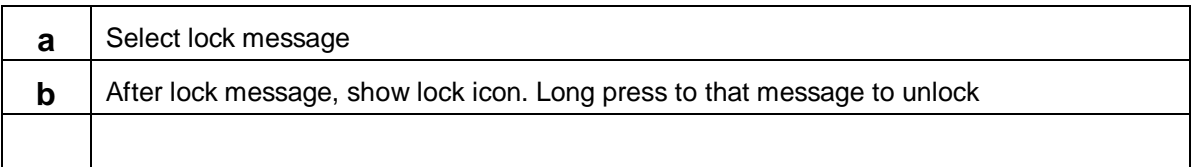

## 16.12 Forward message

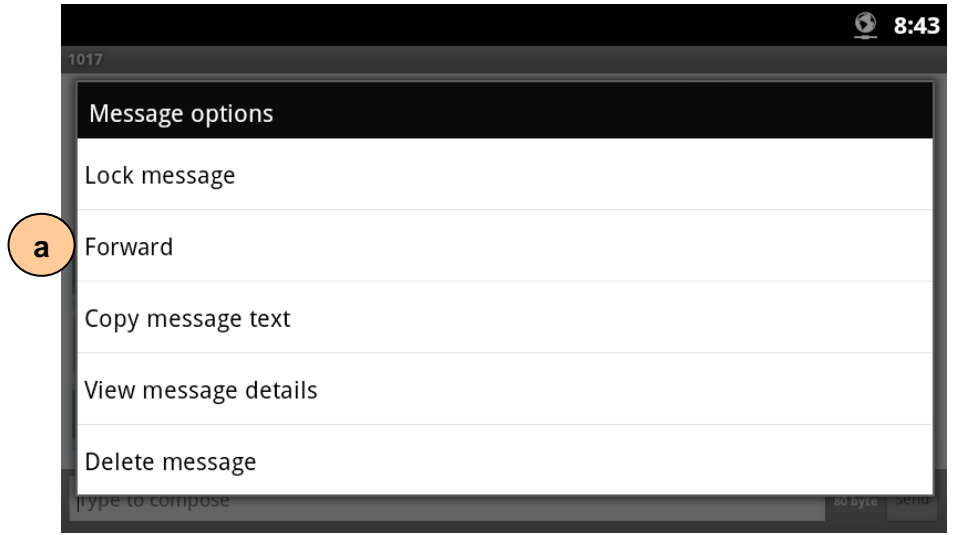

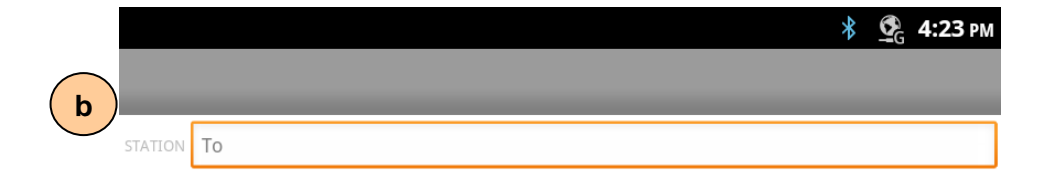

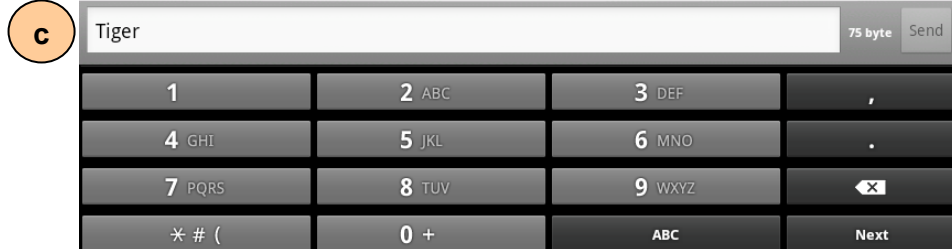

### **16.12.1 List of forward message screen components**

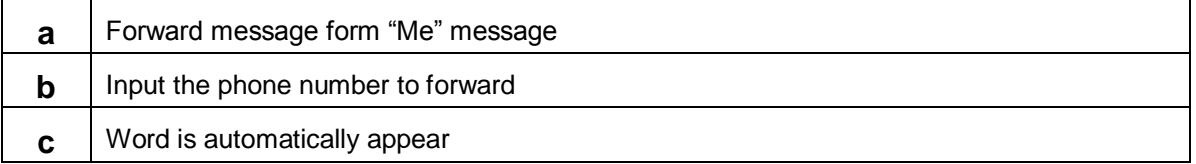

# 17 Bluetooth Hands free

### 17.1 Headset(AG), Handsfree(HS)

### **17.1.1 Bluetooth voice device select**

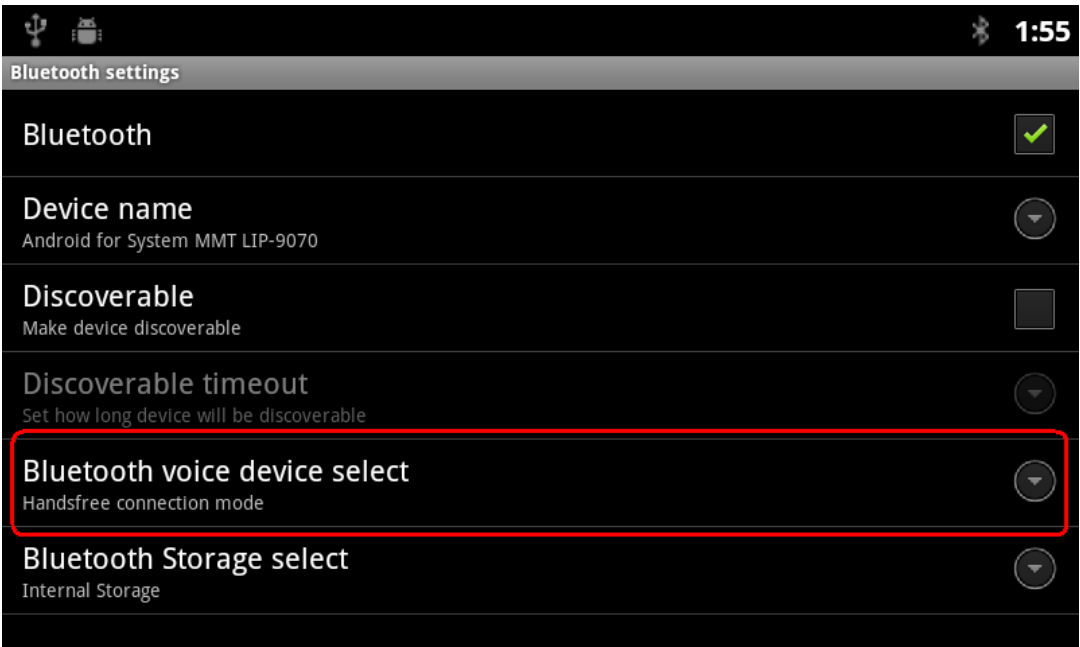

Bluetooth device select requires system reboot.

- Headset profile
- Handsfree profile

### **17.1.2 Headset profile selection**

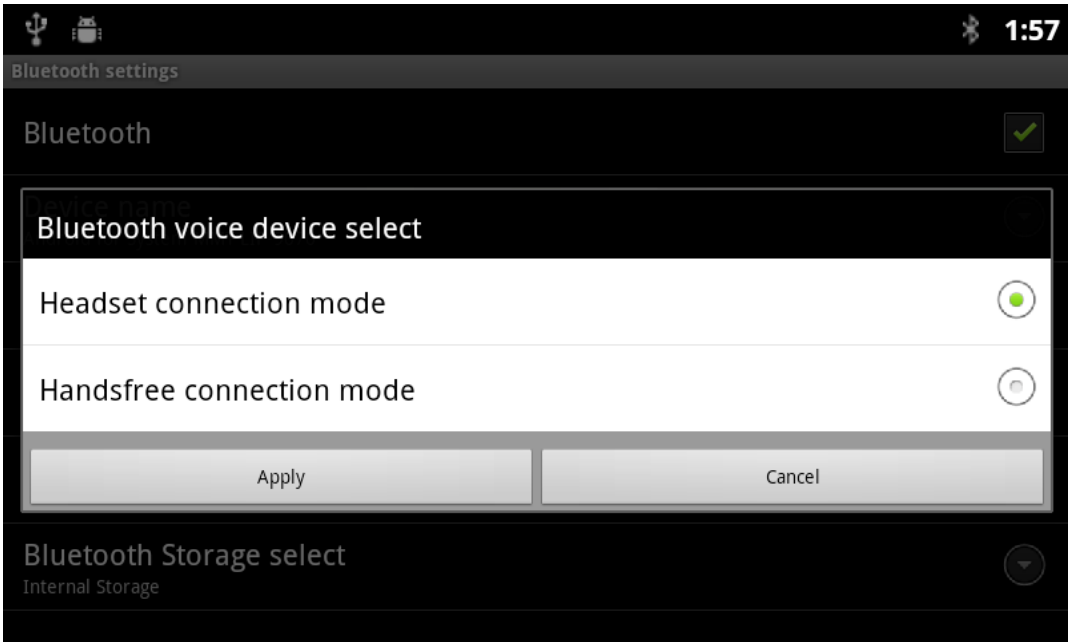

User selects Headset connection mode to use LIP-9070 with Bluetooth Headset. Only after press 'Apply' button set value is valid with system reboot.

### **17.1.3 Handsfree profile selection**

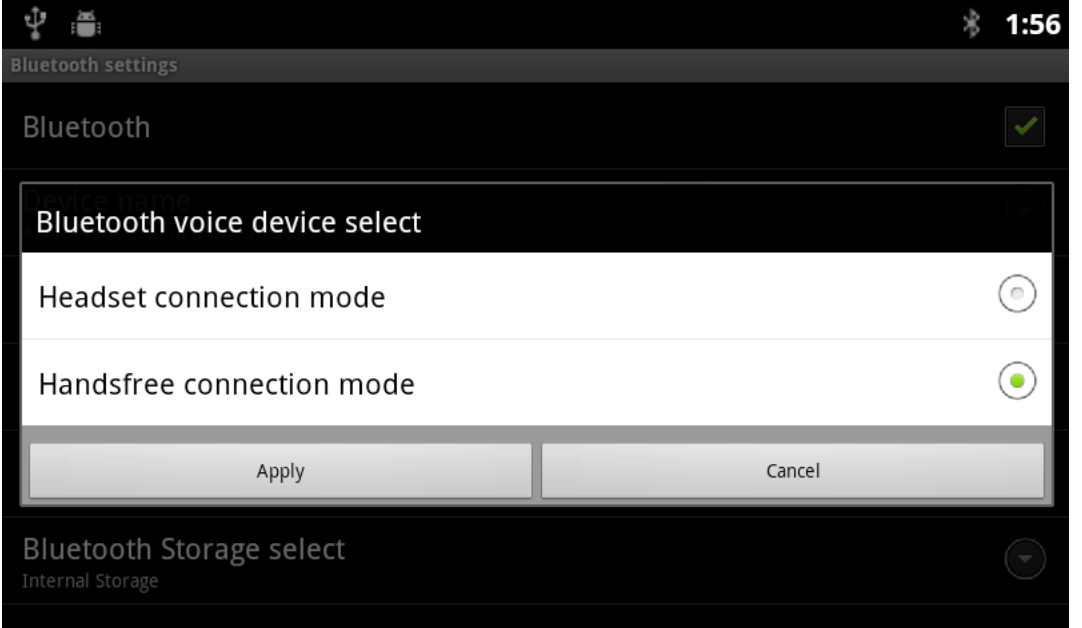

User selects Handsfree connection mode to use LIP-9070 as Handsfree device from other Bluetooth AG devices (e.g. iPhone).

Only after press 'Apply' button set value is valid with system reboot.

## 17.2 HFP application

The hardware touch SPK button (include SPK LED) does not used in the Bluetooth HF mode. The SPK button functionality is guided from Bluetooth HF screen button through touch button with SPK ON/OFF icon.

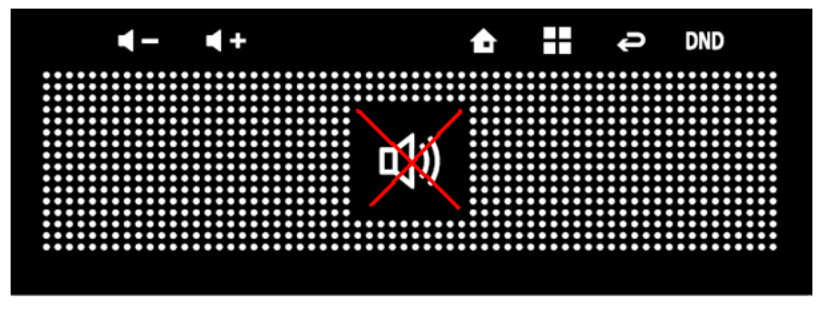

This hardware SPK button only

works for main call application.

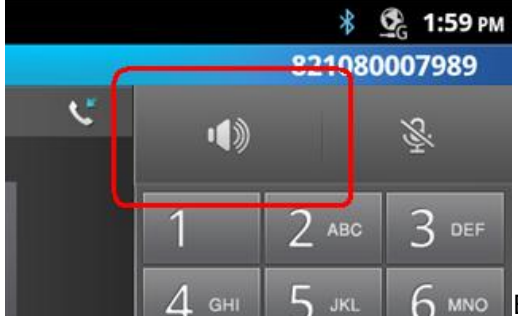

 $6$  MNO Bluetooth HF application use soft SPK button which is

guided from the application screen.

### **17.2.1 HFP - not connected**

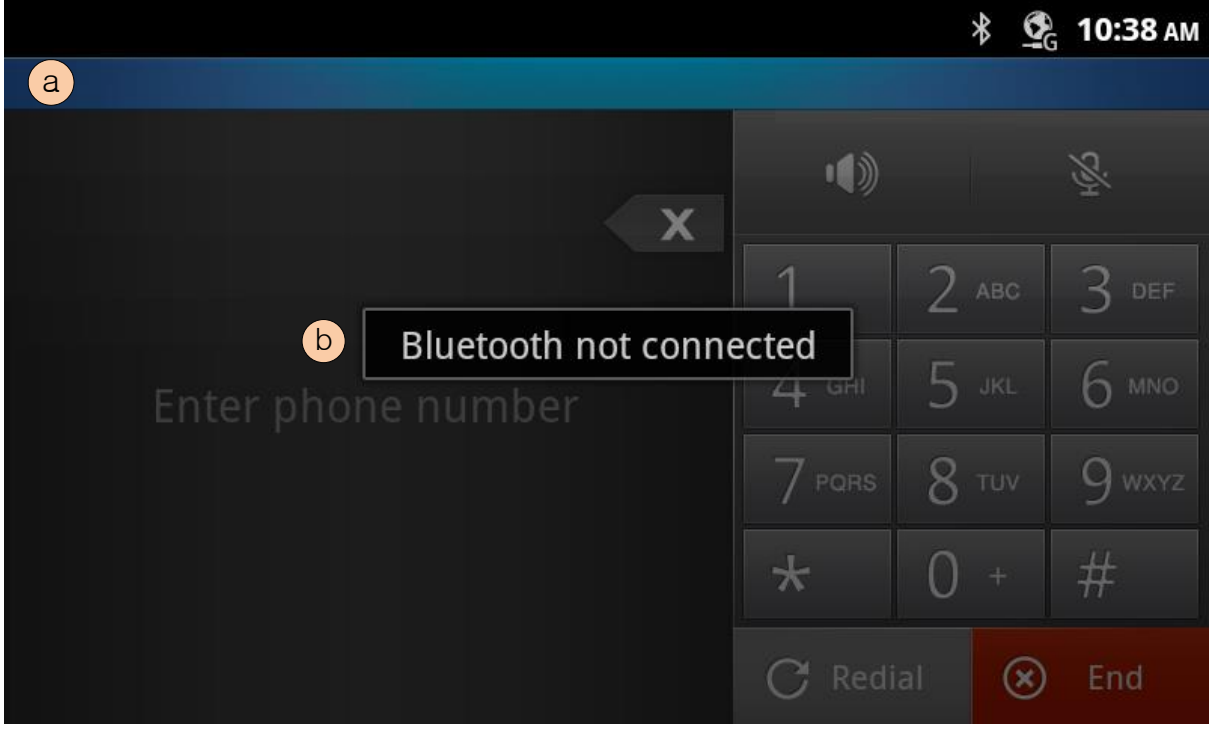

#### **17.2.1.1 List of HFP not connected screen components**

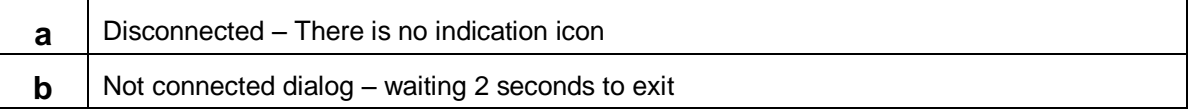

### **17.2.2 HFP - disconnected**

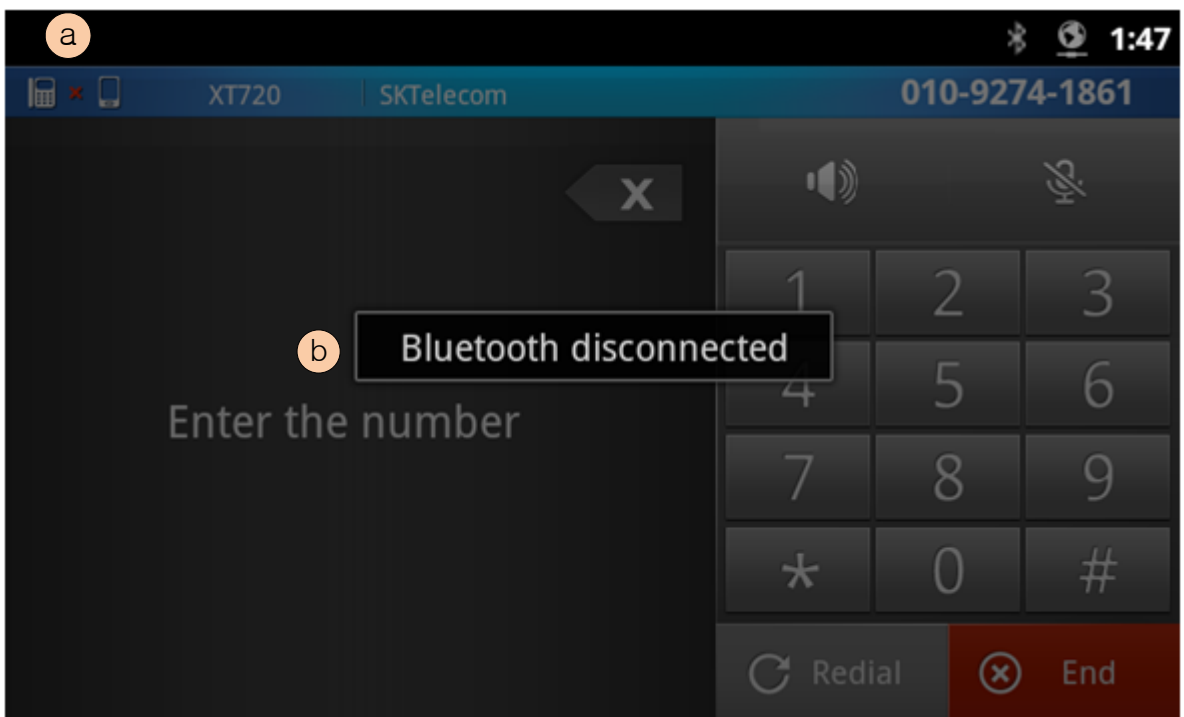

#### **17.2.2.1 List of HFP disconnected screen components**

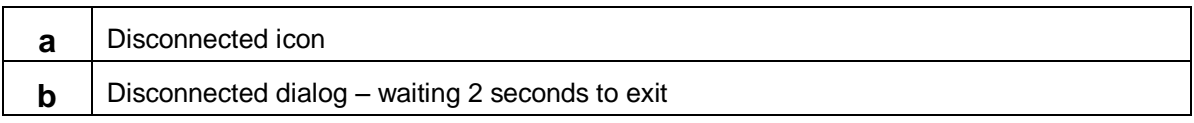

#### **17.2.2.2 Bluetooth disconnected description**

This screen will appear when sudden disconnection occurred by some reasons. The RF communication error is the most of case since the Bluetooth using common open RF bandwidth. **17.2.3 HFP - idle**

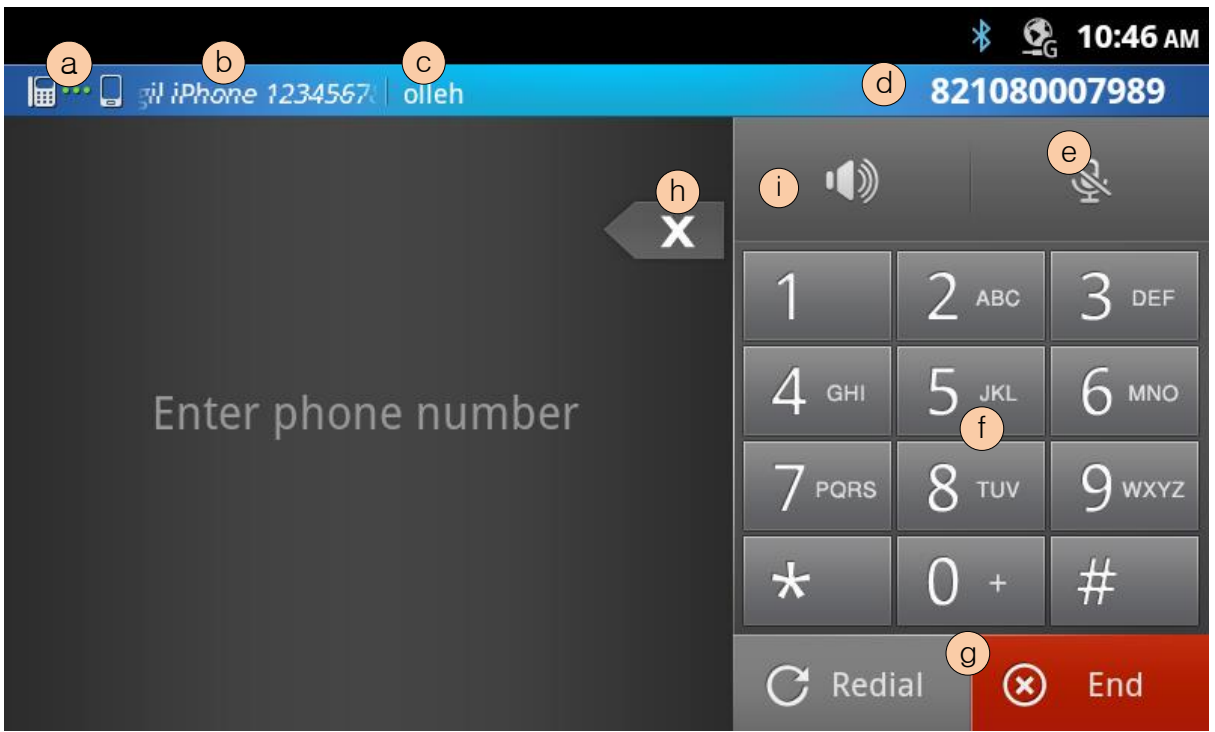

### **17.2.3.1 List of HFP idle screen components**

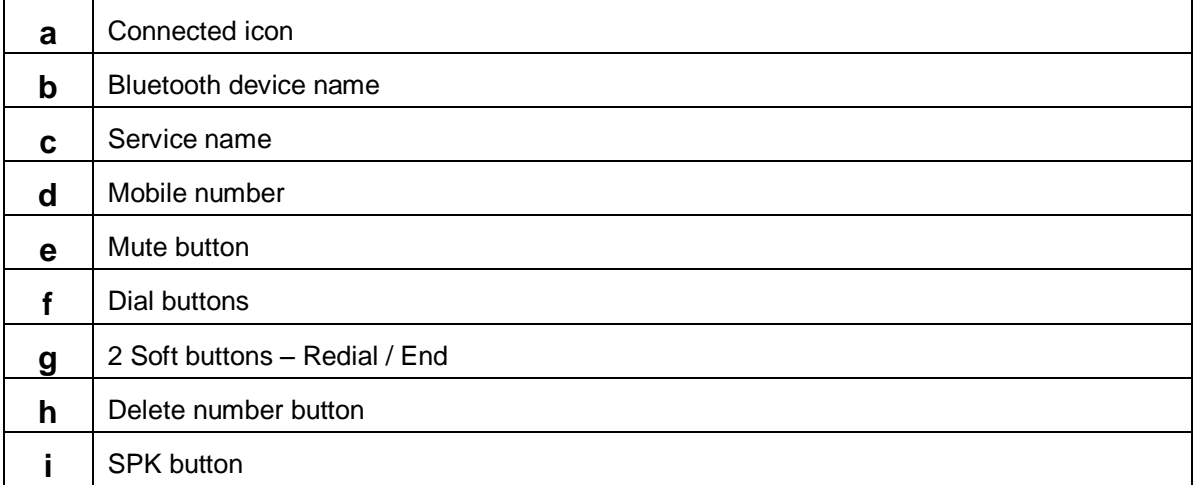

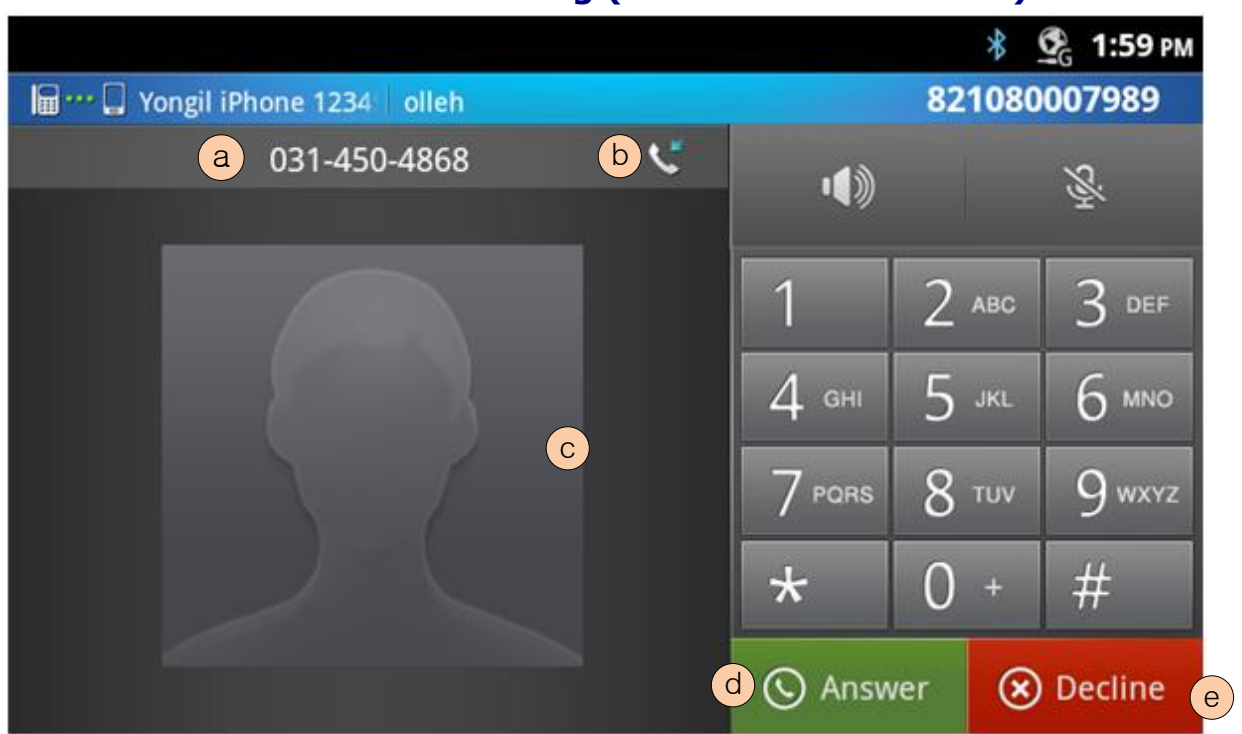

#### $17.2.4$ **st call incoming (not existed in contact)**

### **17.2.4.1 List of HFP - 1 st incoming call screen**

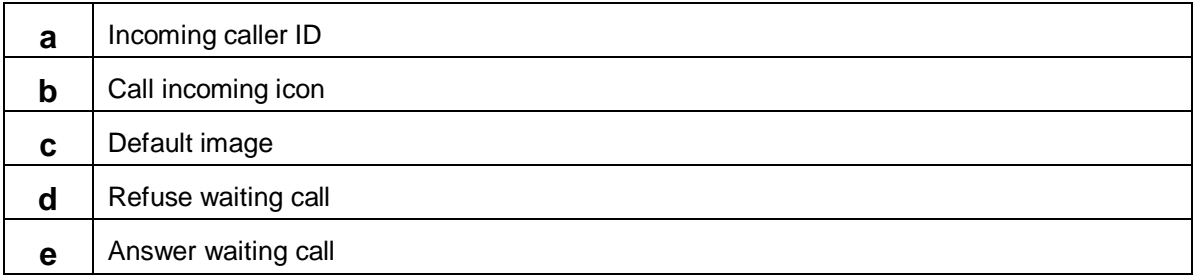

### **17.2.4.2 Incoming call feature description**

The Bluetooth HF incoming ring melody will follow the 'Phone External ringtone' which is in system sound setting. And the Bluetooth HF ringing volume follows the 'Ringtone volume' which is in system Volume setting.
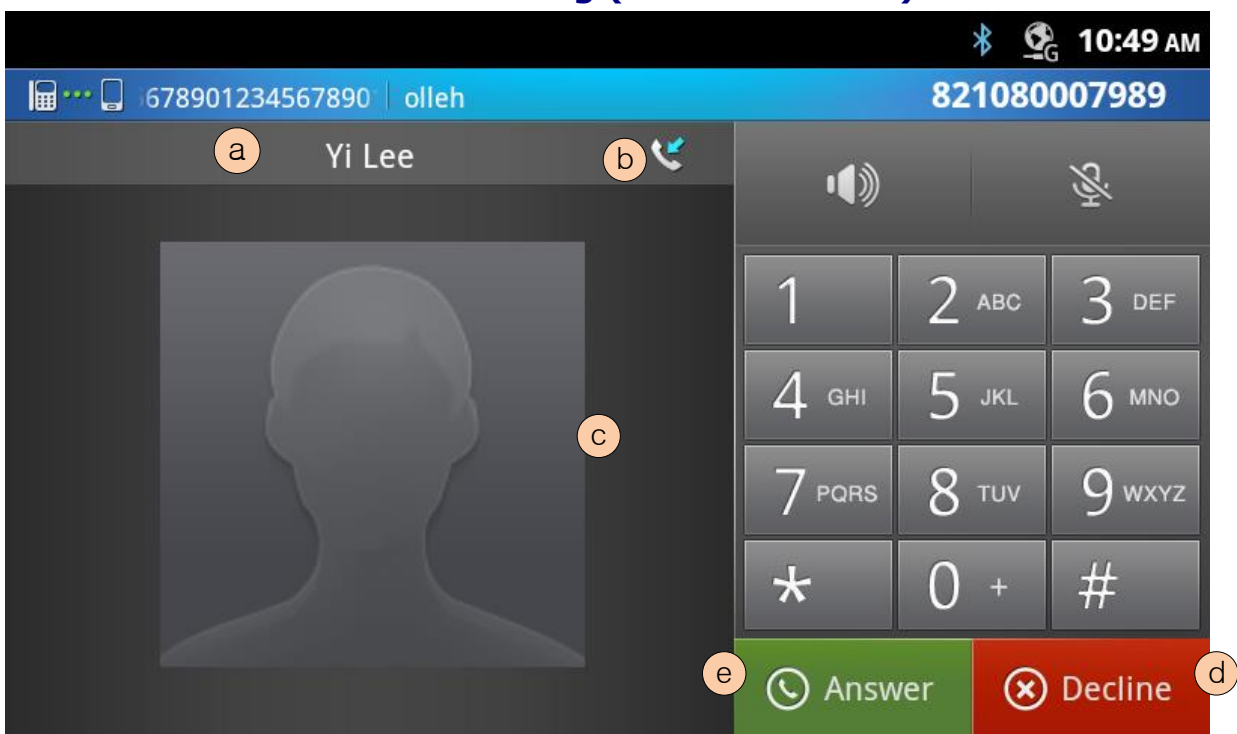

### **17.2.5 HFP - 1 st call incoming (exist in contact)**

#### **17.2.5.1 List of HFP - 1 st incoming call screen with caller picture**

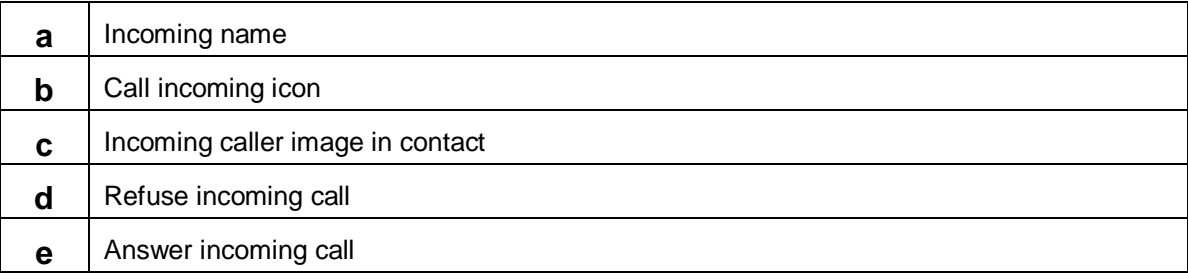

#### **17.2.6 HFP - Connected**

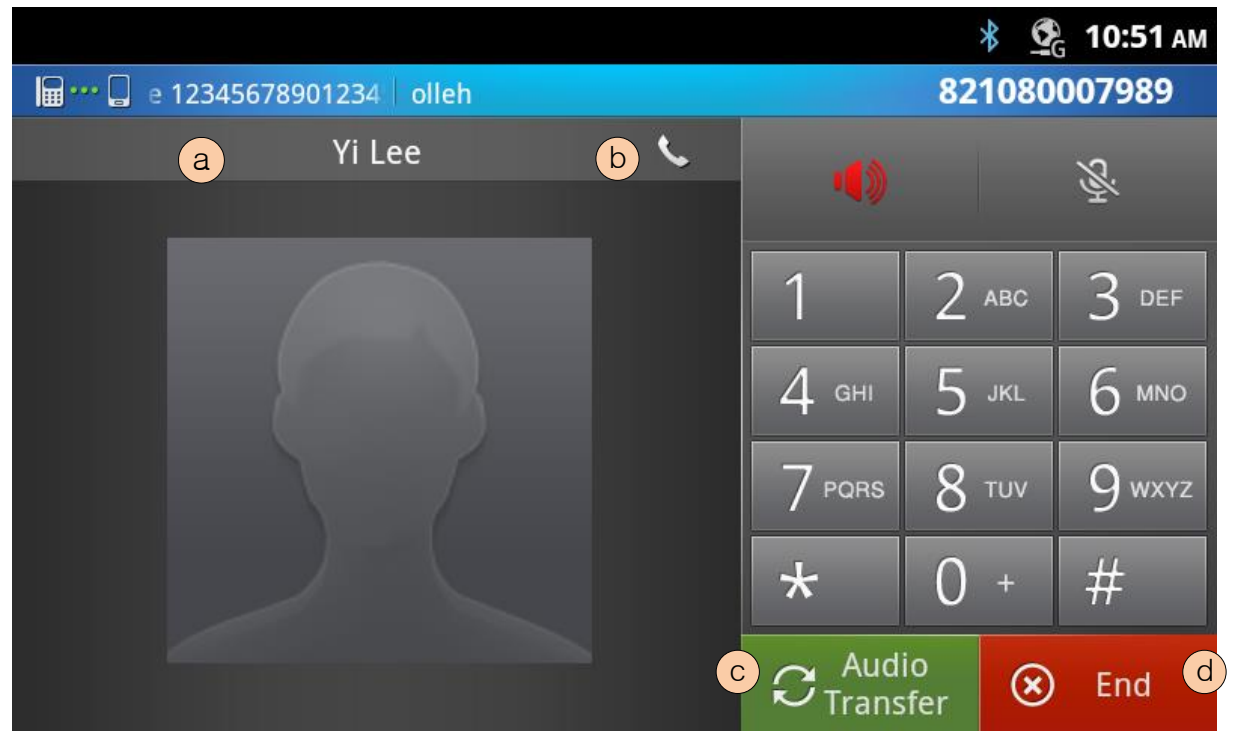

### **17.2.6.1 List of connected screen components**

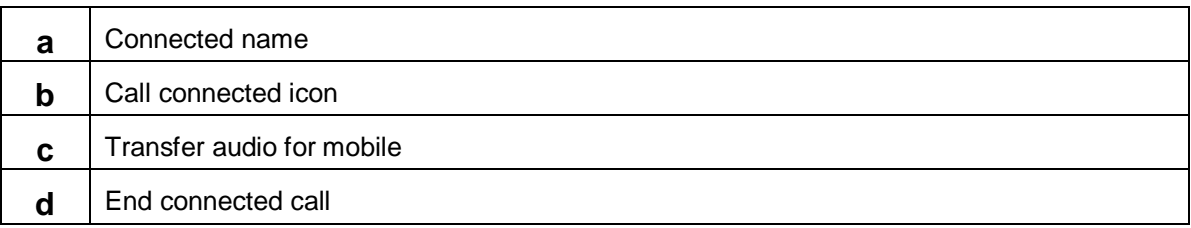

#### **17.2.7 HFP – Connected Mute**

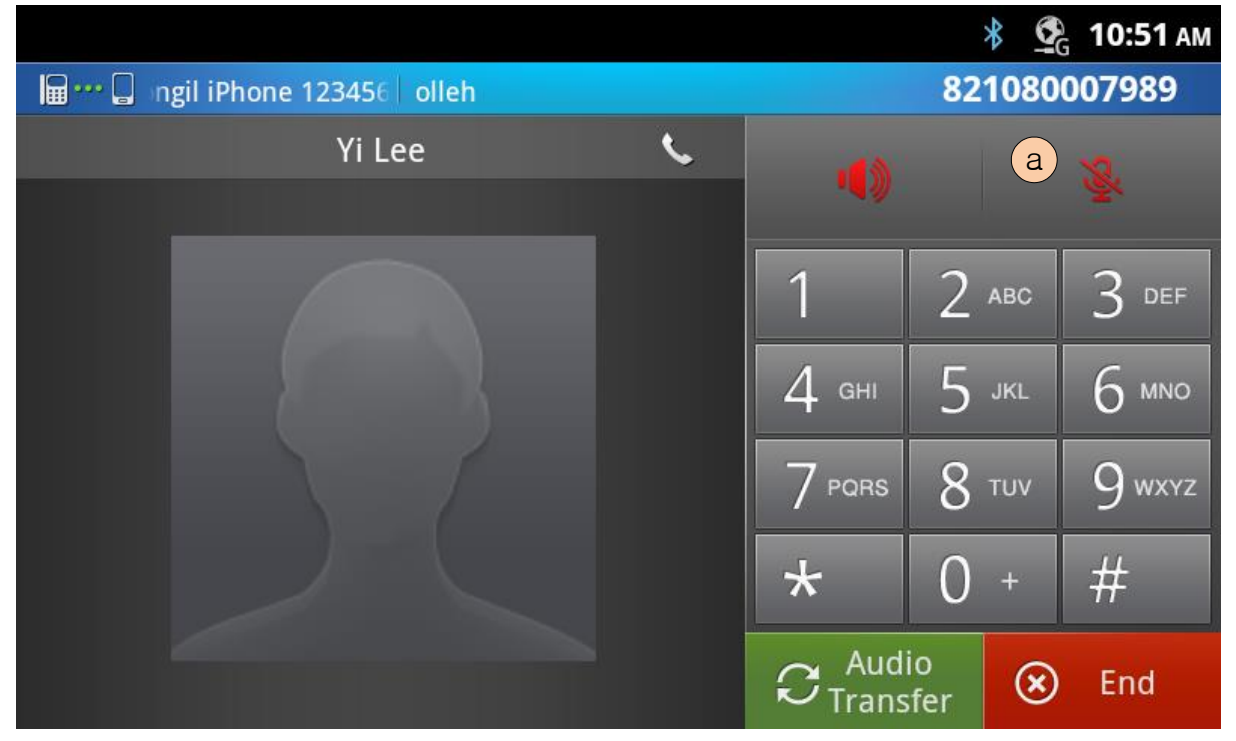

#### **17.2.7.1 Screen Flow Notes**

**a** | Mute button – press to change on off mic

#### **17.2.7.2 Mute feature description**

The mute function is provided from LIP-9070 internally so that function does not synchronized with connected smart phone(e.g. iPhone).

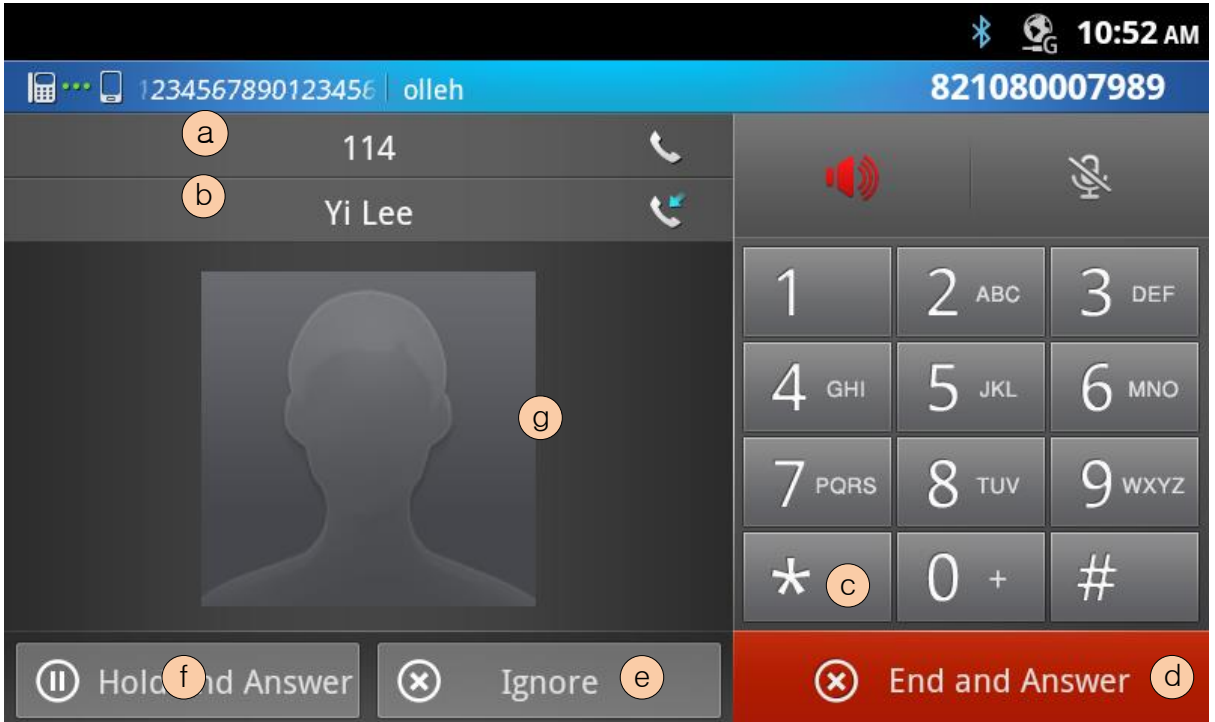

### **17.2.8 HFP – 2 nd incoming call waiting**

#### **17.2.8.1 List of HFP – 2 nd incoming call screen components**

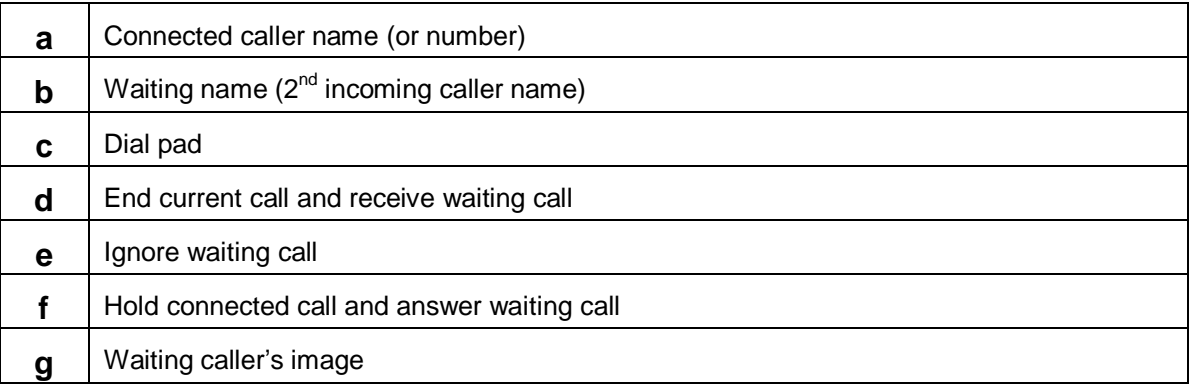

### **17.2.9 HFP - Call Swap**

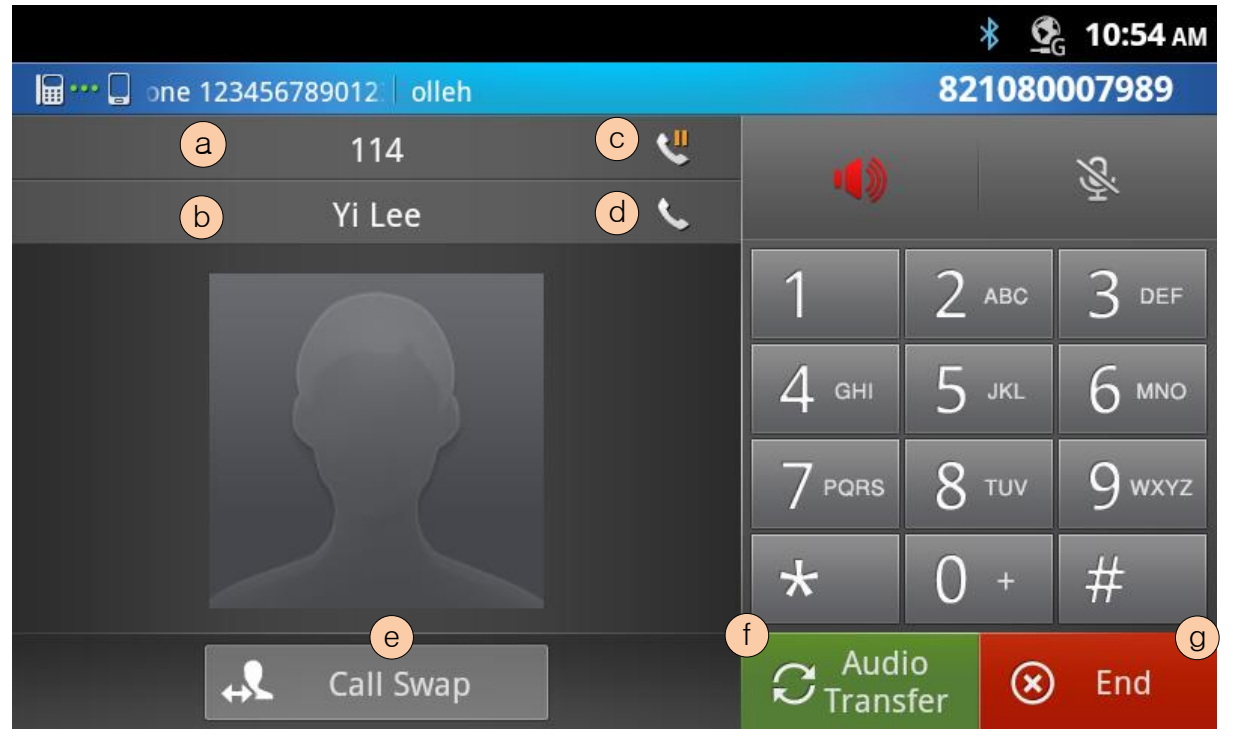

#### **17.2.9.1 List of call swap screen components**

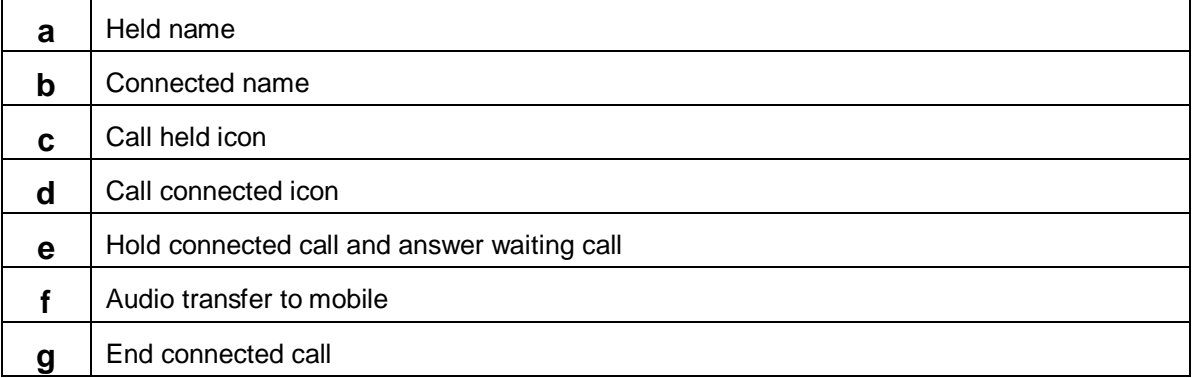

## **17.2.10 HFP - Audio transfer from mobile**

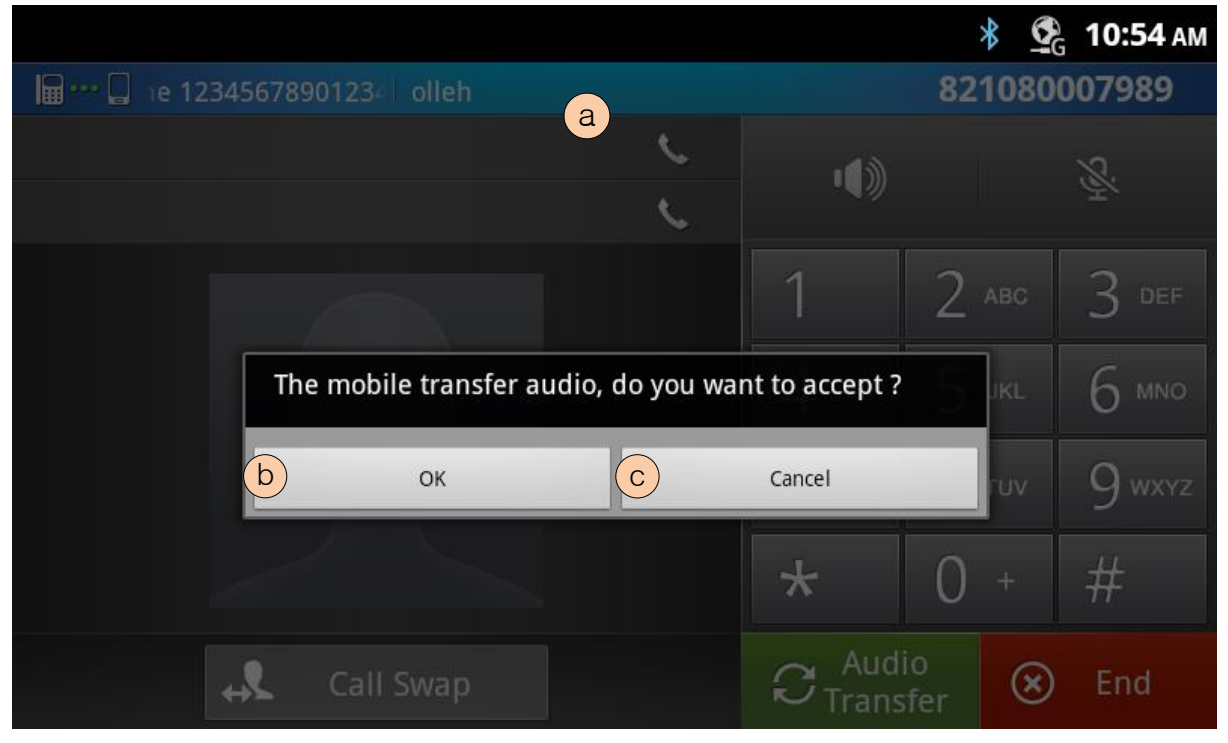

#### **17.2.10.1 Screen Flow Notes**

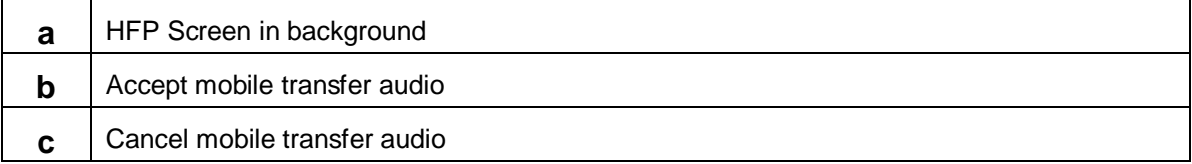

### **17.2.11 HFP - Dialling**

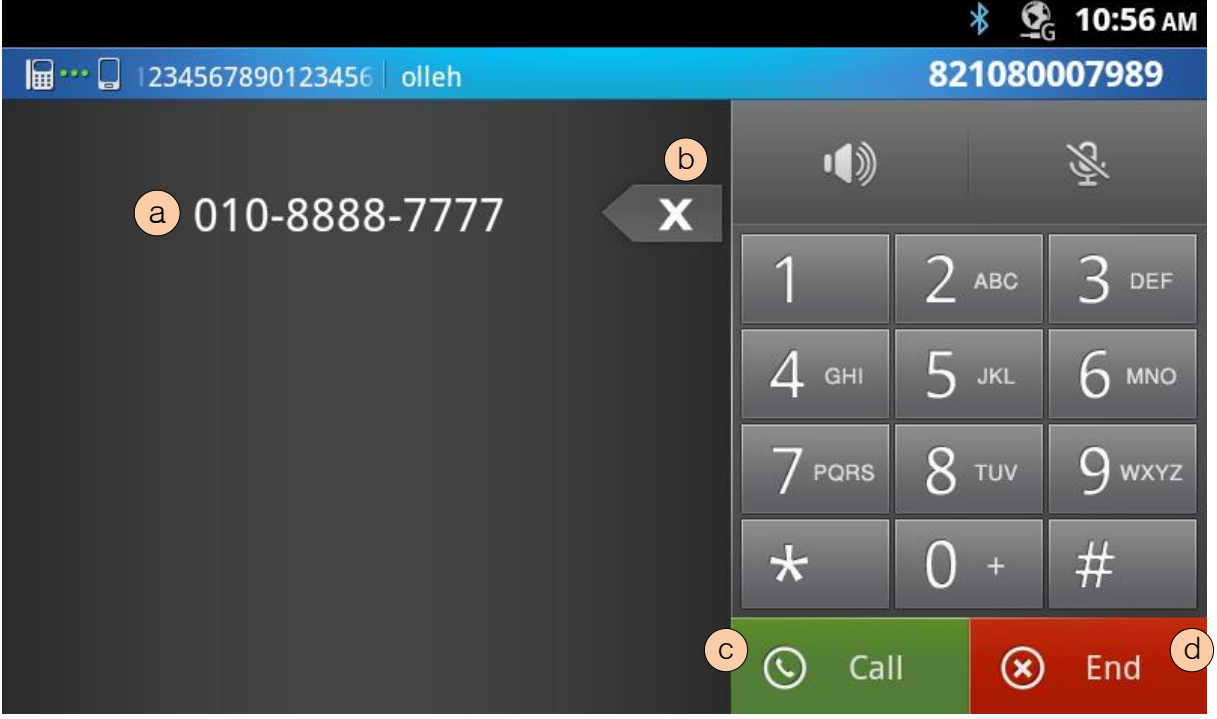

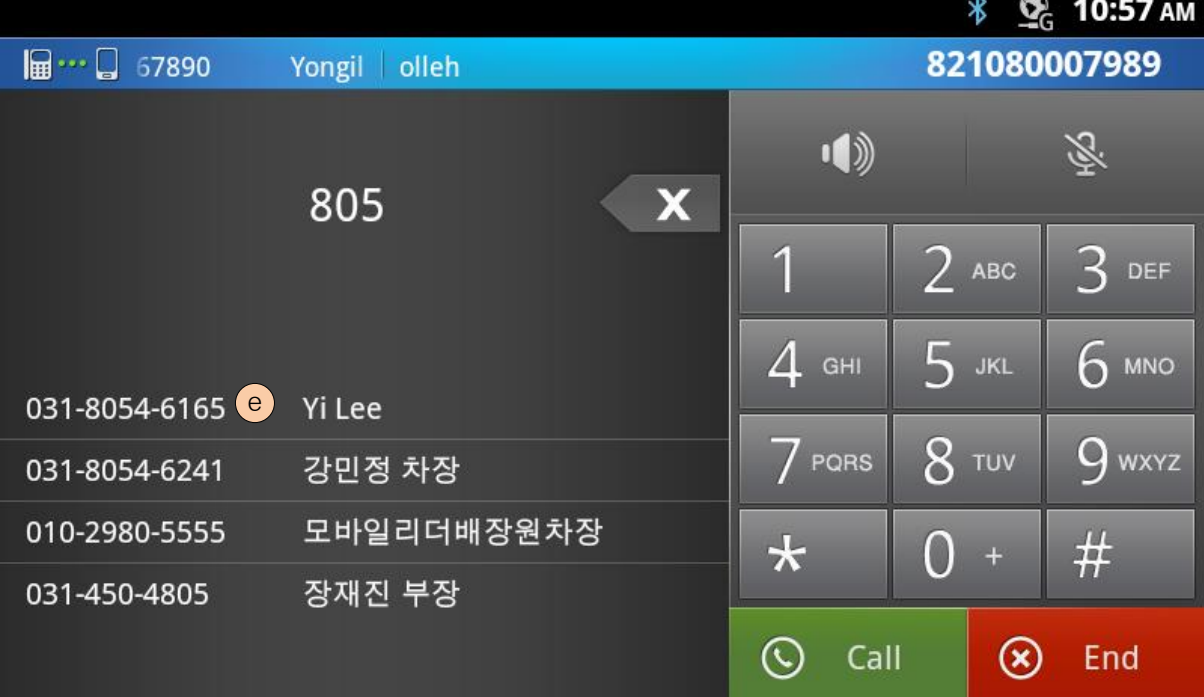

### **17.2.11.1 Screen Flow Notes**

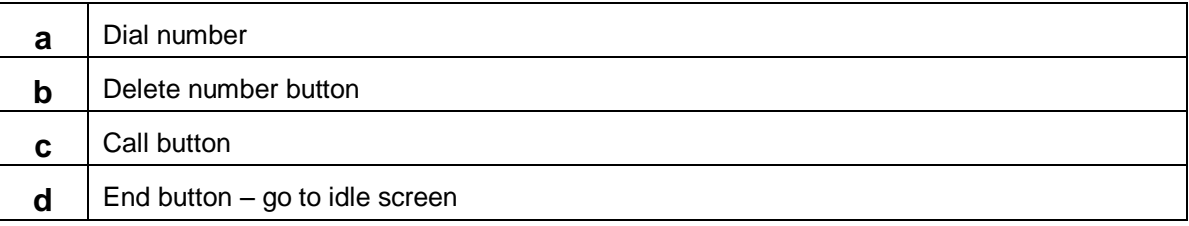

**e** List of matched contact list with dialed digits

# **17.2.12 HFP - Outgoing**

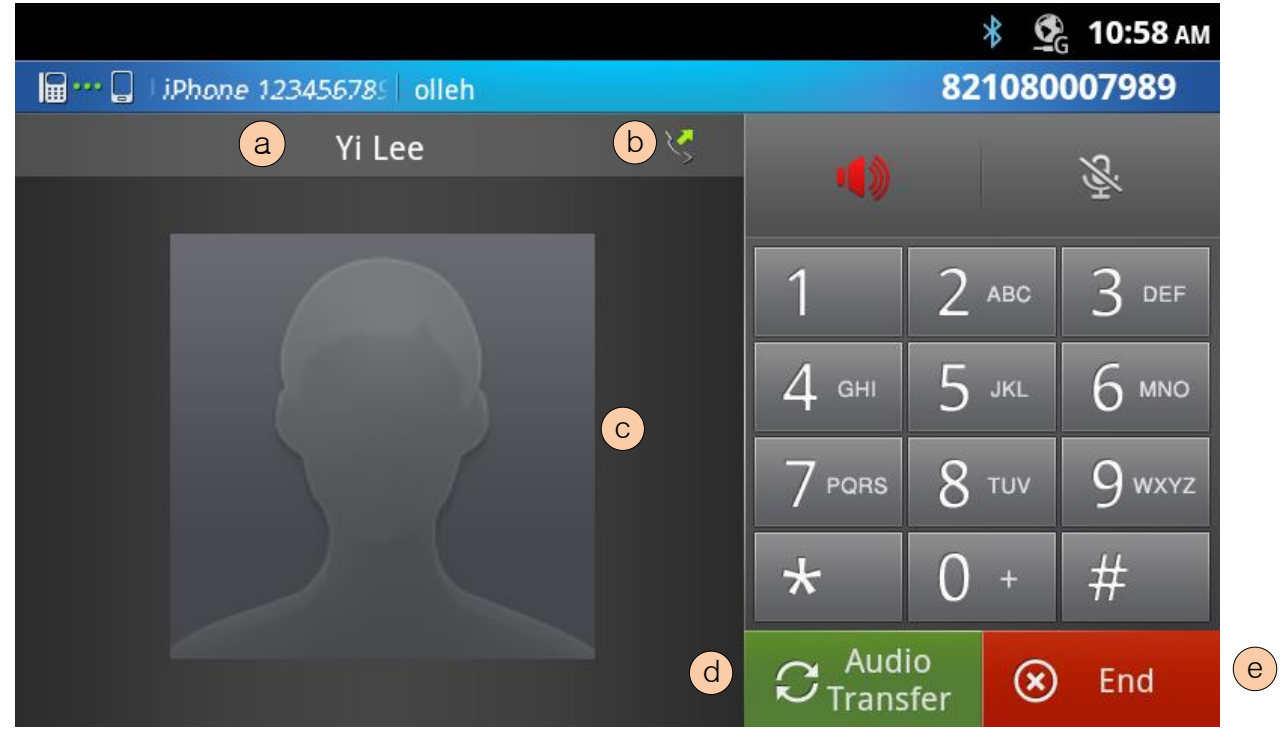

#### **17.2.12.1 Screen Flow Notes**

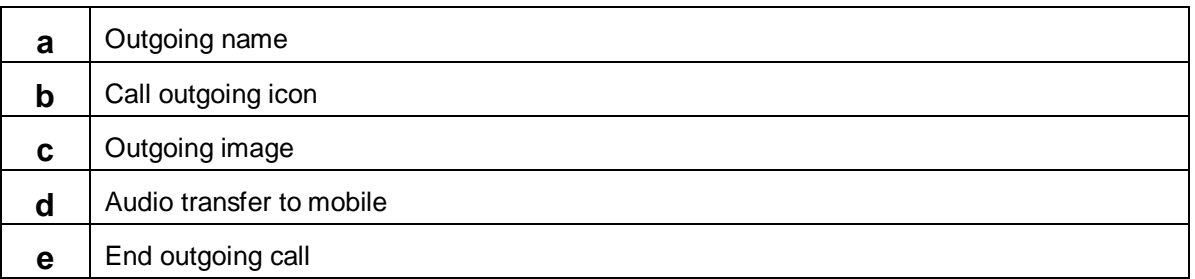

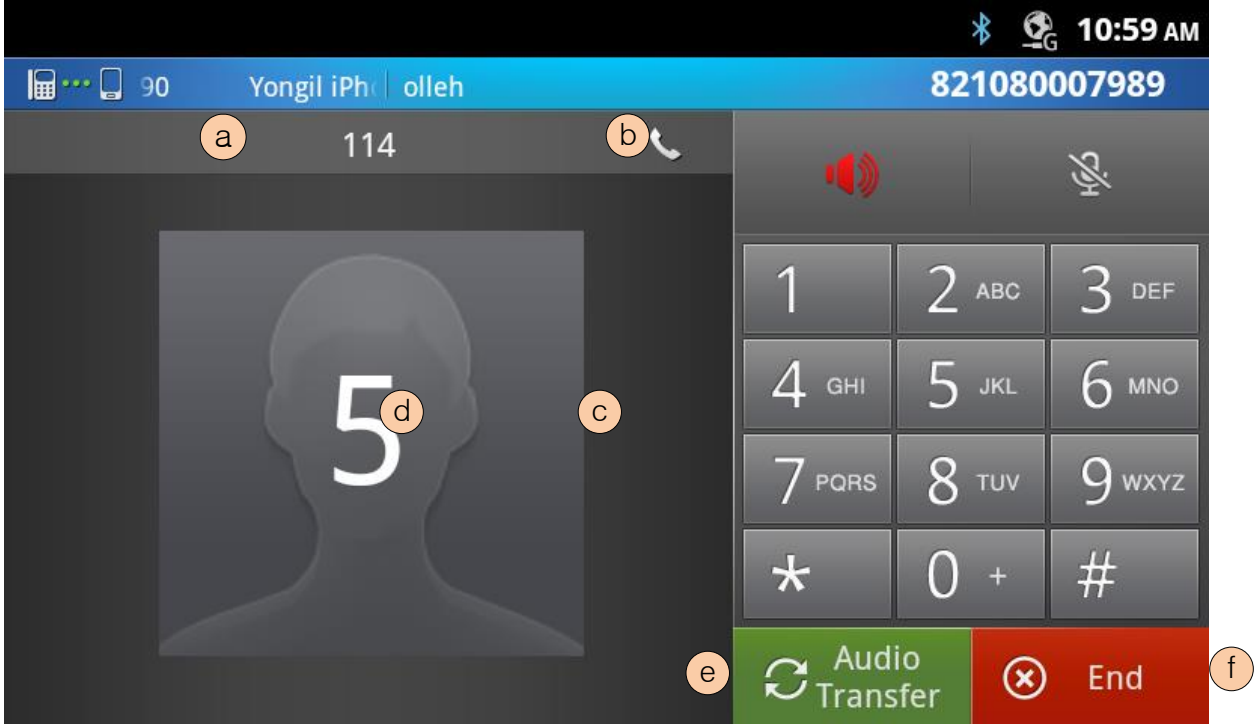

#### **17.2.13 HFP - Dialling while connected**

#### **17.2.13.1 Screen Flow Notes**

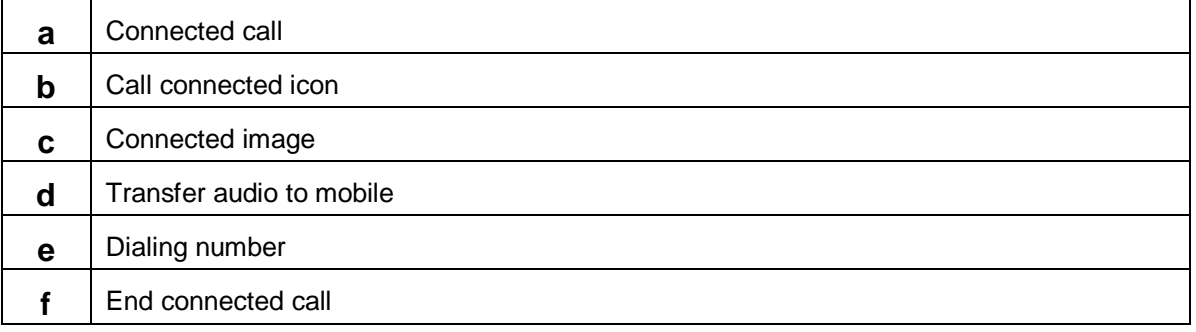

#### **17.2.13.2 Dialling while connected description**

User cannot hear the other party's voice while after pressing the digit about 100ms long since the digit tone is played at the same time while voice channel is opened. And the tone and voice cannot be mixed as a sound source since sound source is quite different between the voice and tone.

# **17.2.14 HFP – Setting**

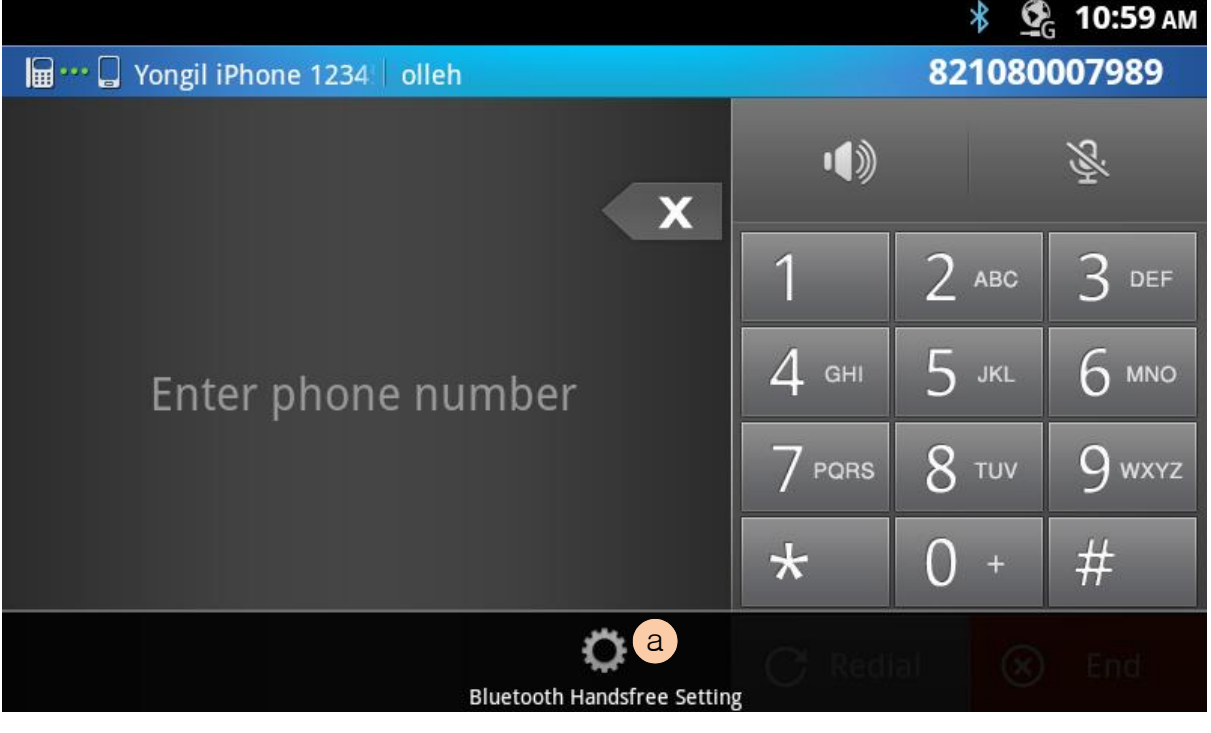

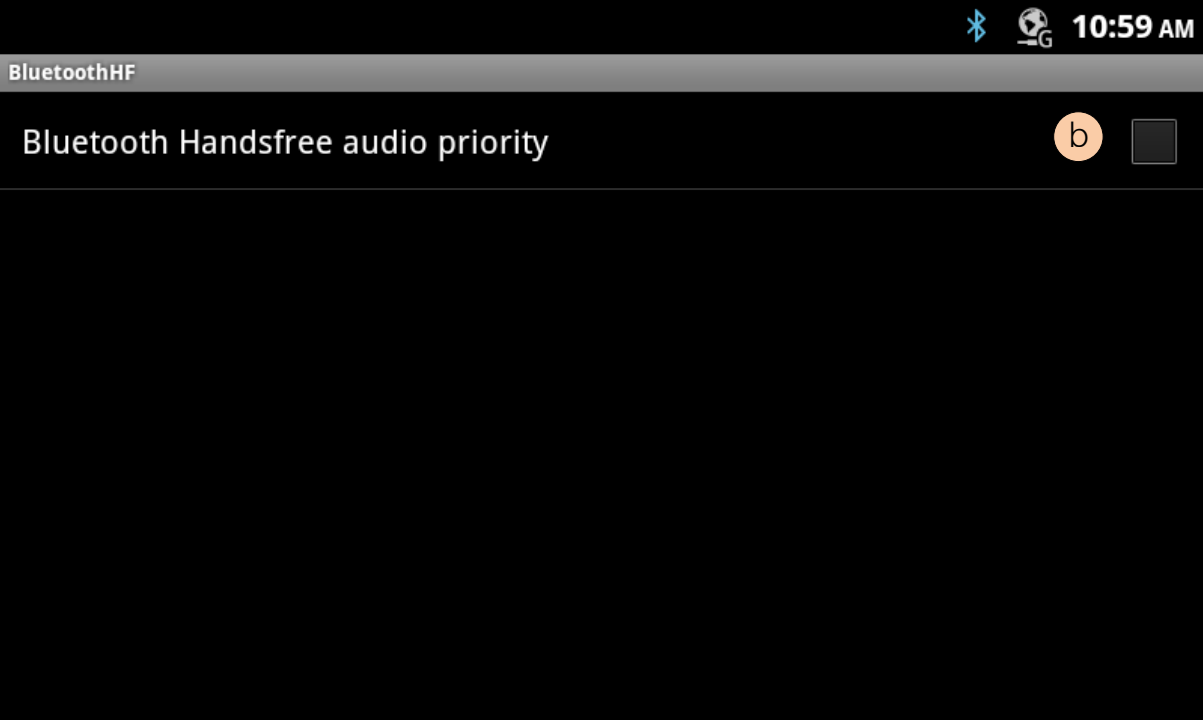

### **17.2.14.1 Screen Flow Notes**

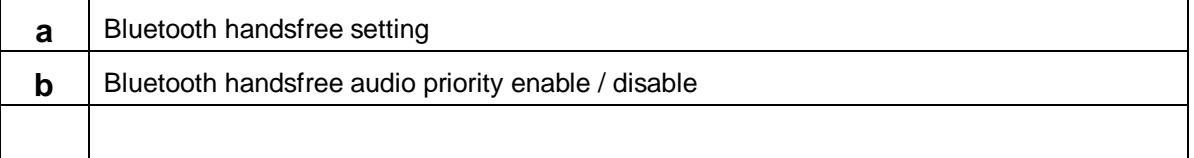

#### **17.2.14.2 Audio priority feature description**

If users want to keep Bluetooth handsfree conversation while an incoming call from system then make this as enabled.

- Enabled: There is no iPKTS incoming call during Bluetooth handsfree call is connected. And calling party will hear and notified as Busy status.
- Disabled: The Bluetooth handsfree call will be transferred to mobile phone automatically without notification when it has an iPKTS incoming call.

Bluetooth audio priority feature activated only when the Bluetooth conversation is on line. And this feature provided as iPKTS system menu mode so that the SPK button LED will be **TURNED ON** same as normal iPKTS menu mode is indicated by SPK LED turned on.

# 18 Upgrade

# 18.1 SD card upgrade User flow notes

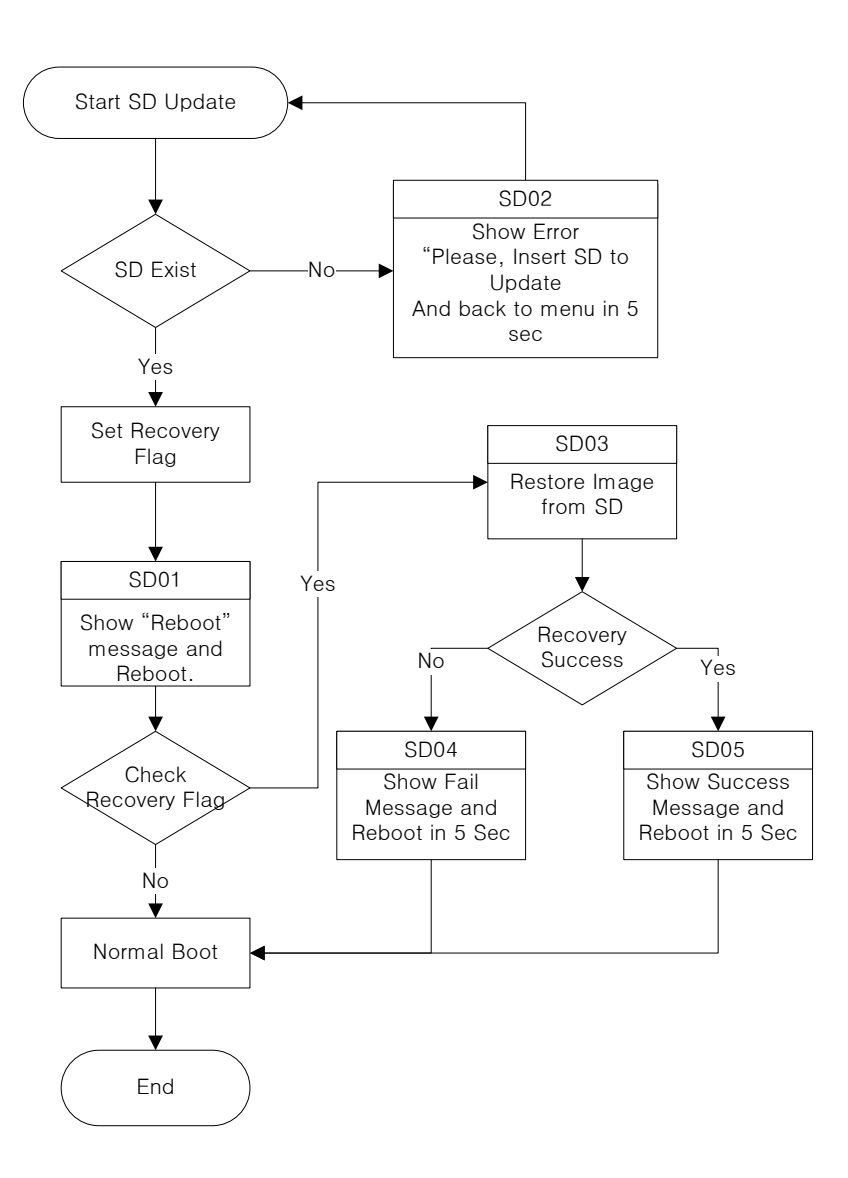

# 18.2 Start Update

Insert SD which has update.zip to update LIP-9070 with SD card.

Warning: No system service available (incoming/outgoing call) after start software update.

SD Update is for Service Center only. If the power of system is failed during updating, the system can be harmed. When you update system software with SD card, please, use stable power source.

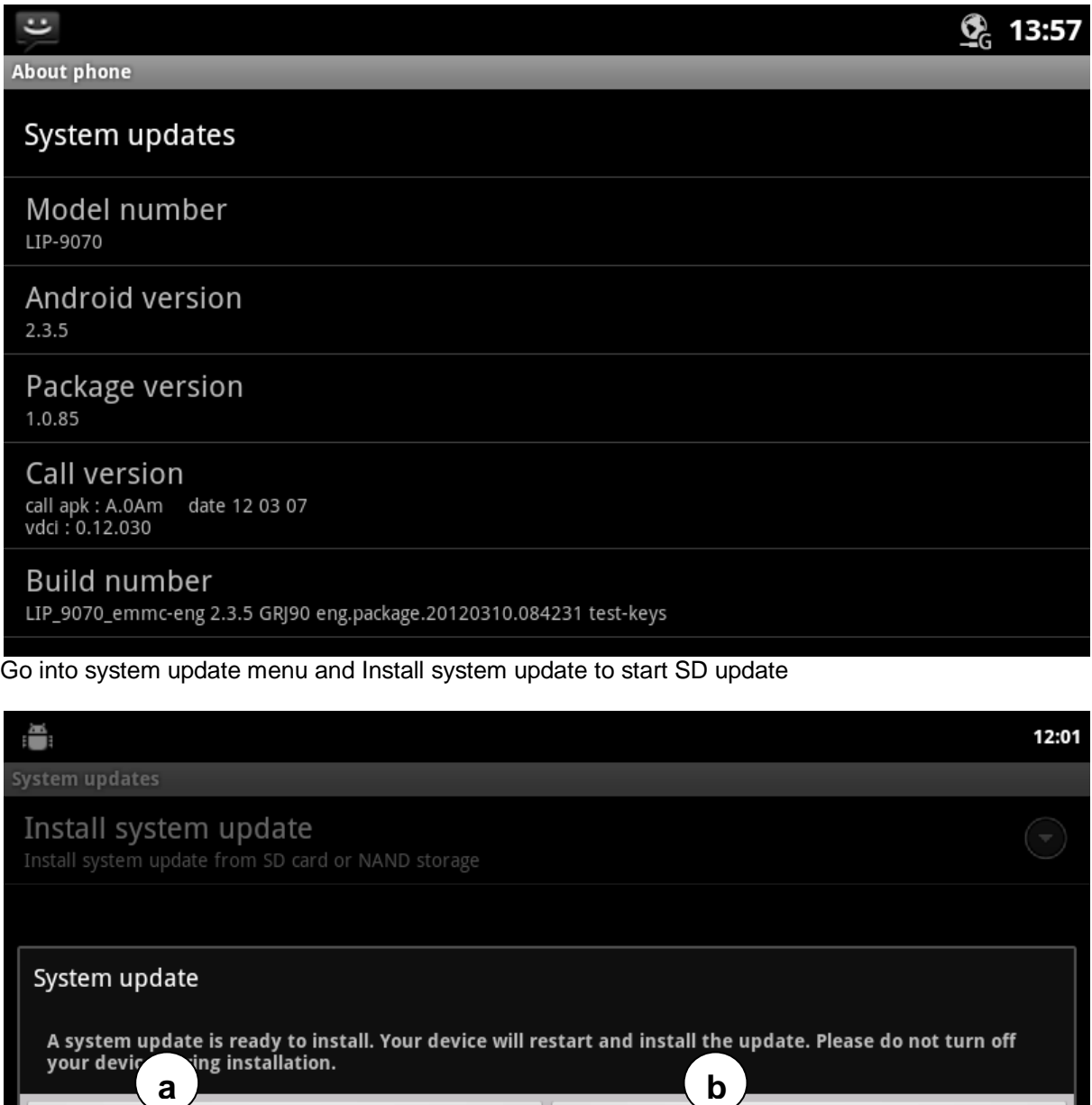

Install now

If you want to update system immediately, press "Install now". If you don't want to update system now, Select "Install later".

Install later

### **18.2.1 Screen Flow Notes**

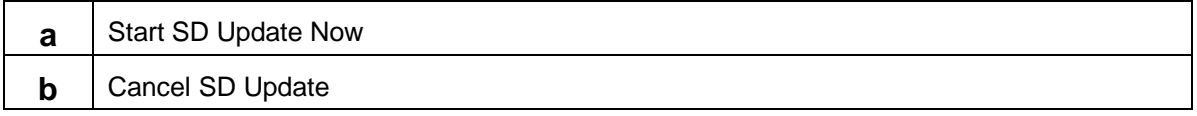

# 18.3 Rebooting (SD02)

If you select "Install Now" in previous screen, the system will be rebooted to update system with SD card. And you can show below screen.

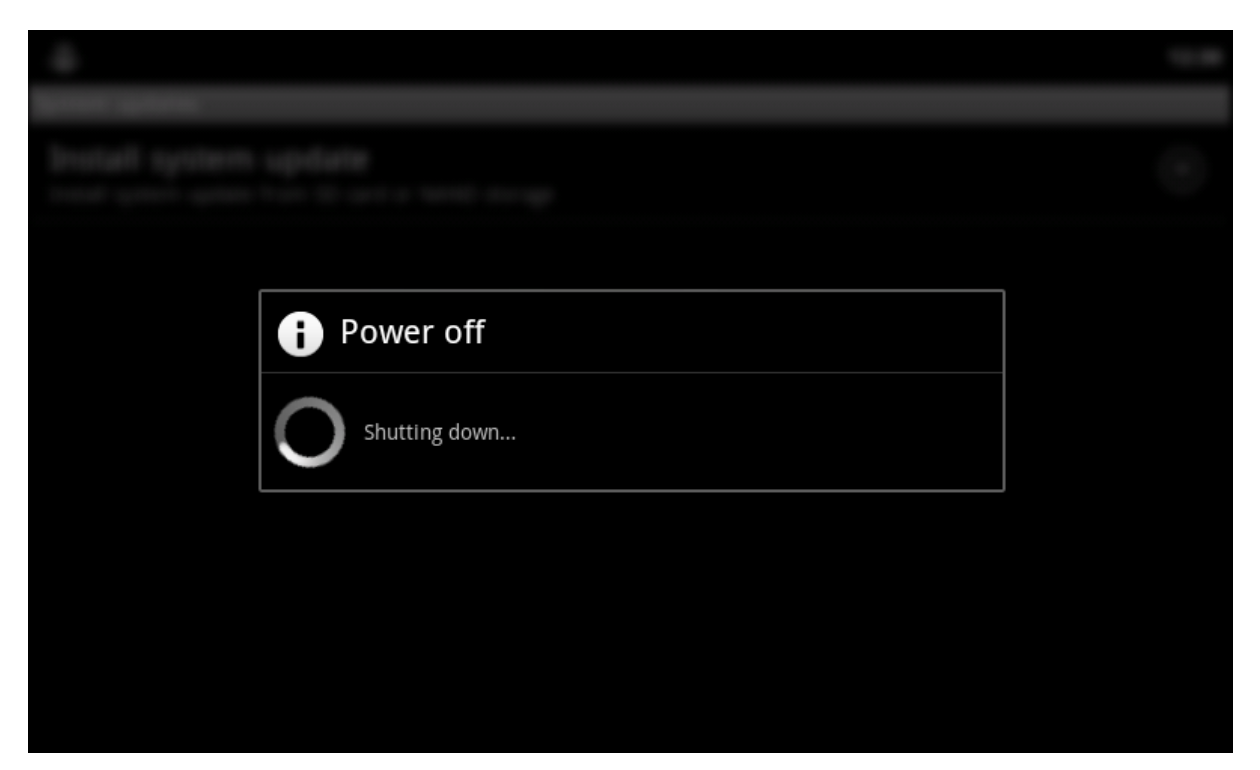

# 18.4 NO SD card (SD02)

If there is no SD card, you can see below screen. In this case, please, insert SD which has update.zip in the root of SD card.

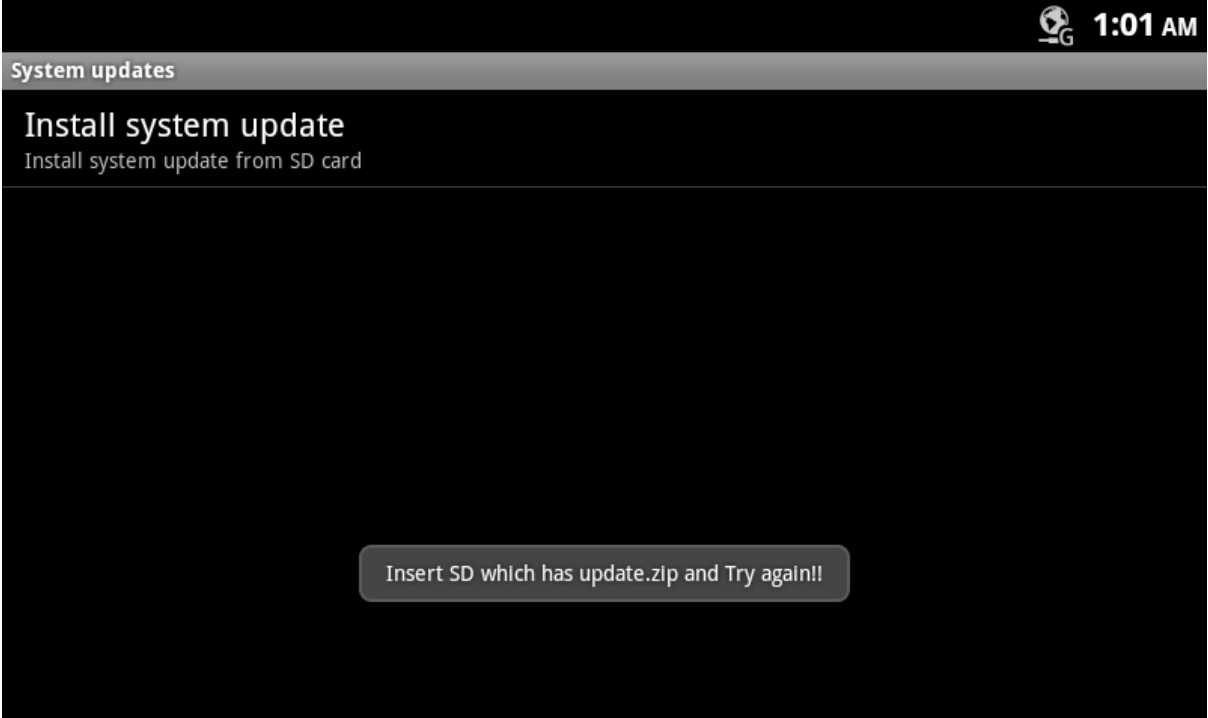

Try again with proper SD card is equipped in the system.

# 18.5 Restore Firmware (SD03)

If the update.zip is valid, you can see below screen.

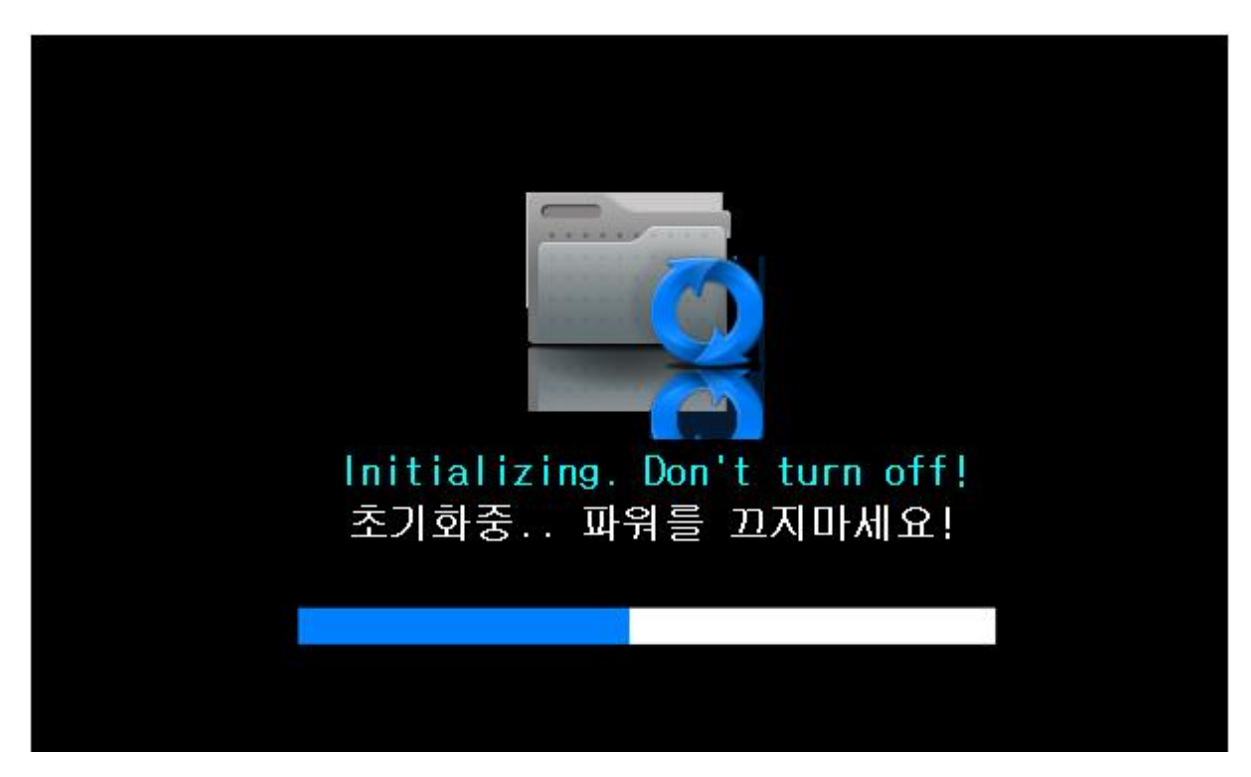

# 18.6 SD Install Fail (SD04)

If there is any problem, you can see below screen. In this case you must re-do all sequence of SD update.

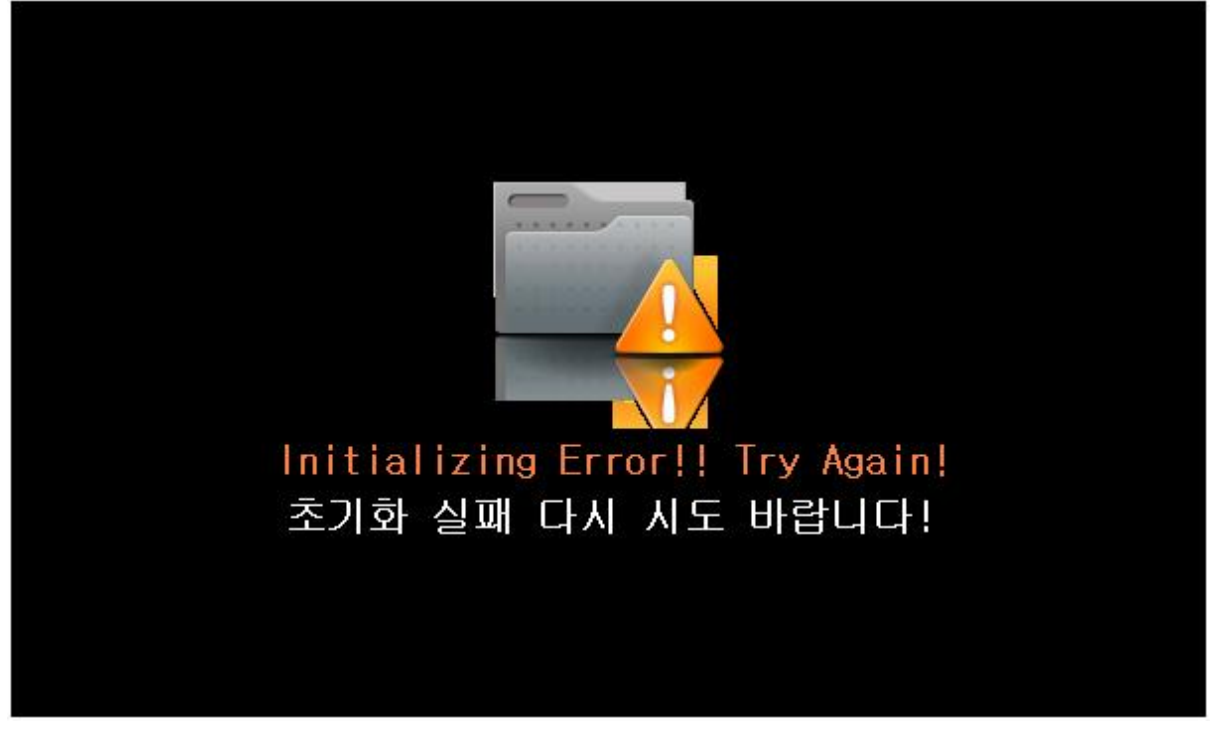

# 18.7 SD Install Success (SD05)

If all the update process are finished well, you can see below screen. The LIP-9070 will reboot automatically in 5 seconds.

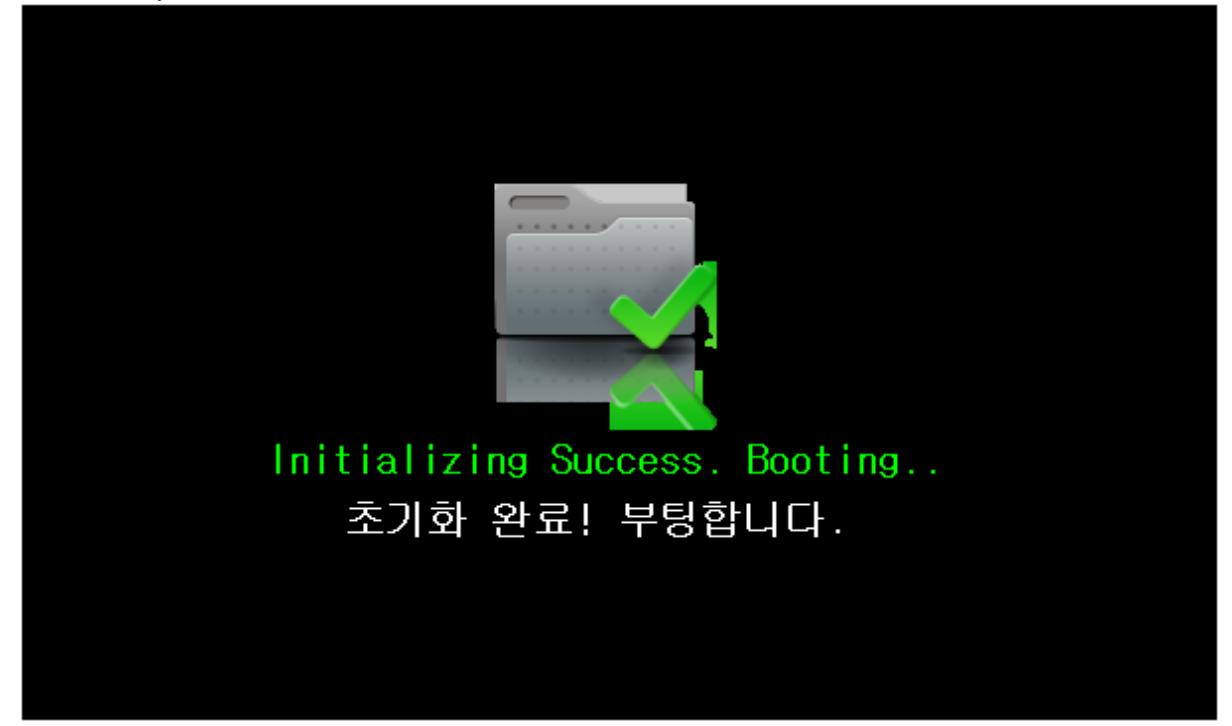

# 19 References

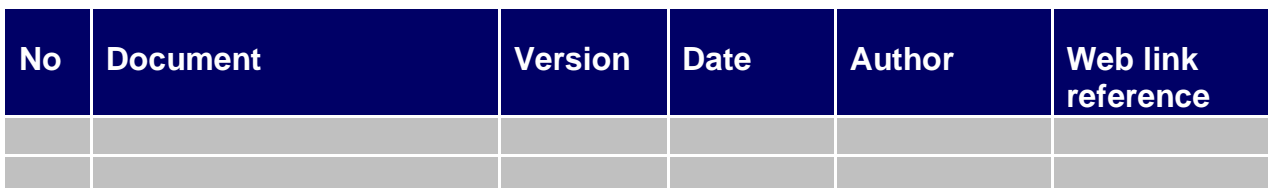

# 19.1 Configuration Management

*Owner: Filename:* LIP-9070 User guide – Draft 0.xx *Location of Master: Medium: Format:* Microsoft Word *Paper Archive:* None *Electronic Archive:*

**<End of Document>**